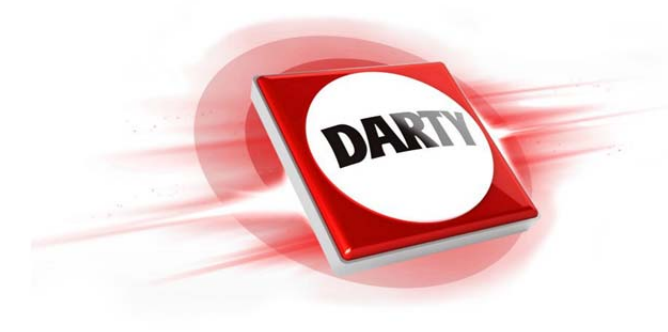

# **MARQUE: PANASONIC REFERENCE: DMC-TZ40 CODIC: 4088280**

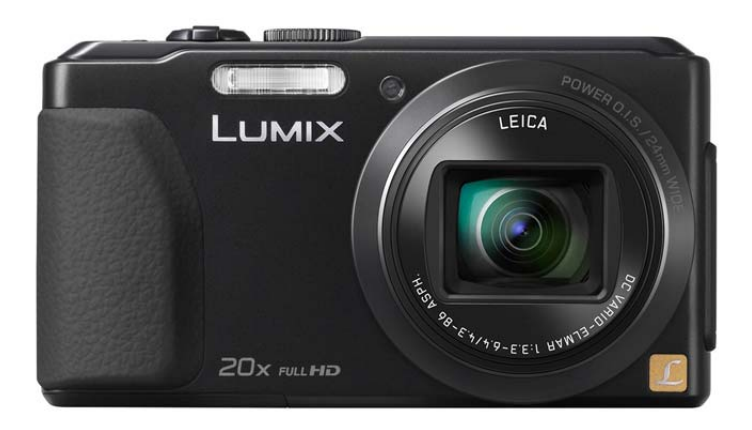

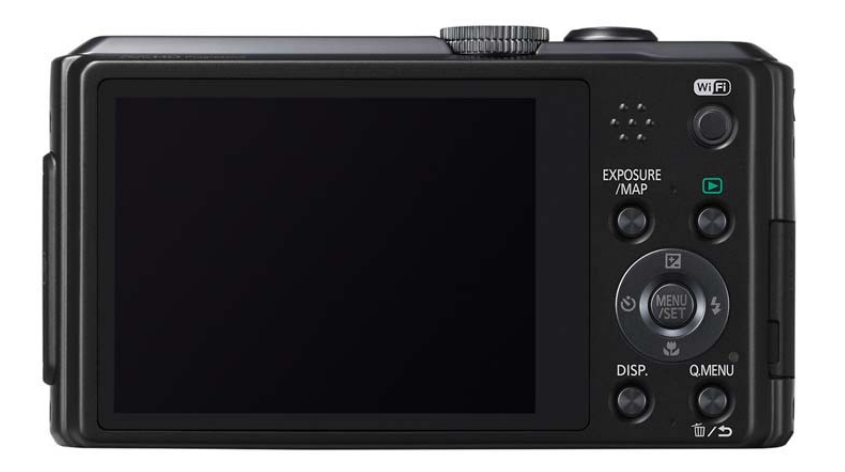

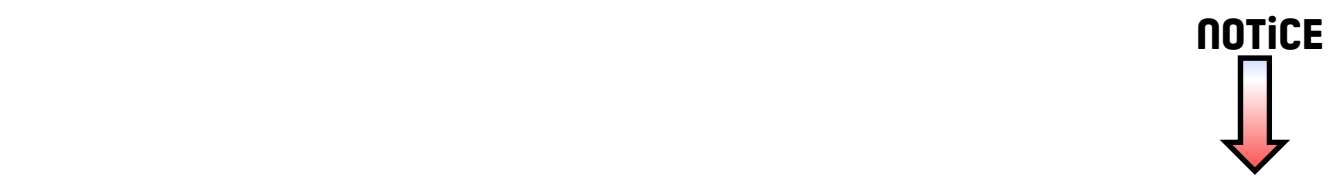

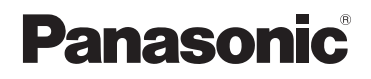

**Mode d'emploi des caractéristiques avancées** Appareil photo numérique

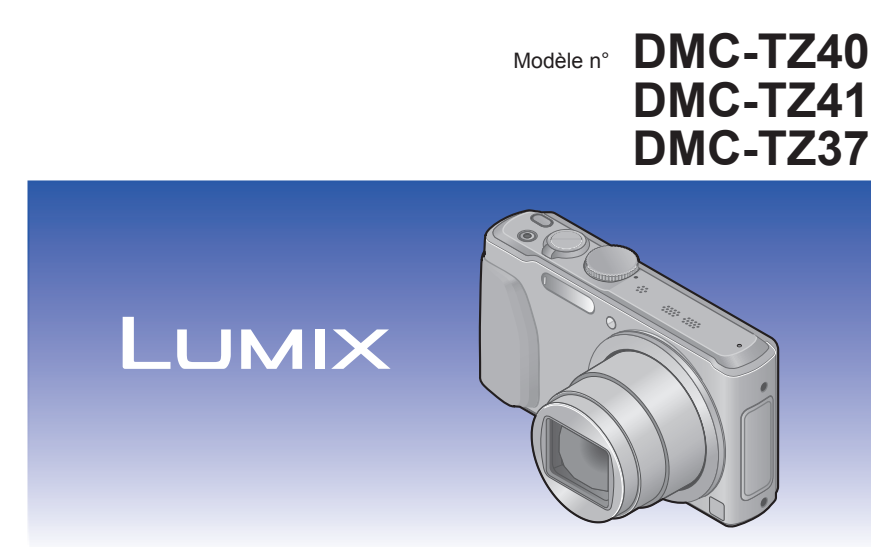

Veuillez lire attentivement les présentes instructions avant d'utiliser ce produit, et conserver ce manuel pour utilisation ultérieure.

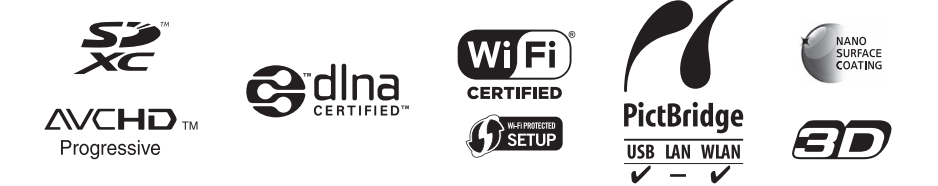

# **[Avant l'utilisation](#page-8-0)**

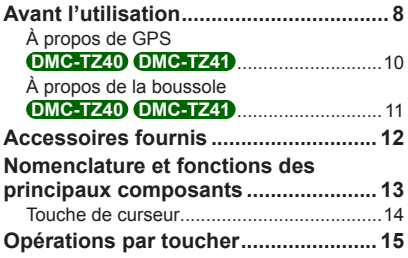

## **[Préparatifs](#page-16-0)**

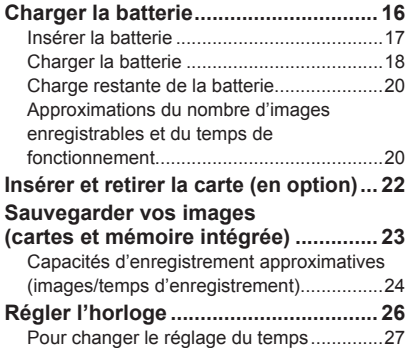

#### **[Notions de base](#page-28-0)**

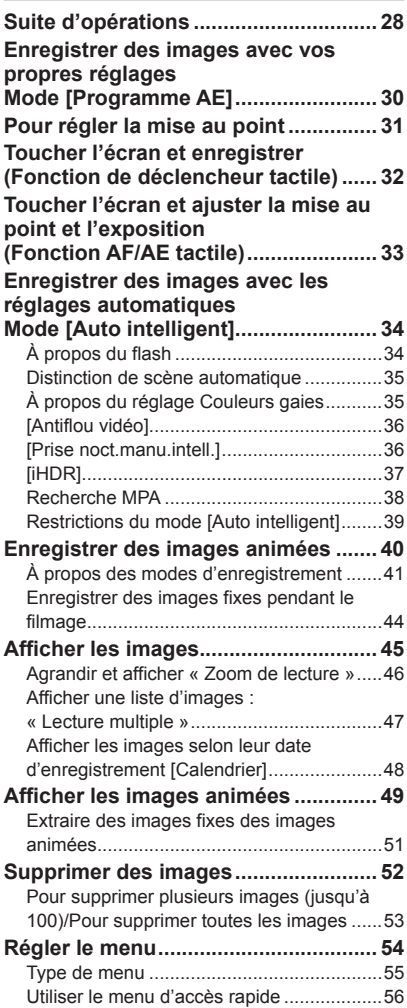

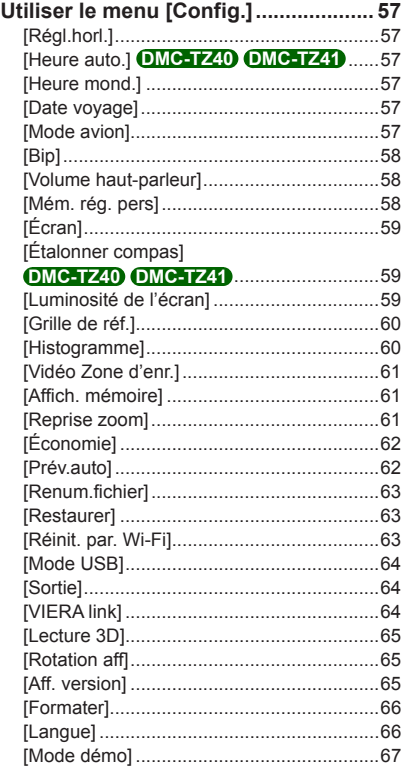

# **[Applications \(Prise\)](#page-68-0)**

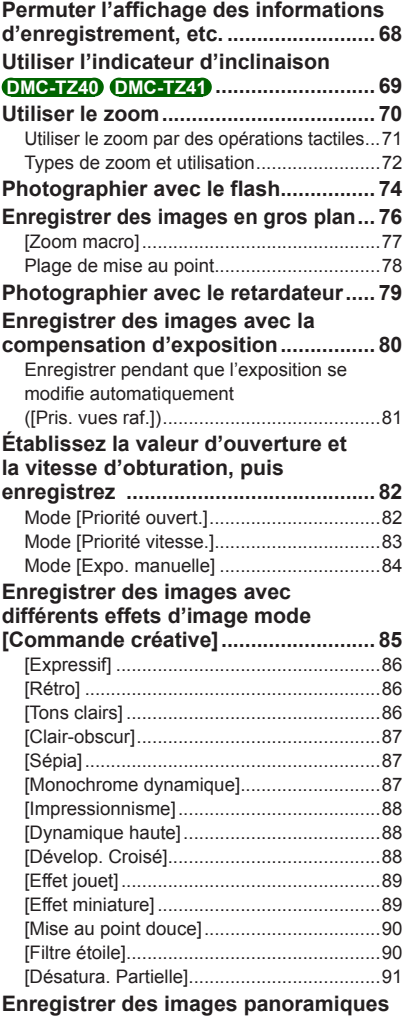

**Mode [Panorama] [................................ 92](#page-92-0)**

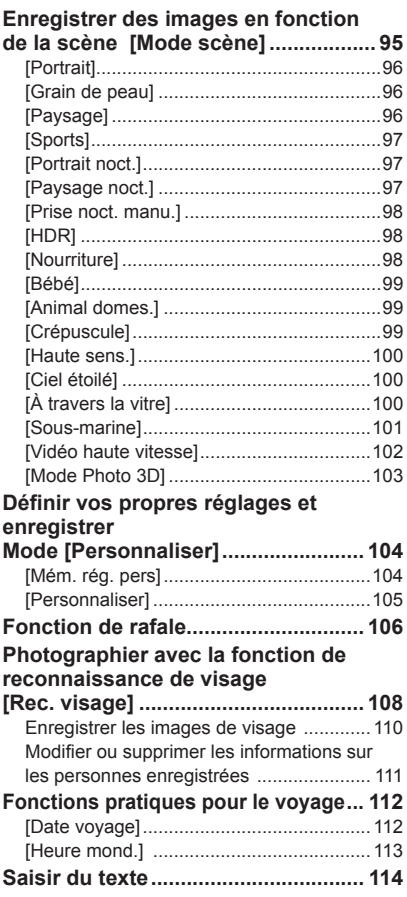

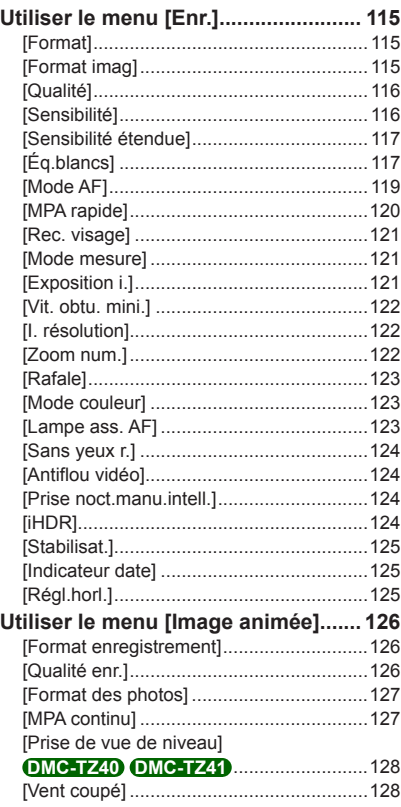

#### **[Applications \(Affichage\)](#page-129-0)**

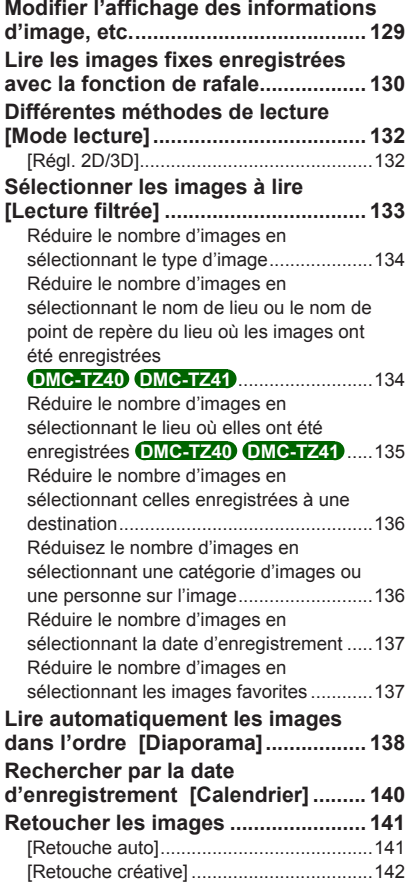

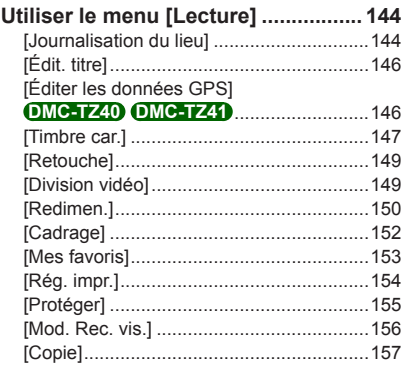

#### **[Fonctions GPS et cartographiques](#page-158-0)  DMC-TZ40 DMC-TZ41**

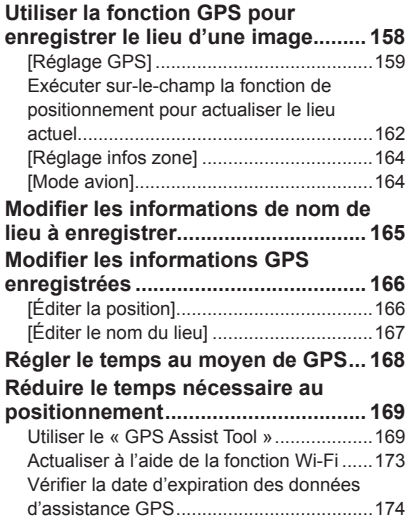

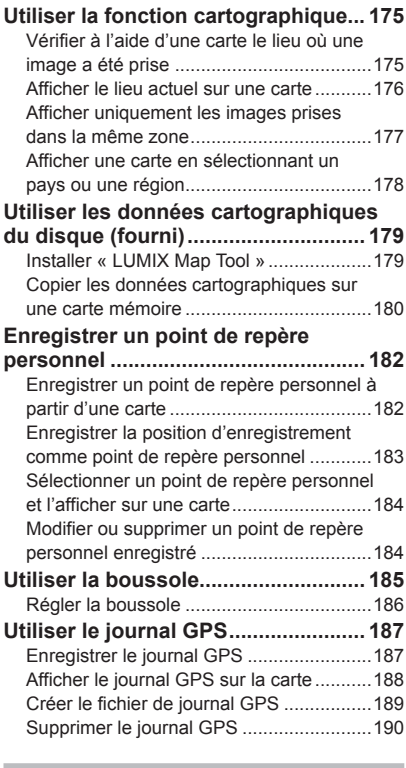

# **[Wi-Fi](#page-191-0)**

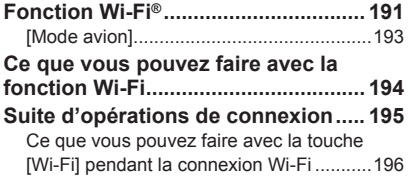

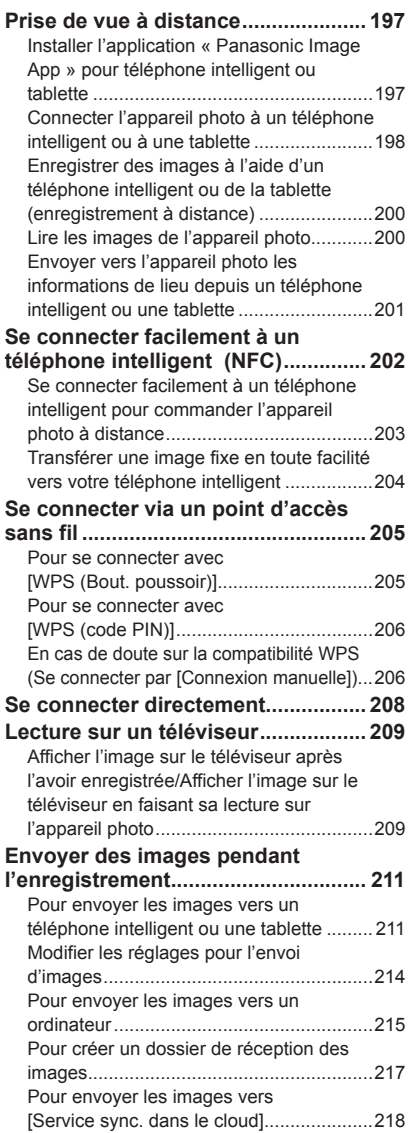

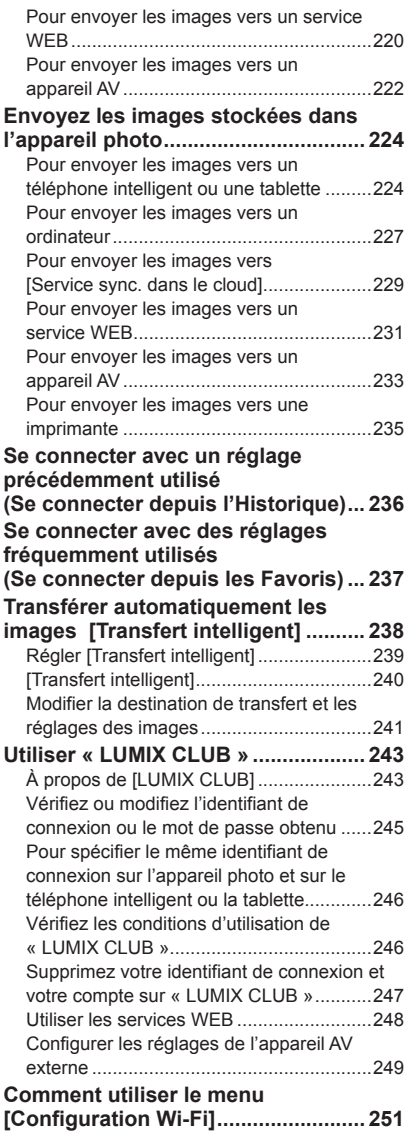

#### **[Raccordement à d'autres](#page-253-0)  [appareils](#page-253-0)**

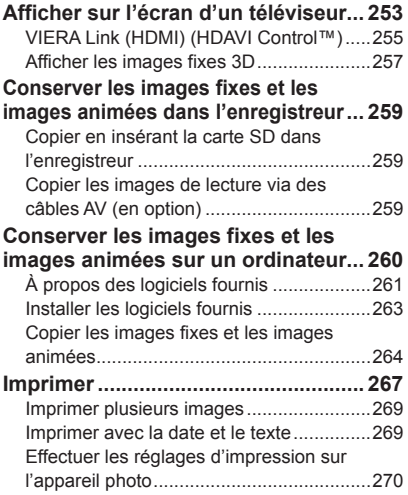

#### **[Autres](#page-271-0)**

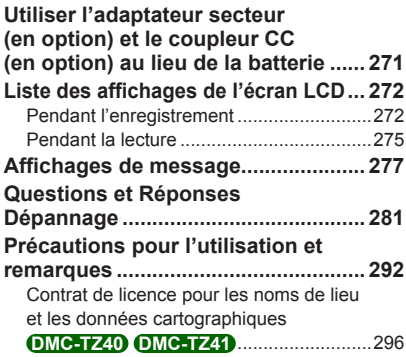

# <span id="page-8-0"></span>**Avant l'utilisation**

#### ■**Manipulation de l'appareil photo**

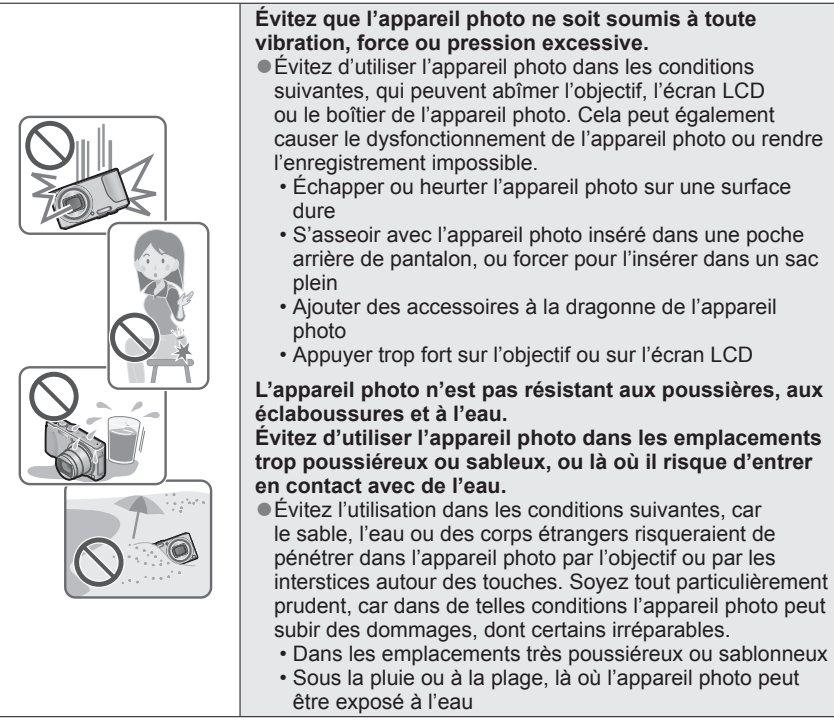

#### <span id="page-8-1"></span>■ Condensation (lorsque l'objectif ou l'écran LCD est embué)

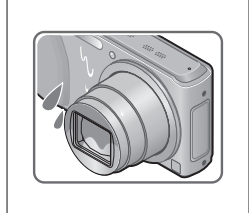

- ●Il y a risque de condensation lorsque l'appareil photo est exposé à des changements brusques de température ou de taux d'humidité. Évitez ces conditions, qui peuvent salir l'objectif ou l'écran LCD, causer de la moisissure ou abîmer l'appareil photo.
- ●En cas de condensation, mettez l'appareil photo hors tension et attendez environ deux heures avant de le réutiliser. La buée disparaîtra naturellement une fois l'appareil photo ajusté à la température ambiante.

#### ■**Enregistrez toujours d'abord une image d'essai**

Enregistrez toujours une image d'essai avant d'utiliser l'appareil photo à l'occasion d'un événement important (un mariage, par exemple), pour vous assurer d'enregistrer les images et le son correctement.

#### ■**Aucun dédommagement pour les images ratées**

Nous ne pouvons offrir aucun dédommagement pour les images ratées en cas de problème empêchant l'enregistrement sur l'appareil photo ou sur la carte.

#### ■**Respectez rigoureusement les lois sur les droits d'auteur**

La loi sur les droits d'auteur interdit l'usage non autorisé, à des fins autres que personnelles, des enregistrements dont le contenu est protégé par des droits d'auteur. L'enregistrement de certains contenus peut être sujet à des restrictions même dans le cadre d'une utilisation personnelle.

#### ■**Reportez-vous aussi à « Précautions pour l'utilisation et remarques »**   $(\rightarrow 292)$  $(\rightarrow 292)$

●Notez que les véritables commandes, composants, options de menu et autres informations de votre appareil photo numérique peuvent être différents de ceux qui figurent sur les illustrations et captures d'écran présentées dans ce manuel. Lorsque les opérations ou autres informations sont plus ou moins les mêmes d'un modèle à l'autre, DMC-TZ40/DMC-TZ41 servent d'exemples pour les instructions dans ce manuel.

●Les opérations, procédures ou fonctions qui varient d'un modèle à l'autre sont indiquées séparément, avec le numéro de modèle correspondant.

(Exemple) **DMC-TZ40 DMC-TZ41 DMC-TZ37**

●Icônes de mode d'enregistrement

Vous pouvez sélectionner les menus et exécuter les fonctions de modes d'enregistrement qui s'affichent en bleu sur l'illustration de la molette de sélection de mode qui accompagne les titres de section.

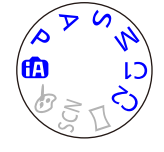

Dans l'exemple ci-contre à gauche, les modes d'enregistrement suivants sont disponibles :  $\blacksquare$ ,  $\blacksquare$ ,  $\blacktriangle$ ,  $\blacksquare$  et M.

\* C1 et C2 varieront suivant les modes d'enregistrement définis sous les réglages personnalisés.

#### <span id="page-10-0"></span>**À propos de GPS DMC-TZ40 DMC-TZ41**

#### ■**À propos des informations de nom de lieu de l'appareil photo**

Avant d'utiliser l'appareil photo, veuillez lire la section « Contrat de licence pour les noms de lieu et les données cartographiques ». (→[296](#page-296-1))

#### ■**Lorsque [Réglage GPS] est réglé sur [OUI], la fonction GPS demeure activée même si vous mettez l'appareil photo hors tension.**

- Les ondes électromagnétiques émises par l'appareil photo peuvent affecter les instruments et les appareils de mesure. Dans les avions (pendant le décollage ou l'atterrissage) ou autres zones à utilisation limitée, réglez [Mode avion] sur [OUI], puis mettez l'appareil photo hors tension.  $(→57)$  $(→57)$  $(→57)$
- Si [Réglage GPS] est réglé sur [OUI] et [Mode avion] sur [NON], la batterie se déchargera même si vous mettez l'appareil photo hors tension.

#### ■**Informations de lieu d'enregistrement**

- Les noms de lieu d'enregistrement et des points de repère (tels que les noms d'édifice) sont ceux d'octobre 2012. Ils ne seront pas mis à jour.
- Suivant le pays ou la région, les informations de nom de lieu et de point de repère peuvent être peu nombreuses.

#### ■**Positionnement**

- Le positionnement prendra du temps dans les environnements où il est difficile de recevoir les signaux des satellites de géo-positionnement.  $(\rightarrow 158)$  $(\rightarrow 158)$  $(\rightarrow 158)$
- **Même si la réception GPS est bonne, l'exécution du positionnement prendra de 2 à 3 minutes environ dans les conditions suivantes : lorsque le positionnement est exécuté pour la première fois, ou lorsqu'il est exécuté après que l'appareil photo a été mis hors tension avec [Réglage GPS] réglé sur [NON] ou [Mode avion] sur [OUI], puis remis sous tension. Le positionnement peut être effectué plus vite au moyen des données d'assistance GPS.** ([→169](#page-169-1))
- Comme les satellites de géo-positionnement changent constamment de position, il peut être impossible de les positionner avec précision, ou des erreurs de positionnement peuvent survenir suivant le lieu et les conditions d'enregistrement.

#### ■**Lors de l'utilisation dans un autre pays**

- Il se peut que la fonction GPS soit inopérante en Chine ou dans les régions frontalières des pays voisins de la Chine. (En date de janvier 2013)
- Il se peut que certains pays ou régions réglementent l'utilisation des dispositifs GPS ou des technologies associées. Cet appareil photo étant doté d'une fonction GPS, avant de l'apporter dans un autre pays informez-vous auprès de votre ambassade ou de l'agence de voyage concernant l'introduction d'appareils photo à fonction GPS.

#### <span id="page-11-0"></span>**À propos de la boussole DMC-TZ40 DMC-TZ41**

#### ■ L'information mesurée avec cet appareil photo est une estimation très **approximative.**

- Veuillez ne pas l'utiliser pour des applications professionnelles.
- Si vous utilisez cet appareil photo en faisant de l'alpinisme ou du trekking, ou si vous l'utilisez sous l'eau, n'utilisez les mesures de direction qu'en tant qu'estimations très approximatives ; pensez à apporter aussi une carte et un instrument de mesure spécialisé.

# <span id="page-12-0"></span>**Accessoires fournis**

Avant d'utiliser l'appareil photo, vérifiez la présence de tous les accessoires fournis.

●Les accessoires et leur forme varient suivant le pays ou la région où vous avez fait l'achat de l'appareil photo.

Pour plus de détails sur les accessoires, reportez-vous au Mode d'emploi de base.

- ●Dans le texte, le bloc-pile est désigné par les termes bloc-pile ou batterie.
- ●Dans le texte, le terme « carte » désigne les cartes mémoire SD, les cartes mémoire SDHC et les cartes mémoire SDXC.
- ●Veuillez respecter la réglementation locale pour la mise au rebut de toutes les pièces d'emballage.
- ●Gardez les petites pièces dans un emplacement sûr, hors de portée des enfants.

#### ■**Accessoires en option**

- **Les cartes sont vendues en option.** Vous pouvez enregistrer ou lire les images sur la mémoire intégrée lorsque vous n'utilisez pas une carte.  $(\rightarrow 23)$  $(\rightarrow 23)$
- En cas de perte des accessoires fournis, informez-vous auprès du revendeur ou du centre de service après-vente le plus près.

(Il est possible d'acheter les accessoires séparément.)

# <span id="page-13-0"></span>**Nomenclature et fonctions des principaux composants**

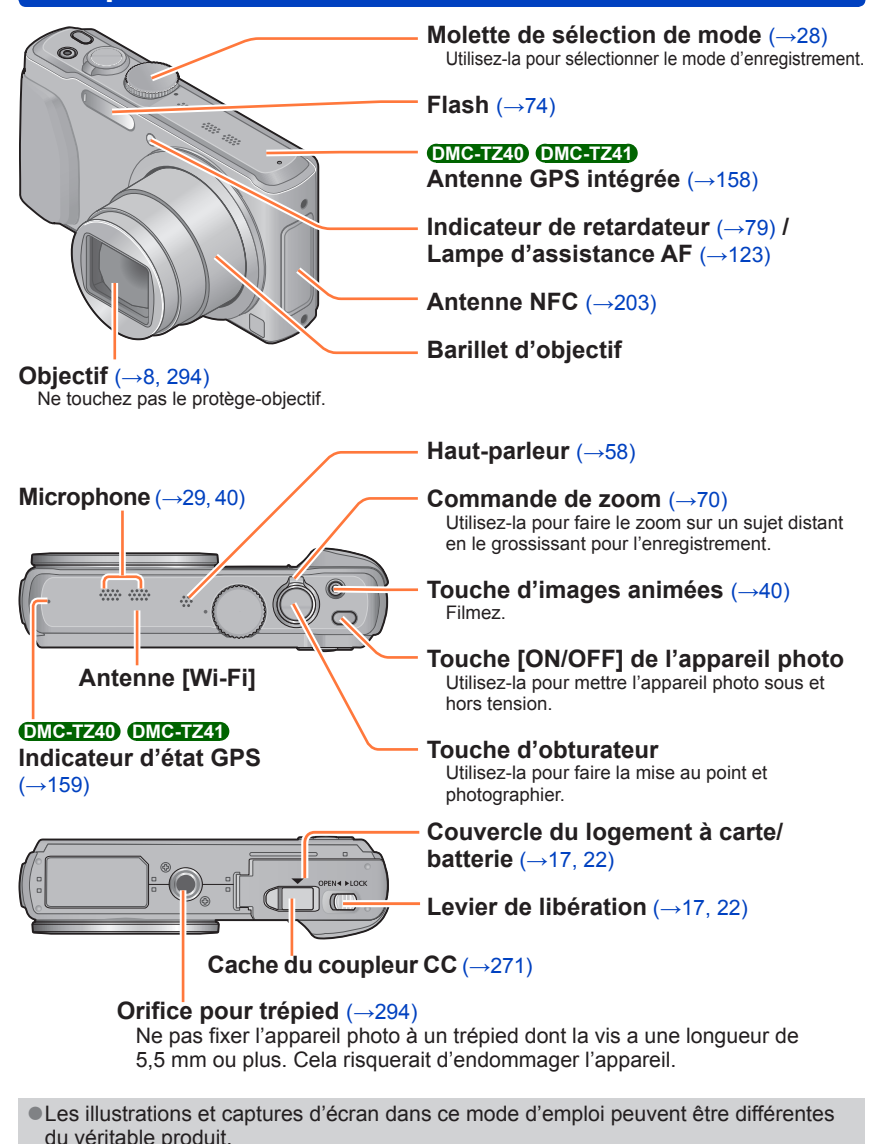

• Flash  $(\rightarrow 74)$  $(\rightarrow 74)$ 

#### <span id="page-14-0"></span>**Touche [EXPOSURE]** (→[82\)](#page-82-1)

En mode d'enregistrement : Utilisez-la lors du réglage de la vitesse d'obturation ou de la valeur d'ouverture.

#### **DMC-TZ40 OMC-TZ41** Touche [MAP] ([→175\)](#page-175-1)

En mode de lecture : La carte s'affiche.

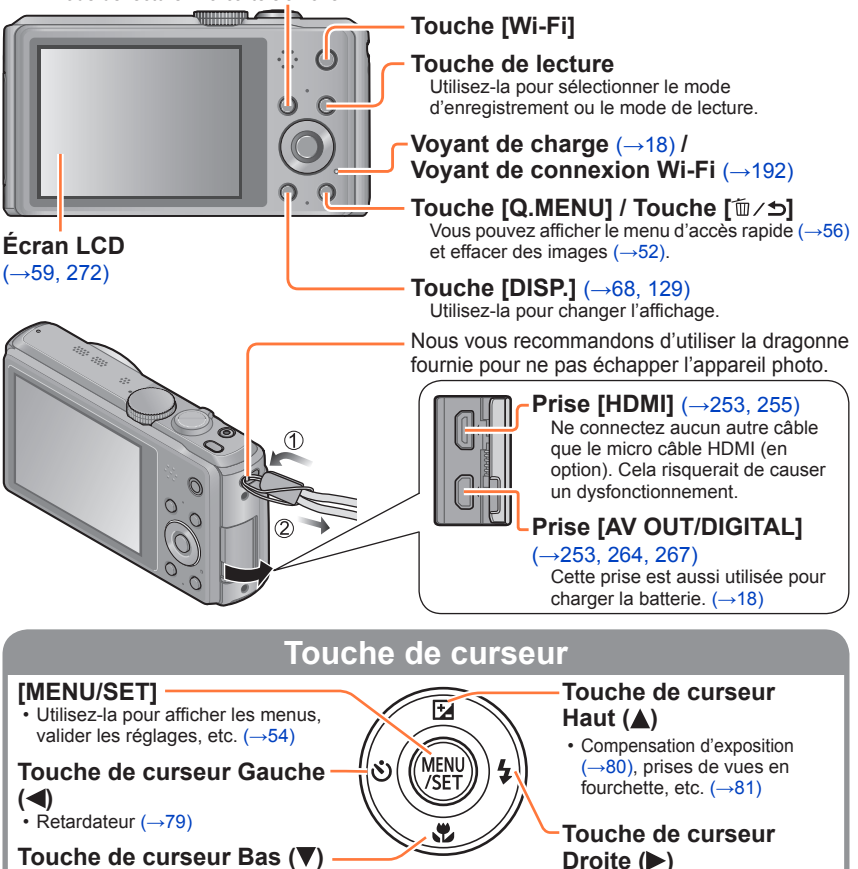

• Mode macro, etc.  $(\rightarrow 76)$  $(\rightarrow 76)$ 

● Dans ce manuel, la touche utilisée est indiquée par  $\blacktriangle \blacktriangledown \blacktriangle \blacktriangleright$ .

●Les illustrations et captures d'écran dans ce mode d'emploi peuvent être différentes du véritable produit.

# <span id="page-15-0"></span>**Opérations par toucher**

L'écran tactile de cet appareil photo détecte les pressions appliquées sur l'écran.

# $\sum_{i=1}^{n}$

#### **Toucher**

« Toucher » signifie appuyer sur l'écran tactile puis retirer le doigt. Le toucher sert, entre autres choses, à sélectionner les icônes et les images.

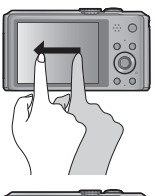

#### **Glisser**

« Glisser » signifie toucher la surface de l'écran tactile et y faire glisser le doigt. Le glissement (faire glisser le doigt à la surface de l'écran) sert à faire défiler les images ou à modifier la plage des images affichées.

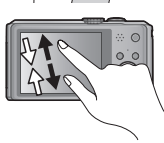

#### **Pincer (écarter/pincer)**

Sur le panneau tactile, écartez (éloignez) vos 2 doigts pour faire un zoom avant, et pincez (rapprochez) vos 2 doigts pour faire un zoom arrière. Le pincement sert à faire un zoom avant/arrière sur les images en cours de lecture, etc.

- Vous pouvez aussi faire un zoom avant en touchant rapidement l'écran tactile deux fois de suite. (Si l'affichage était agrandi, il retrouve son taux de grandissement initial.)
- ●Si vous utilisez une pellicule de protection d'écran LCD disponible dans le commerce, suivez les instructions qui accompagnent la pellicule. (Certaines pellicules de protection peuvent affecter l'apparence de l'écran et sa facilité d'utilisation.)
- ●Si l'appareil photo est utilisé avec l'écran recouvert d'une pellicule de protection disponible dans le commerce, ou si l'écran ne répond pas bien aux commandes, appliquez une pression légèrement plus forte lorsque vous touchez l'écran.
- ●Si vous tenez l'appareil photo en appuyant la main contre l'écran tactile, ce dernier ne fonctionnera pas bien.
- ●N'appuyez pas sur l'écran LCD avec les objets à bout pointu, tels que les stylos à bille.
- ●N'appuyez pas sur l'écran tactile avec vos ongles.
- ●Nettoyez l'écran LCD avec un chiffon doux et sec s'il est recouvert d'empreintes digitales ou autres saletés.

# <span id="page-16-0"></span>**Charger la batterie**

**Utilisez toujours l'adaptateur secteur spécial (fourni), le câble de connexion USB (fourni) et la batterie qui accompagne cet appareil photo.**

- **Chargez toujours la batterie avant la première utilisation !** (la batterie n'est pas chargée à la sortie d'usine)
- Chargez la batterie alors qu'elle est dans l'appareil photo.

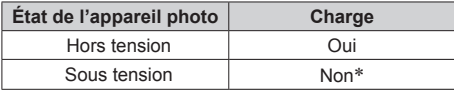

\* Uniquement pendant la lecture, l'appareil est alimenté par la prise de courant, via le câble de connexion USB (fourni). (La batterie n'est pas chargée.)

●Si la batterie n'est pas insérée, la charge n'aura pas lieu et l'appareil photo ne sera pas alimenté.

#### ■**À propos des batteries utilisables sur cet appareil**

**Nous avons constaté que certaines imitations de bloc-pile très similaires aux produits authentiques sont disponibles sur certains marchés. Certains de ces blocs-piles ne possèdent pas une protection interne adéquate répondant aux exigences des normes de sécurité qui s'y appliquent. L'utilisation de ces blocs-piles comporte un risque d'incendie ou d'explosion. Veuillez noter que nous déclinons toute responsabilité en cas d'accident ou de panne suite à l'utilisation d'une imitation de nos blocs-piles authentiques. Par mesure de sécurité, nous vous recommandons l'utilisation d'un bloc-pile Panasonic authentique.**

#### <span id="page-17-1"></span><span id="page-17-0"></span>**Insérer la batterie**

Pour charger la batterie, insérez-la dans l'appareil photo.

**Glissez le levier de libération sur la position [OPEN] et ouvrez le couvercle du logement à carte/batterie**

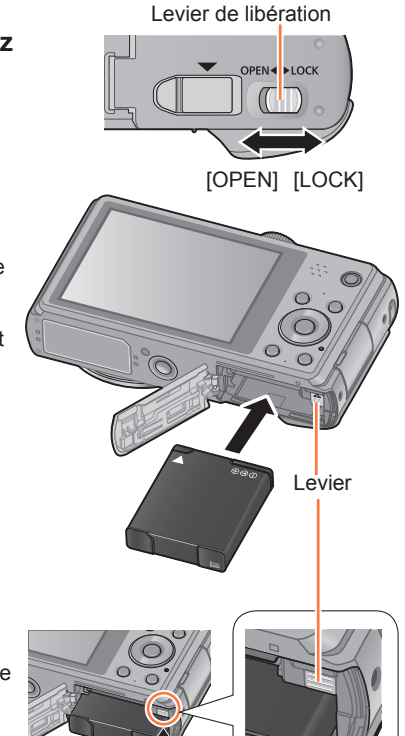

# **Insérez la batterie à fond**

- Assurez-vous que la batterie est insérée dans le bon sens.
- Insérez la batterie à fond fermement jusqu'à ce qu'un son de verrouillage soit émis, et assurez-vous que le levier est engagé au-dessus de la batterie.

#### **Fermez le couvercle du logement à carte/batterie**

• Glissez le levier de libération sur la position [LOCK].

#### ■**Pour retirer la batterie**

Déplacez le levier du logement à carte/batterie dans le sens de la flèche.

- ●Utilisez toujours d'authentiques batteries Panasonic.
- ●Le bon fonctionnement de ce produit n'est pas garanti si vous utilisez des batteries d'une autre marque.
- ●**Retirez la batterie de l'appareil photo après l'utilisation.**
	- Gardez la batterie dans un sac en plastique, en vous assurant qu'elle se trouve à l'écart de tout objet métallique (tel qu'une agrafe) pendant le transport ou le rangement de la batterie.
- ●Pour retirer la batterie, mettez l'appareil photo hors tension et patientez jusqu'à ce que le témoin LUMIX s'éteigne sur l'écran LCD. (Si vous n'attendez pas, l'appareil photo risquera de ne pas bien fonctionner et d'endommager la carte ou les données enregistrées.)

#### <span id="page-18-1"></span><span id="page-18-0"></span>**Charger la batterie**

Il est recommandé d'effectuer la charge dans un emplacement où la température ambiante est de 10 °C à 30 °C (cela s'applique aussi à la température de la batterie).

#### **Assurez-vous que l'appareil photo est hors tension.**

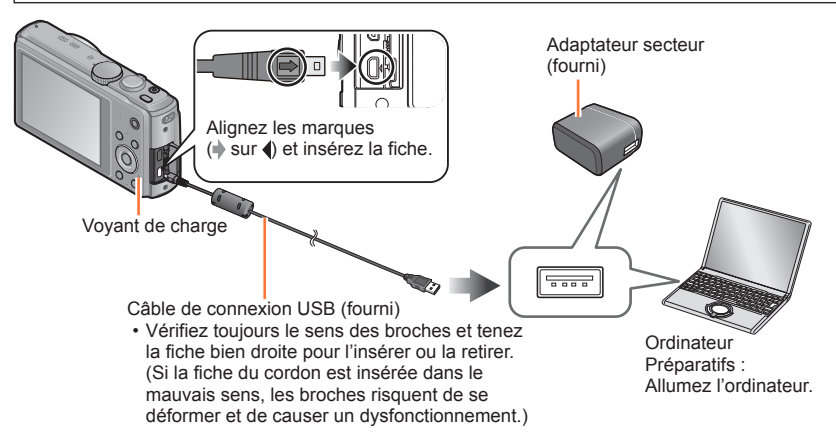

#### ■**Charger la batterie en branchant l'appareil photo sur une prise de courant**

Raccordez l'adaptateur secteur (fourni) et l'appareil photo à l'aide du câble de connexion USB (fourni), et branchez l'adaptateur secteur (fourni) dans la prise de courant.

• L'adaptateur secteur (fourni) ne doit être utilisé qu'à l'intérieur.

#### ■**Charger la batterie au moyen de l'ordinateur**

Connectez un ordinateur à l'appareil photo au moyen du câble de connexion USB (fourni).

- ●Suivant les spécifications techniques de l'ordinateur, il se peut que la charge de la batterie ne soit pas possible.
- ●Il se peut que la charge s'arrête si l'ordinateur passe en mode de veille prolongée pendant la charge.
- ●Si un ordinateur portable non branché sur une prise de courant est raccordé à l'appareil photo, la batterie de l'ordinateur portable s'épuisera. Ne laissez pas l'appareil photo raccordé trop longtemps à l'ordinateur portable.
- ●Connectez toujours le câble de connexion USB au connecteur USB de l'ordinateur. Ne connectez pas le câble de connexion USB au connecteur USB d'un écran d'ordinateur, d'un clavier, d'une imprimante ou d'un concentrateur de ports USB.

#### ■**Indications du voyant de charge**

Allumé :La charge est en cours d'exécution

Éteint : La charge s'arrête (Lorsque la batterie cesse de se charger, débranchez l'appareil photo de la prise de courant ou déconnectez-le de l'ordinateur.)

#### ■**Remarques sur le temps de charge**

Lors de l'utilisation de l'adaptateur secteur (fourni)

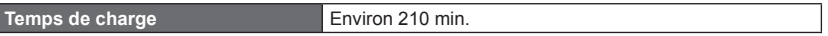

- Le temps de charge indiqué ci-dessus est le temps requis pour la charge lorsque la batterie est complètement déchargée. Le temps nécessaire à la charge diffère suivant les conditions d'utilisation de la batterie. La charge prend plus de temps lorsque la température est élevée ou basse, et lorsque la batterie est restée inutilisée pendant une période prolongée.
- Le temps requis pour la charge au moyen de l'ordinateur varie suivant les spécifications techniques de l'ordinateur.
- ●N'utilisez que le câble de connexion USB fourni ou un authentique câble de connexion USB Panasonic (en option). Autrement il y a risque de dysfonctionnement de l'appareil photo.
- ●N'utilisez pas d'autres adaptateurs secteurs que celui fourni.
- ●N'utilisez pas un câble prolongateur USB.
- ●L'adaptateur secteur (fourni) et le câble de connexion USB (fourni) sont des accessoires conçus spécialement pour cet appareil photo. Ne les utilisez pas avec d'autres appareils.
- ●Il se peut que la charge ne s'exécute pas correctement en cas de problème lié à la prise de courant (p. ex. une panne de courant). Déconnectez le câble de connexion USB (fourni) et reconnectez-le sur l'appareil photo.
- ●Si le voyant de charge ne s'allume pas ou clignote alors que l'appareil est bien connecté à l'adaptateur secteur (fourni) ou à votre ordinateur, la charge a été mise en pause en raison d'une température inappropriée pour la charge. Il ne s'agit pas d'un mauvais fonctionnement. Reconnectez le câble de connexion USB (fourni) et reprenez la charge dans un emplacement où la température ambiante est de 10 °C à 30 °C (cette plage de température s'applique aussi à la batterie elle-même).

#### <span id="page-20-0"></span>**Charge restante de la batterie**

Pendant l'utilisation de l'appareil photo, la charge restante de la batterie s'affiche.

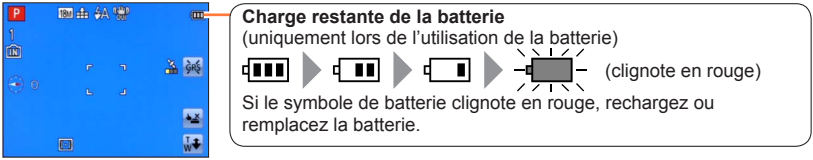

#### **Approximations du nombre d'images enregistrables et du temps de fonctionnement**

Le nombre d'images enregistrables et le temps de fonctionnement disponible peuvent varier suivant l'environnement immédiat et les conditions d'utilisation. Ces chiffres peuvent être inférieurs si le flash, le zoom ou autres fonctions sont utilisés fréquemment, ainsi que sous les climats froids.

#### ■**Photographier**

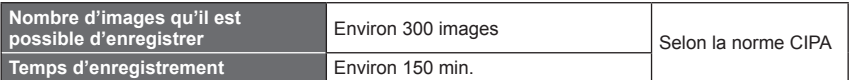

#### ●**Conditions d'enregistrement selon la norme CIPA**

CIPA est une abréviation de « Camera & Imaging Products Association ».

- Mode [Programme AE]
- [Réglage GPS] est réglé sur [NON] **DMC-TZ40 DMC-TZ41**
- Température : 23 °C / Humidité : 50 %RH lorsque l'écran LCD est allumé.
- Utiliser une carte mémoire SD Panasonic (32 Mo).
- Utiliser la batterie fournie.
- Commencer l'enregistrement 30 secondes après avoir mis l'appareil photo sous tension. (Lorsque [Stabilisat.] est réglé sur [OUI])
- Photographier toutes les 30 secondes en mode plein flash une fois sur deux.
- Tourner la commande de zoom de téléobjectif (T) à grand angle (W) ou vice-versa à chaque enregistrement.
- Mettre l'appareil photo hors tension tous les 10 enregistrements et le laisser hors tension jusqu'à ce que la température de la batterie baisse.

Valeur réduite si les intervalles sont plus longs (par exemple environ au quart pour les intervalles de 2 minutes dans les conditions ci-dessus).

#### ■**Enregistrer des images animées**

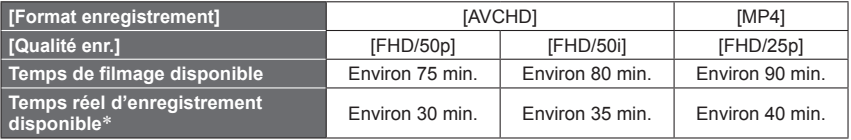

\* Le temps d'enregistrement réellement disponible lorsque vous effectuez fréquemment les opérations suivantes : mettre l'appareil photo sous et hors tension, lancer et arrêter l'enregistrement, et utiliser le zoom.

#### ●**Conditions d'enregistrement**

- Température 23 °C, humidité relative 50%RH
- [Réglage GPS] est réglé sur [NON] **DMC-TZ40 DMC-TZ41**

#### ●**Le temps restant pour le filmage continu s'affiche sur l'écran**

- L'enregistrement continu d'images animées en [MP4] est possible jusqu'à 29 minutes 59 secondes ou environ 4 Go. (Comme l'enregistrement en [MP4] avec [FHD/25p] crée des fichiers plus volumineux, pour ces images animées le temps d'enregistrement sera plus court que 29 minutes 59 secondes.)
- L'enregistrement continu d'images animées en [AVCHD] est possible jusqu'à 29 minutes 59 secondes.

#### ■**Afficher les images**

**Temps de lecture Environ 210 min.** 

●Le nombre d'images enregistrables et le temps de fonctionnement disponible peuvent varier suivant l'environnement immédiat et les conditions d'utilisation.

●Si l'autonomie de la batterie diminue considérablement, cela signifie que sa durée de service tire à sa fin. Veuillez vous procurer une batterie neuve.

# <span id="page-22-1"></span><span id="page-22-0"></span>**Insérer et retirer la carte (en option)**

- Assurez-vous que l'appareil photo est hors tension.
- **Glissez le levier de libération sur la position [OPEN] et ouvrez le couvercle du logement à carte/ batterie**

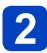

# **Insérez la carte à fond**

• Enfoncez jusqu'à ce qu'un léger bruit sec soit émis.

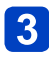

# **Fermez le couvercle du logement à carte/batterie**

• Faites glisser le levier de libération sur la position [LOCK].

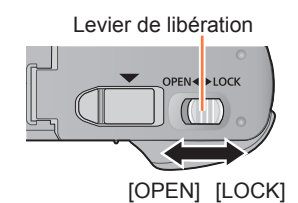

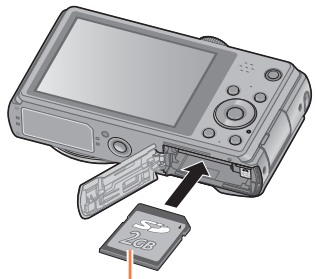

Carte (vérifiez l'orientation)

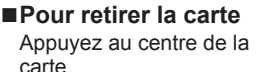

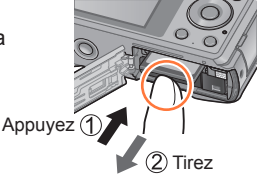

Évitez de toucher les bornes à l'arrière de la carte.

●Gardez la carte mémoire hors de portée des enfants pour éviter qu'elle ne soit avalée. ●Pour retirer la carte, mettez l'appareil photo hors tension et patientez jusqu'à ce que le témoin LUMIX s'éteigne sur l'écran LCD. (Si vous n'attendez pas, l'appareil photo risquera de ne pas bien fonctionner et d'endommager la carte ou les données enregistrées.)

# <span id="page-23-1"></span><span id="page-23-0"></span>**Sauvegarder vos images (cartes et mémoire intégrée)**

Les images seront sauvegardées sur une carte si elle est insérée, ou dans la mémoire intégrée dans le cas contraire.

#### ■**Mémoire intégrée**

#### **(environ 12 Mo) DMC-TZ40 DMC-TZ41**

**(environ 70 Mo) DMC-TZ37**

●Il n'est possible de sauvegarder que des images fixes. **DMC-TZ40 DMC-TZ41**

●**Il est possible de copier les images de la carte à la mémoire intégrée, et vice-versa.** (→[157\)](#page-157-1)

●Le temps d'accès à la mémoire intégrée peut être plus long que le temps d'accès à une carte.

#### ■**Cartes mémoire compatibles (en option)**

Les cartes suivantes conformes à la norme SD (marque Panasonic recommandée)

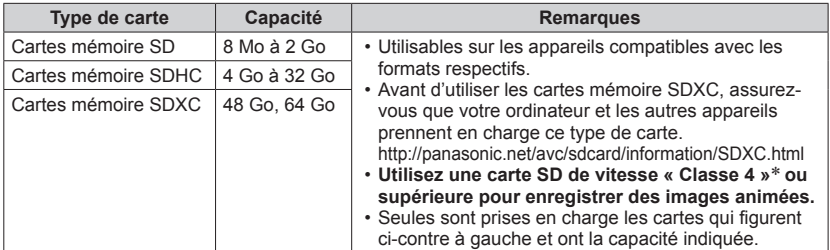

\* La classe de vitesse SD fait référence à une spécification pour les vitesses d'écriture maintenues. Vérifiez la vitesse SD sur l'étiquette de la carte ou sur la documentation qui accompagne la carte.

(Exemple)

 $CLASS(4)$ 

- Informations récentes : http://panasonic.jp/support/global/cs/dsc/ (Ce site n'est disponible qu'en anglais.)
- ●Pendant que l'appareil photo accède à la carte ou à la mémoire intégrée (pour une opération telle que l'écriture d'une image, sa lecture, sa suppression ou le formatage), ne mettez pas l'appareil photo hors tension et ne retirez pas la batterie, la carte, l'adaptateur secteur (fourni), l'adaptateur secteur (en option) ou le coupleur CC (en option). Évitez de soumettre l'appareil photo à des vibrations, à des chocs ou à l'électricité statique. Il se peut que la carte ou les données de la carte soient endommagées, et que cet appareil ne puisse plus fonctionner normalement. Si l'opération échoue à cause de vibrations, d'un choc ou de l'électricité statique, répétez l'opération.
- ●Reformatez la carte sur cet appareil photo si elle a été formatée sur un ordinateur ou autre appareil.  $(\rightarrow 66)$
- ●Si le loquet de protection contre l'écriture est en position « LOCK », il n'est pas possible d'utiliser la carte pour enregistrer ou supprimer des images, ni de formater la carte.
- ●Nous vous recommandons de copier les images importantes sur un ordinateur (les ondes électromagnétiques, l'électricité statique ou les pannes de l'appareil photo peuvent causer l'endommagement des données).

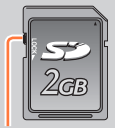

**Commutateur** 

Sauvegarder vos images (cartes et mémoire intégrée)

#### <span id="page-24-0"></span>**Capacités d'enregistrement approximatives (images/temps d'enregistrement)**

Le nombre d'images que vous pouvez enregistrer et le temps d'enregistrement disponible varient suivant la capacité de la carte (et suivant les conditions d'enregistrement et le type de carte).

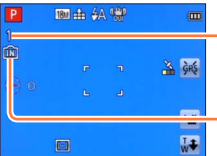

Estimation de la capacité restante en nombre d'images ou en temps d'enregistrement

(permutez avec [Affich. mémoire] (→[61](#page-61-1)))

-S'affiche lorsque aucune carte n'est insérée (les images seront sauvegardées dans la mémoire intégrée)

#### ■**Capacité en images enregistrées (images fixes)**

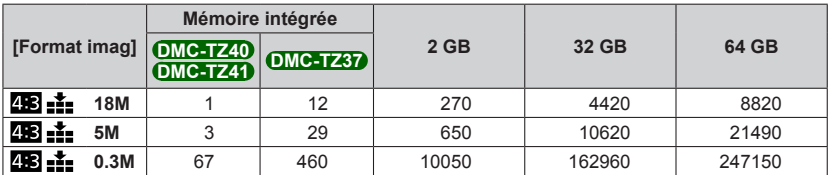

• Lorsque le nombre d'images enregistrables dépasse 99 999, « +99999 » s'affiche.

#### ■**Capacité en temps d'enregistrement (images animées)**

([h], [m] et [s] signifient respectivement « heures », « minutes » et « secondes ».)

#### **Lorsque [Format enregistrement] est réglé sur [AVCHD]**

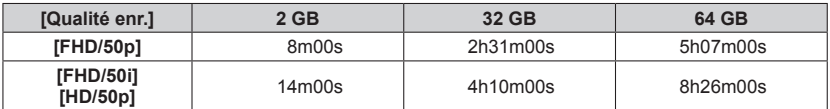

#### **Lorsque [Format enregistrement] est réglé sur [MP4]**

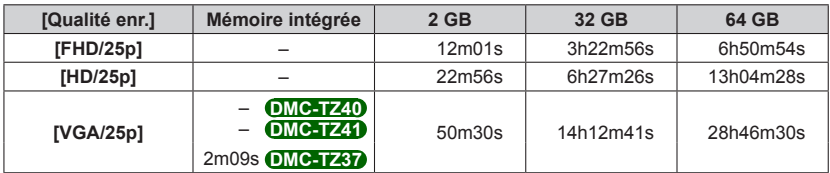

• Le temps affiché dans le tableau est le temps total.

#### ●**Le temps restant pour le filmage continu s'affiche sur l'écran**

- L'enregistrement continu d'images animées en [MP4] est possible jusqu'à 29 minutes 59 secondes ou environ 4 Go. (Comme l'enregistrement en [MP4] avec [FHD/25p] crée des fichiers plus volumineux, pour ces images animées le temps d'enregistrement sera plus court que 29 minutes 59 secondes.)
- L'enregistrement continu d'images animées en [AVCHD] est possible jusqu'à 29 minutes 59 secondes.

●Après la copie des données cartographiques sur une carte mémoire, le nombre d'images enregistrables et le temps d'enregistrement disponible diminueront. **DMC-TZ40 DMC-TZ41** ([→180\)](#page-180-1)

# <span id="page-26-0"></span>**Régler l'horloge**

L'horloge n'est pas réglée à la sortie d'usine de l'appareil photo.

• Déconnectez l'appareil de l'adaptateur secteur (fourni).

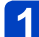

### **Appuyez sur la touche [ON/OFF] de l'appareil photo**

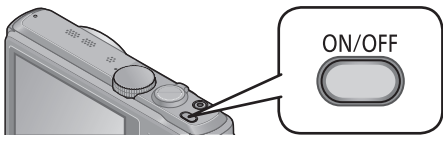

L'appareil photo se met sous tension.

Si l'écran de sélection de la langue ne s'affiche pas, passez à l'étape ...

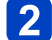

**Appuyez sur [MENU/SET] pendant que le message s'affiche**

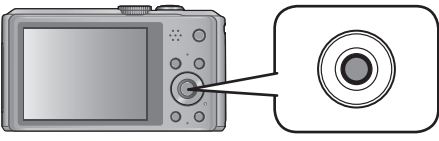

# **3** Appuyez sur ▲ ▼ pour sélectionner la langue, puis appuyez **sur [MENU/SET]**

• Le message [Veuillez régler l'heure] apparaît.

# **Appuyez sur [MENU/SET]**

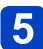

<span id="page-26-1"></span>Appuyez sur <**>>** pour sélectionner les options (année, mois, **jour, heure, minute, ordre d'affichage ou format d'affichage du**  temps), et appuyez sur **▲ ▼** pour valider

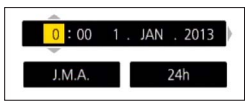

• Pour annuler  $\rightarrow$  Appuyez sur la touche  $[\hat{m} \, \angle \, \bullet]$ .

#### 6 | **Appuyez sur [MENU/SET] pour valider**

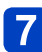

#### **Appuyez sur [MENU/SET]**

• Pour revenir à l'écran précédent, appuyez sur la touche  $[\hat{m} \angle \triangle]$ .

#### **DMC-TZ40 DMC-TZ41**

Allez à l'étape 8.

#### **DMC-TZ37**

La procédure de réglage de l'horloge se termine à l'étape 7.

(Suite page suivante)

<span id="page-27-0"></span>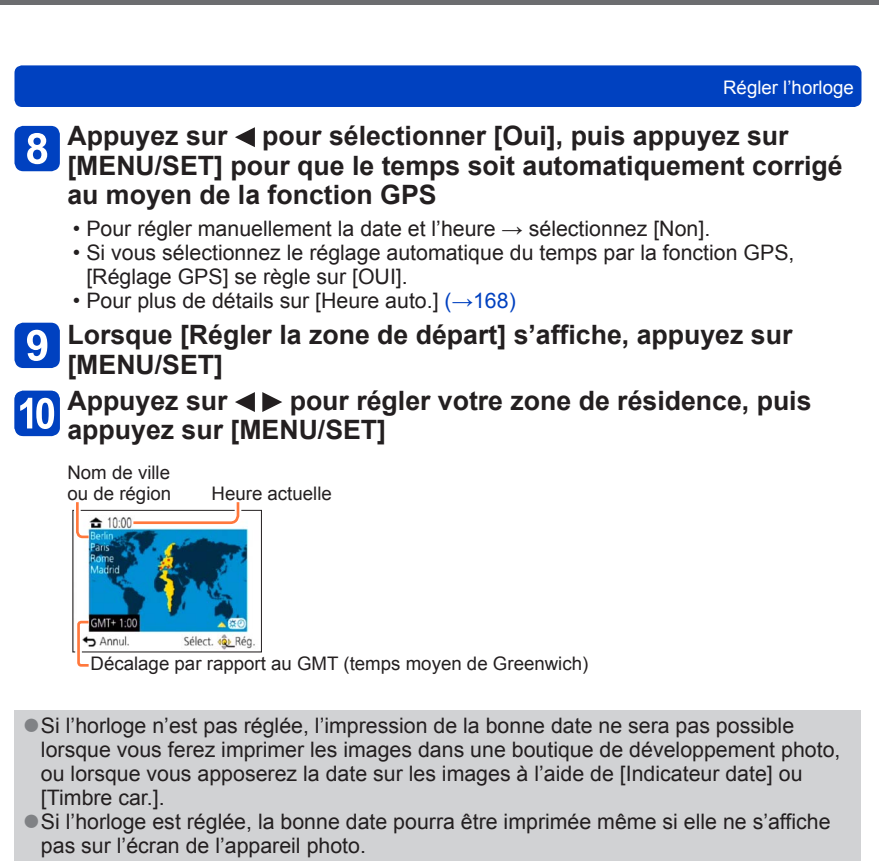

#### **Pour changer le réglage du temps**

Pour régler à nouveau la date et l'heure, sélectionnez [Régl.horl.] dans le menu [Config.] ou le menu [Enr.].

• Les réglages d'horloge resteront en mémoire environ 3 mois après le retrait de la batterie si une batterie complètement chargée a été insérée dans l'appareil photo dans les 24 heures qui précèdent.

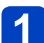

#### **Sélectionnez [Régl.horl.] dans le menu [Config.] ou [Enr.]**

• Pour plus de détails sur la façon de régler le menu  $(\rightarrow 54)$  $(\rightarrow 54)$ 

**Réglez la date et l'heure** (Suivez les étapes 5 à 6. (→[26\)](#page-26-1))

# <span id="page-28-1"></span><span id="page-28-0"></span>**Suite d'opérations**

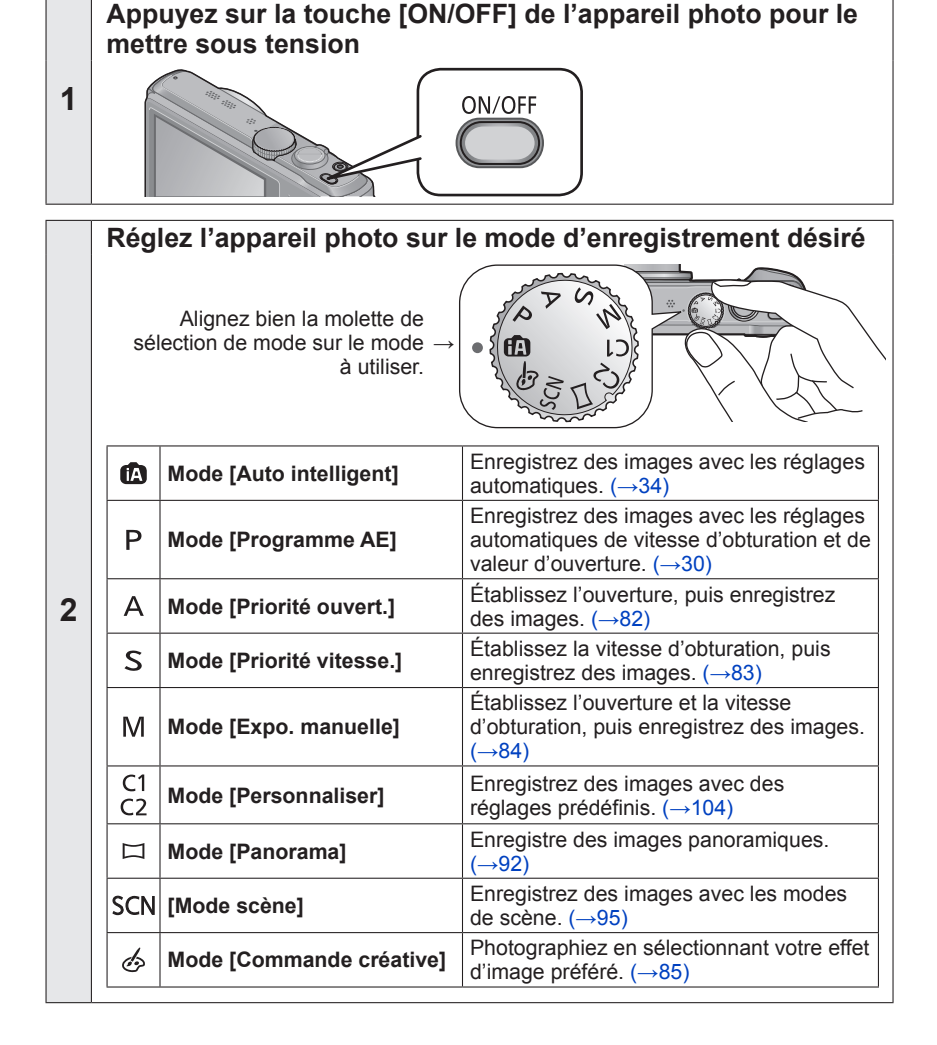

Suite d'opérations

<span id="page-29-0"></span>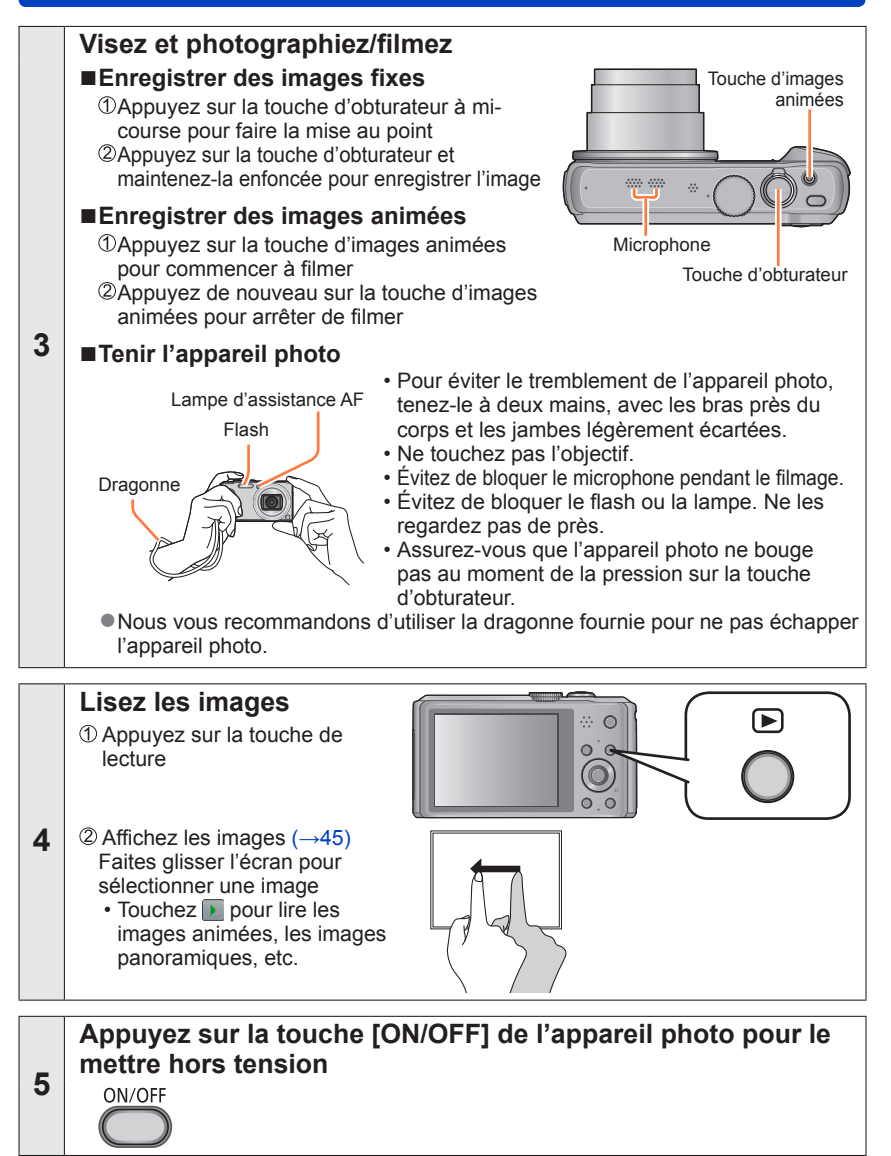

# <span id="page-30-1"></span><span id="page-30-0"></span>**Enregistrer des images avec vos propres réglages Mode [Programme AE]**

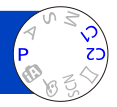

Enregistrez des images avec les réglages automatiques de vitesse d'obturation et de valeur d'ouverture.

Utiliser le menu [Enr.] pour modifier les réglages et configurer votre propre environnement d'enregistrement.

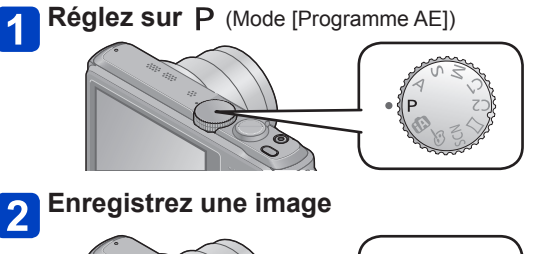

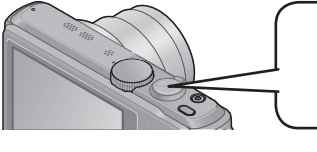

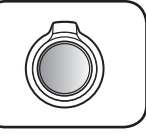

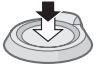

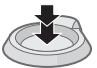

Enfoncez à mi-course (appuyez légèrement pour faire la mise au point)

Enfoncez complètement (appuyez à fond sur la touche pour photographier)

- ●Si un avertissement s'affiche concernant le vacillement, utilisez [Stabilisat.], un trépied ou [Retardateur].
- ●Si l'ouverture et la vitesse d'obturation sont indiquées en rouge, l'exposition n'est pas adéquate. Vous devez utiliser le flash, modifier les réglages de [Sensibilité] ou régler [Vit. obtu. mini.] sur une vitesse plus lente.

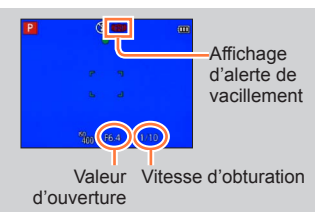

# <span id="page-31-0"></span>**Pour régler la mise au point**

Lorsque [Mode AF] est réglé sur  $\blacksquare$  (mise au point à 1 zone), faites la mise au point sur la zone AF au centre de l'image. Si le sujet à enregistrer ne se trouve pas au centre, suivez les étapes ci-dessous.

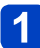

#### **Faites d'abord la mise au point en fonction du sujet**

Alignez la zone AF sur le sujet

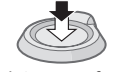

Maintenez enfoncé à mi-course

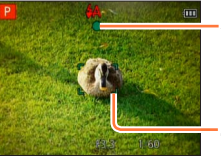

#### **Affichage de mise au point**

(Lorsque la mise au point est effectuée : allumé Lorsque la mise au point n'est pas effectuée : clignotant)

#### **Zone AF**

(Lorsque la mise au point est effectuée : vert Lorsque la mise au point n'est pas effectuée : rouge)

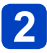

#### **Revenez à la composition désirée**

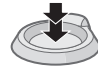

Enfoncez complètement

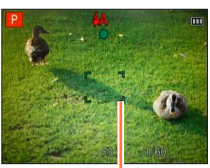

Zone AF

●Sujets/environnements pouvant rendre la mise au point difficile :

- Objets en déplacement rapide ou extrêmement lumineux, ou objets sans contrastes de couleur.
- Photographie à travers du verre ou près d'objets émettant de la lumière.
- Dans un endroit sombre ou avec beaucoup de vacillement.
- Lorsque l'objet est trop proche ou lorsque vous photographiez ensemble des objets lointains et des objets proches.
- ●L'affichage de mise au point clignote et un bip est émis lorsque la mise au point n'est pas correcte.

Utilisez la plage de mise au point qui s'affiche en rouge comme guide.

Même si l'affichage de mise au point s'allume, il se peut que l'appareil photo n'arrive pas à faire la mise au point sur le sujet s'il se trouve à l'extérieur de la plage de mise au point.

●Suivant les conditions d'enregistrement — par exemple dans les emplacements sombres — ou suivant le taux de grossissement, il se peut que l'affichage de la zone AF soit plus étendu.

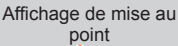

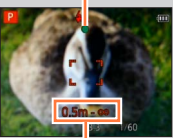

Plage de mise au point

# <span id="page-32-1"></span><span id="page-32-0"></span>**Toucher l'écran et enregistrer**

#### **(Fonction de déclencheur tactile)**

Cette fonction permet de faire la mise au point et de photographier en touchant simplement les sujets sur l'écran.

# Touchez **Lands** sur l'écran

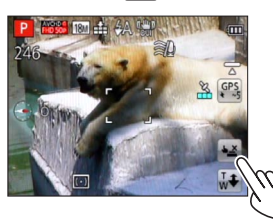

• L'icône devient  $\leftarrow$  et vous pouvez alors photographier avec le déclencheur tactile.

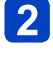

#### **Touchez le sujet à photographier**

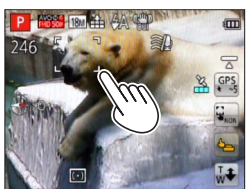

- Le sujet est enregistré avec la mise au point réglée sur l'emplacement que vous avez touché.
- Pour annuler la fonction de déclencheur tactile → Touchez  $\boxed{\bullet}$ .
- ●Les images animées ne peuvent pas être enregistrées.
- ●La fonction de déclencheur tactile est inopérante le long des bords de l'écran.
- ●Notez que le déclencheur tactile s'activera si vous touchez l'écran tactile par inadvertance.
- ●Le réglage de la fonction de déclencheur tactile sera conservé en mémoire même si vous mettez l'appareil photo hors tension.

# <span id="page-33-0"></span>**Toucher l'écran et ajuster la mise au point et l'exposition (Fonction AF/AE tactile)**

Cette fonction permet de régler la mise au point et l'exposition en touchant le sujet sur l'écran.

• Effectuez ces opérations une fois annulée la fonction de déclencheur tactile (→[32\)](#page-32-1).

#### **Touchez le point sur lequel vous désirez régler la mise au point et l'exposition**

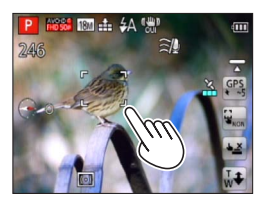

- Lorsque [Mode AF] est réglé sur <sup>1</sup> (Détection de visage), la fonction de détection de visage demeure opérante, mais la mise au point s'effectue sur le point que vous avez touché.
- Lorsque [Mode AF] est réglé sur <sup>Tr</sup>: (recherche MPA), l'appareil photo se verrouille sur le sujet, conserve automatiquement la mise au point sur ce dernier et ajuste l'exposition du sujet à mesure qu'il se déplace.

# **2** Enfoncez la touche d'obturateur à mi-course pour faire la mise **au point sur le sujet, puis enfoncez-la complètement pour photographier le sujet**

• Pour annuler la fonction AF/AE tactile  $\rightarrow$  Touchez  $\mathbb{F}_{\text{max}}$ .

- ●Il se peut que la fonction AF/AE tactile soit inopérante dans certaines conditions d'enregistrement, par exemple lorsque le sujet est trop petit ou que l'emplacement d'enregistrement est trop sombre.
- La fonction AF/AE tactile est inopérante le long des bords de l'écran.
- ●En mode [Auto intelligent], l'appareil photo déterminera la scène optimale en fonction du sujet touché.

# <span id="page-34-1"></span><span id="page-34-0"></span>**Enregistrer des images avec les réglages automatiques Mode [Auto intelligent]**

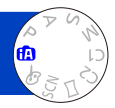

Ce mode est recommandé pour ceux qui souhaitent photographier sans se soucier des réglages, ou pour les débutants, car l'appareil photo optimise les réglages en fonction du sujet et de l'environnement d'enregistrement.

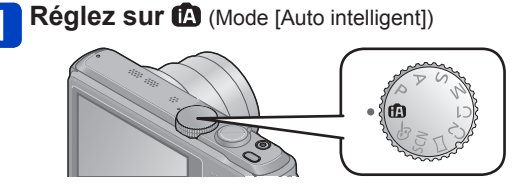

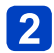

**Enregistrez une image**

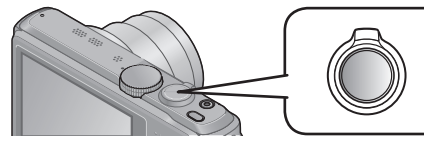

#### **Affichage de mise au point**

(Lorsque la mise au point est effectuée : allumé Lorsque la mise au point n'est pas effectuée : clignotant)

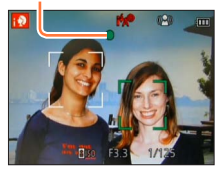

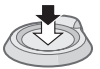

Enfoncez à mi-course (appuyez légèrement pour faire la mise au point)

Enfoncez complètement (appuyez à fond sur la touche pour photographier)

#### **À propos du flash**

Appuyez sur  $\triangleright$  pour sélectionner  $\frac{1}{4}$ A ou  $\bigcirc$ .

- ●Lorsque : ½A est sélectionné, le flash optimal est automatiquement sélectionné en fonction des conditions ( $, \frac{1}{4}A$ ,  $, \frac{1}{14}A^{\circledcirc}$ ,  $, \frac{1}{14}S$ ).
- **Lorsque i<sup>4</sup><sub>4</sub><sup>®</sup> ou i<sup>4</sup><sub>5</sub><sup>®</sup> est sélectionné, la fonction de réduction des yeux rouges s'active.**
- ●Lorsque i<sup>4</sup>c<sup>®</sup> ou i<sup>4</sup>S est sélectionné, la vitesse d'obturation est réduite.

#### Enregistrer des images avec les réglages automatiques Mode [Auto intelligent]

#### <span id="page-35-0"></span>**Distinction de scène automatique**

L'appareil photo lit la scène lorsque vous visez un sujet, et il effectue automatiquement les réglages optimaux.

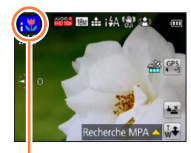

L'icône de la scène détectée

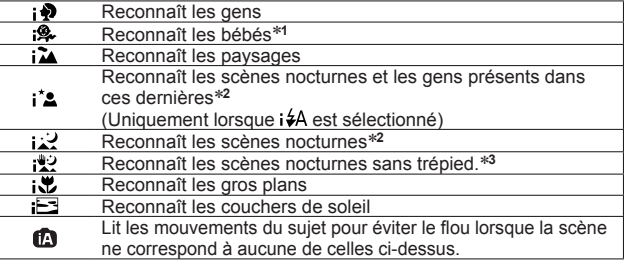

\***<sup>1</sup>** Lorsque les bébés (moins de 3 ans) enregistrés avec la fonction de reconnaissance de visage sont reconnus \***<sup>2</sup>** Nous recommandons l'utilisation d'un trépied et du retardateur.

\***<sup>3</sup>** Lorsque [Prise noct.manu.intell.] est réglé sur [OUI]

- ●Suivant les conditions d'enregistrement, différents types de scène peuvent être établis pour un même sujet.
- ●Si l'appareil photo ne sélectionne pas le type de scène désiré, il est recommandé de sélectionner manuellement le mode de scène approprié.
- ●Lorsque  $\bigcirc$ ,  $\bigcirc$ , ou  $\bigcirc$  est détecté, la détection de visage s'active, et la mise au point et l'exposition sont ajustées en fonction des visages reconnus.

#### ■**À propos de la compensation de contre-jour**

La compensation de contre-jour s'active automatiquement en mode [Auto intelligent]. Il y a contre-jour quand le sujet est éclairé par derrière. Lorsqu'il y a un contre-jour, le sujet apparaît plus sombre et l'appareil photo essaie automatiquement de corriger l'exposition en augmentant la luminosité de l'image. Lorsque l'appareil photo détecte un contre-jour, **s**'affiche sur l'écran LCD. (Suivant les conditions de contre-jour, il se peut qu'il ne soit pas correctement détecté.)

#### **À propos du réglage Couleurs gaies**

Lorsque [Mode couleur] est réglé sur [Festif], les images sont enregistrées avec des couleurs vives.

#### ■**Réglages**

Appuyez sur [MENU/SET]

- Utilisez la touche de curseur pour sélectionner le menu [Enr.], puis appuyez sur [MENU/SET]
- Utilisez la touche de curseur pour sélectionner [Mode couleur], puis appuyez sur [MENU/SET]
- Utilisez la touche de curseur pour sélectionner [Festif], puis appuyez sur [MENU/SET]
#### **[Antiflou vidéo]**

[Antiflou vidéo] règle automatiquement la vitesse d'obturation optimale en fonction des mouvements du sujet, pour réduire le plus possible le flou sur le sujet. Cette option est prédéfinie sur [OUI] sur cet appareil photo.

#### ■**Réglages**

Appuyez sur [MENU/SET]

Utilisez la touche de curseur pour sélectionner le menu [Enr.], puis appuyez sur [MENU/SET]

**3Appuyez sur ▲ ▼ pour sélectionner [Antiflou vidéo], puis appuyez sur [MENU/SET]** 

**Appuyez sur ▲ ▼ pour sélectionner [OUI] ou [NON], puis appuyez sur [MENU/SET]** 

**•Lorsque [Antiflou vidéo] est réglé sur [OUI], ((2)) apparaît sur l'écran.** 

●Il se peut que le sujet soit enregistré avec une taille d'image inférieure au nombre de pixels qui a été défini.

#### **[Prise noct.manu.intell.]**

Si une scène nocturne est distinguée automatiquement alors que vous avez l'appareil photo en mains, [Prise noct.manu.intell.] permet d'enregistrer une image fixe avec moins de vacillement et de bruit en combinant une rafale d'images. Cette option est prédéfinie sur [OUI] sur cet appareil photo.

#### ■**Réglages**

Appuyez sur [MENU/SET]

Utilisez la touche de curseur pour sélectionner le menu [Enr.], puis appuyez sur [MENU/SET]

**③Appuyez sur ▲ ▼ pour sélectionner [Prise noct.manu.intell.], puis appuyez sur** [MENU/SET]

**⊕Appuyez sur ▲ ▼ pour sélectionner [OUI] ou [NON], puis appuyez sur [MENU/SET]** 

●Si l'appareil photo est immobilisé à l'aide d'un trépied ou par un autre moyen, [Prise noct.manu.intell.] ne sera pas identifié.

#### **[iHDR]**

Lorsqu'il y a, par exemple, un fort contraste entre l'arrière-plan et le sujet, [iHDR] enregistre plusieurs images fixes avec des expositions différentes et les combine pour créer une seule image fixe riche en gradations.

Cette option est prédéfinie sur [OUI] sur cet appareil photo.

#### ■**Réglages**

Appuyez sur [MENU/SET]

Utilisez la touche de curseur pour sélectionner le menu [Enr.], puis appuyez sur **IMENU/SET1** 

**3Appuyez sur ▲ ▼ pour sélectionner [iHDR], puis appuyez sur [MENU/SET] Appuyez sur ▲ ▼ pour sélectionner [OUI] ou [NON], puis appuyez sur [MENU/SET]** 

Ocette fonction ne s'active automatiquement que lorsque **s'affiche sur l'écran LCD**.

- ●Si une seule image doit être composée à partir d'une rafale, un message apparaît sur l'écran pour indiquer que plusieurs images seront enregistrées, puis l'enregistrement en rafale est exécuté. Notez que l'enregistrement en rafale n'aura pas lieu si l'appareil photo juge qu'il peut compenser la différence de contraste sans composer l'image à partir d'une rafale.
- ●L'appareil photo ne combine pas les images dans les cas suivants :
	- Lorsque le taux de grossissement du zoom dépasse 20x
	- Mode [Rafale]
	- Lorsque le flash se déclenche
- ●Dans le cas de la composition à partir d'une rafale, il peut y avoir des images rémanentes si le sujet bougeait.

#### **Recherche MPA**

Cette fonction permet à l'appareil photo de garder automatiquement la mise au point sur le sujet et d'ajuster l'exposition du sujet même s'il se déplace.

#### ■**Au moyen de commandes sur écran tactile**

Effectuez ces opérations une fois annulée la fonction de déclencheur tactile  $(\rightarrow 32)$  $(\rightarrow 32)$ .

#### **Touchez le sujet**

- Pour verrouiller sur un autre sujet  $\rightarrow$  Touchez l'autre sujet.
- Pour annuler la recherche MPA  $\rightarrow$  Touchez  $\mathbb{Q}$ .

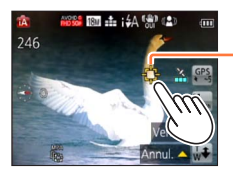

Cadre de recherche MPA Verrouillage MPA réussi : Jaune Verrouillage MPA raté : Rouge

#### ■**À l'aide de la touche de curseur**

### Appuyez sur ▲ pour régler [Mode AF] sur la recherche MPA

- Pour annuler la recherche MPA  $\rightarrow$  Appuyez sur  $\blacktriangle$ .
- **Alignez le cadre de recherche MPA sur le sujet, puis appuyez sur pour verrouiller**
	- Pour annuler le verrouillage MPA  $\rightarrow$  Appuyez sur  $\nabla$ .

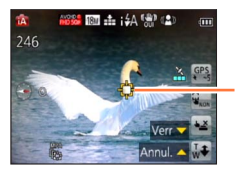

Cadre de recherche MPA Verrouillage MPA réussi : Jaune Verrouillage MPA raté : Rouge

- ●La scène optimale est automatiquement identifiée pour le sujet sur lequel la mise au point automatique est verrouillée.
- ●La reconnaissance de visage sera inopérante pendant l'utilisation de la recherche **MPA**
- ●Sous certaines conditions d'enregistrement, par exemple lorsque le sujet est petit ou qu'il fait sombre, il se peut que [Recherche MPA] ne fonctionne pas bien.

**Restrictions du mode [Auto intelligent]**

Seules les options de menu qui s'affichent en mode [Auto intelligent] peuvent être réglées.

Les réglages sélectionnés en mode [Programme AE] ou autres modes seront appliqués aux options de menu non affichées du menu [Config.].

●Les réglages des options suivantes sont différents des autres modes d'enregistrement : [Format imag], [Rafale] et [Mode couleur] dans le menu [Enr.], et [Bip] dans le menu [Config.]

●Les réglages des fonctions suivantes ne sont pas modifiables :

Menu [Config.]

• [Prév.auto] : [2 S] • [Arrêt auto] : [5MIN]

Menu [Enr.]

- $\cdot$  [Qualité] :  $\cdot$  [Fin]
- [Éq.blancs] : [ÉAB]
- [MPA rapide] : [OUI]
- [Exposition i.] : [OUI]
- [Lampe ass. AF] : [OUI]
- [Stabilisat.] : [OUI]
- [Sensibilité] : **B**iso
- [Mode AF] : [O: [Détection visage]\*
- [Mode mesure]  $:$   $\boxed{\cdot}$  [Mesure multiple]
- [I. résolution] : [i.ZOOM]
- [Sans yeux r.] : [OUI]

\* (Mise au point à 23 zones) lorsque la reconnaissance de visage n'est pas possible

Menu [Image animée]

• [MPA continu] : [OUI] • [Vent coupé] : [AUTO]

**Les fonctions suivantes ne sont pas disponibles :** 

[Histogramme], [Exposition], [Pris. vues raf.], [Régler WB], [Vit. obtu. mini.], [Zoom num.]

# **Enregistrer des images animées**

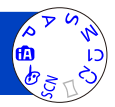

Vous pouvez enregistrer des images animées avec l'audio (stéréo).

• Il n'est pas possible d'enregistrer des images animées dans la mémoire intégrée.

#### **DMC-TZ40 DMC-TZ41**

### **Appuyez sur la touche d'images animées pour commencer à filmer**

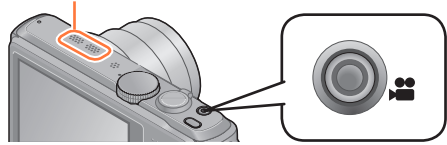

- ●Évitez de bloquer le microphone pendant le filmage. ●Libérez immédiatement la touche d'images animées
- après avoir appuyé dessus.
- ●Vous pouvez aussi utiliser le zoom en filmant.
	- La vitesse du zoom sera plus lente que d'ordinaire.
	- Dans certains cas, les sons de fonctionnement de la commande de zoom peuvent être enregistrés.
- ●Vous pouvez enregistrer des images fixes tout en filmant.  $(\rightarrow 44)$

Microphone **[Format enregistrement]** ([→126](#page-126-0))/ [Qualité enr.]  $(\rightarrow 126)$  $(\rightarrow 126)$  $(\rightarrow 126)$ 

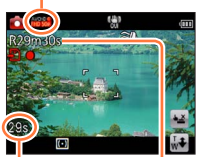

Temps d'enregistrement écoulé

Temps d'enregistrement restant (approximatif)

**Appuyez de nouveau sur la touche d'images animées pour arrêter de filmer**

#### **À propos des modes d'enregistrement**

#### ■**Filmer en mode**

Filme avec vos réglages préférés.

• L'ouverture et la vitesse d'obturation sont réglées automatiquement.

#### ■**Filmer en mode**

L'appareil photo distingue automatiquement la scène pour enregistrer les images animées avec les réglages optimaux.

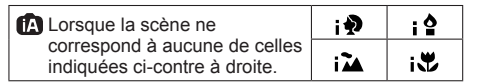

- En mode ¡ , la mise au point est exécutée et l'exposition réglée en fonction du visage détecté.
- Sera sélectionné pour les paysages nocturnes et autres scènes sombres.
- Si l'appareil photo ne sélectionne pas le mode de scène désiré, nous vous recommandons de sélectionner manuellement le mode adéquat.
- Vous pouvez régler les options de menu suivantes dans le menu [Image animée] : • [Format enregistrement] • [Qualité enr.] • [Format des photos]

#### ■**Filmer avec les autres modes d'enregistrement**

Pour plus de détails, reportez-vous aux pages des modes d'enregistrement respectifs.

### ■**À propos du format d'enregistrement des images animées**

Cet appareil peut enregistrer les images animées en format AVCHD ou MP4.

#### **AVCHD :**

Vous pouvez enregistrer des images à haute définition sous ce format. Cela est adéquat pour visionner des images animées sur un téléviseur haute résolution ou pour les sauvegarder sur un disque.

#### **AVCHD Progressive:**

L'option [50p] de [FHD] est un mode qui permet d'enregistrer les images animées à 1920 x 1080/50p, la plus grande qualité d'image\* conforme à la norme AVCHD. Les images animées enregistrées peuvent être sauvegardées et lues à l'aide de cet appareil ou de « PHOTOfunSTUDIO ».

\* Cela signifie la plus grande qualité pour cet appareil.

#### **MP4 :**

Il s'agit d'un format vidéo plus simple qui convient idéalement lorsque des modifications considérables sont requises, ou pour télécharger des vidéos sur les services WEB.

• L'enregistrement d'images animées sur la mémoire intégrée n'est possible qu'en format [MP4] avec le réglage [VGA/25p]. **DMC-TZ37**

#### ■**À propos de la compatibilité des images animées enregistrées**

Il se peut que les images animées enregistrées en format [AVCHD] ou [MP4] aient une mauvaise qualité d'image ou de son à la lecture, ou que la lecture ne soit pas possible même sur les appareils compatibles avec ces formats. Il se peut aussi que les informations d'enregistrement ne s'affichent pas correctement. Le cas échéant, utilisez cet appareil photo.

- Les images animées enregistrées avec [50p] en [FHD] peuvent être lues sur les appareils compatibles avec AVCHD Progressive.
- Il se peut que la lecture des images animées AVCHD enregistrées avec la qualité d'image qui porte l'icône [G] ne soit pas possible même sur un appareil compatible. Enregistrez sans le réglage de qualité d'images animées [ $\textcircled{f}$ ] pour accorder la priorité à la lecture sur les autres appareils. **DMC-TZ40 DMC-TZ41**
- Pour plus de détails sur les appareils compatibles AVCHD Progressive et MP4, reportez-vous au site de soutien technique ci-dessous. http://panasonic.jp/support/global/cs/dsc/ (Ce site n'est disponible qu'en anglais.)

#### Enregistrer des images animées

- ●**Si la température ambiante est élevée ou si des images animées**  sont enregistrées de manière continue, s'affiche et il se peut que **l'enregistrement en cours s'arrête avant la fin pour protéger l'appareil photo.**
- ●Il se peut que le temps d'enregistrement disponible affiché sur l'écran ne diminue pas régulièrement.
- ●Si vous enregistrez et supprimez des données de manière répétée, il se peut que le temps total d'enregistrement disponible sur la carte SD diminue. Pour rétablir la capacité initiale, utilisez l'appareil photo pour formater la carte SD. Avant de formater la carte, vous devez sauvegarder toutes vos données importantes sur votre ordinateur ou sur un autre support, car toutes les données sauvegardées sur la carte seront effacées.
- ●[Stabilisat.] fonctionne quels que soient les réglages effectués avant d'enregistrer les images animées.
- ●Lorsque vous utilisez le zoom en filmant, la mise au point peut prendre un certain temps.
- ●Les fonctions suivantes ne sont pas réglables : Zoom optique supplémentaire, flash, [Rec. visage], [Rotation aff] pour les images enregistrées à la verticale.
- ●Avec certaines cartes mémoire, il se peut que l'enregistrement prenne fin plus tôt.
- ●La plage d'enregistrement des images animées peut être plus étroite que celle des images fixes. De plus, si le rapport de format est différent pour les images fixes et les images animées, l'angle de vue changera lorsque vous lancerez l'enregistrement des images animées. La zone enregistrable s'affiche en réglant [Vidéo Zone d'enr.] (→[61](#page-61-0)) sur [OUI].
- ●Si le zoom optique supplémentaire est utilisé avant la pression sur la touche d'images animées, ces réglages seront annulés et la zone enregistrable sera considérablement modifiée.
- ●Suivant l'environnement de filmage, il se peut que l'écran s'éteigne un moment ou que du bruit soit enregistré en raison de l'électricité statique, des ondes électromagnétiques, etc.

#### <span id="page-44-0"></span>**Enregistrer des images fixes pendant le filmage**

Il est possible d'enregistrer des images fixes même pendant le filmage.

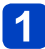

### **Enfoncez complètement la touche d'obturateur pendant le filmage**

Il est possible d'enregistrer des images fixes pendant l'enregistrement d'images animées.

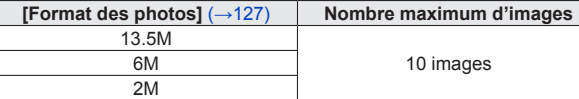

• Il se peut que le son de déclic émis au moment de l'activation de la touche d'obturateur soit enregistré.

Si le bruit de fonctionnement de l'appareil photo vous gêne, utilisez le déclencheur tactile.

- Lorsque des images fixes sont enregistrées pendant l'exécution du zoom, il se peut que celle-ci s'arrête.
- Avec l'option [Effet miniature] du mode [Commande créative], il est possible d'enregistrer une image fixe avec un léger retard après avoir enfoncé complètement la touche d'obturateur.

#### ■**Fonction de rafale**

Lorsque l'appareil photo a été réglé à l'avance sur la fonction de rafale, il est possible d'enregistrer une rafale d'images fixes pendant le filmage.

- Lorsque le réglage de rafale est défini sur  $\mathbb{E}$ ,  $\mathbb{E}$  ou  $\mathbb{E}$ , les images fixes sont automatiquement enregistrées avec le réglage  $\overline{\omega}_{\text{II}}$ .
- Même avec le réglage  $\overline{\mathbb{Z}}_2^m$  ou  $\overline{\mathbb{Z}}_2^m$ , la mise au point est verrouillée sur celle de la première image.
- ●Si l'appareil photo est réglé sur la fonction de déclencheur tactile, il se peut que des images fixes soient enregistrées si vous touchez l'écran tactile par inadvertance pendant que vous enregistrez des images animées.
- ●L'appareil photo refera la mise au point si vous enfoncez à mi-course la touche d'obturateur pendant le filmage ou si vous enregistrez des images fixes au moyen de la fonction de déclencheur tactile. Ce mouvement de remise au point est enregistré même pendant le filmage. Si la priorité doit être accordée aux vidéos d'images animées, enfoncez complètement la touche d'obturateur et enregistrez des images fixes. Les images fixes peuvent aussi être créées après le filmage.  $(\rightarrow 51)$  $(\rightarrow 51)$
- ●Lorsque vous enfoncez la touche d'obturateur à mi-course, la taille d'image et le nombre d'images enregistrables s'affichent.
- ●L'enregistrement d'images fixes n'est pas possible dans les cas suivants :
	- Lorsque [Qualité enr.] est réglé sur [VGA/25p]
	- Lors de l'enregistrement [Vidéo haute vitesse]
- Le flash est réglé sur  $\circledR$  [Forcé non].
- ●Comme l'obturateur électronique est utilisé pour l'enregistrement, il se peut que les images enregistrées soient distordues.
- ●La qualité d'image peut être plus grossière en comparaison de l'enregistrement d'images fixes ordinaires.

# **Afficher les images**

Lorsqu'il y a une carte dans l'appareil photo, les images sont lues depuis la carte ; dans le cas contraire, elles sont lues depuis la mémoire intégrée.

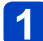

**Appuyez sur la touche de lecture**

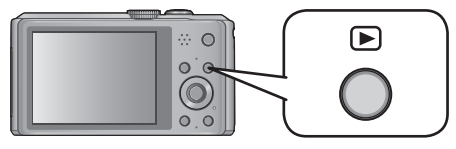

• Vous pouvez mettre l'appareil photo sous tension en mode de lecture, en maintenant enfoncée la touche de lecture alors que l'appareil photo est hors tension.

#### **Faites glisser votre doigt sur l'écran, et sélectionnez l'image à**   $\vert 2 \vert$ **afficher**

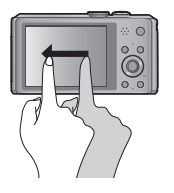

Faire défiler jusqu'à l'image suivante :

Faites glisser votre doigt de droite à gauche sur l'écran. Revenir à l'image précédente :

Faites glisser votre doigt de gauche à droite sur l'écran.

- Les images continueront de défiler si vous laissez votre doigt sur le bord gauche ou droit de l'écran après avoir fait défiler les images. (Les images s'affichent avec une taille réduite.)
- Vous pouvez aussi faire défiler les images en appuyant sur la touche de curseur . Vous pouvez faire défiler les images rapidement vers l'avant ou l'arrière en maintenant les touches enfoncées.
- $3<sup>1</sup>$

## **Affichez les images**

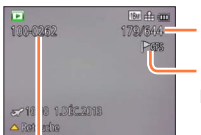

Numéro d'image/Nombre total d'images

Des informations de nom de lieu et des informations de latitude et de longitude sont fournies (→[144,](#page-144-0) [161](#page-161-0))

Numéro de dossier/fichier

- Pour permuter en mode d'enregistrement, appuyez de nouveau sur la touche de lecture ou enfoncez la touche d'obturateur à mi-course pendant la lecture.
- ●Il se peut que les images précédemment modifiées sur un ordinateur ne puissent s'afficher sur cet appareil photo.
- ●Lorsque vous permutez l'appareil photo en mode de lecture, le barillet d'objectif se rétracte au bout d'environ 15 secondes.
- <span id="page-45-0"></span>●Cet appareil photo est conforme à la norme unifiée DCF (Design rule for Camera File system) établie par la JEITA (Japan Electronics and Information Technology Industries Association), ainsi qu'à la norme Exif (Exchangeable image file format). La lecture des fichiers non conformes à la norme DCF n'est pas possible.

#### **Agrandir et afficher « Zoom de lecture »**

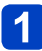

### **Écartez (éloignez) vos 2 doigts à l'emplacement où vous souhaitez faire le zoom avant**

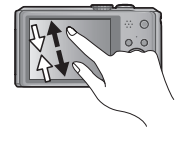

Sur l'écran tactile, écartez (éloignez) vos 2 doigts pour faire un zoom avant, et pincez (rapprochez) vos 2 doigts pour faire un zoom arrière.

• Vous pouvez aussi faire un zoom avant en touchant rapidement l'écran tactile deux fois de suite. (Si l'affichage était agrandi, il retrouve son taux de grandissement initial.)

• Chaque fois que vous déplacez la commande de zoom du côté T, l'appareil photo agrandit successivement la zone sélectionnée de 2x, 4x, 8x et 16x. (Déplacez-la vers le W pour faire un zoom arrière)

# **Faites glisser votre doigt sur l'écran pour déplacer la position de la zone agrandie**

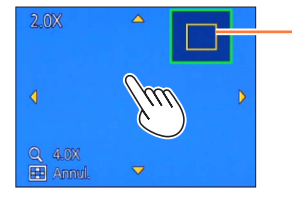

Position actuelle du zoom

• Vous pouvez aussi utiliser la touche de curseur pour déplacer la position de la zone agrandie.

●Le zoom de lecture n'est pas disponible pendant la lecture des images animées.

Afficher les images

#### **Afficher une liste d'images : « Lecture multiple »**

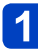

### **Déplacez la commande de zoom du côté W**

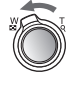

 $2/145 -$ 1.DÉC.2013

Numéro de l'image/Nombre total

Barre de défilement (faites-la glisser pour changer l'affichage)

Images animées

Images panoramiques

- Déplacez la commande de zoom du côté W et vous pourrez permuter les méthodes d'affichage dans l'ordre suivant : Écran 1 image (plein écran) → écran 12 images → écran 30 images → écran de calendrier. (Déplacez la commande du côté T pour revenir.)
- Lorsque vous touchez une image sur l'écran de 12 images ou l'écran de 30 images, elle s'affiche sur l'écran de 1 image (plein écran).

●La lecture des images qui s'affichent avec [!] n'est pas possible.

Afficher les images

**Afficher les images selon leur date d'enregistrement [Calendrier]**

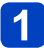

**Déplacez la commande de zoom plusieurs fois du côté W**

### **Touchez la date d'enregistrement à afficher, et touchez [Rég.] pour saisir la date**

Sélectionnez le mois

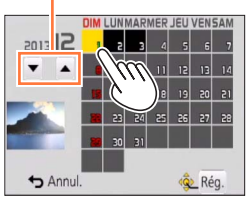

- Les images enregistrées à la date sélectionnée apparaissent sur l'écran de 30 images.
- Vous pouvez aussi sélectionner la date d'enregistrement en utilisant la touche de curseur, puis en appuyant sur [MENU/SET].
- ●Seuls les mois où des images ont été enregistrées apparaissent sur l'écran de calendrier. Les images enregistrées sans réglages d'horloge s'affichent avec la date du 1er janvier 2013.
- ●Les images enregistrées avec les réglages de destination effectués dans [Heure mond.] s'affichent sur l'écran de calendrier avec la date appropriée pour le fuseau horaire de la destination.

# **Afficher les images animées**

Cet appareil a été conçu pour la lecture des images animées aux formats AVCHD, MP4 et QuickTime Motion JPEG.

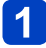

### **Sélectionnez une image à l'aide de l'icône d'images animées, puis touchez**

La lecture commence.

• Vous pouvez aussi appuyer sur  $\triangle$  pour faire la lecture des images animées.

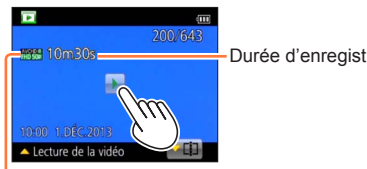

Durée d'enregistrement des images animées

Icône d'images animées (varie suivant le mode d'enregistrement et le réglage de qualité d'image)

### ■**Opérations pendant la lecture d'images animées**

Touchez l'écran pour afficher le tableau de commande.

Touchez le tableau de commande pour effectuer les commandes de lecture.

• Si aucune commande n'est effectuée dans les quelque 2 secondes qui suivent, le tableau de commande disparaît.

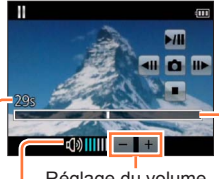

Tableau de commande

**MI:** Pause/Lecture **:** Arrêt

- : Extraire des images fixes des images animées ([→51](#page-51-0))
- : Recul rapide (2 vitesses)
- : Recul d'une seule trame (pendant la pause)
- : Avance rapide (2 vitesses)
- : Avance d'une seule trame (pendant la pause)

Niveau du volume Réglage du volume Barre de lecture

(La position de lecture peut être déplacée par une commande tactile.)

Temps de lecture écoulé

Afficher les images animées

- ●Vous pouvez aussi utiliser la touche de curseur pour effectuer les commandes de lecture.
	- : Pause/lecture
	- : Arrêt

: Recul rapide (2 vitesses) / Recul d'une seule trame (pendant la pause) : Avance rapide (2 vitesses) / Avance d'une seule trame (pendant la pause)

[MENU/SET] : Extraire des images fixes des images animées  $(\rightarrow 51)$ 

• Le volume peut être réglé avec la commande de zoom.

- ●Il peut être impossible de lire correctement les images animées qui sont enregistrées par un autre appareil photo.
- ●Certaines informations ne s'afficheront pas pour les images animées enregistrées en format [AVCHD].
- ●Les images animées peuvent s'afficher sur un ordinateur, au moyen du logiciel « PHOTOfunSTUDIO » qui se trouve sur le disque fourni.
- ●Les images animées enregistrées avec [Effet miniature] en mode [Commande créative] sont lues à la vitesse d'environ 8x.

#### Afficher les images animées

#### <span id="page-51-0"></span>**Extraire des images fixes des images animées**

Sauvegardez sous forme d'image fixe une scène d'images animées.

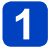

# **en faisant une pause de lecture des images animées**

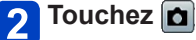

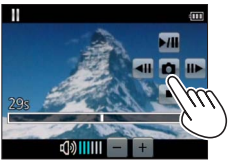

- Un écran de confirmation s'affiche. Sélectionnez [Oui] à l'aide de la touche de curseur, puis appuyez sur [MENU/ SET].
- Vous pouvez aussi extraire des images fixes à partir d'images animées en appuyant sur [MENU/SET].
- Les images fixes sont sauvegardées avec [Format] réglé sur 16:9 et [Format

**Affichez l'image que vous désirez extraire comme image fixe** 

- \* Dans les cas suivants, les images sont sauvegardées en 4:3 et 0.3M.
	- Images animées MP4 avec [Qualité enr.] de [VGA/25p]
	- Images animées haute vitesse avec [Vitesse d'enreg.] de [200fps]
- ●La qualité d'image diminue légèrement, suivant le réglage [Qualité enr.] des images animées originales.
- ●Il peut être impossible de capturer des images fixes à partir d'images animées filmées sur un autre appareil photo.

# **Supprimer des images**

Les images seront supprimées de la carte si une carte est insérée, ou de la mémoire intégrée dans le cas contraire. (Il n'est pas possible de récupérer les images après leur suppression.)

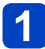

# **Appuyez sur la touche [ ] pour supprimer l'image affichée**

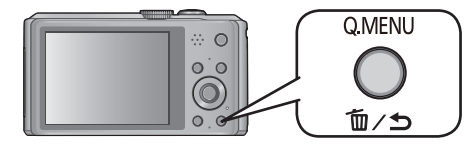

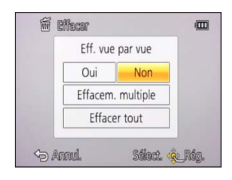

• Un écran de confirmation s'affiche. Sélectionnez [Oui] à l'aide de la touche de curseur, puis appuyez sur [MENU/SET].

●Ne mettez pas l'appareil photo hors tension pendant la suppression.

- ●Il n'est pas possible de supprimer les images dans les cas suivants :
	- Images protégées
	- Le commutateur de la carte est en position « LOCK ».
	- Les images ne sont pas conformes à la norme DCF  $(\rightarrow 45)$

Supprimer des images

**Pour supprimer plusieurs images (jusqu'à 100)/Pour supprimer toutes les images**

Un groupe d'images ([→130\)](#page-130-0) est traité comme 1 image. (Toutes les images du groupe d'images sélectionné sont supprimées.)

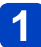

**Appuyez sur la touche [ ] pendant qu'une image s'affiche** 

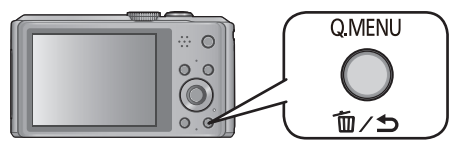

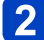

**Utilisez ▲ ▼ pour sélectionner [Effacem. multiple]/[Effacer tout], puis appuyez sur [MENU/SET]**

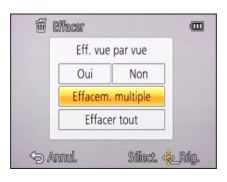

●[Effacem. multiple]

Utilisez la touche de curseur pour sélectionner l'image, puis appuyez sur la touche [DISP.]

**K**i Image sélectionnée

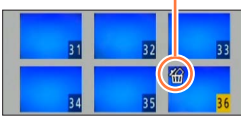

- Pour annuler → Appuyez de nouveau sur la touche [DISP.].
- Pour exécuter → Appuyez sur [MENU/SET].
- Vous pouvez sélectionner [Tout effacer sauf mes favoris] sous [Effacer tout] s'il y a des images définies comme [Mes favoris]  $(\rightarrow 153)$  $(\rightarrow 153)$  $(\rightarrow 153)$ .
- Un écran de confirmation s'affiche. Sélectionnez [Oui] à l'aide de la touche de curseur, puis appuyez sur [MENU/SET].
- Cela peut prendre du temps, suivant le nombre d'images supprimées.

# <span id="page-54-0"></span>**Régler le menu**

Reportez-vous à la procédure ci-dessous pour un exemple d'utilisation des menus.

**Exemple : Modifier [Mode AF] dans le menu [Enr.] en mode [Programme AE]**

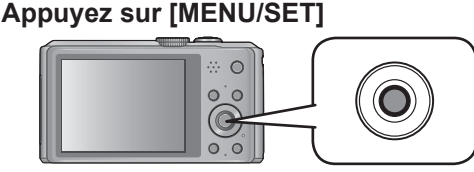

## **Utilisez la touche de curseur pour sélectionner le menu [Enr.], puis appuyez sur [MENU/SET]**

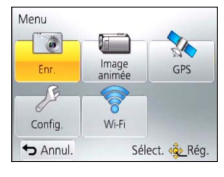

• Le type de menu peut aussi être sélectionné par des opérations tactiles.

# **3** Appuyez sur ▲ ▼ pour sélectionner [Mode AF], puis appuyez **sur [MENU/SET]**

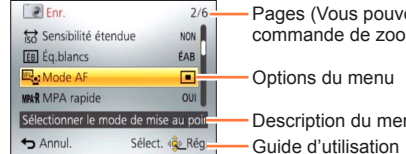

Pages (Vous pouvez aussi sélectionner les pages avec la commande de zoom.)

Description du menu

#### Appuyez sur **A** ▼ pour sélectionner un réglage, puis appuyez 4 **sur [MENU/SET]**

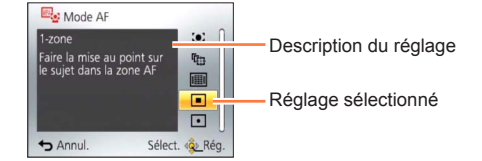

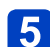

# **Appuyez plusieurs fois sur la touche [ ]**

Le menu se ferme et l'écran précédent est rétabli.

• En mode d'enregistrement, vous pouvez aussi quitter l'écran de menu en enfonçant la touche d'obturateur à mi-course.

#### Régler le menu

#### **Type de menu**

#### ●**En mode d'enregistrement** ●**En mode de lecture**

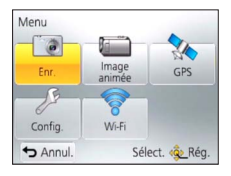

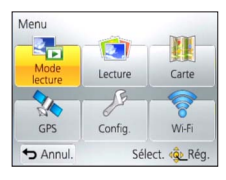

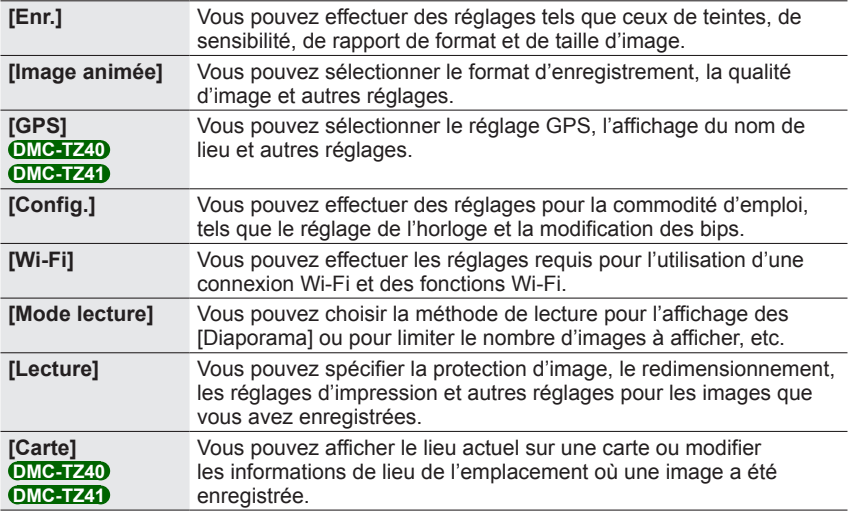

●Les exemples d'écran d'opération présentés dans ce mode d'emploi peuvent être différents de l'affichage réel sur l'écran de l'appareil photo, ou certaines parties de l'affichage de l'écran peuvent être omises.

Les types de menu et les options qui s'affichent varient suivant le mode.

●Les méthodes de réglage varient suivant l'option de menu.

●Les menus suivants peuvent aussi s'afficher, suivant le mode d'enregistrement.

- En mode [Commande créative] : Menu [Contrôle créatif] ([→85](#page-85-0))
- En mode [Mode scène] : Menu [Mode scène] (→[95\)](#page-95-0)
- En mode [Personnaliser] : Menu [Personnaliser] ([→105\)](#page-105-0)

#### **Utiliser le menu d'accès rapide**

Pendant l'enregistrement, vous pouvez en toute facilité accéder à certaines options de menu et les régler.

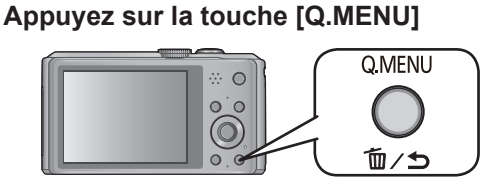

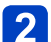

## Appuyez sur <**I**> pour sélectionner une option de menu

• Les options de menu et options de réglage qui s'affichent varient suivant le mode d'enregistrement.

#### Appuyez sur **A ▼** pour sélectionner les réglages  $\mathbf{3}$

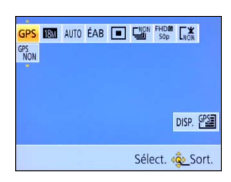

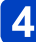

# **4.** Appuyez sur [MENU/SET]

#### **[Régl.horl.], [Économie] et [Prév.auto] sont importants pour le réglage de l'horloge et la durée de service de la batterie. Veuillez vérifier les points suivants avant l'utilisation.**

- Pour les procédures de réglage du menu. (→[54\)](#page-54-0)
- ●En mode [Auto intelligent], seuls [Régl.horl.], [Heure mond.], [Mode avion], [Bip] et [Démo. stab.] sont activés.

#### **[Régl.horl.]**

Réglez l'heure, la date et le format d'affichage.  $(\rightarrow 26)$ 

#### **[Heure auto.] DMC-TZ40 DMC-TZ41**

Régler l'horloge automatiquement à l'aide de la fonction GPS.  $(\rightarrow 168)$ 

#### **[Heure mond.]**

Réglez l'heure locale sur celle de la destination de voyage.  $(\rightarrow 113)$  $(\rightarrow 113)$  $(\rightarrow 113)$ 

#### **[Date voyage]**

Enregistrez le nombre de jours écoulés lors de vos voyages.  $(\rightarrow 112)$ 

#### **[Mode avion]**

Désactive la fonction Wi-Fi. ([→193\)](#page-193-0) Désactive la fonction GPS. (→[164](#page-164-0)) **DMC-TZ40 DMC-TZ41**

• Pour les procédures de réglage du menu.  $(\rightarrow 54)$  $(\rightarrow 54)$ 

#### **[Bip]**

Modifiez ou coupez le bip ou le son de l'obturateur.

### ■**Réglages [Niveau bip]**  $\pi$ () /  $\pi$ () /  $\chi$  : Bas / Élevé / Sourdine **[Tonalité bip]**  $\mathbf{0}$  /  $\mathbf{0}$  /  $\mathbf{0}$  : Changez la tonalité du bip. **[Vol. obturat.]**  $\frac{N!}{N!}$  /  $\frac{N!}{N!}$  : Bas / Élevé / Sourdine **[Ton obturat.]**

/ / : Changez la tonalité de l'obturateur.

#### **[Volume haut-parleur]**

Pour régler le volume du son des haut-parleurs (7 niveaux).

#### ■**Réglages : [0] / [1] / [2] / [3] / [4] / [5] / [6]**

●Non disponible pour régler le volume des haut-parleurs du téléviseur lorsque l'appareil photo est raccordé à un téléviseur.

#### **[Mém. rég. pers]**

Enregistrez les présents réglages d'appareil photo.  $(\rightarrow 104)$  $(\rightarrow 104)$  $(\rightarrow 104)$ 

• Pour les procédures de réglage du menu.  $(\rightarrow 54)$  $(\rightarrow 54)$ 

#### **[Écran]**

Réglez la luminosité et la couleur de l'écran LCD.

- $\circled{1}$  Appuyez sur  $\blacktriangle$   $\blacktriangledown$  pour sélectionner l'option de réglage, puis appuyez sur  $\blacktriangleleft$   $\blacktriangleright$  pour faire les réglages
- Appuyez sur [MENU/SET]
	- ●Cela peut modifier l'apparence de certains sujets mais n'affecte pas l'image enregistrée.

#### **[Étalonner compas] DMC-TZ40 DMC-TZ41**

Réglez la boussole intégrée ( $→186$ )

#### **[Luminosité de l'écran]**

Rendre l'écran LCD plus visible.

#### ■**Réglages**

**[Luminosité écran auto] :**

La luminosité se règle automatiquement en fonction de l'intensité de l'éclairage autour de l'appareil photo.

**[Luminosité écran] :**

Rend l'écran plus lumineux que normalement. (pour utilisation à l'extérieur)

#### **[NON]**

●Il n'est pas possible de sélectionner [Luminosité écran auto] en mode de lecture.

- ●[Luminosité écran] revient à la luminosité normale si aucune commande n'est effectuée pendant 30 secondes lors de l'enregistrement. (Appuyez sur une touche quelconque pour rendre de nouveau l'écran plus lumineux.)
- ●La luminosité étant accrue sur l'image affichée par l'écran LCD, cela peut modifier l'apparence de certains sujets mais n'affecte pas l'image photographiée ou filmée.
- Le réglage sur [Luminosité de l'écran] réduit le temps de fonctionnement.

• Pour les procédures de réglage du menu.  $(\rightarrow 54)$  $(\rightarrow 54)$ 

<span id="page-60-1"></span>**[Grille de réf.]**

Sélectionnez les types de grille de référence.

- $\blacksquare$  Réglages :  $\boxplus$  /  $\boxtimes$  / [NON]
- ●En mode [Panorama] une grille de référence spéciale s'affiche en fonction du sens d'enregistrement.

Ce réglage peut être défini sur [OUI] ou [NON].

#### <span id="page-60-0"></span>**[Histogramme]**

Affiche la distribution de la luminosité sur l'image – p. ex. si la crête du graphique est à droite, cela signifie qu'il y a plusieurs zones lumineuses dans l'image. Une crête au centre représente une luminosité correcte (exposition correcte). Cela peut servir de référence pour la correction de l'exposition, etc.

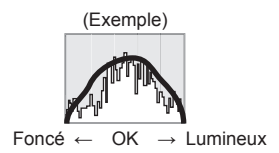

### ■**Réglages : [OUI] / [NON]**

- ●Si l'histogramme n'est pas le même que celui de l'image enregistrée dans les conditions suivantes, il s'affichera en orange.
	- Dans les endroits sombres
	- Lorsque l'assistant d'exposition manuelle indique des réglages autres que 0 EV en mode [Expo. manuelle], ou pendant la compensation d'exposition.
	- Lorsque le flash se déclenche.
- ●L'histogramme qui s'affiche pendant l'enregistrement n'est qu'approximatif.
- ●Il se peut que l'histogramme qui s'affiche pendant l'enregistrement soit différent de celui qui s'affiche pendant la lecture.
- ●L'histogramme est différent de ceux qui s'affichent à l'aide d'un logiciel d'édition d'image sur un ordinateur.
- ●L'histogramme ne s'affichera pas dans les cas suivants.
	- Mode [Auto intelligent]
	- Zoom de lecture
	- Pendant l'enregistrement d'images animées
	- Lecture multiple
	- Lorsque le micro câble HDMI est connecté

• Pour les procédures de réglage du menu.  $(\rightarrow 54)$  $(\rightarrow 54)$ 

<span id="page-61-0"></span>**[Vidéo Zone d'enr.]**

Permet de vérifier la zone enregistrable pour des images animées, avant d'enregistrer.

#### ■**Réglages : [OUI] / [NON]**

- ●La zone enregistrable affichée pour les images animées ne doit être considérée que comme une approximation.
- ●Lorsque vous utilisez le zoom optique supplémentaire, il se peut que la zone enregistrable ne s'affiche pas toujours pour certains taux de grossissement.
- ●Pour le mode [Auto intelligent], le réglage est verrouillé sur [NON].

#### **[Affich. mémoire]**

Permutez l'affichage entre le nombre restant d'images fixes enregistrables et le temps d'enregistrement d'images animées restant sur la carte disponible ou dans la mémoire intégrée.

■**Réglages**

 **(Affiche le nombre d'images enregistrables) (Affiche le temps d'enregistrement restant)**

#### **[Reprise zoom]**

Mettez en mémoire la position du zoom lorsque vous mettez l'appareil photo hors tension.

#### ■**Réglages : [OUI] / [NON]**

• Pour les procédures de réglage du menu.  $(\rightarrow 54)$  $(\rightarrow 54)$ 

#### **[Économie]**

Mettez l'appareil photo hors tension ou éteignez l'écran LCD lorsque l'appareil photo n'est pas utilisé, pour réduire la consommation de la batterie.

#### **[Arrêt auto]**

Mettez l'appareil photo automatiquement hors tension lorsqu'il n'est pas utilisé.

#### ■**Réglages** : **[2MIN] / [5MIN] / [10MIN] / [NON]**

●Pour rétablir → Remettez l'appareil photo sous tension.

●Non utilisable dans les cas suivants :

Lorsque connecté à l'adaptateur secteur (fourni), lorsque connecté à un ordinateur ou une imprimante, pendant l'enregistrement ou la lecture d'images animées, et pendant les diaporamas

●Réglages verrouillés sur [5MIN] en mode [Auto intelligent].

#### **[Économie écran]**

L'écran LCD s'éteint pour réduire la consommation d'énergie.

- ■**Réglages** : **[OUI] / [NON]**
- ●Réduit la qualité d'image sur l'affichage de l'écran LCD pendant l'enregistrement pour réduire la consommation de la batterie (sauf pour la zone de zoom numérique). Notez toutefois que cela est sans effet sur les images enregistrées.
- ●Le réglage effectué sous [Luminosité de l'écran] a priorité sur celui effectué sous [Économie écran] pour la luminosité de l'écran LCD.

#### **[Prév.auto]**

Pour afficher automatiquement les images fixes immédiatement après la photographie.

#### ■**Réglages**

- **[1 S] / [2 S] :** L'écran de lecture s'affiche pendant le temps défini, puis l'écran d'enregistrement se rétablit automatiquement.
- **[FIXE] :** L'écran de prévisualisation automatique demeure affiché jusqu'à ce que vous appuyiez sur une touche (autre que la touche [DISP.])
- **[NON]**
- ●Affiche automatiquement les images fixes qui viennent d'être enregistrées pendant [Pris. vues raf.] et l'enregistrement en rafale, quel que soit le réglage de [Prév.auto].
- ●Pour le mode [Auto intelligent], le réglage est verrouillé sur [2 S].

●La prévisualisation automatique des images animées n'est pas possible. (Cela s'applique aussi aux images animées haute vitesse.)

• Pour les procédures de réglage du menu.  $(\rightarrow 54)$  $(\rightarrow 54)$ 

#### **[Renum.fichier]**

Remettez à zéro les numéros de fichier d'image.

- ●Le numéro de dossier est actualisé et le numéro de fichier commence à 0001.
- ●Il est possible d'attribuer un numéro de dossier entre 100 et 999. Il n'est plus possible de réinitialiser les numéros lorsque le numéro de dossier 999 est
- atteint. Dans ce cas, copiez toutes les images désirées sur un ordinateur et formatez la mémoire intégrée ou la carte  $(\rightarrow 66)$  $(\rightarrow 66)$ .
- ●Pour remettre le numéro de dossier à 100 : Formatez d'abord la mémoire intégrée ou la carte, puis réinitialisez les numéros de fichier à l'aide de [Renum.fichier]. Sélectionnez ensuite [Oui] sur l'écran de restauration du numéro de dossier.

#### **[Restaurer]**

Rétablissez les réglages par défaut.

#### **[Restaurer réglages d'enr.?] [Restaurer paramètres de configuration?]**

- ●Les informations enregistrées dans [Rec. visage] sont réinitialisées si les réglages d'enregistrement sont réinitialisés.
- ●La réinitialisation des paramètres de configuration rétablit également les éléments suivants :
	- Âge en années/mois et noms en modes de scène [Bébé] et [Animal domes.].
	- Menu [GPS] **DMC-TZ40 DMC-TZ41**
	- Menu [Carte] **DMC-TZ40 DMC-TZ41**
- ●Les numéros de dossier et les réglages d'horloge ne seront pas réinitialisés.
- Le mouvement de l'appareil photo peut être audible lorsque la fonction d'objectif est réinitialisée. Il ne s'agit pas d'un dysfonctionnement.

#### **[Réinit. par. Wi-Fi]**

Rétablit les valeurs par défaut de tous les réglages du menu [Wi-Fi].

- ●Avant de jeter ou de céder votre appareil photo, réinitialisez-le pour éviter que vos informations personnelles ne soient utilisées par erreur.
- ●Avant de faire réparer votre appareil photo, faites une copie de secours de vos informations personnelles et réinitialisez l'appareil photo.

• Pour les procédures de réglage du menu.  $(\rightarrow 54)$  $(\rightarrow 54)$ 

#### **[Mode USB]**

Sélectionnez une méthode de communication pour la connexion de l'appareil photo à un ordinateur ou à une imprimante à l'aide du câble de connexion USB (fourni). Actualisez les données d'assistance GPS. **DMC-TZ40 DMC-TZ41**

#### ■**Réglages**

#### **[Sélect.connex.] :**

Sélectionnez la méthode de communication chaque fois que vous raccordez l'appareil photo à un ordinateur ou à une imprimante compatible PictBridge.

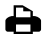

# **[PictBridge(PTP)] :**

Sélectionnez cette option lorsque vous raccordez l'appareil photo à une imprimante compatible PictBridge.

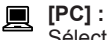

Sélectionnez cette option lorsque vous raccordez l'appareil photo à un ordinateur.

#### **DMC-TZ40 DMC-TZ41**

#### **[Données d'assist. GPS] :**

Sélectionnez cette option lorsque vous utiliser l'appareil photo pour actualiser les données d'assistance GPS. (→[169](#page-169-0))

#### **[Sortie]**

Modifiez les réglages à utiliser lorsque l'appareil photo est raccordé à un téléviseur ou autre appareil.

```
■Réglages
```

```
 [Sortie vidéo]
```
**[NTSC] / [PAL]**

**EXADEDED: [Format TV]** (Ce réglage s'applique lorsqu'un câble AV (en option) est connecté.)  $16.9 / 4.3$ 

#### **[VIERA link]**

Permet la liaison automatique à d'autres appareils compatibles VIERA Link, et l'exécution de commandes avec une télécommande VIERA lorsque le raccordement est effectué avec un micro câble HDMI (en option)  $(\rightarrow 255)$  $(\rightarrow 255)$  $(\rightarrow 255)$ .

#### ■**Réglages**

- **[OUI] :** Les commandes doivent être exécutées à l'aide de la télécommande de l'appareil compatible VIERA Link. (Les commandes ne seront pas toutes disponibles.) Les commandes disponibles avec les touches de l'appareil photo seront limitées.
- **[NON] :** Les commandes doivent être exécutées à l'aide des touches de l'appareil photo.

• Pour les procédures de réglage du menu.  $(\rightarrow 54)$  $(\rightarrow 54)$ 

**[Lecture 3D]**

Définissez la sortie des images fixes 3D.

#### ■**Réglages : [3D] / [2D]**

- ●Pour faire la lecture d'une image 2D (image classique) sur un téléviseur 3D, réglez sur [2D].
- ●Cette option du menu s'applique lorsqu'un micro câble HDMI (en option) est connecté.
- Pour la procédure à suivre pour lire une image fixe 3D.  $(\rightarrow 257)$

#### **[Rotation aff]**

Faites pivoter automatiquement les images fixes de type portrait.

#### ■**Réglages**

**i**: Faites pivoter en format portrait les images affichées sur un téléviseur, ainsi que celles affichées sur l'écran LCD de l'appareil photo.

**:** Faites pivoter en format portrait uniquement les images affichées sur un téléviseur.

#### **[NON]**

- ●[Rotation aff] ne peut être utilisé avec les images animées.
- ●Il se peut qu'il ne soit pas possible de faire pivoter les images fixes enregistrées avec la lentille de l'objectif orientée vers le haut ou le bas, ni les images fixes enregistrées au moyen d'un autre appareil photo.
- ●La rotation des images n'est pas possible pendant la lecture multiple.
- ●Ne s'affichera pivoté sur l'ordinateur que si l'environnement (système d'exploitation, logiciel) est compatible avec Exif  $(→45)$  $(→45)$ .

#### **[Aff. version]**

Vérifiez la version du micrologiciel de l'appareil photo ou affichez les informations du logiciel.

●Si vous appuyez sur [MENU/SET] pendant que la version s'affiche, des informations du logiciel telles que la licence s'afficheront.

• Pour les procédures de réglage du menu.  $(\rightarrow 54)$  $(\rightarrow 54)$ 

#### <span id="page-66-0"></span>**[Formater]**

Utilisez cette option lorsque [Erreur mémoire interne] ou [Erreur carte mémoire] s'affiche, ou lors du formatage de la mémoire intégrée ou d'une carte.

**Les données ne sont plus récupérables après le formatage d'une carte ou de la mémoire intégrée. Vérifiez soigneusement le contenu de la carte ou de la mémoire intégrée avant de formater.**

●Avant de formater la mémoire intégrée, retirez les cartes.

(Si une carte est insérée, seule cette dernière sera formatée ; la mémoire intégrée sera formatée si aucune carte n'est insérée.)

- ●Formatez toujours les cartes à l'aide de cet appareil photo.
- ●**Toutes les données seront supprimées, y compris les images protégées et les données cartographiques copiées. DMC-TZ40 DMC-TZ41**
- ●**Toutes les images protégées et autres données d'image seront supprimées. DMC-TZ37**
- ●Ne mettez pas l'appareil photo hors tension et n'effectuez aucune opération pendant le formatage.
- Le formatage de la mémoire intégrée peut prendre plusieurs minutes.
- ●S'il n'est pas possible de formater, contactez votre revendeur ou le centre de service après-vente le plus près.

#### **[Langue]**

Pour changer la langue d'affichage. Définissez la langue d'affichage sur l'écran.

• Pour les procédures de réglage du menu. (→[54\)](#page-54-0)

**[Mode démo]**

Affichez la démonstration des fonctions.

**[Démo. stab.] :** L'étendue du vacillement est indiquée sur le graphique (approximation)

||||||0000((合))||0000||||| 

Étendue du vacillement

Étendue du vacillement après la correction

●Pendant l'affichage de l'écran de démonstration, le stabilisateur d'image optique commute entre OUI et NON à chaque pression sur [MENU/SET].

#### **DMC-TZ40 DMC-TZ41**

**[Démo carte] :**

Affiche la carte de la ville de Paris, en France. Veuillez utiliser cette carte de démonstration en guise de référence pour les fonctions de carte.

# **Permuter l'affichage des informations d'enregistrement, etc.**

Vous pouvez aussi désactiver les informations d'enregistrement (telles que les icônes de divers réglages).

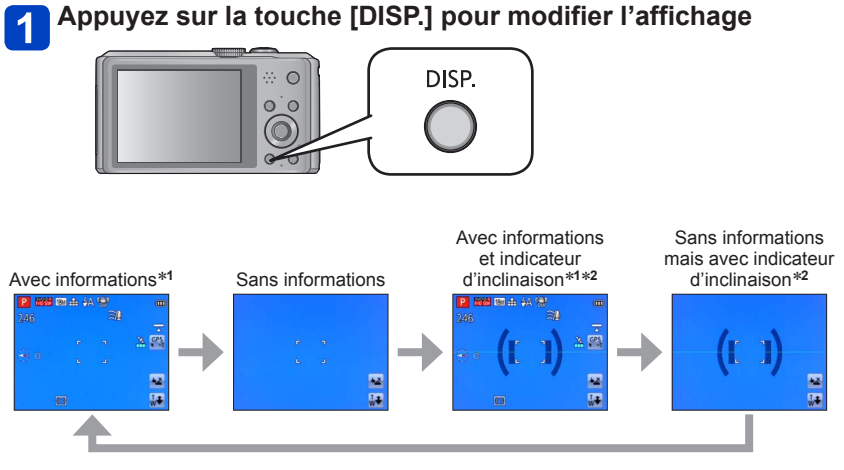

\***<sup>1</sup>** Réglez l'appareil photo sur [Histogramme] pour afficher un histogramme. (→[60](#page-60-0)) \***<sup>2</sup> DMC-TZ40 DMC-TZ41**

●Modifiez les réglages de grille de référence sous l'option [Grille de réf.] du menu [Config.].  $(\rightarrow 60)$  $(\rightarrow 60)$  $(\rightarrow 60)$ 

# **Utiliser l'indicateur d'inclinaison DMC-TZ40 DMC-TZ41**

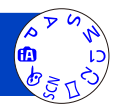

Pour vous assurer que l'appareil photo n'est pas penché ou incliné, par exemple lorsque vous enregistrez une image de paysage, utilisez l'indicateur d'inclinaison comme référence.

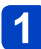

# **Appuyez sur la touche [DISP.] pour permuter l'affichage**

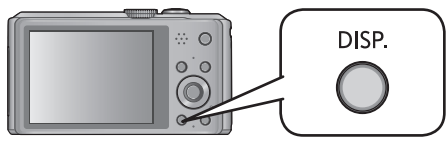

Appuyez sur la touche pour permuter l'affichage. Appuyez sur la touche jusqu'à ce que l'indicateur d'inclinaison s'affiche.

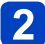

# **Corrigez l'angle de l'appareil photo**

#### ■**Utiliser l'indicateur d'inclinaison**

La ligne jaune indique l'angle actuel (la ligne horizontale). Corrigez l'angle de l'appareil photo de sorte qu'il corresponde à la ligne blanche.

#### **Inclinaison vers le haut ou le bas**

• Dans ce cas, il est orienté vers le haut.

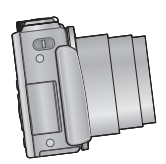

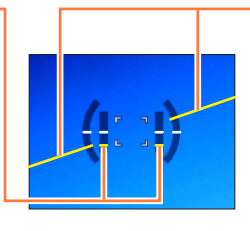

#### **Inclinaison sur la gauche ou la droite**

• Dans ce cas, le côté droit est plus bas.

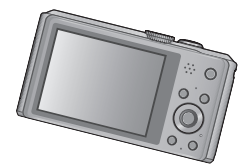

- Lorsque l'angle de l'appareil photo est minimal, l'indicateur d'inclinaison s'allume en vert.
- Lorsque vous enregistrez des images dans le sens portrait, l'indicateur d'inclinaison permute automatiquement dans le sens portrait.
- ●Même si l'angle est plus ou moins corrigé, il peut y avoir une erreur d'environ ±1 degré.
- ●Il se peut que l'indicateur d'inclinaison ne s'affiche pas correctement pendant que vous déplacez l'appareil photo.
- ●Il se peut que l'indicateur d'inclinaison ne s'affiche pas correctement ou que la détection du sens ne fonctionne pas bien si vous enregistrez des images en pointant brusquement l'appareil photo vers le haut ou vers le bas.

# **Utiliser le zoom**

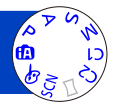

Vous pouvez ajuster la zone de l'image à prendre avec le zoom.

### **Zoom avant/arrière**

Capture une plus grande zone (grand angulaire)

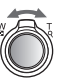

Agrandit le sujet (téléobjectif)

• Il est possible de régler la vitesse du zoom sur l'un ou l'autre de 2 niveaux, selon l'angle sur lequel la commande de zoom est déplacée.

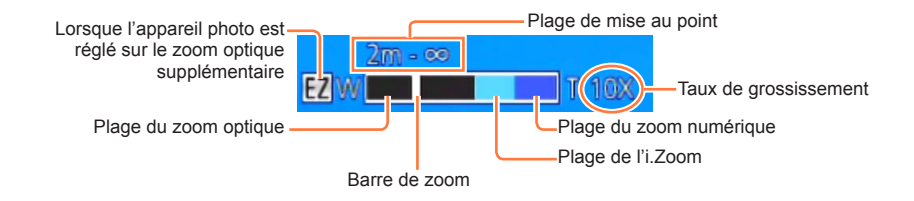

●Faites la mise au point après avoir réglé le zoom.

●Ne touchez pas le barillet de l'objectif pendant l'exécution du zoom.

●Le taux de grossissement et la barre de zoom affichés à l'écran sont approximatifs.

●Il se peut que l'appareil photo émette un bruit de cliquetis ou qu'il vibre pendant l'utilisation de la commande de zoom – cela n'est pas un dysfonctionnement.

Utiliser le zoom

### **Utiliser le zoom par des opérations tactiles**

# **Touchez**

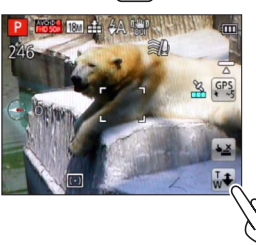

La barre de zoom s'affiche sur l'écran.

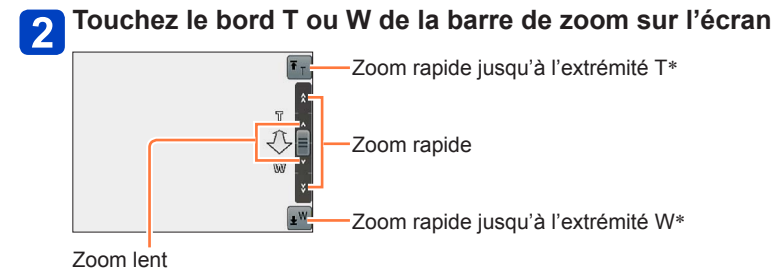

\* Si vous touchez de nouveau  $\overline{r_{T}}$  ou  $\overline{w}$  pendant l'utilisation du zoom, il s'arrêtera.
#### **Types de zoom et utilisation**

Le taux de grossissement change lorsque le nombre de pixels d'enregistrement change.

#### ■**Zoom optique**

Le zoom avant est possible jusqu'à 20x si des images sans **ou ontre de sélectionnées** par [Format imag] dans le menu [Enr.].  $(\rightarrow 115)$ 

●Le zoom optique n'est pas disponible dans les cas suivants :

- [Zoom macro]
- Mode de scène ([Mode Photo 3D])

### ■**Zoom optique supplémentaire**

Le zoom avant est possible jusqu'à 47,8x si des images avec  $\blacksquare$  ont été sélectionnées par [Format imag] dans le menu [Enr.] (→[115\)](#page-115-0). EZ est l'abréviation de « Extra optical zoom » (zoom optique supplémentaire).

Le zoom optique supplémentaire n'est pas disponible dans les cas suivants :

- [Zoom macro]
- Images animées
- Lorsque le réglage de [Rafale] est défini sur  $\mathbb{E}_1$ ,  $\mathbb{E}_2$  ou  $\mathbb{E}_3$
- Modes de scène ([HDR] [Haute sens.] [Vidéo haute vitesse] [Mode Photo 3D])
- Mode [Commande créative] ([Effet jouet])

Pour augmenter davantage le taux de grossissement, vous pouvez combiner les zooms suivants.

### ■**[i.ZOOM]**

Vous pouvez utiliser la technologie Résolution intelligente de l'appareil photo pour augmenter le taux de grossissement jusqu'à 2 fois le taux de grossissement initial avec peu de détérioration de la qualité d'image. Réglez [I. résolution] sur [i.ZOOM] dans le menu [Enr.].  $(\rightarrow 122)$  $(\rightarrow 122)$  $(\rightarrow 122)$ 

●Lorsque [I. résolution] est réglé sur [i.ZOOM], la technologie Résolution intelligente est appliquée à l'image.

●[i.ZOOM] ne fonctionne pas dans les cas suivants.

- [Zoom macro]
- Lorsque le réglage de [Rafale] est défini sur  $\mathbb{Q}_1$ ,  $\mathbb{Q}_2$  ou  $\mathbb{Z}_1$
- Modes de scène ([Prise noct. manu.] [HDR] [Haute sens.] [Mode Photo 3D])
- Mode [Commande créative] ([Effet jouet])

### ■**[Zoom num.]**

Grossit 4 fois plus qu'avec le zoom optique ou le zoom optique supplémentaire. Notez que le grossissement réduit la qualité d'image avec le zoom numérique. Réglez l'option  $Z$ oom num.] du menu  $[Enr.]$  sur  $[OUI]$ . ( $\rightarrow$ 122)

●Le zoom numérique n'est pas disponible dans les modes suivants :

- Mode [Auto intelligent]
- Lorsque le réglage de [Rafale] est défini sur  $\omega$ ,  $\omega$ , ou  $\Box$
- Modes de scène ([Prise noct. manu.] [HDR] [Haute sens.] [Vidéo haute vitesse] [Mode Photo 3D])
- Mode [Commande créative] ([Effet jouet], [Effet miniature])

●Verrouillé sur [OUI] lorsque l'appareil photo est réglé sur [Zoom macro].

●Lorsque [Zoom num.] est utilisé simultanément à [i.ZOOM], le taux de grossissement ne peut être augmenté que jusqu'à 2x.

## **Photographier avec le flash**

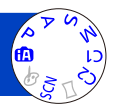

## Appuyez sur  $\triangleright$  pour afficher [Flash]

**Utilisez la touche de curseur pour sélectionner le type désiré, puis appuyez sur [MENU/SET]**

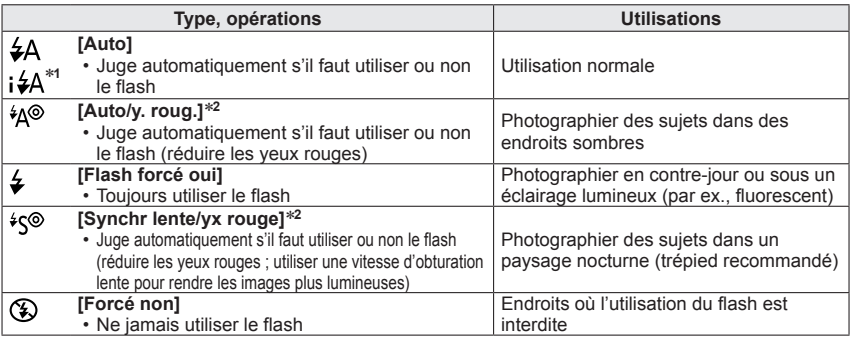

<sup>∗</sup>**<sup>1</sup>** Uniquement en mode ∗**<sup>2</sup>** Deux flashs seront émis. Ne bougez pas avant la fin du deuxième flash. L'intervalle entre les flashs varie suivant la luminosité du sujet.

Lorsque l'option [Sans yeux r.] du menu [Enr.] est réglée sur [OUI], l'icône devient [#A9]/[#S9], les yeux rouges sont automatiquement détectés et les données de l'image sont corrigées. (Uniquement lorsque [Mode AF] est réglé sur  $\bullet$  (Détection de visage))

- ●L'effet de réduction des yeux rouges varie suivant le sujet, et il est affecté par des facteurs tels que la distance du sujet, si le sujet regarde l'appareil photo lors du flash préliminaire, etc. Dans certains cas, l'effet de réduction des yeux rouges peut être négligeable.
- ●**Ne mettez pas vos mains sur la zone d'émission de la lumière du flash** (→[13\)](#page-13-0)**, et ne regardez pas le flash de près.**

**N'utilisez pas le flash trop près du sujet (la chaleur ou la lumière peut affecter le sujet).**

- ●Les réglages de flash peuvent être changés lors du changement de mode d'enregistrement.
- ●Les réglages de flash du mode de scène reviennent aux valeurs par défaut lorsque vous changez le mode de scène.
- ●Les bords de l'image peuvent être légèrement sombres si vous utilisez le flash à une courte distance sans utiliser le zoom (près de W max.). Il est possible de corriger cela en effectuant un petit zoom.
- Il n'est pas possible d'enregistrer des images pendant que ces symboles (ex. :  $\sharp A$ ) clignotent (le flash est en train de se recharger).
- ●Si la lumière du flash n'éclaire pas assez le sujet, l'appareil ne pourra pas effectuer la bonne exposition, ni la bonne balance des blancs.
- ●L'effet du flash peut être insuffisant dans les cas suivants :
	- Vitesse d'obturation lente
	- Lorsque [Rafale] est réglé sur  $[2]$
- ●La recharge du flash peut prendre du temps si la batterie est faible ou si le flash est utilisé plusieurs fois de suite.

### ■**Types disponibles pour les modes respectifs**

 $(\circ :$  disponible,  $- :$  non disponible,  $\Box :$  réglage par défaut)

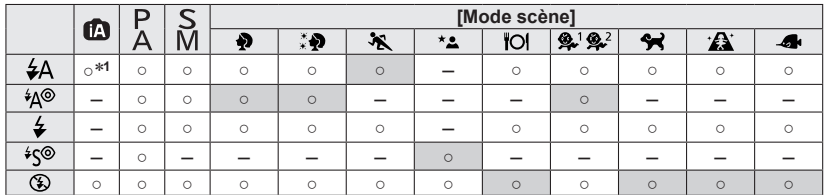

<sup>∗1</sup> Réglez l'appareil photo sur **; ≰A**, i<sup>↓</sup>A<sup>®</sup>, i<sup>↓</sup>S<sup>®</sup> ou i ↓S, suivant le sujet et la luminosité.

• Il n'est pas possible d'utiliser le flash pour enregistrer des images animées, ainsi que dans les modes de scène  $\mathbf{A}, \mathcal{Q}, \mathbf{W}, \mathbf{W}, \mathbf{W}, \mathbf{X}, \mathbf{X}, \mathbf{W}$ ,  $\mathbf{A}, \mathcal{Q}, \mathbf{W}$ 

### ■**La portée de flash disponible lorsque le réglage de [Sensibilité] est [AUTO]**

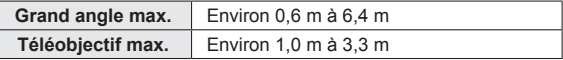

### ■**Vitesses d'obturation pour chacun des modes de flash**

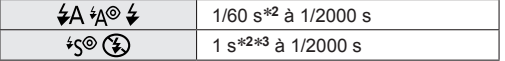

<sup>∗</sup>**<sup>2</sup>**Varie suivant le réglage de [Vit. obtu. mini.]. ∗**<sup>3</sup>**Lorsque [Vit. obtu. mini.] est réglé sur [AUTO] et que du vacillement est détecté alors que [Stabilisat.] est tourné sur [OUI], la vitesse maximale est de 1/4 de seconde. Varie également suivant le mode [Auto intelligent], les modes de scène, etc.

## **Enregistrer des images en gros plan**

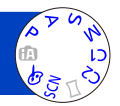

Lorsque vous souhaitez agrandir le sujet, le réglage sur [MPA macro] (MAS) permet de photographier à une distance encore plus courte que la plage de mise au point normale (jusqu'à 3 cm pour Grand angle max.).

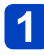

## Appuyez sur ▼ pour afficher [Mode macro]

**Utilisez la touche de curseur pour sélectionner [MPA macro] ( ), puis appuyez sur [MENU/SET]**

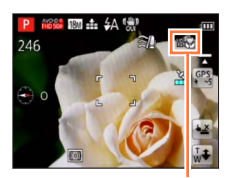

Affichage de MAY

■**Photographier en gros plan sans être près du sujet (fonction « Macro télé »)**

La fonction « Macro télé » s'active automatiquement lorsque vous augmentez le taux de grossissement à 12x ou plus alors que l'appareil photo est réglé sur [MPA macro] (MAY), ce qui permet à l'appareil photo de faire la mise au point sur un sujet d'aussi près que 1 m.

 $(MM, H)$  devient  $IIL(W)$ 

●Il n'est pas possible de paramétrer le Mode MPA Macro dans les cas suivants. • Dans tous les Modes Scène sauf [Mode Photo 3D]

#### Enregistrer des images en gros plan

### **[Zoom macro]**

Pour photographier le sujet en l'agrandissant encore davantage, réglez l'appareil photo sur [Zoom macro] ((), qui permet d'agrandir le sujet encore davantage que lors de l'utilisation de [MPA macro] (MAY).

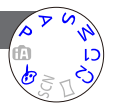

### Appuyez sur ▼ pour afficher [Mode macro]

### **Utilisez la touche de curseur pour sélectionner [Zoom macro] ( ), puis appuyez sur [MENU/SET]**

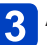

### **Ajustez l'agrandissement à l'aide de la commande de zoom**

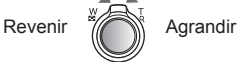

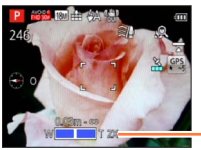

La position du zoom est verrouillée sur l'extrémité Wide. La plage de mise au point s'étend de  $3 \text{ cm}$  à  $\infty$ .

Agrandissement (1 x à 3 x)

- Vous pouvez aussi exécuter le [Zoom macro] par commandes tactiles. ([→71\)](#page-71-0)
- ●En mode [Zoom macro], un agrandissement supérieur affecte la qualité d'image.
- ●Lorsque l'appareil photo est réglé sur [Zoom macro], le zoom optique supplémentaire et [i.ZOOM] sont inopérants.
- ●Lorsque l'appareil photo est réglé sur [Recherche MPA], le zoom macro est annulé.
- ●L'appareil photo ne peut être réglé sur [Zoom macro] dans les cas suivants :
	- Mode [Commande créative] ([Effet jouet] [Effet miniature])
	- Lorsque le réglage de [Rafale] est défini sur  $\omega_{\parallel}$ ,  $\omega_{\parallel}$  ou  $\Box_{\parallel}$

#### **Plage de mise au point**

Lorsque le sujet se trouve trop près de l'appareil photo, il se peut que la mise au point de l'image ne s'effectue pas correctement. La plus courte distance d'enregistrement varie suivant le taux de grossissement et le réglage effectué en mode d'enregistrement macro.

### ■**La plus courte distance d'enregistrement**

La plus courte distance d'enregistrement se mesure de l'avant de l'objectif au sujet. Cette distance change graduellement, suivant la position du zoom. Au moment de l'exécution du zoom, même si [Mode macro] est réglé sur [MPA macro] ( $\mathsf{M}\mathsf{M}\mathsf{M}\mathsf{M}$ ), la plus courte distance d'enregistrement est la même que lorsque le mode est désactivé (2 m lorsqu'un grossissement de 5x à 7x par zoom optique est utilisé).

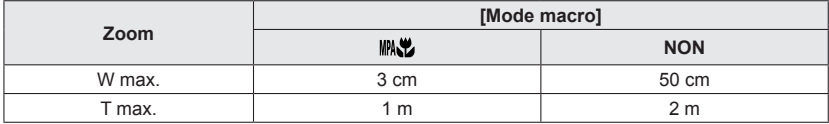

• La plage de mise au point s'affiche pendant l'utilisation du zoom, etc.

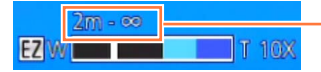

Plage de mise au point

- ●La mise au point sur les sujets distants peut prendre un certain temps.
- ●Nous recommandons l'utilisation d'un trépied et de [Retardateur]. De plus, pour photographier un sujet près de l'appareil photo, il est recommandé de régler [Flash] sur (5) [Forcé non].
- Le déplacement de l'appareil photo après l'exécution de la mise au point donnera probablement des images floues si le sujet se trouve près de l'appareil photo, car la marge d'exécution de la mise au point sera considérablement réduite.
- ●Il se peut que la résolution soit réduite sur les bords de l'image.

## **Photographier avec le retardateur**

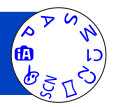

Il est recommandé d'utiliser un trépied. Cela est aussi efficace pour corriger le vacillement causé par la pression sur la touche d'obturateur, en réglant le retardateur sur 2 secondes.

## Appuyez sur < pour afficher [Retardateur]

### **Utilisez la touche de curseur pour sélectionner la durée, puis appuyez sur [MENU/SET]**

### **Enregistrez une image**

Enfoncez complètement la touche d'obturateur pour lancer l'enregistrement après le délai défini.

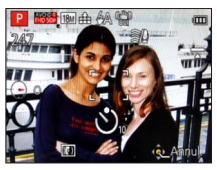

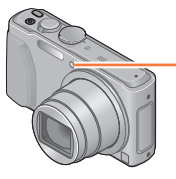

Indicateur de retardateur (Flashe pendant la durée spécifiée)

- Pour annuler en cours d'activation → Appuyez sur [MENU/SET]
- ●La mise au point est exécutée automatiquement juste avant l'enregistrement si vous enfoncez complètement la touche d'obturateur.
- ●Lorsque l'indicateur de retardateur cesse de clignoter, la lampe d'assistance AF peut alors s'allumer.
- ●Cette fonction n'est pas disponible dans les cas suivants :
	- Modes de scène [Sous-marine] et [Vidéo haute vitesse]
	- Enregistrer des images animées

## **Enregistrer des images avec la compensation d'exposition**

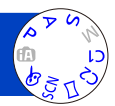

Corrige l'exposition lorsqu'il y a du contre-jour ou lorsque le sujet est trop sombre ou trop lumineux.

## **Appuyez sur ▲ pour afficher [Exposition]**

### **Utilisez la touche de curseur pour sélectionner une valeur, puis appuyez sur [MENU/SET]**

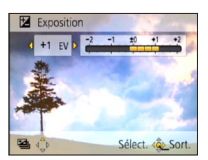

- Si l'image est trop sombre, ajustez l'exposition dans le sens « + ».
- Si l'image est trop lumineuse, ajustez l'exposition dans le sens « - ».
- Après le réglage de l'exposition, la valeur de réglage ( $\sqrt{2} + \frac{1}{2}$  par exemple) s'affiche dans le coin inférieur gauche de l'écran.

●Suivant la luminosité, cela peut être impossible dans certains cas.

●Le réglage de valeur de compensation d'exposition est conservé en mémoire même si vous mettez l'appareil photo hors tension.

●Il n'est pas possible d'utiliser la compensation d'exposition en mode de scène [Ciel étoilé].

Enregistrer des images avec la compensation d'exposition

**Enregistrer pendant que l'exposition se modifie automatiquement ([Pris. vues raf.])**

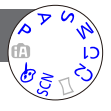

Prend 3 images successives tout en modifiant automatiquement l'exposition. Après le réglage de l'exposition, la valeur de réglage est établie comme valeur normale.

## Appuyez plusieurs fois sur A pour afficher [Pris. vues raf.]

**Utilisez la touche de curseur pour sélectionner une valeur, puis appuyez sur [MENU/SET]**

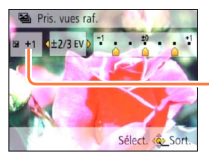

Valeur affichée après le réglage de la compensation d'exposition

• La première image fixe est enregistrée sans compensation, la deuxième avec l'exposition ajustée dans le sens « - », et la troisième avec l'exposition ajustée dans le sens « + ».

- ●Non utilisable avec le flash.
- ●Lorsque l'appareil photo est réglé sur [Pris. vues raf.], [Rafale] est annulé.
- ●S'annule lorsque vous mettez l'appareil photo hors tension.
- ●[Pris. vues raf.] ne peut être utilisé dans les cas suivants :
	- Mode [Commande créative] ([Effet jouet] [Effet miniature] [Mise au point douce] [Filtre étoile])
	- Modes de scène ([Prise noct. manu.] [HDR] [Ciel étoilé] [Vidéo haute vitesse] [Mode Photo 3D])
	- Enregistrer des images animées

## **Établissez la valeur d'ouverture et la vitesse d'obturation, puis enregistrez**

### **Mode [Priorité ouvert.]**

Lorsque vous photographiez, vous pouvez ajuster la valeur d'ouverture en fonction de l'effet photographique recherché.

La vitesse d'obturation est automatiquement optimisée en fonction de la valeur d'ouverture spécifiée.

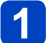

**Réglez la molette de sélection de mode sur A (Mode [Priorité]** ouvert.])

**Appuyez sur la touche [EXPOSURE] et utilisez la touche de curseur pour établir la valeur d'ouverture**

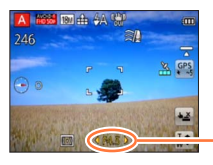

Valeur d'ouverture

- Lorsque la valeur d'ouverture est augmentée, la plage de profondeur disponible pour la mise au point augmente et l'image devient nette de l'avant-plan à l'arrière-plan.
- Lorsque la valeur d'ouverture est réduite, la plage de profondeur disponible pour la mise au point diminue et l'arrière-plan peut devenir flou.

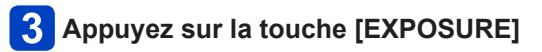

### ■**Filmer en mode**

• L'ouverture et la vitesse d'obturation sont réglées automatiquement.

●Lorsque l'image est trop lumineuse ou trop sombre, ou lors de toute autre exposition inadéquate, les valeurs d'ouverture et de vitesse d'obturation s'affichent en rouge. ●La luminosité de l'écran LCD peut être différente de celle de l'image fixe enregistrée. ●La limite inférieure de la vitesse d'obturation varie suivant la sensibilité ISO.

#### Établissez la valeur d'ouverture et la vitesse d'obturation, puis enregistrez

### **Mode [Priorité vitesse.]**

Lorsque vous photographiez, vous pouvez ajuster la vitesse d'obturation en fonction de l'effet photographique recherché.

L'ouverture est automatiquement optimisée en fonction de la vitesse d'obturation spécifiée.

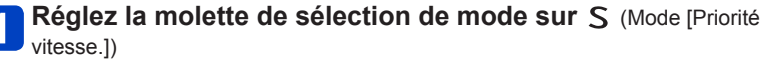

**Appuyez sur la touche [EXPOSURE] et utilisez la touche de curseur pour établir la vitesse d'obturation**

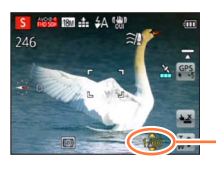

- Aux vitesses d'obturation supérieures, les mouvements du sujet semblent figés.
- Aux vitesses d'obturation inférieures, les sujets en mouvement semblent bouger.

**Appuyez sur la touche [EXPOSURE]**

Vitesse d'obturation

### ■**Filmer en mode**

• L'ouverture et la vitesse d'obturation sont réglées automatiquement.

●Lorsque l'image est trop lumineuse ou trop sombre, ou lors de toute autre exposition inadéquate, les valeurs d'ouverture et de vitesse d'obturation s'affichent en rouge. ●La luminosité de l'écran LCD peut être différente de celle de l'image fixe enregistrée. ●La limite inférieure de la vitesse d'obturation varie suivant la sensibilité ISO.

Établissez la valeur d'ouverture et la vitesse d'obturation, puis enregistrez

### **Mode [Expo. manuelle]**

Ce mode de photographie permet de régler l'appareil photo sur la valeur d'ouverture et la vitesse d'obturation de votre choix lorsque le réglage de l'exposition ne vous permet pas de photographier avec l'exposition (luminosité/ obscurité) désirée.

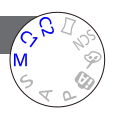

## **Réglez la molette de sélection de mode sur M (Mode [Expo.**

- manuelle])
- L'assistant d'exposition manuelle s'affiche.
- 

### **Appuyez sur la touche [EXPOSURE] et utilisez la touche de curseur pour établir la valeur d'ouverture et la vitesse d'obturation**

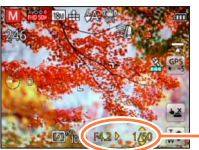

Valeur d'ouverture et vitesse d'obturation

## **Appuyez sur la touche [EXPOSURE]**

### ■**Filmer en mode**

• L'ouverture et la vitesse d'obturation sont réglées automatiquement.

### ■**Assistant d'exposition manuelle (estimation)**

Si vous enfoncez la touche d'obturateur à mi-course, l'assistant d'exposition manuelle s'affiche.

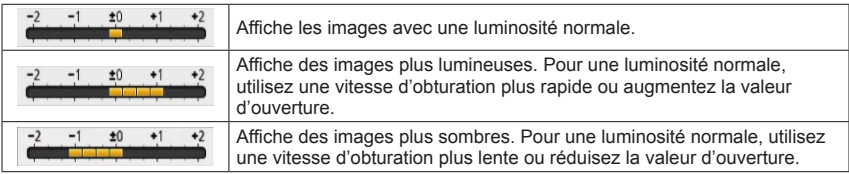

●Lorsque l'image est trop lumineuse ou trop sombre, ou lors de toute autre exposition inadéquate, les valeurs d'ouverture et de vitesse d'obturation s'affichent en rouge. ●La luminosité de l'écran LCD peut être différente de celle de l'image fixe enregistrée. ●La limite inférieure de la vitesse d'obturation varie suivant la sensibilité ISO.

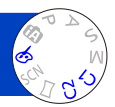

<span id="page-85-0"></span>Vous pouvez sélectionner vos propres réglages parmi divers effets et enregistrer les images en vérifiant ces effets sur l'écran LCD.

## **Réglez la molette de sélection de mode sur**

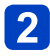

### Appuyez sur **A** ▼ pour sélectionner un effet, puis appuyez sur **[MENU/SET]**

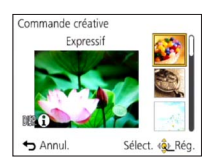

• Si vous appuyez sur la touche [DISP.], une explication de l'effet apparaît.

### ■**Modifier les effets d'image sélectionnés (menu [Commande créative])**

Appuyez sur [MENU/SET]

Utilisez la touche de curseur pour sélectionner le menu [Commande créative], puis appuyez sur [MENU/SET]

**3Appuyez sur ▲ ▼ pour sélectionner un réglage, puis appuyez sur [MENU/SET]** 

### ■**Filmer en mode**

Filme avec les réglages optimaux pour les effets sélectionnés.

• Il n'est pas possible d'enregistrer des images animées avec [Mise au point douce] ou [Filtre étoile].

●Le flash est réglé sur [①] ([Forcé non]).

- ●L'affichage d'une image reflétant l'effet sélectionné, sur l'écran d'aperçu ou sur l'écran d'enregistrement, peut être différent des véritables images enregistrées.
- ●Un réglage sélectionné en mode [Commande créative] sera conservé en mémoire même si vous mettez l'appareil photo hors tension.
- ●Les réglages de menu [Enr.] suivants seront ajustés automatiquement et ne peuvent être sélectionnés manuellement.

[Sensibilité], [Éq.blancs], [Exposition i.], [Vit. obtu. mini.], [Mode couleur]

Pour la procédure de réglage du menu [Commande créative]. ([→85\)](#page-85-0)

#### <span id="page-86-0"></span>**[Expressif]**

Cet effet d'image crée une image de style pop art où la couleur est rehaussée.

### **[Rétro]**

Cet effet d'image donne l'apparence douce d'une vieille photo ternie.

### **[Tons clairs]**

Cet effet d'image donne à l'ensemble de l'image une apparence plus lumineuse et des teintes plus légères.

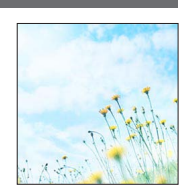

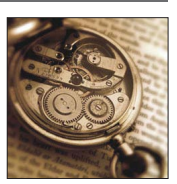

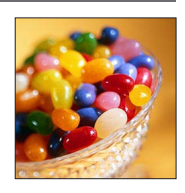

Pour la procédure de réglage du menu [Commande créative]. ([→85\)](#page-85-0)

### **[Clair-obscur]**

Cet effet d'image donne à l'ensemble de l'image une apparence plus sombre pour faire ressortir ses parties lumineuses.

### **[Sépia]**

Cet effet d'image donne à l'image une teinte sépia.

### **[Monochrome dynamique]**

Cet effet d'image donne une image monochrome à contraste élevé et dont l'atmosphère est plus dramatique.

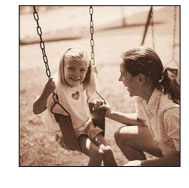

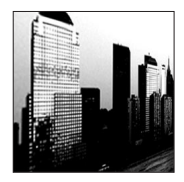

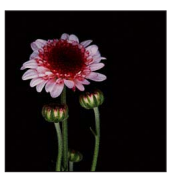

Pour la procédure de réglage du menu [Commande créative]. ([→85\)](#page-85-0)

**[Impressionnisme]**

Un effet d'image à fort contraste qui crée une atmosphère surréaliste et dramatique.

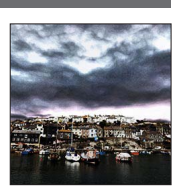

### **[Dynamique haute]**

Cet effet d'image donne à l'ensemble de l'image (des zones sombres aux zones lumineuses) une luminosité bien équilibrée.

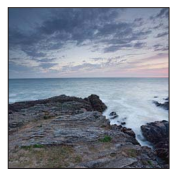

### **[Dévelop. Croisé]**

Cet effet d'image crée une atmosphère unique aux couleurs étonnantes.

#### ■**Ajuster la couleur**

Utilisez la touche de curseur pour ajuster les couleurs, puis appuyez sur [MENU/SET]

• Réglages : Couleurs verdâtres / Couleurs bleuâtres / Couleurs jaunâtres / Couleurs rougeâtres

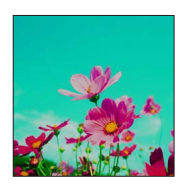

Pour la procédure de réglage du menu [Commande créative]. ([→85\)](#page-85-0)

#### **[Effet jouet]**

Cet effet d'image donne à l'image l'apparence des photos prises au moyen d'un appareil photo jouet, avec une lumière périphérique réduite.

#### ■**Ajuster la couleur**

Utilisez la touche de curseur pour ajuster les couleurs, puis appuyez sur [MENU/SET]

• Réglages : Couleurs orangées  $\longleftrightarrow$  Couleurs bleuâtres

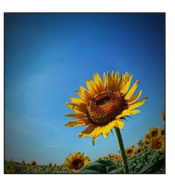

#### **[Effet miniature]**

Cet effet rend les zones périphériques floues, pour créer une impression de diorama.

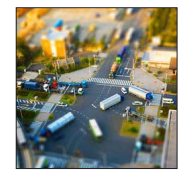

- ●L'écran d'enregistrement s'affiche comme un saut d'image, avec un léger retard en comparaison de l'enregistrement normal.
- ●L'enregistrement en sens portrait n'affecte pas la partie floue. (Les bords gauche et droit seront rendus flous.)
- ●Aucun son n'est enregistré pour les images animées.
- ●Lorsque des images animées sont enregistrées, la durée de l'enregistrement final correspond à environ 1/8 du véritable temps d'enregistrement. (Si vous filmez pendant 8 minutes, les images animées résultant de l'enregistrement auront une durée d'environ 1 minute.) Le temps d'enregistrement disponible affiché sur l'appareil photo est environ 8 fois plus long que le temps réellement nécessaire à l'enregistrement. Lorsque vous changez de mode d'enregistrement, pensez à vérifier le temps d'enregistrement disponible.
- ●Si vous cessez trop tôt d'enregistrer les images animées, il se peut que l'appareil photo continue d'enregistrer un moment. Continuez de tenir l'appareil photo jusqu'à ce qu'il cesse de filmer.
- ●Si vous enregistrez une image en réglant l'appareil photo sur une grande taille d'image, l'écran devient sombre pendant un moment après l'enregistrement de l'image. Cela se produit en raison du traitement du signal ; il ne s'agit pas d'un défaut de fabrication.

Pour la procédure de réglage du menu [Commande créative]. ([→85\)](#page-85-0)

**[Mise au point douce]**

Cet effet d'image rend l'ensemble de l'image flou pour lui donner une apparence plus douce.

- ●L'écran d'enregistrement s'affiche comme un saut d'image, avec un léger retard en comparaison de l'enregistrement normal.
- ●Si vous enregistrez une image en réglant l'appareil photo sur une grande taille d'image, l'écran devient sombre pendant un moment après l'enregistrement de l'image. Cela se produit en raison du traitement du signal ; il ne s'agit pas d'un défaut de fabrication.
- ●Les images animées ne peuvent pas être enregistrées.

### **[Filtre étoile]**

Cet effet d'image donne une image aux éclats de lumière en forme de croix, créant une atmosphère somptueuse.

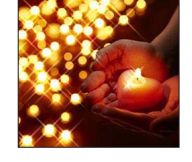

- ●L'écran d'enregistrement s'affiche comme un saut d'image, avec un léger retard en comparaison de l'enregistrement normal.
- ●Si vous enregistrez une image en réglant l'appareil photo sur une grande taille d'image, l'écran devient sombre pendant un moment après l'enregistrement de l'image. Cela se produit en raison du traitement du signal ; il ne s'agit pas d'un défaut de fabrication.
- Les images animées ne peuvent pas être enregistrées.

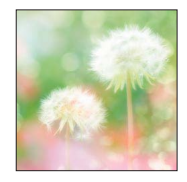

Pour la procédure de réglage du menu [Commande créative]. ([→85\)](#page-85-0)

<span id="page-91-0"></span>**[Désatura. Partielle]**

Cet effet d'image donne une image monochrome en ne conservant que la couleur sélectionnée et en l'accentuant de façon marquante.

#### ■**Sélectionner la couleur**

Sélectionnez la couleur à conserver à l'aide du cadre au centre de l'écran, puis appuyez sur [MENU/SET]

Vérifiez l'effet sur l'écran d'aperçu, puis appuyez sur [MENU/ **SET1** 

• La prochaine fois que vous utiliserez cet effet, l'écran d'aperçu affichera une image avec les réglages de couleur précédemment sélectionnés.

Pour resélectionner une couleur : Appuyez sur la touche [DISP.] Pour enregistrer avec les réglages actuels : Appuyez sur [MENU/SET]

●Pour certains sujets, la couleur sélectionnée ne peut être conservée.

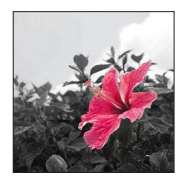

# **Enregistrer des images panoramiques**

**Mode [Panorama]**

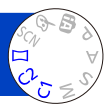

Il est facile d'enregistrer une image panoramique, en balayant la scène dans le sens d'enregistrement désiré avec l'appareil photo, celui-ci combinant automatiquement la rafale d'images enregistrées pendant ce temps.

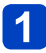

## **Réglez la molette de sélection de mode sur [ ]**

**Utilisez la touche de curseur pour sélectionner le sens d'enregistrement, puis appuyez sur [MENU/SET] pour valider**

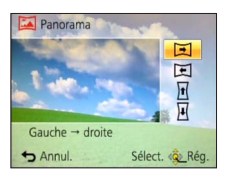

#### **Utilisez la touche de curseur pour sélectionner l'effet d'image,**   $\mathbf{3}$ **puis appuyez sur [MENU/SET]**

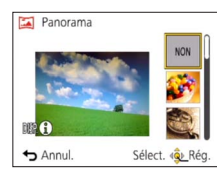

- Effectuez les mêmes opérations qu'en mode [Commande créative] pour ajouter des effets d'image. (Il n'est pas possible de sélectionner [Effet jouet] ou [Effet miniature].) Pour plus de détails sur les effets ([→86](#page-86-0) - [91](#page-91-0))
- Si vous ne souhaitez pas ajouter d'effets d'image, sélectionnez [NON].

### **Vérifiez le sens d'enregistrement, puis appuyez sur [MENU/SET]**

Une ligne de référence horizontale ou verticale apparaît.

• Si vous appuyez sur  $\blacktriangleright$ , vous reviendrez à l'étape 2.

### **Appuyez sur la touche d'obturateur à mi-course pour faire la mise au point**

(Suite page suivante)

**Enfoncez complètement la touche d'obturateur pour lancer l'enregistrement, et balayez la scène avec l'appareil photo en un petit mouvement circulaire dans le sens sélectionné**

• Photographier de gauche à droite

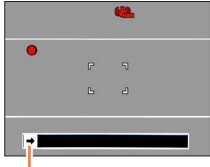

Sens d'enregistrement et état de progression (approximatif)

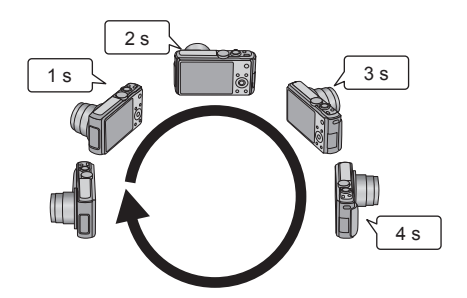

- Balayez la scène avec l'appareil photo de façon à faire un tour complet en 8 secondes environ
	- Balayez la scène avec l'appareil photo à vitesse constante.
	- Vous risquez de rater les photos si vous déplacez l'appareil photo trop vite ou trop lentement.
	- Balayez la scène avec l'appareil photo en un petit mouvement circulaire.

### **Enfoncez de nouveau la touche d'obturateur complètement pour terminer l'enregistrement**

• Vous pouvez aussi cesser d'enregistrer en arrêtant de balayer la scène avec l'appareil photo.

#### ■**Conseils**

• Balayez la scène dans le sens d'enregistrement avec l'appareil photo, en progressant le plus possible à vitesse constante.

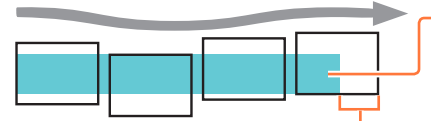

Si l'appareil photo tremble trop, vous risquez de rater les photos ou d'obtenir une image panoramique étroite (petite).

Balayez la scène avec l'appareil photo jusqu'à un point situé un peu plus loin que la scène à enregistrer.

(Le dernier cadre n'est toutefois pas enregistré jusqu'à la fin.)

#### Enregistrer des images panoramiques Mode [Panorama]

- ●La position du zoom est verrouillée sur l'extrémité W.
- ●La mise au point, l'exposition et la balance des blancs sont toutes verrouillées sur les valeurs optimales définies pour la première image.

Si la mise au point ou la luminosité de la première image est différente de celle des images suivantes qui composent l'image panoramique, il se peut que la mise au point et la luminosité ne soient pas régulières sur l'ensemble de l'image panoramique (une fois toutes les images assemblées).

- ●Les fonctions suivantes sont verrouillées sur les réglages indiqués ci-dessous. [Stabilisat.] : [NON] [Indicateur date] : [NON]
- ●Il n'est pas possible de régler [Éq.blancs] lorsque des effets d'images sont appliqués (si toute autre option que [NON] est sélectionnée à l'étape 3).
- ●Comme plusieurs images sont assemblées pour créer une image panoramique, il se peut que certains sujets soient distordus ou que les points de jonction entre les images successives soient visibles.
- ●Le nombre de pixels d'enregistrement par ligne horizontale et par ligne verticale, sur une image panoramique, varie suivant le sens d'enregistrement et le nombre d'images assemblées.

Le nombre maximum de pixels d'enregistrement est tel qu'indiqué ci-dessous :

- Enregistrer des images dans le sens paysage : Environ 8000 x 1080
- Enregistrer des images dans le sens portrait : Environ 1440 x 8000
- ●Il se peut que les images panoramiques ne soient pas créées ou qu'elles ne soient pas bien enregistrées pour les sujets suivants ou dans les conditions d'enregistrement suivantes :
	- Sujets dont le motif est continu ou monotone (ciel, plage, etc.)
	- Sujets en mouvement (personnes, animaux domestiques, véhicules, vagues, fleurs agitées par le vent, etc.)
	- Sujets dont les couleurs ou les motifs changent rapidement (comme une image apparaissant sur un écran)
	- Endroits sombres
	- Endroits éclairés par une source de lumière scintillante (lampe fluorescente, lumière de chandelle, etc.)
- ●Lorsque l'appareil photo est réglé sur [Tons clairs], il se peut que l'effet soit difficilement perceptible, suivant la luminosité du sujet.
- ●Lorsque l'appareil photo est réglé sur [Impressionnisme], des points peuvent être très visibles.
- ●Pendant l'enregistrement avec [Mise au point douce] [Filtre étoile], les effets ne sont pas visibles sur l'écran LCD.

### ■**À propos de la lecture panoramique**

Vous pouvez utiliser la commande de zoom ou effectuer des commandes tactiles pour agrandir les images fixes enregistrées en mode [Panorama] de la même façon que pour les autres images fixes. Si vous faites la lecture des images panoramiques de la même façon que celle des images animées, les images panoramiques défilent automatiquement.  $(→49)$  $(→49)$ 

• À la différence de la lecture des images animées, il n'est pas possible d'avancer ou reculer rapidement pendant le défilement automatique des images panoramiques. (Vous pouvez avancer ou reculer d'une trame pendant que le défilement automatique est en pause.)

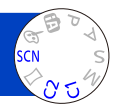

<span id="page-95-0"></span>L'utilisation de [Mode scène] permet d'enregistrer des images avec des réglages optimaux pour une scène donnée (exposition, coloration, etc.).

## **Réglez la molette de sélection de mode sur**

### **Utilisez la touche de curseur pour sélectionner la scène, puis appuyez sur [MENU/SET]**

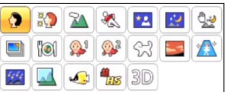

### ■**Sélectionner un autre mode de scène (menu [Mode scène])**

Appuyez sur [MENU/SET]

Utilisez la touche de curseur pour sélectionner le menu [Mode scène], puis appuyez sur [MENU/SET]

Utilisez la touche de curseur pour sélectionner la scène, puis appuyez sur [MENU/SET]

### ■**Filmer en mode**

Filme avec les réglages optimaux pour la scène sélectionnée.

- Il n'est pas possible d'enregistrer des images animées en [Mode Photo 3D].
- Certaines scènes sont permutées sur les scènes suivantes :

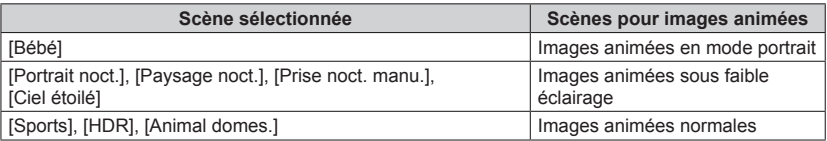

●La sélection d'un mode de scène inadéquat pour une scène donnée peut affecter la coloration de l'image.

●Les réglages de menu [Enr.] suivants seront ajustés automatiquement et ne peuvent être sélectionnés manuellement.

[Sensibilité], [Mode mesure], [Exposition i.], [Vit. obtu. mini.], [I. résolution], [Mode couleur]

• Pour sélectionner une scène  $(\rightarrow 95)$ 

#### **[Portrait]**

Améliore le teint de la peau des sujets pour leur donner une apparence plus saine dans des conditions d'éclairage extérieur lumineuses le jour.

#### ■**Conseils**

• L'effet augmente à mesure que le zoom est déplacé du côté T et que l'appareil photo est rapproché du sujet.

### **[Grain de peau]**

Adoucit les couleurs de la peau dans des conditions d'éclairage extérieur lumineuses (portraits du buste vers la haut).

#### ■**Conseils**

• L'effet augmente à mesure que le zoom est déplacé du côté T et que l'appareil photo est rapproché du sujet.

#### **[Paysage]**

Enregistrez des images nettes d'objets larges et distants.

• Pour sélectionner une scène  $(\rightarrow 95)$ 

**[Sports]**

Photographiez des scènes à mouvement rapide, comme par exemple des sports.

#### ■**Conseils**

- Placez-vous à au moins 5 m.
- La vitesse d'obturation peut ralentir jusqu'à 1 seconde.

#### **[Portrait noct.]**

Photographiez des gens et des paysages nocturnes avec une luminosité proche de la luminosité réelle.

### ■**Conseils**

- Utilisez le flash.
- Le sujet ne doit pas bouger.
- Trépied et retardateur recommandés.

●La vitesse d'obturation peut ralentir jusqu'à 4 secondes.

●Après l'enregistrement de l'image, il se peut que l'obturateur reste fermé (jusqu'à 4 secondes) pour permettre le traitement du signal. Il ne s'agit pas d'un mauvais fonctionnement.

#### **[Paysage noct.]**

Enregistrez des images claires de scènes nocturnes.

#### ■**Conseils**

• Trépied et retardateur recommandés.

●La vitesse d'obturation peut ralentir jusqu'à 4 secondes.

●Après l'enregistrement de l'image, il se peut que l'obturateur reste fermé (jusqu'à 4 secondes) pour permettre le traitement du signal. Il ne s'agit pas d'un mauvais fonctionnement.

• Pour sélectionner une scène ([→95\)](#page-95-0)

**[Prise noct. manu.]**

Enregistre avec netteté des images fixes de scènes nocturnes, avec moins de vacillement et de bruit, en combinant une rafale d'images fixes.

#### ■**Conseils**

- Placez-vous à au moins 5 m.
- Après avoir appuyé sur la touche d'obturateur, ne déplacez pas l'appareil photo pendant l'opération de rafale.

●Comme une rafale d'images fixes est combinée après l'enregistrement, vous devrez patienter un instant avant de pouvoir enregistrer une autre image.

#### **[HDR]**

L'appareil photo peut combiner, en une seule image bien exposée et riche en gradations, plusieurs images fixes enregistrées avec différentes expositions. Vous pouvez réduire la perte de gradations dans les zones lumineuses et les zones sombres lorsque, par exemple, il y a un fort contraste entre l'arrière-plan et le sujet.

#### ■**Qu'est-ce que HDR ?**

HDR signifie High Dynamic Range (grande gamme dynamique) et fait référence à une technique utilisée pour exprimer une vaste gamme de contrastes.

#### ■**Conseils**

- Après avoir appuyé sur la touche d'obturateur, ne déplacez pas l'appareil photo pendant l'opération de rafale.
- ●Comme une rafale d'images fixes est combinée après l'enregistrement, vous devrez patienter un instant avant de pouvoir enregistrer une autre image.
- ●Il se peut qu'un sujet en mouvement au moment de son enregistrement soit enregistré comme image rémanente.
- ●Dans certaines conditions d'enregistrement, il se peut que l'appareil photo enregistre une seule image fixe plutôt que plusieurs.

#### **[Nourriture]**

Enregistrez des images naturelles de la nourriture.

• Pour sélectionner une scène ([→95\)](#page-95-0)

#### **[Bébé]**

Enregistre les images de bébé en donnant au visage un teint rayonnant de santé. Lorsque vous utilisez le flash, il émet une lumière plus faible que d'ordinaire.

#### ■**Pour enregistrer l'âge et le nom**

[Bébé1] et [Bébé2] sont réglables séparément.

- **Utilisez la touche de curseur pour sélectionner [Âge] ou [Nom], puis appuyez sur [MENU/SET]**
- **Sélectionnez [RÉG.] à l'aide de la touche de curseur, puis appuyez sur [MENU/SET]**
	- **Réglez la date de naissance et le nom**

Âge : Réglez la date de naissance à l'aide de la touche de curseur, puis appuyez sur [MENU/SET].

Nom : (Voir « Saisir du texte » :  $(\rightarrow 114)$ )

#### **Utilisez la touche de curseur pour sélectionner [Sort.], puis**  4 **appuyez sur [MENU/SET]**

### ■**Conseils**

- Assurez-vous que [Âge] et [Nom] sont réglés sur [OUI] avant d'enregistrer une image.
- ●Le format d'affichage de l'âge varie suivant le réglage de [Langue].
- ●La vitesse d'obturation peut ralentir jusqu'à 1 seconde.

●Les réglages d'impression de [Âge] et [Nom] peuvent être effectués sur votre ordinateur, à l'aide du logiciel « PHOTOfunSTUDIO » qui se trouve sur le disque fourni. Il est aussi possible d'apposer du texte sur l'image fixe, à l'aide de [Timbre car.].

### **[Animal domes.]**

Enregistre l'âge et le nom de l'animal domestique lorsque vous enregistrez des images. • Reportez-vous à [Bébé] pour d'autres conseils.

#### **[Crépuscule]**

Enregistrez des images nettes de scènes telles que le coucher du soleil.

• Pour sélectionner une scène ([→95\)](#page-95-0)

**[Haute sens.]**

Prévient le flou sur le sujet dans des conditions intérieures sombres.

### **Sélectionnez le rapport de format et la taille d'image à l'aide de la touche de curseur, puis appuyez sur [MENU/SET]**

### ■ Réglages : **4B** [3M] / **B2** [2.5M] / **[39** [2M] / **[11** [2.5M]

### **[Ciel étoilé]**

Donne une apparence claire aux ciels étoilés et aux sujets foncés.

### **Utilisez la touche de curseur pour sélectionner la vitesse d'obturation, puis appuyez sur [MENU/SET]**

■**Réglages : [15 s] / [30 s]**

#### ■**Conseils**

• Trépied et retardateur recommandés.

●Gardez l'appareil photo immobile jusqu'à ce que le décompte soit terminé. Une fois l'image enregistrée, le décompte s'affiche de nouveau pendant que le signal est traité. ●[Stabilisat.] ne fonctionne pas.

### **[À travers la vitre]**

L'appareil photo accorde la priorité à la mise au point des sujets distants. Convient particulièrement pour photographier des paysages à travers une fenêtre de train, de véhicule ou d'édifice.

- ●S'il y a des taches de poussière ou des reflets sur la fenêtre, il se peut que l'appareil photo fasse la mise au point sur la fenêtre plutôt que sur le sujet.
- ●Suivant la couleur de la fenêtre, il se peut que la couleur des images n'ait pas l'air naturelle. (Vous pourrez peut-être reproduire la bonne couleur en réglant la balance des blancs.)

• Pour sélectionner une scène ([→95\)](#page-95-0)

**[Sous-marine]**

Enregistrez des images avec des couleurs naturelles qui conviennent à une scène sous l'eau.

### ■**À propos de [Éq.blancs]**

Vous pouvez ajuster les couleurs suivant vos préférences, au moyen du « Réglage fin de la balance des blancs »  $(\rightarrow 117)$ .

### ■**Conseils**

• Pour les sujets se déplaçant rapidement, alignez-les sur la zone AF et appuyez sur (Verrouillage MPA).

(Appuyez de nouveau sur  $\blacktriangleleft$  pour libérer.)

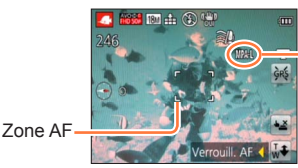

[Verrouill. AF] (mise au point verrouillée)

• Si vous utilisez le zoom alors que l'appareil photo est réglé sur le verrouillage MPA, celui-ci sera annulé et vous devrez le réactiver.

• L'appareil photo ne peut pas être réglé sur le verrouillage MPA si [Mode AF] est réglé sur  $\overline{I_{t}}$ .

●Utilisez toujours un étui étanche (DMW-MCTZ40 : en option).

- ●Le positionnement n'est pas possible sous l'eau, car les signaux GPS ne peuvent atteindre l'appareil photo. **DMC-TZ40 DMC-TZ41**
- ●L'utilisation des fonctions NFC n'est pas possible avec un étui étanche.
- ●La connexion Wi-Fi n'est pas possible sous l'eau, car les signaux du réseau local sans fil ne peuvent pas atteindre l'appareil photo.
- **Lorsqu'il y a de nombreux objets sous l'eau, réglez le flash sur**  $\mathcal{D}$ **.**

• Pour sélectionner une scène ([→95\)](#page-95-0)

#### **[Vidéo haute vitesse]**

Les images animées étant enregistrées avec une augmentation considérable du nombre de cadres par seconde, cela permet d'afficher les mouvements au ralenti à la lecture.

### **Utilisez la touche de curseur pour sélectionner la qualité des images animées (fréquence d'images), puis appuyez sur [MENU/SET]**

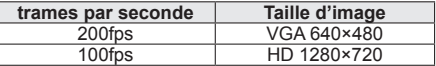

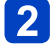

### **Appuyez sur la touche d'images animées pour commencer à filmer**

### **Appuyez de nouveau sur la touche d'images animées pour arrêter de filmer**

- Il est aussi possible de lancer ou de terminer l'enregistrement des images animées en appuyant sur la touche d'obturateur. (La fonction de déclencheur tactile sera désactivée.)
- Pendant la lecture, il est possible d'utiliser la lecture au ralenti des images animées pour rendre perceptibles les mouvements du sujet trop rapides pour être perçus tels quels à l'œil nu.
- ●Il n'est pas possible d'enregistrer dans la mémoire intégrée les images animées haute vitesse.
- ●Aucun son n'est enregistré.
- ●Il n'est pas possible d'enregistrer des images fixes pendant l'enregistrement d'images animées haute vitesse.
- ●Les réglages de mise au point, de zoom, d'exposition et de balance des blancs sont verrouillés sur les réglages spécifiés lors du lancement de l'enregistrement.
- ●[Stabilisat.] ne fonctionne pas.
- ●[Mode AF] est réglé sur **[■]** (Mise au point à 1 zone).
- ●Il peut y avoir du scintillement ou des barres horizontales pendant l'enregistrement sous un éclairage fluorescent.

### • Pour sélectionner une scène ([→95\)](#page-95-0)

#### **[Mode Photo 3D]**

Les images sont enregistrées de manière continue pendant le déplacement horizontal de l'appareil photo, et deux images sélectionnées automatiquement sont combinées pour former une seule image 3D.

Un téléviseur qui prend en charge l'affichage 3D est requis pour afficher les images 3D (cet appareil les affichera en 2D). ([→257\)](#page-257-0)

- **Lancez l'enregistrement puis balayez la scène horizontalement de gauche à droite avec l'appareil photo**
	- Un guide s'affiche pendant la prise des images.
	- Déplacez l'appareil d'environ 10 cm en 4 secondes, en vous référant à la ligne de référence.

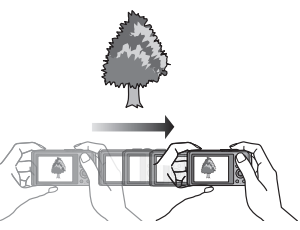

### **Conseils pour l'enregistrement des images**

- Photographiez un sujet immobile.
- Enregistrez les images à l'extérieur ou autre emplacement lumineux.
- Appuyez sur la touche d'obturateur à mi-course pour faire la mise au point et régler l'exposition, puis enfoncez-la complètement et balayez la scène avec l'appareil photo.
- Tenez l'appareil photo de sorte que le sujet soit légèrement à droite du centre sur l'affichage au début de l'enregistrement. Cela facilite le positionnement du sujet au centre de l'image enregistrée.
- ●**Il n'est pas possible d'enregistrer des images fixes 3D en tenant l'appareil photo à la verticale.**
- ●Les images fixes 3D sont enregistrées en format MPO (3D).
- ●La position du zoom est verrouillée sur l'extrémité W.
- La taille d'image est verrouillée sur 2M 159.
- ●La sensibilité ISO est ajustée automatiquement. La sensibilité ISO est toutefois augmentée pour accélérer la vitesse d'obturation.
- ●Les images animées ne peuvent pas être enregistrées.
- ●[Stabilisat.] ne fonctionne pas.
- ●En présence de l'une ou l'autre des conditions de prise de vue énumérées cidessous, il se peut qu'aucune image ne puisse être enregistrée. Et même si une image est enregistrée, elle le sera peut-être sans effet 3D ou avec de la distorsion.
	- Lorsque le sujet est trop sombre ou trop lumineux
	- Lorsque la luminosité du sujet change
	- Lorsque le sujet se déplace
	- Lorsque les images sont enregistrées sous l'eau
	- Lorsque le sujet n'a pas assez de contraste

## <span id="page-104-0"></span>**Définir vos propres réglages et enregistrer**

### **Mode [Personnaliser]**

En définissant votre mode d'enregistrement préféré, vos réglages de menu [Enr.], etc., dans [Mém. rég. pers] et en mettant la molette de sélection de mode sur  $C1/C2$ , vous pourrez permuter rapidement sur lesdits réglages.

#### **[Mém. rég. pers]**

Vous pouvez enregistrer jusqu'à 4 réglages d'appareil photo actuels.

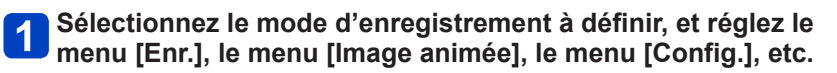

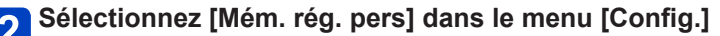

 $\cdot$  Pour les procédures de réglage du menu. ( $\rightarrow$ [54\)](#page-54-0)

- **Utilisez la touche de curseur pour sélectionner la configuration personnalisée à enregistrer, puis appuyez sur [MENU/SET]**
	- Un écran de confirmation s'affiche. Sélectionnez [Oui] à l'aide de la touche de curseur, puis appuyez sur [MENU/SET].
	- Les réglages personnalisés enregistrés sous [C1] peuvent être utilisés avec le de la molette de sélection de mode. L'enregistrement d'un réglage personnalisé que vous utilisez souvent est pratique, car vous pourrez le sélectionner simplement à l'aide de la molette de sélection de mode.
	- Le C2 de la molette de sélection de mode permet de sélectionner les réglages personnalisés enregistrés sous [C2-1], [C2-2] et [C2-3]. Vous pouvez enregistrer jusqu'à 3 réglages personnalisés ; sélectionnez celui qui correspond à vos besoins.

●Le retardateur n'est pas mémorisé dans le réglage personnalisé.

●Certaines options de menu ne sont pas sauvegardées, telles que [Régl.horl.] et [Bip].

Définir vos propres réglages et enregistrer Mode [Personnaliser]

### **[Personnaliser]**

Les réglages enregistrés dans [Mém. rég. pers] peuvent être rapidement activés en mettant la molette de sélection de mode sur  $C1/C2$ .

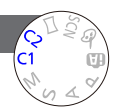

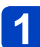

### **Réglez la molette de sélection de mode sur C1/C2**

(mode [Personnaliser])

- Lorsque l'appareil photo est réglé sur
	- → L'appareil photo permute en mode d'enregistrement et sur les réglages enregistrés sous  $C1$ .
- Lorsque l'appareil photo est réglé sur
	- $\rightarrow$  Suivez les étapes 2 3

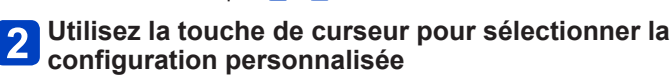

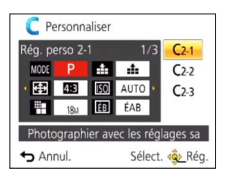

- Utilisez < et > pour confirmer les réglages enregistrés.
- Seules les options du menu principal s'affichent.

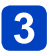

## **Appuyez sur [MENU/SET] pour valider les réglages**

L'appareil photo permute en mode d'enregistrement et sur les réglages de la configuration personnalisée sélectionnée.

### ■**Lorsque vous modifiez les réglages de menu**

Même si les réglages de menu sont temporairement modifiés pendant que [C1], [C2-1], [C2-2] ou [C2-3] est sélectionné pour l'utilisation de la configuration personnalisée, les réglages actuellement enregistrés demeureront tels quels.

Pour modifier les réglages actuellement enregistrés, remplacez les données enregistrées à l'aide de [Mém. rég. pers] (→[104](#page-104-0)) dans le menu [Config.].

### ■**Permuter d'un réglage personnalisé à un autre réglage personnalisé (menu [Personnaliser])**

Appuyez sur [MENU/SET] Sélectionnez le menu [Personnaliser], puis appuyez sur [MENU/SET]  $\Diamond$ Utilisez  $\blacktriangle \blacktriangledown$  pour sélectionner la configuration personnalisée, puis appuyez sur [MENU/SET]

### ■Filmer en C1/C2

Filme dans le mode d'enregistrement défini.

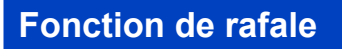

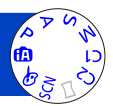

Vous pouvez photographier en rafale en maintenant la touche d'obturateur complètement enfoncée.

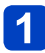

## **Sélectionnez [Rafale] dans le menu [Enr.]** (→[54](#page-54-0))

## **Utilisez la touche de curseur pour sélectionner le réglage de rafale, puis appuyez sur [MENU/SET]**

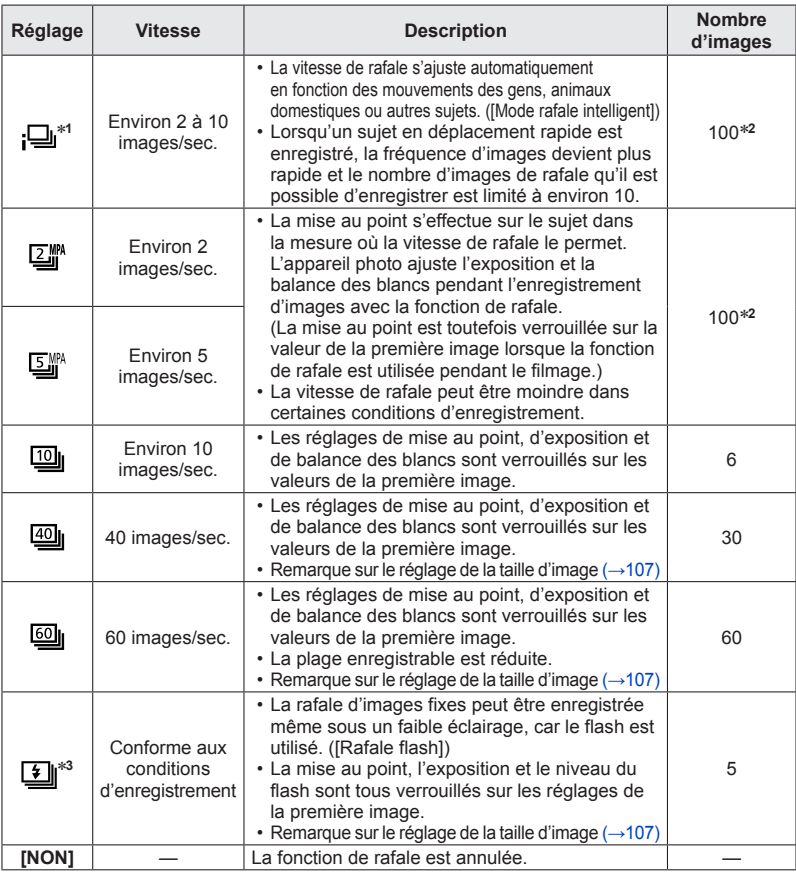

∗**<sup>1</sup>** Uniquement en mode [Auto intelligent]

\***<sup>2</sup>** Le nombre d'images enregistrées en rafale est limité par les conditions de photographie et

\*<sup>3</sup> Uniquement en modes [Programme AE], [Priorité ouvert.] et [Priorité vitesse.]

#### Fonction de rafale

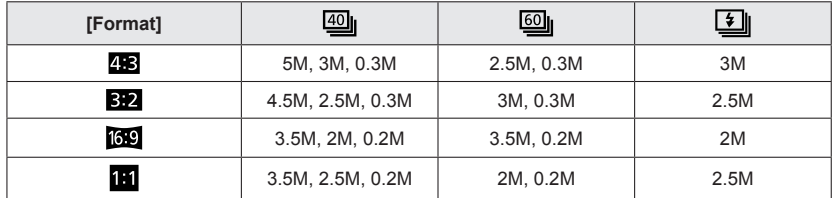

#### <span id="page-107-0"></span>■**Remarque sur le réglage de la taille d'image**

- ●Les images enregistrées avec le réglage <del>[0]</del> ou **[0]** sont enregistrées ensemble en tant que groupe (groupe d'images).  $(→130)$  $(→130)$
- Suivant les changements de luminosité du sujet, la deuxième image et les suivantes peuvent être enregistrées plus lumineuses ou plus sombres lorsque la fonction de rafale est utilisée avec le réglage <sup>10</sup> . [0] . [0] ou **1**].
- ●Il se peut que la vitesse de rafale soit réduite si la vitesse d'obturation est réduite dans les endroits sombres.
- ILes images enregistrées avec la fonction de rafale réglée sur **[40]** ou [90] peuvent être distordues si les sujets bougeaient ou si l'appareil photo a été déplacé.
- ●[Pris. vues raf.] est annulé.
- ●Le flash est réglé sur ③ [Forcé non]. (À l'exclusion de **[4]** [Rafale flash])
- ●Les réglages seront conservés en mémoire même si vous mettez l'appareil photo hors tension.
- ●La fonction de rafale ne peut être utilisée dans les cas suivants :
	- Modes de scène ([Prise noct. manu.] [HDR] [Ciel étoilé] [Vidéo haute vitesse] [Mode Photo 3D])
	- Mode [Commande créative] ([Effet jouet] [Effet miniature] [Mise au point douce] [Filtre étoile])
- ●Lorsque le mode de scène est réglé sur [Portrait noct.], [Paysage noct.] ou [Haute sens.], il n'est pas possible de sélectionner **iou ou lou**.
- ●Lorsque l'appareil photo est réglé sur [Retardateur], 3 images sont enregistrées. (Lorsque l'appareil photo est réglé sur [Rafale flash], 5 images sont enregistrées.)
- ●La sauvegarde des images fixes enregistrées avec la fonction de rafale peut prendre un certain temps. Si vous continuez d'enregistrer pendant la sauvegarde, cela réduira le nombre d'images enregistrables en rafale. Une carte haute vitesse est recommandée pour enregistrer avec la fonction de rafale.
- ●Il n'est pas possible d'utiliser le zoom pendant l'enregistrement d'une rafale.
<span id="page-108-0"></span>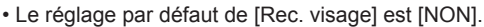

• Si des images de visage sont enregistrées, le réglage sera automatiquement [OUI].

#### ■**Fonctionnement de la reconnaissance de visage Pendant l'enregistrement**

(Lorsque [Mode AF] est réglé sur **e** (Détection de visage))

- L'appareil photo reconnaît un visage enregistré, effectue la mise au point et règle l'exposition.
- Lors de la reconnaissance de visages enregistrés pour lesquels des noms sont définis, les noms s'affichent (jusqu'à 3 personnes).

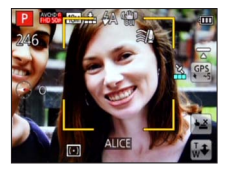

#### **Pendant la lecture**

- Le nom et l'âge s'affichent (si ces informations sont enregistrées).
- Les noms définis pour les visages reconnus s'affichent (jusqu'à 3 personnes).
- Seules les images des gens enregistrés sélectionnés s'affichent ([Sélection catégorie]).

#### ■ Conseils de photographie pour l'enregistrement de portraits

- Assurez-vous que le sujet a les yeux ouverts et la bouche fermée ; demandez au sujet de regarder tout droit vers l'appareil photo, et assurez-vous que les contours du visage, les yeux et les sourcils ne sont pas cachés sous les cheveux.
- Assurez-vous qu'il n'y a pas d'ombres marquées sur le visage. (Le flash n'est pas utilisé pendant l'enregistrement.)

#### ■**Si l'appareil photo semble avoir du mal à reconnaître les visages lorsque vous photographiez**

- Enregistrez d'autres portraits de la même personne, à l'intérieur et à l'extérieur, avec diverses expressions ou sous divers angles.
- Enregistrez des images additionnelles à l'endroit où vous photographiez.
- Si une personne enregistrée n'est plus reconnue, enregistrez-la de nouveau.

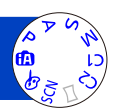

- ●Lors de l'exécution d'une rafale, les informations d'enregistrement associées à la reconnaissance de visage ne sont ajoutées qu'à la première image.
- ●Si vous enfoncez la touche d'obturateur à mi-course puis pointez l'appareil photo vers un autre sujet et enregistrez l'image, il se peut que les informations d'enregistrement d'une autre personne que le sujet soient enregistrées sur l'image.
- ●La reconnaissance de visage est inopérante dans les cas suivants :
	- Mode [Commande créative] ([Effet miniature] [Mise au point douce])
	- Modes de scène ([Paysage noct.], [Prise noct. manu.], [Nourriture], [Ciel étoilé], [Sous-marine], [Vidéo haute vitesse], [Mode Photo 3D])
	- Images animées
- La fonction de reconnaissance de visage cherche des visages similaires à ceux enregistrés, mais il n'est pas garanti que ces visages seront toujours reconnus. Dans certains cas, l'appareil photo ne reconnaît pas ou reconnaît incorrectement même les gens enregistrés, suivant leur expression ou l'environnement.
- ●Même si les informations de reconnaissance de visage sont enregistrées, les images enregistrées lorsque le nom est réglé sur [NON] ne sont pas classées pour la reconnaissance de visage sous [Sélection catégorie].
- ●**Même en cas de modification des informations de reconnaissance de visage, celles des images précédentes ne sont pas modifiées.** Par exemple, si un nom est modifié, les images enregistrées avant cette modification ne sont pas classées pour la reconnaissance de visage sous [Sélection catégorie].
- ●Pour modifier les informations de nom des images déjà enregistrées, exécutez  $[REMPI.](\rightarrow 156)$  $[REMPI.](\rightarrow 156)$  $[REMPI.](\rightarrow 156)$  sous  $[Mod. Rec. vis.].$

#### <span id="page-110-0"></span>**Enregistrer les images de visage**

Jusqu'à 6 personnes peuvent avoir leurs portraits enregistrés avec des informations telles que le nom et la date de naissance.

La façon dont vous enregistrez les visages peut faciliter la reconnaissance de visage : par exemple, enregistrez plusieurs portraits de la même personne (jusqu'à 3 images par enregistrement).

- **Sélectionnez [Rec. visage] dans le menu [Enr.]** (→[54](#page-54-0))
- **Sélectionnez [MÉMOIRE] à l'aide de la touche de curseur, puis appuyez sur [MENU/SET]**

## **Sélectionnez [Nouveau] à l'aide de la touche de curseur, puis annuiste de la touche de curseur, puis annuiste de la touche de curseur, puis annuiste de la touche de curseur, puis annuiste de la touche de la touche de la t appuyez sur [MENU/SET]**

• Si 6 personnes sont déjà enregistrées, supprimez-en d'abord une. ([→111\)](#page-111-0)

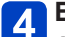

#### **Enregistrez le portrait**

Alignez le visage sur la grille de référence et photographiez. Sélectionnez [Oui] à l'aide de la touche de curseur, puis appuyez sur [MENU/SET].

• Pour reprendre la photographie, sélectionnez [Non]

- Il n'est pas possible d'enregistrer les visages non humains (par exemple celui d'un animal domestique).
- Lors de la pression sur la touche [DISP.], une explication s'affiche.

# $\mathbf{z}$  For visage

#### **Appuyez sur ▲ ▼ pour sélectionner l'option à modifier, puis**  $\overline{\mathbf{5}}$ **appuyez sur [MENU/SET]**

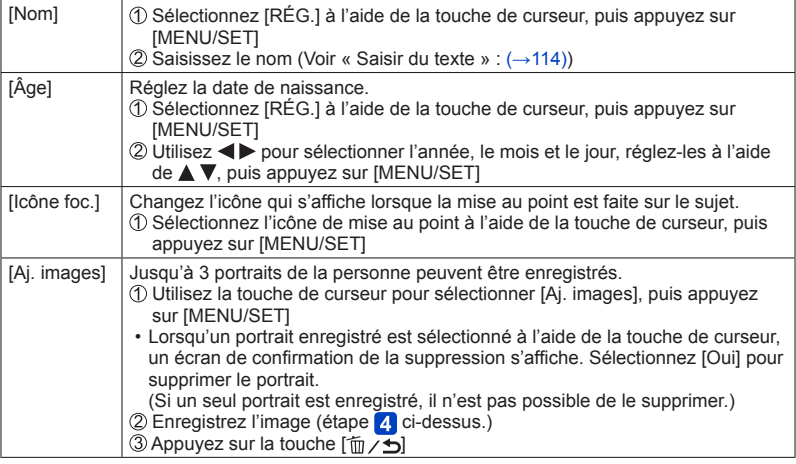

<span id="page-111-0"></span>**Modifier ou supprimer les informations sur les personnes enregistrées** 

Il est possible de modifier ou de supprimer les informations sur les gens enregistrés.

**Sélectionnez [Rec. visage] dans le menu [Enr.]** (→[54](#page-54-0))

- **Sélectionnez [MÉMOIRE] à l'aide de la touche de curseur, puis 2** Selection Control [MENU/SET]
- **Utilisez la touche de curseur pour sélectionner l'image de la**   $\mathbf{3}$ **personne à modifier ou à supprimer, puis appuyez sur [MENU/SET]**
- $\boldsymbol{\Lambda}$

#### **Utilisez la touche de curseur pour sélectionner l'option, puis appuyez sur [MENU/SET]**

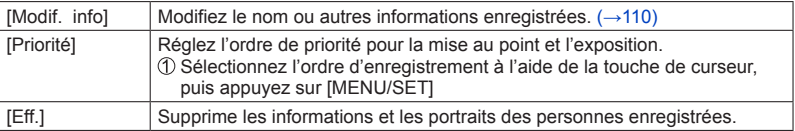

## **Fonctions pratiques pour le voyage**

#### <span id="page-112-0"></span>**[Date voyage]**

• Concernant la procédure de réglage du menu [Config.] ([→54](#page-54-0)) Si vous enregistrez des images après avoir défini votre programme de vacances, l'appareil photo enregistrera le jour du voyage où l'image a été enregistrée.

## **Sélectionnez [Date voyage] dans le menu [Config.]** ([→54\)](#page-54-0)

- **Utilisez la touche de curseur pour sélectionner [Conf. voyage], puis appuyez sur [MENU/SET]**
- **Utilisez la touche de curseur pour sélectionner [RÉG.], puis appuyez sur [MENU/SET]**
	- **Utilisez la touche de curseur pour sélectionner la date de départ, puis appuyez sur [MENU/SET]**
- **Utilisez la touche de curseur pour sélectionner la date de retour, puis appuyez sur [MENU/SET]**

#### ■**Pour enregistrer [Lieu]**

Une fois [Conf. voyage] réglé, vous pouvez régler le lieu.

**OSélectionnez [Lieu] à l'étape 2 ci-dessus** 

Utilisez la touche de curseur pour sélectionner [RÉG.], puis appuyez sur [MENU/SET] Saisissez le lieu (Saisir du texte ([→114\)](#page-114-0))

- ●La date de voyage est calculée à partir de la date de départ et de la date définie dans l'horloge de l'appareil photo. Lorsque la destination est réglée sous [Heure mond.], les jours écoulés sont calculés en fonction de l'heure locale de la destination.
- ●Lorsque [Conf. voyage] est réglé sur [NON], le nombre de jours écoulés n'est pas enregistré. Il ne s'affiche pas même si [Conf. voyage] est réglé sur [RÉG.] après un enregistrement d'image.
- ●Si les réglages sont effectués avant la date de départ, le nombre de jours avant le départ n'est pas enregistré.
- ●[Lieu] est enregistré séparément des informations de nom de lieu qui sont enregistrées sur les images par la fonction GPS. **DMC-TZ40 DMC-TZ41**
- ●Pour imprimer [Lieu] ou le nombre de jours écoulés, utilisez [Timbre car.] ou imprimez à l'aide du logiciel « PHOTOfunSTUDIO » disponible sur le disque fourni.
- ●[Date voyage] ne peut être enregistré pour les images animées AVCHD. (Sauf en mode  $\textbf{[} \textbf{G} \textbf{]}$  $\textbf{)}$  **DMC-TZ40 DMC-TZ41**
- ●[Date voyage] ne peut être enregistré pour les images animées AVCHD. **DMC-TZ37**
- ●Non disponible pendant l'utilisation du mode [Auto intelligent]. Les réglages d'un autre mode d'enregistrement sont utilisés.

#### Fonctions pratiques pour le voyage

#### **[Heure mond.]**

• Concernant la procédure de réglage du menu [Config.] ([→54](#page-54-0)) Réglez la date et l'heure d'enregistrement sur l'heure locale de votre destination.

**Préparatifs :** Réglez [Heure auto.] sur [NON]. (→[168](#page-168-0))

#### **Sélectionnez [Heure mond.] dans le menu [Config.]** ([→54](#page-54-0))

• Un message s'affichera lors du premier réglage. Dans ce cas, appuyez sur [MENU/SET] et passez à l'étape 3.

#### **Utilisez la touche de curseur pour sélectionner [Arrivée], puis appuyez sur [MENU/SET]**

**Utilisez la touche de curseur pour sélectionner la zone, puis appuyez sur [MENU/SET]**

Nom de ville/région

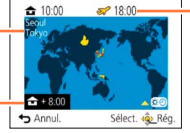

Heure actuelle de la destination sélectionnée

Décalage par rapport à l'heure de votre zone de résidence

Si [Arrivée] a été sélectionné

#### ■**Pour régler l'appareil photo sur l'heure d'été**

Appuyez sur  $\triangle$  à l'étape  $\$\cdot\$ . (Appuyez de nouveau pour annuler le réglage)

• Lorsque l'appareil photo est réglé sur l'heure d'été, l'heure actuelle avance de 1 heure. En cas d'annulation du réglage, l'heure revient automatiquement à l'heure actuelle.

#### ■**Lorsque vous revenez de votre destination de voyage**

Sélectionnez [Départ] à l'étape 2, puis appuyez sur [MENU/SET].

●Si vous ne pouvez pas trouver votre destination dans la zone qui s'affiche sur l'écran, effectuez le réglage selon le décalage par rapport à l'heure de votre zone de résidence.

s'affiche sur l'écran, lors de la lecture, pour les images enregistrées à la destination.

●Lorsque [Heure auto.] est réglé sur [OUI], il n'est pas possible de modifier la zone de [Arrivée]. (Seul le réglage d'heure d'été de [Arrivée] peut être modifié.) **DMC-TZ40 DMC-TZ41**

## <span id="page-114-0"></span>**Saisir du texte**

Utilisez la touche de curseur pour saisir les noms avec la fonction de reconnaissance de visage et dans les modes de scène [Bébé] et [Animal domes.], ou pour enregistrer les lieux sous [Date voyage], etc.

#### **Utilisez la touche de curseur pour sélectionner les caractères**

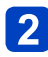

#### **Appuyez plusieurs fois sur [MENU/SET], jusqu'à ce que le caractère désiré s'affiche**

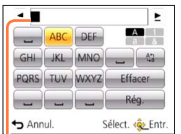

- Le texte est inséré à la position du curseur.
	- Pour changer le type de caractère
		- $\rightarrow$  Sélectionnez  $\left[\begin{array}{c} \overline{a_1} \\ \overline{b_2} \end{array}\right]$ , puis appuyez sur [MENU/SET].

Position du curseur

#### ■**Modifier le texte**

 $\mathbb D$ Utilisez la touche de curseur pour sélectionner  $\blacktriangleleft \blacktriangleright$ , puis appuyez sur [MENU/ SETI Ensuite, déplacez le curseur jusqu'au texte à modifier

- Vous pouvez aussi utiliser la commande de zoom pour changer la position du curseur.
- Utilisez la touche de curseur pour sélectionner [Effacer], puis appuyez sur [MENU/SET]
- Utilisez la touche de curseur pour sélectionner le bon texte, puis appuyez sur [MENU/SET]

## **Une fois la saisie du texte terminée, utilisez la touche de curseur pour sélectionner [Rég.], puis appuyez sur [MENU/SET]**

●Vous pouvez saisir jusqu'à 30 caractères. (Maximum de 9 caractères pour les noms de [Rec. visage])

 $\bullet$ Jusqu'à 15 caractères peuvent être saisis pour [ \ ], [  $\vert$  ], [ J], [  $\cdot$  ] et [--]. (Maximum de 6 caractères pour les noms de [Rec. visage])

## **Utiliser le menu [Enr.]**

Vous pouvez effectuer des réglages tels que ceux de teintes, de sensibilité, de rapport de format et de taille d'image.

• Pour les procédures de réglage du menu. (→[54\)](#page-54-0)

#### **[Format]**

Réglez le rapport de format des images fixes.

#### ■ Réglages : 4:3 / 3:2 / 16:9 / 1:1

●Il se peut que les bords soient coupés lors de l'impression – vous devez vérifier à l'avance.

●Ce réglage n'est pas disponible en mode de scène [Mode Photo 3D].

#### **[Format imag]**

Réglez la taille (nombre de pixels) des images fixes. Le nombre d'images qu'il est possible d'enregistrer dépend de ce réglage et de [Qualité].

#### ■**Réglages**

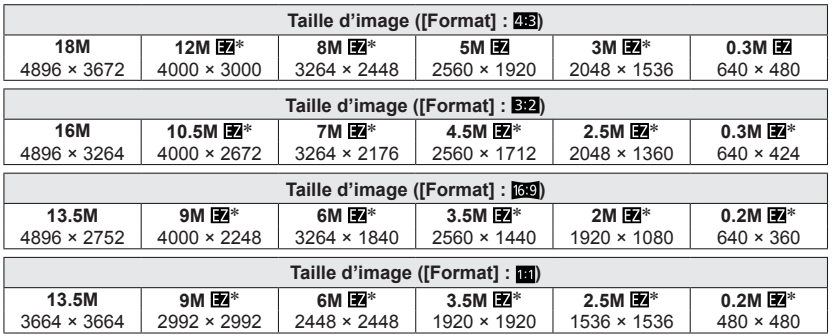

∗ Ce réglage n'est pas disponible pour (mode [Auto intelligent]).

●Des effets de mosaïque peuvent apparaître suivant le sujet et les conditions d'enregistrement.

●Ce réglage n'est pas disponible en modes de scène [Haute sens.] et [Mode Photo 3D].

#### **Guide de réglage**

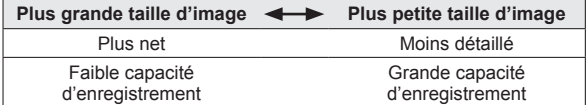

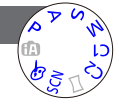

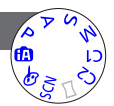

• Pour les procédures de réglage du menu.  $(\rightarrow 54)$  $(\rightarrow 54)$ 

**[Qualité]**

Réglez la qualité d'image.

■ **Réglages :**  $\leq$  **([Fin])** Haute qualité, priorité à la qualité d'image ([Standard]) Qualité standard, priorité au nombre d'images

Le réglage est verrouillé sur  $\bullet$  en mode de scène [Haute sens.].

- ●Lorsque le mode de scène [Mode Photo 3D] est sélectionné, les icônes affichées sont différentes :
	- **聖** ([3D+fin]) : Une image MPO et une image JPEG de haute qualité sont enregistrées simultanément.
	- ([3D+standard]) : Une image MPO et une image JPEG de qualité standard sont enregistrées simultanément.

#### **[Sensibilité]**

Réglez la sensibilité ISO (sensibilité à la lumière) manuellement. Il est recommandé d'utiliser des réglages plus élevés pour enregistrer des images claires dans les endroits sombres.

#### ■**Réglages : [AUTO] / / [100] / [200] / [400] / [800] / [1600] / [3200] / [H.6400]**\*

#### **Guide de réglage**

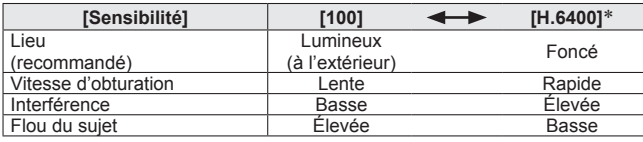

●[AUTO] se règle automatiquement sur une plage pouvant aller jusqu'à 1600 suivant la luminosité du sujet.

● Biso se règle automatiquement sur une plage pouvant aller jusqu'à 1600 en fonction des mouvements et de la luminosité du sujet.

●L'appareil photo se règle automatiquement sur [Sensibilité] dans les cas suivants :

- Pendant le filmage
- Lorsque [Rafale] est réglé sur

●La vitesse d'obturation est limitée comme suit, en fonction du réglage de [Sensibilité].

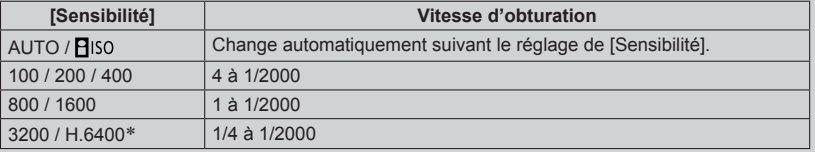

● Impossible de sélectionner Piso en mode [Priorité vitesse.].

Impossible de sélectionner [AUTO] ou **A**lso en mode [Expo. manuelle].

\* Uniquement lorsque [Sensibilité étendue] est réglé sur [OUI].

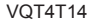

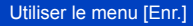

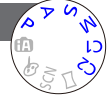

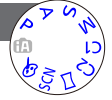

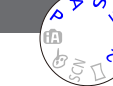

• Pour les procédures de réglage du menu.  $(\rightarrow 54)$  $(\rightarrow 54)$ 

<span id="page-117-0"></span>**[Sensibilité étendue]**

Vous pouvez sélectionner [H.6400] avec [Sensibilité].

■**Réglages : [OUI] / [NON]**

**[Éq.blancs]**

Ajustez la couleur suivant la source de lumière pour obtenir une couleur naturelle.

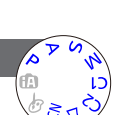

■**Réglages : [ÉAB] (automatique) / (à l'extérieur, ciel dégagé) / (à l'extérieur, ciel nuageux) / (à l'extérieur, à l'ombre) / (lumière incandescente) / E** (utilise les valeurs spécifiées dans **LASET)** /  **(réglé manuellement)**

- ●Lorsque l'appareil photo est réglé sur [ÉAB] (balance des blancs automatique), les couleurs sont ajustées suivant la source de lumière. Toutefois si la scène est trop lumineuse ou trop sombre ou si d'autres conditions extrêmes s'appliquent, les images peuvent être rougeâtres ou bleuâtres. Il se peut que la balance des blancs ne fonctionne pas bien s'il y a plusieurs sources de lumière.
- ●Comme la balance des blancs adéquate variera suivant le type d'éclairage (éclairage fluorescent, dispositif d'éclairage à DEL, etc.), utilisez [ÉAB] ou  $\frac{1}{2}$ SET.
- ●Le réglage de [Éq.blancs] est verrouillé sur [ÉAB] dans les cas suivants : Modes de scène ([Paysage], [Portrait noct.], [Paysage noct.], [Prise noct. manu.], [Nourriture], [Crépuscule], [Ciel étoilé], [Sous-marine])
- ●Le réglage de la balance des blancs est conservé en mémoire même si vous mettez l'appareil photo hors tension. (Si le mode de scène est modifié, le réglage de la balance des blancs revient automatiquement à [ÉAB].)

#### ■**Réglage fin de la balance des blancs (sauf [ÉAB])**

Il est possible de régler plus finement chacun des paramètres de balance des blancs si l'on n'obtient toujours pas les couleurs désirées.

Sélectionnez la balance des blancs à régler finement, puis appuyez sur la touche [DISP.] pour afficher l'écran [Régler WB]

 $@$ Réglez avec  $\blacktriangleright$  si le rouge est trop prononcé, et avec  $\blacktriangleleft$  si le bleu est trop prononcé Appuyez sur [MENU/SET]

- Les réglages sont conservés en mémoire même si vous mettez l'appareil photo hors tension.
- Les réglages s'appliquent même lors de la photographie avec flash.
- Même si le réglage de [ÉAB] est fixe dans le mode de scène [Sous-marine], il est toujours possible d'effectuer des réglages fins.
- Les réglages fins ne sont pas possibles lorsque [Mode couleur] (→[123](#page-123-0)) est réglé sur [N&B] ou [SÉPIA].

#### ■ **Régler la balance des blancs manuellement ( Less**)

Enregistrer une image d'objet blanc sous la source de lumière en question pour ajuster les couleurs.

**10 DSélectionnez Masset, puis appuyez sur [MENU/SET]** 

Pointez l'appareil photo vers un objet blanc (p. ex. du papier), puis appuyez sur [MENU/SET]

La balance des blancs est réglée sur  $\blacksquare$ .

- Le réglage de la balance des blancs est conservé en mémoire même si vous mettez l'appareil photo hors tension.
- Il peut être impossible de régler correctement la balance des blancs si les sujets sont trop lumineux ou trop sombres. Le cas échéant, ajustez la luminosité et réessayez de régler la balance des blancs.

#### ■**Plage de fonctionnement de [ÉAB] :**

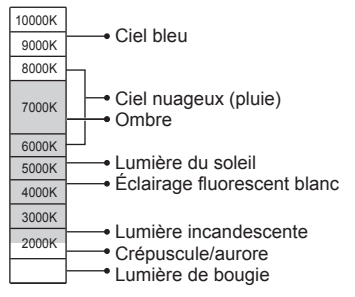

K = Température de couleur en degrés Kelvin

#### Utiliser le menu [Enr.]

• Pour les procédures de réglage du menu. (→[54\)](#page-54-0)

#### **[Mode AF]**

La méthode d'exécution de la mise au point peut être changée en fonction de la position et du nombre de sujets.

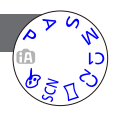

### ■ Réglages : <u>•</u> / <sup>[</sup> <sup>[</sup> ] / 圖 / □ / □

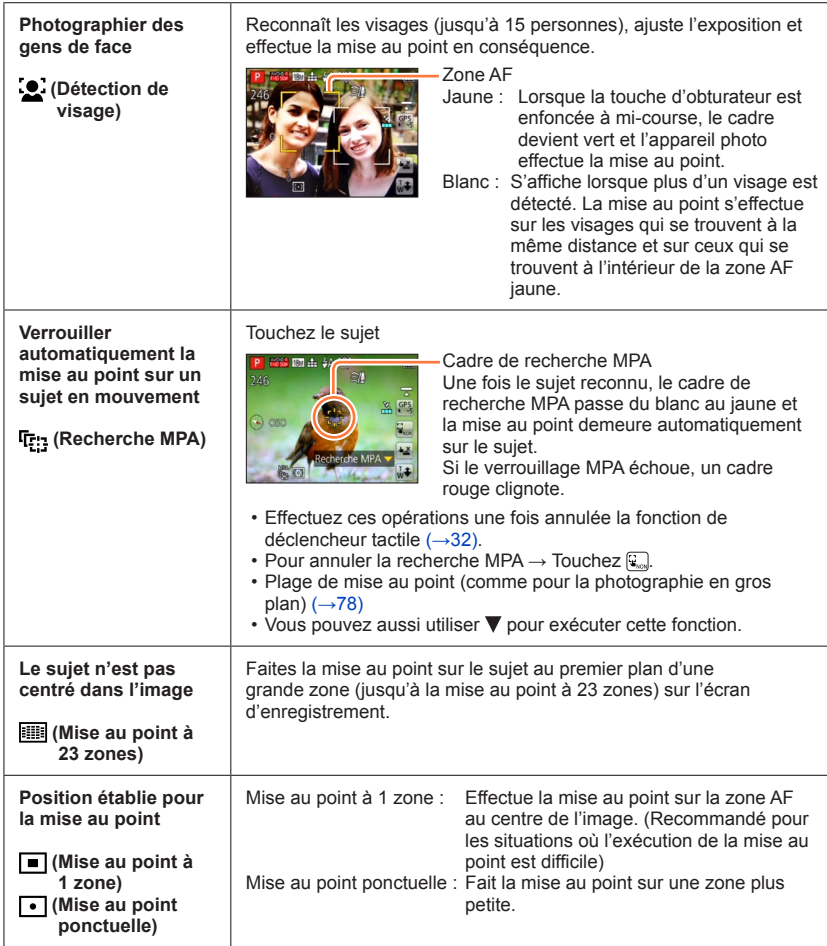

- ●La mise au point est verrouillée sur (Mise au point à 1 zone) dans les cas suivants :
	- Modes de scène ([Ciel étoilé] [Vidéo haute vitesse])
	- Mode [Commande créative] ([Effet miniature])
- ●Utilisez (Mise au point à 1 zone) si l'exécution de la mise au point est difficile avec (Mise au point ponctuelle).
- ●Il n'est pas possible de régler l'appareil photo sur (détection de visage) dans les cas suivants :
	- Modes de scène ([Paysage noct.] [Prise noct. manu.] [Nourriture] [Sous-marine])
	- Mode [Commande créative] ([Mise au point douce])
	- Mode [Panorama]
- ●Si l'appareil photo confond un sujet non humain avec un visage dans le réglage de (détection de visage), permutez sur un autre réglage.
- ●Si la reconnaissance de visage n'est pas possible en raison des conditions, par exemple si le sujet bouge trop rapidement, le réglage de [Mode AF] permute sur **In (Mise au point à 23 zones).**
- ●Sous certaines conditions d'enregistrement, par exemple lorsque le sujet est petit ou sombre, il se peut que **F<sub>1</sub>** (recherche MPA) ne fonctionne pas bien.
- ●Si 店: (recherche MPA) ne fonctionne pas, la mise au point se fera sur mi (Mise au point à 23 zones).
- ●Il n'est pas possible de régler l'appareil photo sur (recherche MPA) dans les cas suivants.
	- Mode [Commande créative] ([Sépia] [Monochrome dynamique] [Dynamique haute] [Effet jouet] [Mise au point douce])
	- Mode [Panorama]
	- [N&B] et [SÉPIA] en [Mode couleur]
- ●Lorsque l'appareil photo est réglé sur mi (Mise au point à 23 zones) ou □ (Mise au point ponctuelle), le réglage de [Mode AF] au moment de l'enregistrement d'images animées permute sur (Mise au point à 1 zone).
- Pour les procédures de réglage du menu.  $(\rightarrow 54)$  $(\rightarrow 54)$

#### **[MPA rapide]**

La mise au point est ajustée automatiquement lorsqu'il n'y a que peu de flou, même si la touche d'obturateur n'est pas enfoncée. (Augmente la consommation de la batterie)

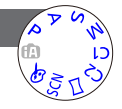

#### ■**Réglages : [OUI] / [NON]**

- ●L'exécution de la mise au point peut prendre du temps lorsque vous déplacez rapidement le zoom de W max. à T max., ou si vous approchez rapidement du sujet.
- ●Enfoncez la touche d'obturateur à mi-course si la mise au point s'exécute difficilement.
- La fonction permute sur [NON] dans les cas suivants. Modes de scène [Portrait noct.], [Paysage noct.], [Prise noct. manu.], [Ciel étoilé] et [Vidéo haute vitesse]
- ●[MPA rapide] ne fonctionne pas pendant l'exécution de la recherche MPA.

#### • Pour les procédures de réglage du menu. (→[54\)](#page-54-0) **[Rec. visage]**

Pour plus de détails (→[108](#page-108-0)).

#### **[Mode mesure]**

Vous pouvez changer de position pour mesurer la luminosité lorsque vous corrigez l'exposition.

#### ■**Réglages**

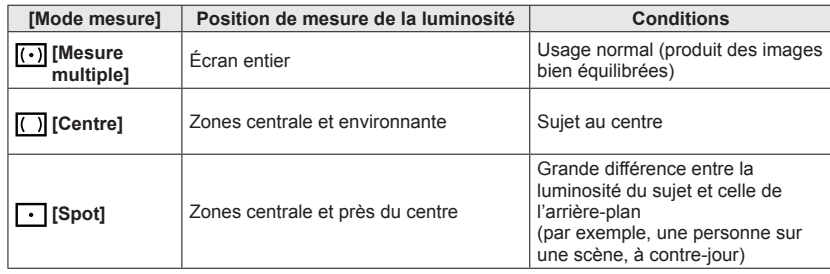

#### **[Exposition i.]**

Ajuste automatiquement le contraste et l'exposition pour donner des couleurs plus vivantes lorsque le contraste est considérable entre l'arrière-plan et le sujet.

#### ■**Réglages : [OUI] / [NON]**

 $\bullet$  Lors de l'exécution de [Exposition i.], la couleur de  $\bullet$  change.

●Même si [Sensibilité] est réglé sur [100], les images peuvent être enregistrées avec une sensibilité ISO plus élevée que le réglage si [Exposition i.] est activé.

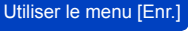

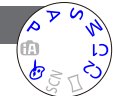

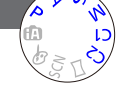

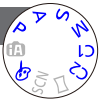

Utiliser le menu [Enr.]

• Pour les procédures de réglage du menu.  $(\rightarrow 54)$  $(\rightarrow 54)$ 

#### **[Vit. obtu. mini.]**

Définit la valeur minimale pour la vitesse d'obturation. Il est recommandé d'utiliser des vitesses d'obturation plus basses pour enregistrer des images plus lumineuses dans les endroits sombres.

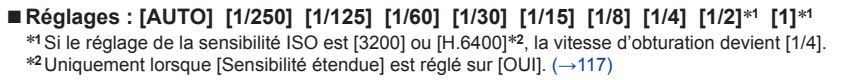

- ●Une vitesse d'obturation plus lente permet d'obtenir des images plus lumineuses mais augmente le risque de vacillement ; il est donc recommandé d'utiliser un trépied et le retardateur.
- ●Comme les images fixes peuvent être sombres lors de l'utilisation de valeurs plus rapides telles que [1/250], il est recommandé de photographier dans des emplacements lumineux (MIN clignote en rouge lorsque l'on enfonce la touche d'obturateur à mi-course si l'image fixe est sombre).
- **I ME** s'affiche sur l'écran pour les réglages autres que [AUTO].

#### **[I. résolution]**

Vous pouvez utiliser la technologie Résolution intelligente pour photographier les images fixes avec des contours plus nets et une plus grande résolution. De plus, lorsque l'appareil photo est réglé sur [i.ZOOM], il est possible de doubler le taux de grossissement par rapport au taux de grossissement initial avec peu de détérioration de la qualité d'image.

#### ■**Réglages : [OUI] / [i.ZOOM] / [NON]**

 $\triangle$  propos de [i.ZOOM] ( $\rightarrow$ 73)

#### **[Zoom num.]**

Grossit 4 fois plus qu'avec le zoom optique ou le zoom optique supplémentaire. Notez que le grossissement réduit la qualité d'image avec le zoom numérique.

Pour plus de détails (→[73\)](#page-73-1).

#### ■**Réglages : [OUI] / [NON]**

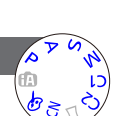

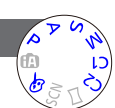

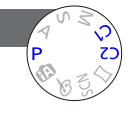

#### Utiliser le menu [Enr.]

• Pour les procédures de réglage du menu.  $(\rightarrow 54)$  $(\rightarrow 54)$ 

**[Rafale]**

Pour plus de détails  $(\rightarrow 106)$  $(\rightarrow 106)$  $(\rightarrow 106)$ .

#### <span id="page-123-0"></span>**[Mode couleur]**

Réglez les effets de couleur.

■**Réglages : [STANDARD] / [ÉCLATANT]**\***1** (plus net) **/ [Festif]**\***2 / [N&B] / [SÉPIA]**

- \***<sup>1</sup>** À l'exception du mode [Auto intelligent]
- \***<sup>2</sup>** Uniquement en mode [Auto intelligent]

#### **[Lampe ass. AF]**

Allume la lampe lorsqu'il fait sombre pour faciliter l'exécution de la mise au point.

#### ■**Réglages**

- **[OUI] :** Lampe allumée lorsque la touche d'obturateur est enfoncée à mi-course (MPA: apparaît)
- **[NON] :** Lampe éteinte (pour enregistrer des images d'animaux quand il fait sombre, etc.)

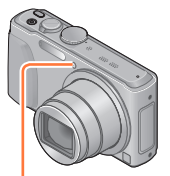

Lampe d'assistance AF

●La lampe d'assistance AF a une portée efficace de 1,5 m.

●Évitez de bloquer la lampe avec vos doigts ou de la regarder de près.

Le réglage est verrouillé sur [NON] dans les modes de scène suivants :

[Paysage] [Paysage noct.] [Prise noct. manu.] [Crépuscule] [À travers la vitre] [Sousmarine] [Vidéo haute vitesse]

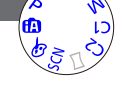

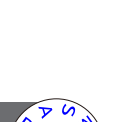

• Pour les procédures de réglage du menu.  $(\rightarrow 54)$  $(\rightarrow 54)$ 

**[Sans yeux r.]**

Détecte automatiquement les yeux rouges et corrige les données d'image fixe lorsque vous photographiez avec le flash de réduction des yeux rouges  $(*A^{\otimes} *S^{\otimes}).$ 

#### ■**Réglages : [OUI] / [NON]**

- ●Ce réglage ne s'applique que lorsque [Mode AF] est réglé sur •● (Détection de visage).
- ●Suivant les circonstances, il peut être impossible de corriger les yeux rouges.
- **•Lorsque cette fonction est réglée sur [OUI], l'icône de flash devient [449]/[459].**
- Le réglage est défini sur [NON], sauf dans les modes de scène suivants :
	- [Portrait], [Grain de peau], [Portrait noct.], [Bébé]

#### **[Antiflou vidéo]**

Pour plus de détails  $(\rightarrow 36)$  $(\rightarrow 36)$ .

#### **[Prise noct.manu.intell.]**

Pour plus de détails  $(\rightarrow 36)$  $(\rightarrow 36)$ .

#### **[iHDR]**

Pour plus de détails (→[37\)](#page-37-0).

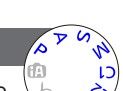

Utiliser le menu [Enr.]

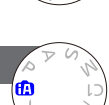

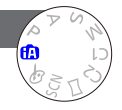

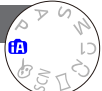

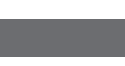

#### Utiliser le menu [Enr.]

• Pour les procédures de réglage du menu. (→[54\)](#page-54-0)

#### **[Stabilisat.]**

Détecte et prévient automatiquement le vacillement.

#### ■**Réglages : [OUI] / [NON]**

- ●Le réglage est verrouillé sur [OUI] en mode de scène [Prise noct. manu.].
- ●Le réglage est verrouillé sur [NON] dans les modes de scène suivants :
- [Ciel étoilé] [Vidéo haute vitesse] [Mode Photo 3D]
- ●Cas dans lesquels la fonction de stabilisateur peut être inefficace : Beaucoup de vacillement, taux de grossissement élevé (aussi dans la plage de zoom numérique), objets en déplacement rapide, emplacements intérieurs et emplacements sombres (en raison de la faible vitesse d'obturation)

#### **DMC-TZ40 DMC-TZ41**

- ●La fonction de stabilisateur d'image hybride à 5 axes s'active automatiquement pendant l'enregistrement d'images animées. Cela réduit le vacillement de l'image lorsque l'on enregistre des images animées en effectuant un zoom, en marchant, etc.
	- Il se peut que la plage d'enregistrement soit réduite.
	- Si vous enregistrez des images animées [MP4] avec [Qualité enr.] réglé sur [VGA/25p], il se peut que la fonction de stabilisateur soit moins efficace que d'autres réglages de qualité d'image.

#### **[Indicateur date]**

Vous pouvez enregistrer des image fixes en leur apposant la date et l'heure d'enregistrement.

#### ■**Réglages : [S.HEURE] / [A.HEURE] / [NON]**

●Il n'est pas possible d'effacer les timbres de date apposés sur les images fixes.

- ●Il n'est pas possible d'apposer la date lorsque l'appareil photo est réglé sur [Pris. vues raf.] ou [Rafale], lorsque l'on enregistre des images animées, ou lorsque l'appareil photo est réglé sur le mode de scène [Vidéo haute vitesse] ou [Mode Photo 3D].
- ●N'effectuez pas de réglages d'impression de date en boutique ou sur une imprimante pour les images fixes qui comportent un timbre de date. (Les impressions de date peuvent se chevaucher.)
- ●Il n'est pas possible de modifier le réglage en mode [Auto intelligent]. Le réglage d'un autre mode d'enregistrement est appliqué.

#### **[Régl.horl.]**

Réglez l'horloge. Même fonction que celle du menu [Config.]. (→[26\)](#page-26-0)

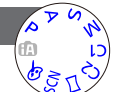

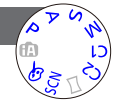

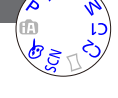

## **Utiliser le menu [Image animée]**

Vous pouvez sélectionner le mode d'enregistrement, la qualité d'image et d'autres réglages.

• Pour les procédures de réglage du menu. (→[54\)](#page-54-0)

**[Format enregistrement]**

Règle le format de données pour les images animées que vous filmez.

#### ■**Réglages**

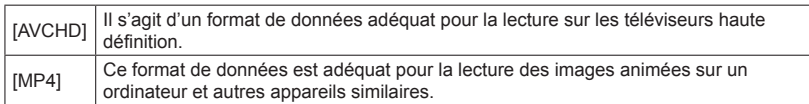

●Pour plus de détails (→[42\)](#page-42-0)

#### **[Qualité enr.]**

Règle la qualité d'image pour les images animées que vous filmez.

#### ■**Réglages**

 $IAVCHDI$  en [Format enregistrement]

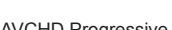

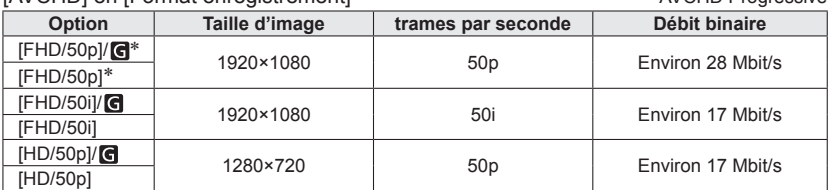

• Sélectionnez les réglages de qualité d'image qui portent l'icône [6] pour enregistrer les informations de lieu et les informations de nom de lieu. **DMC-TZ40 DMC-TZ41**

#### [MP4] en [Format enregistrement]

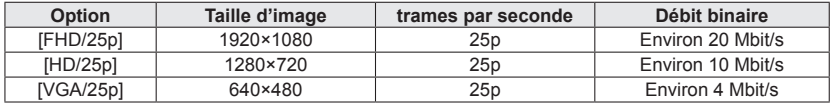

#### ■**À propos de l'icône d'images animées**

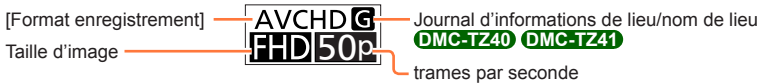

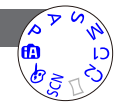

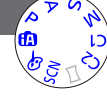

#### ●Qu'est-ce que le débit binaire ?

Il s'agit du volume de données pour une période de temps définie ; plus ce nombre est élevé, plus la qualité augmente. Cet appareil utilise la méthode d'enregistrement « VBR ». « VBR » est l'abréviation de « Variable Bit Rate » (débit binaire variable), et le débit binaire (volume de données pour une période de temps définie) varie automatiquement suivant le sujet à enregistrer. Par conséquent, le temps d'enregistrement disponible est plus court quand le sujet se déplace rapidement.

• Pour les procédures de réglage du menu.  $( \rightarrow 54)$  $( \rightarrow 54)$ 

**[Format des photos]**

Réglez [Format des photos] pour lorsque vous enregistrez des images fixes tout en enregistrant des images animées.

#### ■**Réglages : [13.5M] / [6M] / [2M]**

 $\bullet$  Le rapport de format devient  $[$   $\bullet$   $\bullet$   $]$ .

#### **[MPA continu]**

Permet d'ajuster constamment la mise au point pendant le filmage, ou de verrouiller la position de mise au point au début de l'enregistrement.

#### ■**Réglages**

#### **[OUI]**

**[NON] :** Verrouillez la position de mise au point au début du filmage.

●Le réglage est verrouillé sur [NON] dans le cas suivant :

• Mode de scène [Ciel étoilé]

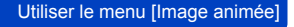

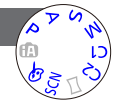

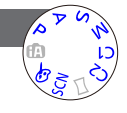

Utiliser le menu [Image animée]

• Pour les procédures de réglage du menu.  $(\rightarrow 54)$  $(\rightarrow 54)$ 

**[Prise de vue de niveau] DMC-TZ40 DMC-TZ41**

Détecte automatiquement l'inclinaison de l'appareil photo pendant l'enregistrement d'images animées, et redresse horizontalement les images animées pour annuler l'inclinaison.

#### ■**Réglages : [OUI] / [NON]**

- ●Si vous enregistrez tout en marchant, ou si l'appareil photo est très incliné, il se peut que le redressement horizontal des images animées ne soit pas possible.
- ●Si [Prise de vue de niveau] est réglé sur [OUI], la plage d'enregistrement diminuera légèrement au début de l'enregistrement des images animées.
- ●Les images fixes enregistrées pendant l'enregistrement d'images animées ne seront pas corrigées horizontalement.
- ●Le réglage est verrouillé sur [NON] dans le cas suivant :
	- Mode de scène [Vidéo haute vitesse]

#### **[Vent coupé]**

Détecte automatiquement les sons de vent (bruit de vent) captés par le microphone et les supprime si le vent souffle trop fort.

#### ■**Réglages : [AUTO] / [NON]**

●Lorsque [Vent coupé] est réglé sur [AUTO], la qualité du son peut être différente de celle des enregistrements ordinaires.

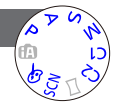

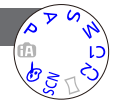

## **Modifier l'affichage des informations d'image, etc.**

Pendant la lecture d'une image, vous pouvez désactiver l'affichage des informations d'image (numéro de fichier, etc.) et des informations d'enregistrement (réglages utilisés pour l'enregistrement, etc.).

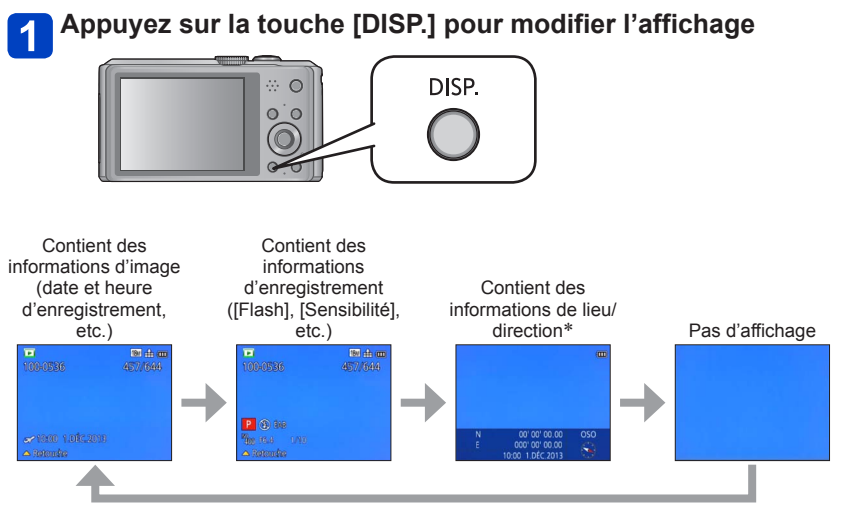

#### \* **DMC-TZ40 DMC-TZ41**

- ●Pendant le zoom de lecture, la lecture d'images animées et le diaporama :
- Vous ne pouvez qu'allumer ou éteindre l'affichage.
- ●Pendant la lecture multiple ou l'écran de calendrier : L'affichage n'est pas modifiable.

## <span id="page-130-0"></span>**Lire les images fixes enregistrées avec la fonction de rafale**

Les images enregistrées avec le réglage **ou soutifient entitées ensemble en tant** que groupe (groupe d'images).

#### ■**Affichage d'une image représentative**

Une image représentative (la première image de la rafale) s'affiche lors de l'affichage avec d'autres images fixes ou avec des images animées.

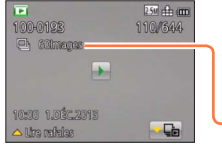

- Vous pouvez supprimer ou modifier en même temps toutes les images fixes d'un groupe d'images.
- La procédure de lecture continue est la même que pour les images animées. ([→49](#page-49-0))

Nombre d'images de rafale

#### ■**Affichage à l'intérieur de chaque groupe d'images ( )**

Les images fixes enregistrées lors d'une rafale peuvent être affichées séparément ou sous forme de liste.

#### **Touchez pendant que la première image de rafale représentative s'affiche**

L'affichage de chaque groupe d'images apparaît sur l'écran.

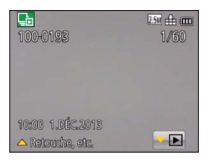

• Vous pouvez aussi afficher les images fixes de chaque groupe d'images à l'aide de  $\nabla$ .

Sur l'affichage de chaque groupe d'images, seules les séries d'images fixes enregistrées en rafale s'affichent.

• Pour revenir à l'affichage de l'écran représentatif  $\rightarrow$  Touchez  $\boxed{\bullet}$  (ou appuyez sur  $\nabla$ ).

#### ■**Obtenir de nouveau les informations d'un groupe d'images**

Lorsque vous mettez l'appareil photo sous tension, il se peut que  $\Box$  (icône d'acquisition d'informations) apparaisse.

Pendant l'affichage de  $\Box$  il n'est pas possible de supprimer les images, et le menu [Lecture] n'est pas disponible. Seul [Tout] ou [Calendrier] est disponible comme [Mode lecture].

#### Lire les images fixes enregistrées avec la fonction de rafale

- ●Il n'est pas possible d'afficher les images de rafale en tant que groupe d'images pendant la lecture [Lecture zone GPS] **DMC-TZ40 DMC-TZ41** ou [Mes favoris] avec [Diaporama] ou [Lecture filtrée].
- ●La commande suivante ne peut être exécutée pendant que s'affiche une première image de rafale représentative.
	- [Retouche auto] [Retouche créative]
	- Menu [Cadrage] de [Lecture]
- ●Les images de rafale enregistrées une fois dépassé le nombre total de 50 000 images fixes ne seront pas groupées.

S'il ne reste qu'une seule image fixe dans un groupe d'images après la suppression ou une autre commande, elle ne formera plus un groupe.

- ●Les images de rafale enregistrées au moyen d'un autre appareil peuvent ne pas être reconnues comme images de groupe d'images.
- ●Les images de rafale ne seront pas groupées si elles sont enregistrées alors que l'horloge n'est pas réglée.

## <span id="page-132-0"></span>**Différentes méthodes de lecture Mode lecturel**

Les images enregistrées peuvent être lues de diverses façons. Pour changer de mode de lecture, reportez-vous aux étapes suivantes et exécutez-les.

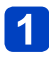

#### **Appuyez sur [MENU/SET] en mode de lecture**

L'écran de sélection de menu s'affiche.

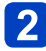

#### **Utilisez la touche de curseur pour sélectionner le menu [Mode lecture], puis appuyez sur [MENU/SET]**

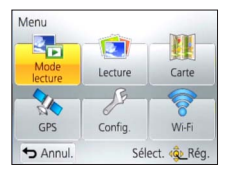

• Le type de menu peut aussi être sélectionné par des opérations tactiles.

#### Appuyez sur **A** ▼ pour sélectionner le mode de lecture, puis **appuyez sur [MENU/SET]**

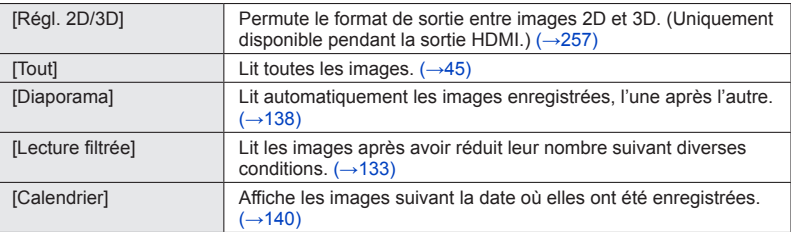

- ●Si le nombre d'images affichées avec [Diaporama] ou [Lecture filtrée] est réduit, la sélection de [Tout] annulera le filtrage.
- ●La méthode de lecture devient automatiquement [Tout] lorsque vous mettez l'appareil photo sous tension ou permutez du mode [Enr.] au mode [Mode lecture].

#### **[Régl. 2D/3D]**

• Pour permuter [Mode lecture] (ci-dessus)

La méthode de lecture des images 3D peut être permutée. Ce menu s'affiche uniquement pendant l'utilisation de la sortie HDMI. Pour la procédure à suivre pour lire une image fixe  $3D (\rightarrow 257)$  $3D (\rightarrow 257)$  $3D (\rightarrow 257)$ .

<span id="page-133-0"></span>Vous pouvez réduire le nombre d'images à afficher en activant des filtres de dates d'enregistrement, de catégories, d'images favorites, etc.

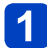

#### **Sélectionnez [Lecture filtrée] dans le menu [Mode lecture]** ([→132](#page-132-0))

## **Sélectionnez la méthode de filtrage à l'aide de la touche de curseur, puis appuyez sur [MENU/SET]**

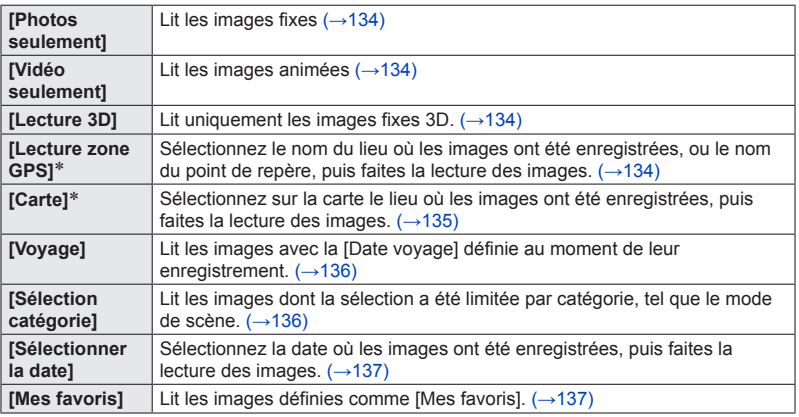

\* **DMC-TZ40 DMC-TZ41**

#### ■**À propos des opérations effectuées pendant [Lecture filtrée]**

Pendant [Lecture filtrée], l'opération effectuée lorsque vous appuyez sur  $\blacktriangle$  dans l'écran à 1 image est différente. Sélectionnez l'opération à effectuer, puis appuyez sur [MENU/SET].

- [Retouche] : Retoucher les images ([→141\)](#page-141-0)
- [Lire rafales] : Lit les images fixes enregistrées de manière continue, l'une après l'autre  $(\rightarrow 130)$
- [Lecture de la vidéo] : Lit les images animées (→[49\)](#page-49-0)
- [Lire le panorama] : Lit les images panoramiques  $(\rightarrow 94)$  $(\rightarrow 94)$
- [Désactiver le filtrage] : Permute le mode de lecture sur  $[Tout]$  ( $\rightarrow$ [132](#page-132-0))
- [Changer la date] : Change la date d'enregistrement à afficher (→[137](#page-137-0))

#### ■**Annuler le filtrage**

Pendant [Lecture filtrée], seules les images correspondant aux filtres activés s'affichent. Dans les cas suivants, le filtrage sera annulé.

- Lorsque vous éteignez l'appareil photo
- Lorsque vous permutez en mode d'enregistrement
- Lorsque [Tout] est sélectionné dans le menu [Mode lecture]
- Lorsque vous appuyez sur  $\blacktriangle$  dans l'écran de lecture à 1 image et que [Désactiver le filtrage] est sélectionné.

#### <span id="page-134-0"></span>**Réduire le nombre d'images en sélectionnant le type d'image**

Sélectionnez le type d'image, p. ex. uniquement les images fixes ou uniquement les images animées, puis faites leur lecture.

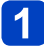

#### **Sélectionnez [Photos seulement] / [Vidéo seulement] / [Lecture 3D] sous [Lecture filtrée], puis appuyez sur [MENU/SET]** ([→133\)](#page-133-0)

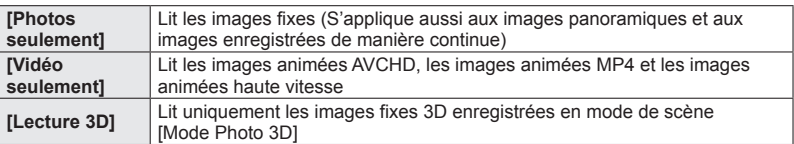

<span id="page-134-1"></span>**Réduire le nombre d'images en sélectionnant le nom de lieu ou le nom de point de repère du lieu où les images ont été enregistrées DMC-TZ40 DMC-TZ41**

Sélectionnez le nom de lieu ou le nom du point de repère des images qui contiennent des informations de nom de lieu, puis faites la lecture des images.

- 
- **Sélectionnez [Lecture zone GPS] sous [Lecture filtrée], puis appuyez sur [MENU/SET]** ([→133\)](#page-133-0)
- **Utilisez la touche de curseur pour sélectionner la région, puis appuyez sur [MENU/SET]**
- **Utilisez la touche de curseur pour sélectionner le nom de lieu ou le point de repère, puis appuyez sur [MENU/SET]**

●Suivant l'état du positionnement, il se peut que les informations de nom de lieu soient différentes du lieu d'enregistrement.

<sup>●</sup>Dans certains cas, il se peut que les informations de nom de lieu (nom de lieu et nom de point de repère) soient différentes des noms officiels.

<span id="page-135-0"></span>**Réduire le nombre d'images en sélectionnant le lieu où elles ont été enregistrées DMC-TZ40 DMC-TZ41**

Spécifiez l'emplacement sur la carte, puis sélectionnez les images dont les informations de lieu se situent à proximité et faites la lecture.

#### **Préparatifs :**

Pour spécifier un lieu sur une carte détaillée, copiez à l'avance sur votre carte mémoire les données cartographiques enregistrées sur le disque (fourni). (→[180](#page-180-0))

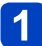

#### **Sélectionnez [Carte] sous [Lecture filtrée], puis appuyez sur [MENU/SET]** ([→133\)](#page-133-0)

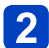

#### **Déplacez l'affichage de la carte de sorte que le lieu de l'enregistrement se trouve dans la sélection**

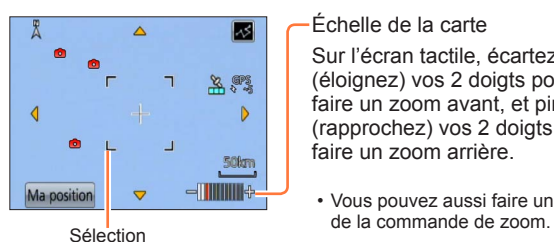

Échelle de la carte

Sur l'écran tactile, écartez (éloignez) vos 2 doigts pour faire un zoom avant, et pincez (rapprochez) vos 2 doigts pour faire un zoom arrière.

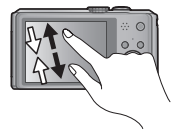

- Vous pouvez aussi faire un zoom avant/arrière à l'aide
- Vous pouvez faire glisser l'écran ou appuyer sur la touche de curseur pour déplacer le lieu affiché sur une carte.

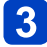

#### **Appuyez sur la touche [DISP.]**

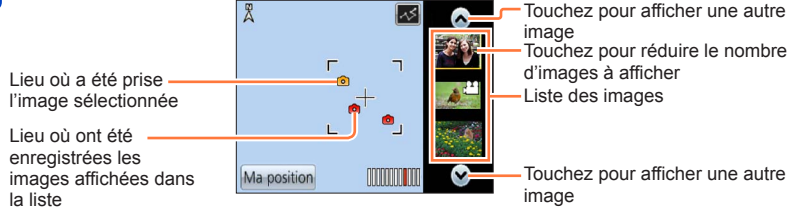

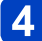

## **Appuyez sur [MENU/SET]**

- ●Lorsque la carte est à sa taille maximale, il n'est pas possible de réduire le nombre d'images.
- ●Suivant l'état du positionnement, il se peut que le lieu où l'image a été enregistrée et les informations de lieu enregistrées soient différents.

<span id="page-136-0"></span>**Réduire le nombre d'images en sélectionnant celles enregistrées à une destination**

Faites la lecture des images avec la [Date voyage]  $(\rightarrow 112)$  définie au moment de leur enregistrement.

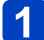

#### **Sélectionnez [Voyage] sous [Lecture filtrée], puis appuyez sur [MENU/SET]** ([→133\)](#page-133-0)

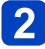

#### **Utilisez la touche de curseur pour sélectionner le réglage, puis appuyez sur [MENU/SET]**

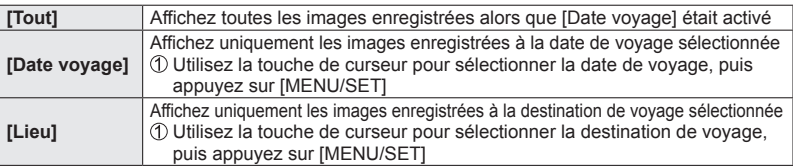

<span id="page-136-1"></span>**Réduisez le nombre d'images en sélectionnant une catégorie d'images ou une personne sur l'image**

Lit les images dont la sélection a été limitée par catégorie, tel que le mode de scène. De plus, parmi les images enregistrées avec la fonction de reconnaissance de visage (→[108](#page-108-0)), sélectionnez une personne sur l'image et faites la lecture.

#### **Sélectionnez [Sélection catégorie] sous [Lecture filtrée], puis appuyez sur [MENU/SET]** ([→133\)](#page-133-0)

## **Utilisez la touche de curseur pour sélectionner le réglage, puis appuyez sur [MENU/SET]**

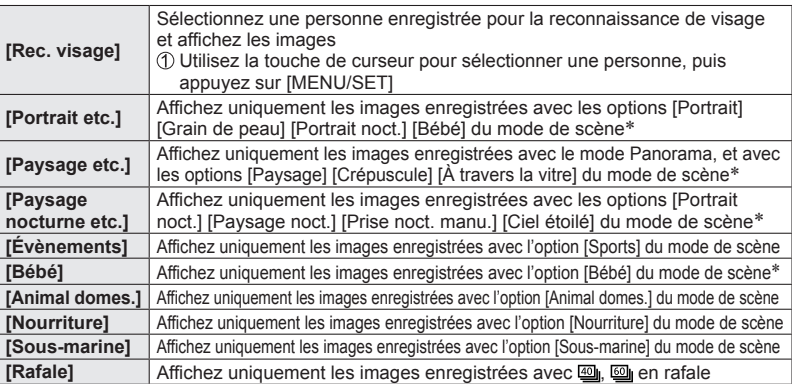

\* Même si la scène est distinguée automatiquement avec le mode [Auto intelligent], elle sera classée de la même manière.

<span id="page-137-0"></span>**Réduire le nombre d'images en sélectionnant la date d'enregistrement**

Sélectionnez la date d'enregistrement et faites la lecture des images.

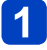

**Sélectionnez [Sélectionner la date] sous [Lecture filtrée], puis appuyez sur [MENU/SET]** ([→133\)](#page-133-0)

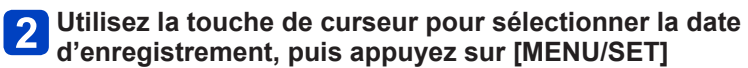

#### ■**Pour changer la date à afficher**

⊕Appuyez sur ▲ dans l'écran de lecture à 1 image Utilisez la touche de curseur pour sélectionner [Changer la date], puis appuyez sur [MENU/SET]

●Seuls les mois où des images ont été enregistrées apparaissent sur l'écran de calendrier. Si l'horloge n'était pas réglée, les images seront affichées en tant qu'images du 1er janvier 2013.

●Les images enregistrées avec les réglages de destination effectués dans [Heure mond.] s'affichent sur l'écran de calendrier avec la date appropriée pour le fuseau horaire de la destination.

<span id="page-137-1"></span>**Réduire le nombre d'images en sélectionnant les images favorites**

Sélectionnez les images définies comme [Mes favoris] dans le menu [Lecture], et faites la lecture des images.

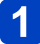

**Sélectionnez [Mes favoris] sous [Lecture filtrée], puis appuyez sur [MENU/SET]** (→[133\)](#page-133-0)

## <span id="page-138-0"></span>**Lire automatiquement les images dans l'ordre**

**[Diaporama]**

Lit automatiquement les images dans l'ordre avec de la musique. Recommandé pour le visionnement sur l'écran d'un téléviseur.

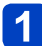

## **Sélectionnez [Diaporama] dans le menu [Mode lecture]** ([→132](#page-132-0))

## **2** Utilisez la touche de curseur pour sélectionner [Démarrer], **puis appuyez sur [MENU/SET]**

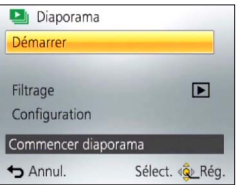

#### ■**Pour sélectionner les images pour la lecture automatique**

Si vous avez précédemment sélectionné les images à afficher pour [Lecture filtrée] depuis le menu [Mode lecture], le diaporama sera lu avec les mêmes critères. Si vous souhaitez resélectionner les images à lire, utilisez la touche de curseur pour sélectionner [Filtrage], puis appuyez sur [MENU/SET].

- Pour plus de détails sur la façon de réduire le nombre d'images (→[133](#page-133-0))
- Le filtrage ne sera pas annulé, même une fois le diaporama terminé.
- Si vous sélectionnez [Tout], le filtrage sera annulé.

#### ■**Pour modifier les réglages tels que la musique ou le temps d'affichage**

Utilisez la touche de curseur pour sélectionner [Configuration], puis appuyez sur [MENU/SET]

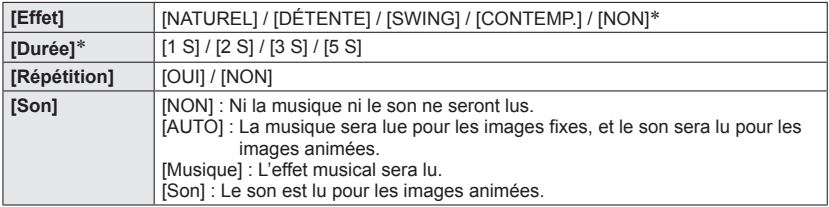

∗ Dans le cas suivant, [Effet] est verrouillé sur [NON]. Le réglage de [Durée] est aussi désactivé.

• [Vidéo seulement]

#### Lire automatiquement les images dans l'ordre [Diaporama]

#### ■**Commandes de diaporama**

Le guide d'utilisation apparaît dans le coin inférieur droit de l'écran LCD.

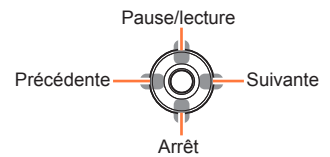

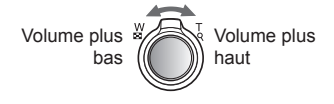

- Si vous n'effectuez aucune commande dans les quelque 2 secondes qui suivent, le guide d'utilisation disparaît. Pour afficher le guide de nouveau, appuyez sur la touche [DISP.].
- ●Lorsque [CONTEMP.] est sélectionné, l'image peut apparaître en noir et blanc en tant qu'effet d'écran.
- ●Pendant la lecture des images panoramiques, des images animées ou des images de rafale (groupe d'images), le réglage de [Durée] est désactivé.
- ●Une partie de [Effet] ne peut être utilisée pendant l'affichage d'images sur un téléviseur au moyen d'un micro câble HDMI (en option) ou pendant l'affichage d'images enregistrées dans le sens portrait.
- ●Les effets d'écran sont inopérants pendant un diaporama [Lecture 3D].
- ●Il n'est pas possible d'ajouter des effets musicaux.

## <span id="page-140-0"></span>Rechercher par la date d'enregistrement [Calendrier]

Vous pouvez rechercher des images par leur date d'enregistrement.

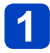

## **Sélectionnez [Calendrier] dans le menu [Mode lecture]** (→[132](#page-132-0))

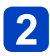

### **Touchez la date d'enregistrement à afficher**

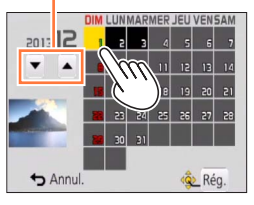

Sélectionnez le mois • Seuls les mois où des images ont été enregistrées apparaissent sur l'écran de calendrier.

**Touchez [Rég.] pour afficher la liste des images de la date**   $3<sup>1</sup>$ **sélectionnée**

**Utilisez la touche de curseur pour sélectionner l'image, puis**  4 **appuyez sur [MENU/SET]**

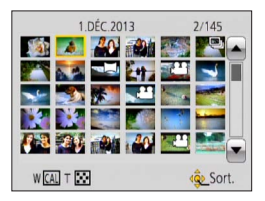

- ●S'il y a plus d'une image enregistrée à la même date, la première image enregistrée à cette date sera sélectionnée.
- ●Vous pouvez afficher le calendrier de janvier 2000 à décembre 2099.
- ●Les images enregistrées sans avoir configuré [Régl.horl.] indiqueront la date du 1er janvier 2013.
- ●Les images enregistrées avec les réglages de destination effectués dans [Heure mond.] s'affichent sur l'écran de calendrier avec la date appropriée pour le fuseau horaire de la destination.

## <span id="page-141-0"></span>**Retoucher les images**

#### **[Retouche auto]**

Vous pouvez ajuster la couleur et la luminosité d'une image fixe pour les équilibrer.

• De nouvelles images sont créées après la modification des images à l'aide de [Retouche auto]. Avant de commencer la modification, assurez-vous qu'il y a assez d'espace libre dans la mémoire intégrée ou sur la carte mémoire.

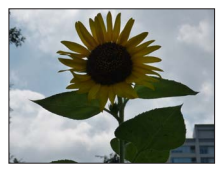

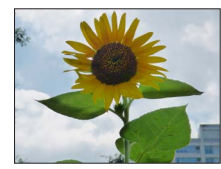

• Exemple d'image

- **Sélectionnez une image fixe à retoucher pendant la lecture, puis appuyez sur**
- **Utilisez la touche de curseur pour sélectionner [Retouche auto], puis appuyez sur [MENU/SET]**
- **Utilisez la touche de curseur pour sélectionner [OUI], puis appuyez sur [MENU/SET]**
	- Un écran de confirmation s'affiche. Si vous sélectionnez [Oui], la nouvelle image fixe retouchée est sauvegardée.
	- Lorsque [NON] est sélectionné, vous pouvez rétablir l'état initial d'une image (telle qu'elle était avant la retouche).

#### ■**Opération depuis le menu [Lecture]**

Sélectionnez [Retouche] dans le menu [Lecture], puis appuyez sur [MENU/SET]

- Utilisez la touche de curseur pour sélectionner [Retouche auto], puis appuyez sur [MENU/SET]
- Utilisez la touche de curseur pour sélectionner l'image, puis appuyez sur [MENU/SET] Lisez l'étape <sup>3</sup> ci-dessus pour effectuer d'autres opérations.

●L'effet des retouches peut être moins visible sur certaines images fixes.

- ●Il se peut que certaines images fixes aient un niveau de bruit plus élevé après la retouche.
- ●Il peut être impossible d'utiliser [Retouche auto] avec les images fixes qui ont déjà été retouchées.
- ●Il peut être impossible de retoucher les images fixes enregistrées sur les autres appareils photo.
- ●Il n'est pas possible de retoucher en groupe les images d'un groupe d'images. Retouchez chaque image du groupe d'images après l'avoir affichée.
- ●L'exécution de [Retouche auto] n'est pas possible dans les cas suivants :
	- Images animées
	- Images panoramiques
	- Images fixes 3D

#### **[Retouche créative]**

Vous pouvez retoucher les images fixes enregistrées, en sélectionnant l'effet que vous souhaitez appliquer.

- De nouvelles images sont créées après la modification des images à l'aide de [Retouche créative]. Avant de commencer la modification, assurez-vous qu'il y a assez d'espace libre dans la mémoire intégrée ou sur la carte mémoire.
- **Sélectionnez une image fixe à retoucher pendant la lecture, puis appuyez sur**
- **Utilisez la touche de curseur pour sélectionner** 
	- **[Retouche créative], puis appuyez sur [MENU/SET]**

#### <span id="page-142-0"></span>**Appuyez sur ▲ ▼ pour sélectionner l'effet**

- L'image retouchée s'affiche avec l'effet sélectionné.
- Lorsque [NON] est sélectionné, vous pouvez rétablir l'état initial d'une image (telle qu'elle était avant la retouche).

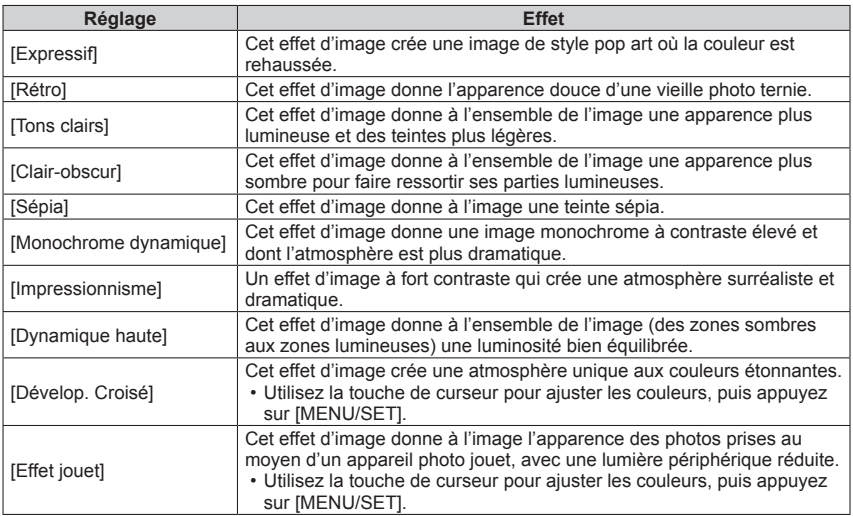

(Suite page suivante)

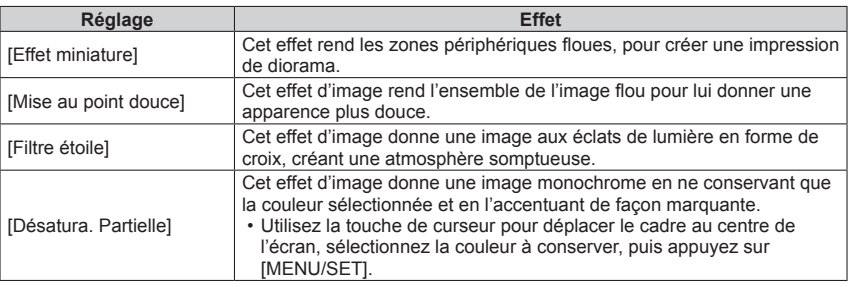

• Pour plus d'informations sur les effets d'image ([→86](#page-86-0) - [91](#page-91-0))

• Si vous appuyez sur la touche [DISP.], une description de l'effet sélectionné s'affiche.

## $\blacktriangle$

#### **Appuyez sur [MENU/SET]**

• Un écran de confirmation s'affiche. Si vous sélectionnez [Oui], la nouvelle image fixe retouchée est sauvegardée.

#### ■**Opération depuis le menu [Lecture]**

Sélectionnez [Retouche] dans le menu [Lecture], puis appuyez sur [MENU/SET]

- Utilisez la touche de curseur pour sélectionner [Retouche créative], puis appuyez sur [MENU/SET]
- Utilisez la touche de curseur pour sélectionner l'image, puis appuyez sur [MENU/SET]

Lisez l'étape  $\begin{bmatrix} 3 \\ \end{bmatrix}$  ( $\rightarrow$ [142](#page-142-0)) pour effectuer d'autres opérations.

●L'effet des retouches peut être moins visible sur certaines images fixes.

- ●L'effet d'image peut sembler faible en comparaison de celui créé par le mode [Commande créative].
- ●Il peut être impossible de retoucher les images fixes enregistrées sur les autres appareils photo.
- ●Il n'est pas possible de retoucher en groupe les images d'un groupe d'images. Retouchez chaque image du groupe d'images après l'avoir affichée.
- ●L'exécution de [Retouche créative] n'est pas possible dans les cas suivants :
	- Images animées
	- Images panoramiques
	- Images fixes 3D
# **Utiliser le menu [Lecture]**

Vous pouvez spécifier la protection d'image, le redimensionnement, les réglages d'impression et autres réglages pour les images que vous avez enregistrées.

- Pour les procédures de réglage du menu. (→[54\)](#page-54-0)
- Les méthodes de réglage varient suivant l'option de menu.

●Dans les cas suivants, de nouvelles images sont créées après la modification. Avant de commencer la modification, assurez-vous qu'il y a assez d'espace libre dans la mémoire intégrée ou sur la carte mémoire.

- [Timbre car.]
- [Retouche]
- [Redimen.]
- [Cadrage]

●Il peut être impossible de régler ou de modifier les images enregistrées sur les autres appareils photo.

### **[Journalisation du lieu]**

Vous pouvez envoyer vers l'appareil photo les informations de lieu (latitude et longitude) obtenues depuis votre téléphone intelligent ou tablette, et écrire les informations de lieu sur les images.

• L'écriture des informations de lieu n'est pas possible sur les images fixes de la mémoire intégrée. Pour y enregistrer les informations de lieu, copiez les images de la mémoire intégrée à la carte mémoire, puis effectuez [Journalisation du lieu].

#### **Préparatifs :**

Envoyez vers l'appareil photo les informations de lieu de votre téléphone intelligent ou tablette  $(→201)$  $(→201)$  $(→201)$ 

- **Utilisez la touche de curseur pour sélectionner [Ajouter données lieu], puis appuyez sur [MENU/SET]**
- **Utilisez la touche de curseur pour sélectionner une période pour l'écriture des informations de lieu, puis appuyez sur [MENU/SET]**
	- Un écran de confirmation s'affiche. Si vous sélectionnez [Oui], l'opération sera exécutée.
	- Les informations de lieu sont écrites sur l'image.
	- [ ] s'affiche pour les images sur lesquelles des informations de lieu sont écrites.

## ■**Annuler l'écriture des informations de lieu**

Appuyez sur [MENU/SET] pendant l'écriture des informations de lieu

• [O] s'affiche pour la période de l'opération annulée. En cas de resélection pendant que  $\lceil \bigcirc \rceil$  s'affiche, l'écriture des informations de lieu reprend où elle a été laissée.

#### ■**Supprimer les informations de lieu reçues**

- Utilisez la touche de curseur pour sélectionner [Effacer données lieu], puis appuyez sur [MENU/SET]
- Utilisez la touche de curseur pour sélectionner une période pour la suppression des informations de lieu, puis appuyez sur [MENU/SET]
	- Un écran de confirmation s'affiche. Si vous sélectionnez [Oui], l'opération sera exécutée.
- ●L'écriture des informations de lieu n'est possible que sur les images enregistrées par cet appareil photo.
- ●Si les images contiennent déjà des informations de lieu enregistrées par la fonction GPS, etc., elles ne seront pas remplacées par les informations de lieu reçues de votre téléphone intelligent ou tablette.
- ●Les informations de lieu ne seront pas écrites sur les images que vous avez enregistrées après avoir sélectionné [Env. données localisation] (→[201](#page-201-0)).
- ●Les informations de lieu ne seront pas écrites sur les images animées AVCHD.
- ●Il se peut que les informations de lieu ne soient pas écrites s'il n'y a pas assez d'espace libre sur votre carte.
- ●Si la carte est verrouillée, il ne sera pas possible d'écrire les informations de lieu sur les images ou de supprimer les informations de lieu reçues.

#### **[Édit. titre]**

Vous pouvez donner des titres, etc., à vos images fixes favorites.

**Utilisez la touche de curseur pour sélectionner [SIMPLE] ou [MULTI], puis appuyez sur [MENU/SET]**

#### **Sélectionnez une image fixe**  $\mathbf 2$

● [SIMPLE] Utilisez la touche de curseur pour sélectionner une image fixe, puis appuyez sur **IMENU/SETI** 

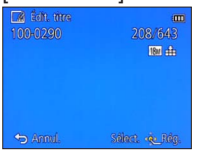

●[MULTI]

(jusqu'à 100 images avec le même texte) Utilisez la touche de curseur pour sélectionner l'image fixe, puis appuyez sur la touche [DISP.]

**B** Édit. titre DISP. Rég./annul. Annul. Sélect. < Exécuté

Réglage de [Édit. titre] [Édit. titre] déjà réglé

- Pour annuler → Appuyez de nouveau sur la touche [DISP.].
- Pour exécuter  $\rightarrow$  Appuyez sur [MENU/SET].

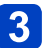

**Saisissez les caractères** (Saisir du texte (→[114](#page-114-0)))

• Pour supprimer un titre, supprimez tous les caractères dans l'écran de saisie des caractères.

●Non utilisable dans les cas suivants :

- Images animées (s'applique aussi aux images animées haute vitesse)
- Images fixes 3D

●Pour imprimer du texte, utilisez [Timbre car.] ou le logiciel « PHOTOfunSTUDIO » disponible sur le disque fourni.

## **[Éditer les données GPS] DMC-TZ40 DMC-TZ41**

• Pour plus de détails (→[166](#page-166-0)).

#### **[Timbre car.]**

Appose sur les images enregistrées la date et l'heure d'enregistrement, les informations de nom de lieu, les noms, la destination de voyage, [Date voyage], le sens d'enregistrement, etc. **DMC-TZ40 DMC-TZ41**

La date et l'heure d'enregistrement, le texte enregistré en mode de scène [Bébé] ou [Animal domes.], [Date voyage] et [Édit. titre] sont apposés sur l'image fixe. **DMC-TZ37**

# **Utilisez la touche de curseur pour sélectionner [SIMPLE] ou [MULTI], puis appuyez sur [MENU/SET]**

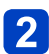

# **Sélectionnez une image fixe**

●[SIMPLE]

Utilisez la touche de curseur pour sélectionner une image fixe, puis appuyez sur **IMENU/SETI** 

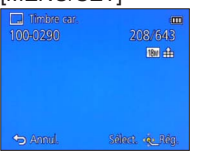

●[MULTI] (jusqu'à 100 images) Utilisez la touche de curseur pour sélectionner l'image fixe, puis appuyez sur la touche [DISP.]

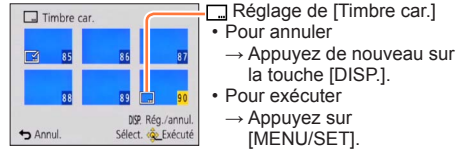

- **Utilisez la touche de curseur pour sélectionner [Rég.], puis appuyez sur [MENU/SET]**
- **Utilisez la touche de curseur pour sélectionner les options, puis appuyez sur [MENU/SET]** (→[148](#page-148-0))
- **Utilisez la touche de curseur pour sélectionner les réglages,**  5 **puis appuyez sur [MENU/SET]** (→[148](#page-148-0))

**Appuyez sur la touche [ ]**

- **Utilisez la touche de curseur pour sélectionner [Exéc.], puis appuyez sur [MENU/SET]**
	- Un écran de confirmation s'affiche. Si vous sélectionnez [Oui], l'opération sera exécutée.

## <span id="page-148-0"></span>■**Éléments qu'il est possible d'apposer**

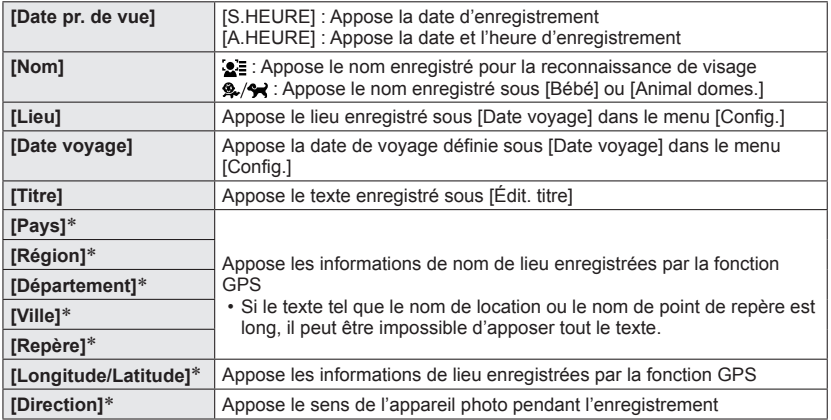

#### \* **DMC-TZ40 DMC-TZ41**

• Les options réglées sur [NON] ne sont pas apposées.

Il n'est pas possible d'apposer du texte sur les images suivantes.

- Images animées
- Images fixes 3D
- Images panoramiques
- Images fixes sur lesquelles la date ou tout autre texte est déjà apposé
- Images fixes enregistrées sans avoir réglé l'horloge
- Il se peut que les caractères soient coupés sur certaines imprimantes.

Le texte est difficile à lire lorsqu'il est apposé sur les images de 0.3M ou moins.

●**N'effectuez pas de réglages d'impression de date en boutique ou sur une imprimante pour les images fixes qui comportent un timbre de date. (Les impressions de date peuvent se chevaucher.)**

#### **[Retouche]**

 $[Retouche auto]$ : Pour plus de détails  $(\rightarrow 141)$  $(\rightarrow 141)$  $(\rightarrow 141)$ [Retouche créative] : Pour plus de détails  $(\rightarrow 142)$ ]

## **[Division vidéo]**

Une séquence d'images animées peut être divisée en 2 parties. Cela est pratique lorsque vous désirez conserver uniquement les scènes nécessaires, ou si vous souhaitez supprimer les scènes inutiles pour libérer de l'espace sur votre carte, par exemple lorsque vous voyagez.

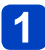

# **Sélectionnez la séquence d'images animées à diviser à l'aide de la touche de curseur, puis appuyez sur [MENU/SET]**

# **Touchez [ ] pour faire une pause à l'emplacement souhaité pour la division**

• Vous pouvez aussi appuyer sur **A** pour faire la pause.

# **Touchez**

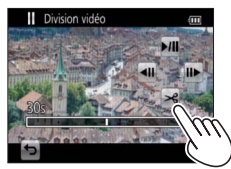

- Un écran de confirmation s'affiche. Sélectionnez [Oui] à l'aide de la touche de curseur, puis appuyez sur [MENU/ SET].
- **Les images animées originales telles qu'elles étaient avant la division ne sont pas conservées.**  (Seules les 2 nouvelles séquences d'images animées seront conservées après la division.)
- $\cdot$  Vous pouvez aussi appuyer sur  $\nabla$  pour diviser des images animées.
- ●Pendant la division, évitez de mettre l'appareil photo hors tension ou de retirer la carte ou la batterie. Autrement les images animées risquent d'être supprimées.
- ●La division d'images animées enregistrées en [MP4] ou [Vidéo haute vitesse] modifie l'ordre des images. Il est recommandé de les afficher avec [Calendrier] (lecture de calendrier) ou [Lecture filtrée].
- ●Il peut être impossible de diviser des images animées filmées sur un autre appareil photo.
- ●Il n'est pas possible de diviser les images animées dont le temps d'enregistrement est court.

#### **[Redimen.]**

Il est possible de réduire la taille d'images pour faciliter l'envoi par courrier électronique, l'utilisation sur un site Web, etc.

(Les images fixes enregistrées avec le plus bas niveau de pixels d'enregistrement ne peuvent être réduites davantage.)

### ■**[SIMPLE]**

**Utilisez la touche de curseur pour sélectionner [SIMPLE], puis appuyez sur [MENU/SET]**

**Utilisez la touche de curseur pour sélectionner une image fixe, puis appuyez sur [MENU/SET]**

**Utilisez la touche de curseur pour sélectionner la taille, puis appuyez sur [MENU/SET]**

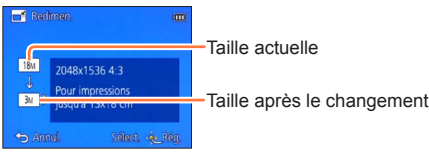

• Un écran de confirmation s'affiche. Si vous sélectionnez [Oui], l'opération sera exécutée.

(Suite page suivante)

# ■**[MULTI]**

- 
- **Utilisez la touche de curseur pour sélectionner [MULTI], puis appuyez sur [MENU/SET]**
- 
- **Utilisez la touche de curseur pour sélectionner la taille, puis appuyez sur [MENU/SET]**
- 
- **Utilisez la touche de curseur pour sélectionner l'image fixe, puis appuyez sur la touche [DISP.]** (jusqu'à 100 images)

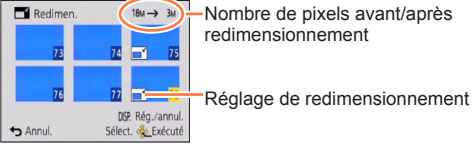

Nombre de pixels avant/après redimensionnement

- Pour annuler  $\rightarrow$  Appuyez de nouveau sur la touche [DISP.].
- Pour exécuter  $\rightarrow$  Appuyez sur [MENU/SET].
- Un écran de confirmation s'affiche. Si vous sélectionnez [Oui], l'opération sera exécutée.

●La qualité d'image est réduite après le redimensionnement.

Il n'est pas possible de redimensionner les images suivantes.

- Images animées
- Images fixes 3D
- Images panoramiques
- Images fixes sur lesquelles la date ou tout autre texte est déjà apposé

#### **[Cadrage]**

Agrandissez les images fixes et coupez les zones non désirées.

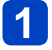

**Utilisez la touche de curseur pour sélectionner une image fixe, puis appuyez sur [MENU/SET]**

# $\overline{2}$

# **Sélectionnez la zone à recadrer, puis appuyez sur [MENU/SET]**

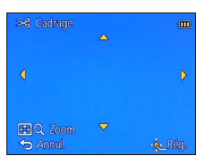

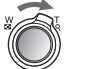

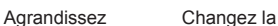

position

• Un écran de confirmation s'affiche. Si vous sélectionnez [Oui], l'opération sera exécutée.

●La qualité d'image est réduite après le cadrage.

●Il n'est pas possible de recadrer les images suivantes.

- Images animées
- Images fixes 3D
- Images panoramiques
- Images fixes sur lesquelles la date ou tout autre texte est déjà apposé

●Les informations originales de reconnaissance de visage ne seront pas copiées lors du recadrage des images fixes.

**[Mes favoris]**

En apposant une étoile  $\langle \bigstar \rangle$  à vos images favorites, vous pouvez ne lire que vos images favorites ou supprimer toutes les images à l'exception de vos favorites.

**Utilisez la touche de curseur pour sélectionner [SIMPLE] ou [MULTI], puis appuyez sur [MENU/SET]**

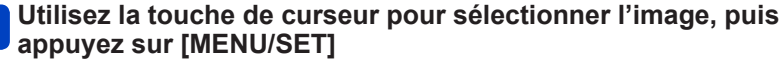

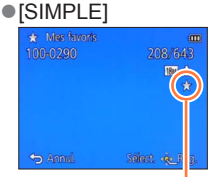

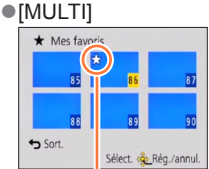

Réglage d'image favorite

Réglage d'image favorite

• Pour annuler → Appuyez de nouveau sur [MENU/SET].

### ■**Pour tout effacer**

Sélectionnez [ANNUL.] à l'étape 1, puis sélectionnez [Oui].

#### **[Rég. impr.]**

Il est possible de spécifier les réglages d'image, de numéro d'image et de date pour l'impression dans une boutique photo ou avec une imprimante compatible avec l'impression DPOF. (Demandez au personnel de la boutique photo de vérifier la compatibilité.)

# **Utilisez la touche de curseur pour sélectionner [SIMPLE] ou [MULTI], puis appuyez sur [MENU/SET]**

**Utilisez la touche de curseur pour sélectionner l'image, puis appuyez sur [MENU/SET]**

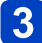

# **Utilisez la touche de curseur pour définir le nombre d'images, puis appuyez sur [MENU/SET]**

(répétez les étapes  $\binom{2}{1}$  et  $\binom{3}{2}$  si vous utilisez [MULTI] (jusqu'à 999 images))

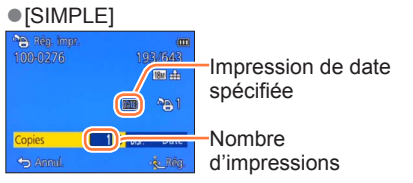

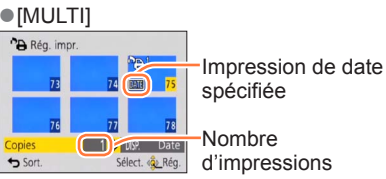

• Réglage/annulation de l'impression de la date  $\rightarrow$  Appuyez sur la touche [DISP.].

## ■**Pour tout effacer**

Sélectionnez [ANNUL.] à l'étape 1, puis sélectionnez [Oui].

- ●Suivant le type d'imprimante, il se peut que les réglages d'imprimante aient priorité sur les réglages de l'appareil photo.
- ●Non réglable pour les fichiers non conformes à la norme DCF.
- ●Il n'est pas possible d'utiliser les informations DPOF réglées par un autre appareil. Dans de tels cas, supprimez toutes les informations DPOF et réglez-les de nouveau sur cet appareil photo.
- ●Il n'est pas possible d'effectuer le réglage d'impression de la date pour les images fixes enregistrées avec [Indicateur date] et pour les images auxquelles [Timbre car.] est appliqué.
- ●Le réglage d'impression n'est pas possible pour les images animées.

#### **[Protéger]**

Activez la protection pour empêcher la suppression des images. Prévient la suppression des images importantes.

**Utilisez la touche de curseur pour sélectionner [SIMPLE] ou [MULTI], puis appuyez sur [MENU/SET]**

**Utilisez la touche de curseur pour sélectionner l'image, puis appuyez sur [MENU/SET]**

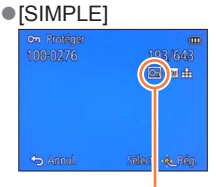

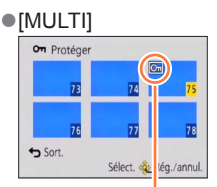

Image protégée

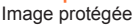

• Pour annuler → Appuyez de nouveau sur [MENU/SET].

#### ■**Pour tout effacer**

Sélectionnez [ANNUL.] à l'étape 1, puis sélectionnez [Oui].

●Peut être inopérant lors de l'utilisation d'autres appareils.

●L'image sera effacée pendant le formatage, même si elle est protégée.

●L'image ne sera pas effacée si vous mettez le sélecteur de protection contre l'écriture en position « LOCK » sur la carte.

#### **[Mod. Rec. vis.]**

Modifiez ou supprimez les informations de reconnaissance pour les images enregistrées avec une reconnaissance de visage erronée.

# **Utilisez la touche de curseur pour sélectionner [REMPL.] ou [EFF.], puis appuyez sur [MENU/SET]**

# **Utilisez la touche de curseur pour sélectionner l'image, puis appuyez sur [MENU/SET]**

- **Utilisez la touche de curseur pour sélectionner une personne, puis appuyez sur [MENU/SET]**
	- $\cdot$  Pour [EFF.], allez à l'étape  $\overline{\phantom{a}}$ .
	- Il n'est pas possible de sélectionner les gens dont les informations de reconnaissance de visage n'ont pas été enregistrées.
- **Utilisez la touche de curseur pour sélectionner la personne à**  4 **remplacer par une autre, puis appuyez sur [MENU/SET]**
- **Utilisez la touche de curseur pour sélectionner [Oui], puis appuyez sur [MENU/SET]**
- ●Une fois les informations de reconnaissance de visage supprimées, elles ne peuvent être restaurées.
- ●Les images pour lesquelles toutes les informations de reconnaissance de visage ont été supprimées ne sont pas classées dans la reconnaissance de visage pendant [Sélection catégorie].
- ●Il n'est pas possible de modifier les informations de reconnaissance sur les images protégées.

### **[Copie]**

Vous pouvez copier les images entre la mémoire intégrée et la carte mémoire.

# **Utilisez la touche de curseur pour sélectionner la méthode (direction) de copie, puis appuyez sur [MENU/SET]**

**negones** : Copiez toutes les images de la mémoire intégrée à la carte (passez à l'étape  $\left( 3\right)$ .

**Ban** : Copiez 1 image à la fois, de la carte à la mémoire intégrée.

# **Utilisez la touche de curseur pour sélectionner l'image, puis appuyez sur [MENU/SET]**

# **Utilisez la touche de curseur pour sélectionner [Oui], puis appuyez sur [MENU/SET]**

• Pour annuler → Appuyez sur [MENU/SET].

- ●La copie des images peut prendre plusieurs minutes. Ne mettez pas l'appareil photo hors tension et n'effectuez aucune autre opération pendant la copie.
- ●Si des noms identiques (numéros de dossier/fichier) sont présents dans la destination de copie, un nouveau dossier sera créé pour la copie lors de la copie de la mémoire intégrée à la carte (( $\sqrt{35}$ ). Les fichiers de nom identique ne seront pas copiés de la carte à la mémoire intégrée (
<sub>50</sub>).
- ●Les réglages suivants ne sont pas copiés. Définissez-les de nouveau après la copie. - [Rég. impr.] - [Protéger] - [Mes favoris]
- ●Seules les images des appareils photo numériques Panasonic (LUMIX) peuvent être copiées.
- ●Le réglage n'est pas possible pour les images animées enregistrées au format [AVCHD].

Avant d'utiliser la fonction GPS, veuillez lire la section « À propos de GPS » ( $\rightarrow$ 10) et le « Contrat de licence pour les noms de lieu et les données cartographiques » (→[296\)](#page-296-0).

GPS signifie « système de localisation mondial ». Il permet de vérifier le lieu actuel à l'aide des satellites de géo-positionnement. L'appareil capte des signaux radio qui contiennent des informations orbitales et des informations temporelles émises par plusieurs satellites de géopositionnement, puis il utilise ces informations pour calculer la position actuelle. Le calcul d'une position par cette méthode est appelé « positionnement ». L'appareil photo est aussi compatible avec le système de navigation satellite GLONASS opéré par le gouvernement de la Russie. Cet appareil peut enregistrer sur les images les informations de lieu associées à l'emplacement où elles ont été enregistrées.

L'appareil photo peut aussi ajuster l'heure automatiquement et afficher sur une carte, pendant la lecture, l'emplacement où une image a été prise.

## <span id="page-158-0"></span>**Précautions à prendre pour bien capter le signal GPS**

- ●Il est recommandé de garder l'appareil photo stable avec l'antenne GPS intégrée déployée à ciel ouvert pendant la mise à jour des données GPS.
- ●L'appareil photo ne capte pas bien les signaux radio des satellites de géopositionnement dans les emplacements suivants. Par conséquent, il se peut que l'appareil photo ne puisse pas exécuter le positionnement ou qu'une erreur significative de positionnement se produise. • Dans les sous-sols d'édifice ou sous l'eau
	- À l'intérieur des édifices
	- Entouré d'arbres, comme dans une forêt
		- (pendant l'utilisation de l'étui étanche en option) • Entre des édifices élevés ou dans une vallée
	- Dans un train, véhicule ou autre moyen de transport en déplacement
- Dans les tunnels • Près d'appareils tels qu'un téléphone mobile
- Près des lignes électriques haute tension

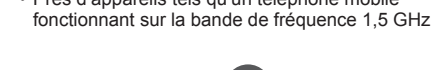

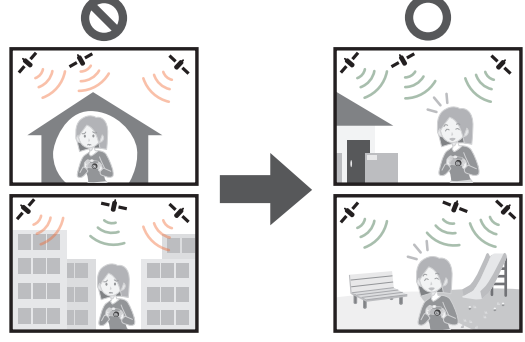

- ●Évitez de bloquer l'antenne GPS intégrée avec la main ou quoi que ce soit.
- ●Si vous souhaitez effectuer le positionnement pendant que vous vous déplacez avec l'appareil photo, évitez de le mettre dans un sac ou étui métallique. L'appareil photo ne pourra pas effectuer le positionnement s'il se trouve dans un contenant métallique.

# <span id="page-159-1"></span>**[Réglage GPS]**

Lorsque [Réglage GPS] est réglé sur [OUI], l'appareil photo capte régulièrement les signaux radio des satellites de géo-positionnement et effectue le positionnement. Lorsque l'exécution du positionnement réussit, les informations de lieu et de position (latitude et longitude) sont enregistrées sur les images fixes et les images animées (sauf avec certains réglages de qualité d'image  $(\rightarrow 161)$  $(\rightarrow 161)$ ).

• Si vous sélectionnez le réglage automatique du temps par la fonction GPS la première fois que vous réglez l'horloge de cet appareil photo, [Réglage GPS] se règle sur [OUI].

# <span id="page-159-0"></span>**Sélectionnez [Réglage GPS] dans le menu GPS, puis appuyez sur [MENU/SET]**

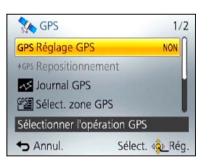

# **Utilisez la touche de curseur pour sélectionner [OUI], puis appuyez sur [MENU/SET]**

• Un message apparaît sur l'écran. Après avoir vérifié le message, appuyez sur [MENU/SET].

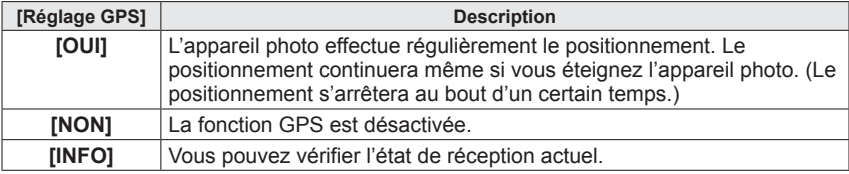

## ■**À propos des opérations effectuées pendant le positionnement**

Pendant l'exécution du positionnement, l'indicateur d'état GPS s'allume et l'icône de réception GPS apparaît sur l'écran.  $(→160)$  $(→160)$ 

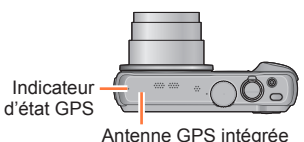

## <span id="page-160-0"></span>■**Afficher l'état et le résultat du positionnement**

Des icônes indiquant l'état et le résultat du positionnement apparaîtront sur l'écran LCD. Si le positionnement réussit, l'appareil photo cherchera les informations de nom de lieu (nom de lieu et point de repère) dans sa base de données interne, puis les affichera.

#### **Icône de réception GPS**

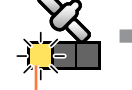

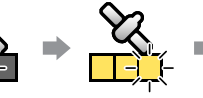

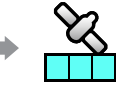

Positionnement réussi (en bleu)

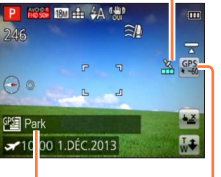

Informations de nom de lieu

Des icônes, en nombre identique à celui des satellites de géo-positionnement (desquels des signaux radio sont captés) cessent de clignoter et demeurent allumées.

Si les trois barres de l'icône de réception GPS ne s'allument pas et que les icônes s'éteignent, cela signifie que le positionnement a échoué.

#### **Icônes de résultat du positionnement**

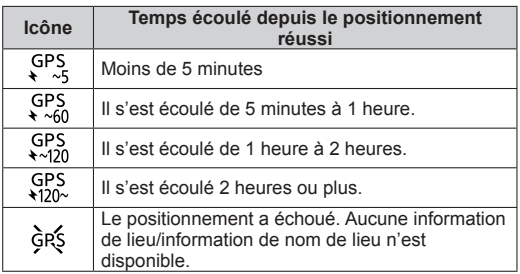

## **Même si la réception GPS est bonne, l'exécution du positionnement prendra de 2 à 3 minutes environ dans les cas suivants :**

- La première fois que le positionnement est effectué
- Si [Réglage GPS] a été réglé sur [NON]
- Si  $\overline{[Mode]}\$ a été réglé sur  $\overline{[OUI]}$  et que l'appareil photo a été éteint ( $\rightarrow$ 164)
- Si la batterie a été retirée

**L'exécution du positionnement peut être plus rapide lorsque vous téléchargez les données d'assistance GPS sur l'appareil photo à l'aide du « GPS Assist**  Tool ».  $(\rightarrow 169)$ 

#### <span id="page-161-0"></span>■**Informations à enregistrer sur les images**

Lorsque l'appareil photo réussit le positionnement, il enregistre les informations suivantes sur les images fixes et les images animées\*.

- Informations de lieu (latitude et longitude)
- Informations de nom de lieu (pays/région, province/état, cité/arrondissement/comté, ville/village, point de repère) \* Seules les informations prédéfinies au moment du lancement de l'enregistrement sont
- enregistrées. De plus, elles ne seront enregistrées que sur les images animées AVCHD dont les réglages de qualité ne comprennent pas  $[$  dans l'icône d'images animées.  $(\rightarrow 126)$
- GPS (avec informations de lieu) et/ou ▶ (avec informations de nom de lieu) s'affiche pendant la lecture des images enregistrées avec les informations de lieu ou de nom de lieu.
- ●Les informations de lieu et de nom de lieu ne sont pas enregistrées sur les images enregistrées alors que l'icône de résultat du positionnement ses s'affiche. (Comme les images n'ont pas d'informations de lieu, il n'est pas possible d'effectuer [Éditer les données GPS $(→166, 167))$  $(→166, 167))$  $(→166, 167))$  $(→166, 167))$  $(→166, 167))$
- ●Seules les informations de lieu seront enregistrées pour les images enregistrées immédiatement après l'exécution réussie du positionnement (jusqu'à ce que les informations de nom de lieu apparaissent). Toutefois, même si le positionnement a échoué pendant l'enregistrement, les informations de lieu pourront être enregistrées plus tard, une fois la position devenue disponible.
	- Pendant la lecture, vous pouvez ajouter les informations de nom de lieu aux images enregistrées avec seulement les informations de lieu.

## ■**Informations de nom de lieu**

L'appareil photo affiche le nom de lieu le plus approprié pour les informations de nom de lieu, après avoir cherché les noms de lieu et les points de repère dans sa base de données, en fonction de la latitude et de la longitude du positionnement. (Dans certains cas, il se peut que le nom de lieu ou le point de repère le plus près ne s'affiche pas.)

- Si l'appareil photo ne trouve pas de nom de lieu ou de point de repère approprié dans sa base de données, [---] apparaîtra même si le positionnement a réussi. Même si [---] s'affiche, dans certains cas vous pouvez sélectionner les informations de nom de lieu à l'aide de [Sélect. zone GPS]. (→[165](#page-165-0))
- Il se peut aussi que les points de repère que vous cherchez ne soient pas enregistrés dans la base de données de l'appareil photo. Les informations de nom de lieu, telles que les points de repère, sont celles d'octobre 2012. (Types de points de repère  $(\rightarrow 302)$  $(\rightarrow 302)$ )

●Dans certains cas, il se peut que les informations de nom de lieu (nom de lieu et nom de point de repère) soient différentes des noms officiels.

**Exécuter sur-le-champ la fonction de positionnement pour actualiser le lieu actuel**

Si le nom de lieu qui s'affiche est différent du lieu actuel, ou si un lieu précédent s'affiche, actualisez les informations de positionnement.

**Si un certain temps s'est écoulé depuis le dernier positionnement**  réussi (SPS GPS GPS GPS **QUE**  $\frac{1}{2}$  and  $\frac{1}{2}$  and  $\frac{1}{2}$  are **s** affiche), il est recommandé d'actualiser les **informations de positionnement.**

Avant de lancer la procédure, déplacez-vous jusqu'à un emplacement où l'exécution du positionnement est possible.  $(→158)$  $(→158)$ 

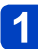

(Mode d'enregistrement uniquement) **Touchez l'icône GPS**

# **Touchez [Repositionnement]**

Pendant l'exécution du positionnement, l'indicateur d'état GPS s'allume et l'icône de réception de positionnement apparaît sur l'écran.  $(→160)$  $(→160)$ 

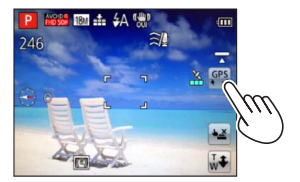

## ■**Intervalle entre les opérations de positionnement**

Même si les informations de positionnement ne sont pas actualisées, l'appareil photo tente automatiquement d'effectuer le positionnement dès que vous l'allumez, puis à intervalles réguliers si [Réglage GPS] est réglé sur [OUI].

De plus, lorsque [Mode avion] est réglé sur [NON], l'appareil photo tente automatiquement d'exécuter le positionnement, même si l'appareil photo est hors tension.

Notez toutefois que l'opération de positionnement sera interrompue dans les cas suivants.

- Lorsque la batterie est faible et que  $\P$  s'affiche.
- Lorsque la charge de la batterie est lancée.
- Lorsque l'appareil photo est resté éteint pendant un certain temps.

## ■**Afficher l'état de réception GPS**

- (1) Sélectionnez [Réglage GPS] dans le menu [GPS] : Suivez les étapes [1] et 2 ([→159](#page-159-0))
- Utilisez la touche de curseur pour sélectionner [INFO], puis appuyez sur [MENU/SET]
	- Appuyez de nouveau sur [MENU/SET] pour actualiser les informations de positionnement.
- Vérifier l'état de réception GPS
	- : Heure d'exécution du positionnement
	- : Nombre de satellites de géo-positionnement dont l'appareil photo a capté les signaux
	- **は: Latitude**

Longitude

## **[Réglage infos zone]**

Vous pouvez modifier les éléments d'informations de nom de lieu enregistrées à afficher sur l'écran.

# **Sélectionnez [Réglage infos zone] dans le menu [GPS], puis appuyez sur [MENU/SET]**

**Utilisez la touche de curseur pour sélectionner une option à modifier, puis appuyez sur [MENU/SET]**

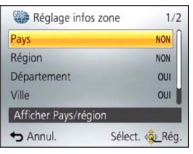

**Utilisez la touche de curseur pour régler sur [OUI] les options à afficher et sur [NON] les options à ne pas afficher, puis appuyez sur [MENU/SET]**

### <span id="page-164-0"></span>**[Mode avion]**

Lorsque [Réglage GPS] est réglé sur [OUI], la fonction GPS demeure activée même si vous éteignez l'appareil photo.

Pour que la fonction de positionnement se désactive lorsque vous éteignez l'appareil photo, réglez [Mode avion] sur [OUI].

# **Sélectionnez [Mode avion] dans le menu [Config.], puis appuyez sur [MENU/SET]**

# **Utilisez la touche de curseur pour sélectionner [OUI], puis appuyez sur [MENU/SET]**

●Les ondes électromagnétiques émises par l'appareil photo peuvent affecter les instruments et les appareils de mesure. Dans les avions (pendant le décollage ou l'atterrissage) ou autres zones à utilisation limitée, réglez [Mode avion] sur [OUI], puis éteignez l'appareil photo.

# <span id="page-165-0"></span>**Modifier les informations de nom de lieu à enregistrer**

Lorsque d'autres lieux candidats sont présentés suite au positionnement, vous pouvez remplacer les informations de lieu par un autre nom de lieu ou point de repère voisin.

- Lorsqu'un choix est possible entre différentes informations de nom de lieu, <sup>pper</sup> apparaît devant les informations de nom de lieu.
- Vous pouvez effectuer cette opération en touchant [Sélect. zone GPS] après avoir touché l'icône GPS.
- **Sélectionnez [Sélect. zone GPS] dans le menu [GPS], puis appuyez sur [MENU/SET]**
- **Utilisez la touche de curseur pour sélectionner une option à modifier, puis appuyez sur [MENU/SET]**

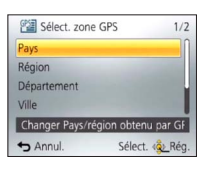

# **3** Utilisez la touche de curseur pour sélectionner un nom de **lieu ou un point de repère parmi les candidats affichés, puis appuyez sur [MENU/SET]**

## ■**Si vous ne voulez pas enregistrer un nom de lieu ou un point de repère**

Si vous sélectionnez  $S$ upp. noms de lieu] à l'étape  $\Omega$  ci-dessus, les noms de lieu et les points de repère ne seront pas enregistrés.

Vous pouvez aussi sélectionner le niveau des informations de nom de lieu et de point de repère à exclure à l'étape  $\epsilon$  ci-dessus. Tous les noms de lieu et points de repère qui sont sous le niveau sélectionné seront supprimés de l'enregistrement. (Par exemple, si vous supprimez [Département], le niveau inférieur [Ville] et les données de [Repère] ne seront pas enregistrées.)

- Notez toutefois que les données de latitude et de longitude seront enregistrées. Si vous ne voulez pas enregistrer les données de latitude et de longitude, réglez [Réglage GPS] sur [NON].
- Pour rétablir les noms de lieu et points de repère que vous avez réglés pour ne pas être enregistrés, effectuez de nouveau la procédure [Sélect. zone GPS].

●Dans les lieux tels qu'un grand parc, il se peut que le point de repère ne s'affiche pas du tout ou qu'un point de repère différent s'affiche. Si le point de repère désiré ne peut être sélectionné avec [Sélect. zone GPS], suivez la procédure [Mon repère] ([→182\)](#page-182-0) avant d'enregistrer une image, ou la procédure [Éditer le nom du lieu] après avoir enregistré une image. (→[167](#page-167-0))

# **Modifier les informations GPS enregistrées**

# <span id="page-166-0"></span>**[Éditer la position]**

Vous pouvez modifier les informations de lieu (latitude et longitude) enregistrées sur les images fixes et les images animées.

• Lorsque vous modifiez les informations de lieu, les informations de nom de lieu sont supprimées.

### **Préparatifs :**

Avant de modifier les informations de lieu au moyen des données cartographiques, pensez à copier sur une carte mémoire les données cartographiques du disque fourni.  $(\rightarrow 180)$ 

- 
- **Sélectionnez [Éditer les données GPS] dans le menu [Lecture] ou [Carte], puis appuyez sur [MENU/SET]**
- 
- **Utilisez la touche de curseur pour sélectionner une image, puis appuyez sur [MENU/SET]**
- **Utilisez la touche de curseur pour sélectionner [Éditer la position], puis appuyez sur [MENU/SET]**
- **Utilisez la touche de curseur pour sélectionner une méthode d'édition, puis appuyez sur [MENU/SET]**

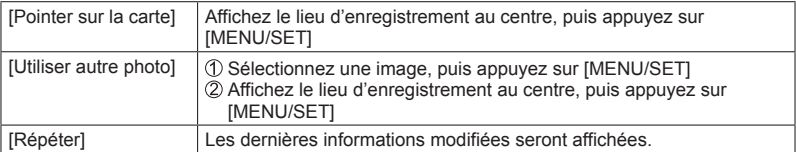

- À propos de l'utilisation de la carte ( $\rightarrow$ 175)
- Un écran de confirmation apparaîtra. Sélectionnez [Oui] pour remplacer les informations de lieu.

●Les informations de lieu d'une position spécifiée sur une carte peuvent être différentes des véritables coordonnées de latitude et de longitude.

Modifier les informations GPS enregistrées

## <span id="page-167-0"></span>**[Éditer le nom du lieu]**

Vous pouvez modifier un nom de lieu ou un nom de point de repère enregistré sur une image.

- **Sélectionnez [Éditer les données GPS] dans le menu [Lecture] ou [Carte], puis appuyez sur [MENU/SET]**
- **Utilisez la touche de curseur pour sélectionner une image, puis appuyez sur [MENU/SET]**
- **Utilisez la touche de curseur pour sélectionner [Éditer le nom du lieu], puis appuyez sur [MENU/SET]**
- **4** Utilisez la touche de curseur pour sélectionner une méthode **d'édition, puis appuyez sur [MENU/SET]**

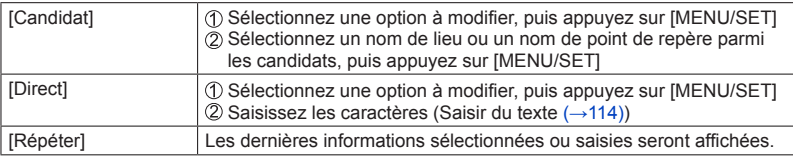

- Un écran de confirmation apparaîtra. Sélectionnez [Oui] pour remplacer les informations de nom de lieu.
- ●Les noms de lieu et points de repère de niveau inférieur au nom de lieu modifié seront supprimés (par exemple, si vous modifiez [Département], cela supprimera [Ville] et [Repère]).
- ●Si un nom de point de repère est sélectionné dans point de repère personnel ([→182\)](#page-182-0), les informations de nom de lieu autres que les noms de point de repère seront supprimées.
- ●Il n'est pas possible de modifier les images prises à l'aide d'un appareil photo numérique Panasonic (LUMIX) qui prend en charge l'enregistrement GPS mais a été lancé avant 2010.

# **Régler le temps au moyen de GPS**

Vous pouvez régler le [Régl.horl.] de l'appareil photo au moyen des informations de date et d'heure que contiennent les signaux radio GPS. Lorsque vous allez dans un endroit où le fuseau horaire est différent de votre zone de résidence et que l'exécution du positionnement réussit, l'appareil photo se règle automatiquement sur l'heure locale.

- **Sélectionnez [Heure auto.] dans le menu [Config.], puis appuyez sur [MENU/SET]**
- **Utilisez la touche de curseur pour sélectionner [OUI], puis appuyez sur [MENU/SET]**
	- (uniquement la première fois)
- **Lorsque [Régler la zone de départ] s'affiche, appuyez sur [MENU/SET]**
- **Appuyez sur <> pour régler votre zone de résidence, puis appuyez sur [MENU/SET]**

Nom de ville ou de région Heure actuelle

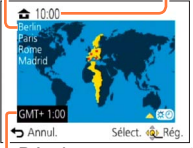

Décalage par rapport au GMT (temps moyen de Greenwich)

●Lorsque vous réglez [Heure auto.] sur [OUI], cela modifie aussi les réglages suivants.

- [Réglage GPS] : [OUI]
- [Heure mond.] : [Arrivée]

●La date et l'heure ajustées par [Heure auto.] ne sont pas aussi précises que celles des radios-réveils. Si le réglage de la date et de l'heure est inexact, utilisez [Régl. horl.] pour les réaiuster.

<span id="page-169-0"></span>Vous pouvez réduire le temps nécessaire au positionnement en copiant à l'avance les informations de prédiction satellite (données d'assistance GPS) des satellites de géopositionnement dont a besoin l'appareil photo pour effectuer le positionnement.

- Pour télécharger/actualiser les données d'assistance GPS, vous pouvez soit utiliser le « GPS Assist Tool » sur un ordinateur, soit utiliser la fonction Wi-Fi.
- Si l'horloge de l'appareil photo n'est pas réglée, il n'est pas possible d'utiliser les données d'assistance GPS.

●Les données d'assistance GPS sont valides pour 30 jours.

- ●Les données d'assistance GPS sont actualisées une fois par jour.
- ●Le fournisseur de données d'assistance GPS peut modifier ou interrompre le service sans préavis. (Le service actuel est disponible en date de janvier 2013.)

#### **Utiliser le « GPS Assist Tool »**

Vous pouvez utiliser le « GPS Assist Tool » pour télécharger les données d'assistance GPS depuis l'Internet et les mettre à jour sur l'appareil photo.

### ■**Environnement d'exploitation**

Vous aurez besoin d'un ordinateur pouvant se connecter à l'Internet.

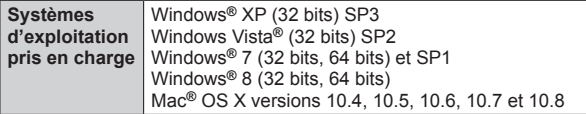

• Vous n'avez pas à installer le logiciel sur votre ordinateur.

●S'il n'est pas possible d'utiliser le « GPS Assist Tool », téléchargez les données d'assistance GPS depuis le site de soutien technique et copiez-les sur une carte mémoire.

Pour accéder au site de soutien technique, double-cliquez sur le lien « GPSASIST. HTM » qui s'affiche lorsque l'appareil photo est connecté à un ordinateur ou lorsque le « GPS Assist Tool » est copié sur une carte mémoire.

Pour de plus amples informations sur les procédures à suivre, par exemple pour le téléchargement des données d'assistance GPS, veuillez lire les informations affichées sur le site de soutien technique.

## ■**Utiliser le « GPS Assist Tool » en raccordant l'appareil photo à un ordinateur**

#### **Préparatifs :**

Allumez l'ordinateur et fermez tous les autres programmes d'application ouverts.

**Sélectionnez [Données d'assistance] dans le menu GPS, puis appuyez sur [MENU/SET]**

- **Utilisez la touche de curseur pour sélectionner [Mise à jour], puis appuyez sur [MENU/SET]**
- **Utilisez la touche de curseur pour sélectionner [Connexion USB], puis appuyez sur [MENU/SET]**
- **Raccordez l'appareil photo à un ordinateur**

Vérifiez le sens de la prise, et insérez bien droit. (Si la fiche du cordon est insérée dans le mauvais sens, la prise risque de se déformer et de causer un dysfonctionnement.) [Accès] (envoi des données en cours) • Ne déconnectez pas le câble de connexion USB (fourni) pendant que [Accès] s'affiche. Câble de connexion USB (fourni)

**Lancez le « GPS Assist Tool » sur l'ordinateur et actualisez les données d'assistance GPS** (→[172](#page-172-0))

Les données d'assistance GPS de l'appareil photo sont actualisées.

#### **Coupez la connexion entre l'appareil photo et l'ordinateur,**  6 **puis déconnectez le câble de connexion USB (fourni)**

- ●Vous pouvez aussi actualiser les données d'assistance en sélectionnant [Données d'assist. GPS] pour [Mode USB] ([→64](#page-64-0)) lorsque vous connectez l'appareil photo à un **ordinateur**
- ●N'utilisez que le câble de connexion USB fourni ou un authentique câble de connexion USB Panasonic (en option). L'utilisation d'autres câbles que ceux cidessus peut causer un dysfonctionnement.

## ■**Utiliser un lecteur/enregistreur de carte mémoire (disponible dans le commerce)**

#### **Préparatifs :**

- Allumez l'ordinateur raccordé au lecteur/enregistreur de carte (disponible dans le commerce) et fermez tous les autres programmes d'application ouverts.
- Insérez une carte mémoire dans l'appareil photo avant de lancer la procédure d'actualisation.
- **Sélectionnez [Données d'assistance] dans le menu GPS, puis appuyez sur [MENU/SET]**
- **Utilisez la touche de curseur pour sélectionner [Mise à jour], puis appuyez sur [MENU/SET]**
- **3** Utilisez la touche de curseur pour sélectionner [Carte SD], **puis appuyez sur [MENU/SET]**

Le « GPS Assist Tool » est copié sur une carte mémoire.

- **Éteignez l'appareil photo et retirez la carte mémoire**
- **Insérez la carte mémoire dans un lecteur/enregistreur de carte (disponible dans le commerce) raccordé à l'ordinateur**
- **Lancez le « GPS Assist Tool » enregistré dans la carte**   $6 \overline{6}$ **mémoire de l'ordinateur et actualisez les données d'assistance GPS** (→[172](#page-172-0))
- **Retirez la carte mémoire de l'ordinateur**
- **8** Insérez la carte mémoire dans l'appareil photo et allumez **l'appareil photo**

Les données d'assistance GPS de l'appareil photo sont actualisées.

## <span id="page-172-0"></span>■**Utiliser le « GPS Assist Tool »**

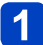

# **Lancez le « GPS Assist Tool » sur l'ordinateur**

• Windows :

Double-cliquez sur le fichier [GPSASIST.EXE] enregistré sur l'appareil photo connecté ou sur la carte mémoire

• Mac :

Double-cliquez sur le fichier [GPSASIST.DMG] enregistré sur l'appareil photo connecté ou sur la carte mémoire

Double-cliquez sur [GPSASIST]

• Lorsque le « GPS Assist Tool » est copié sur la carte mémoire, le fichier d'exécution est enregistré dans le dossier [AD\_LUMIX].

# **Utilisez le « GPS Assist Tool »**

- Cliquez sur [Actualiser]
- Cliquez sur [Oui]
- Cliquez sur [OK]
- Cliquez sur [Quitter]
- Ne coupez pas la connexion entre l'ordinateur et l'appareil photo ou la carte avant que les données ne soient actualisées.

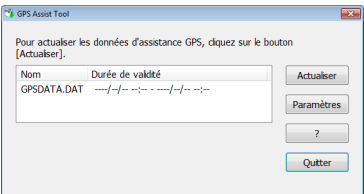

# **Coupez la connexion entre l'ordinateur et l'appareil photo ou la connexion entre l'ordinateur et l'appareil photo ou la carte**

- Windows : Exécutez « Retirer le périphérique en toute sécurité » sur la barre des tâches
- Mac : Ouvrez le Finder et cliquez sur l'icône d'éjection qui s'affiche sur la barre latérale

## ■**Modifier les réglages de proxy**

N'effectuez les réglages proxy que si les données d'assistance GPS ne peuvent être actualisées lorsque l'ordinateur est connecté à l'Internet par proxy.

Cliquez sur [Paramètres]

Effectuez les réglages proxy

Windows : Activez [Utilisez un serveur mandataire.] et modifiez les réglages.

Mac : Modifiez les réglages au moyen de l'écran de réglages réseau de l'écran de réglages de l'environnement système qui s'affiche.

## **Actualiser à l'aide de la fonction Wi-Fi**

Vous pouvez connecter l'appareil photo à un point d'accès sans fil connecté à l'Internet et actualiser les données d'assistance GPS.

# **Sélectionnez [Données d'assistance] dans le menu GPS, puis appuyez sur [MENU/SET]**

- **Utilisez la touche de curseur pour sélectionner [Mise à jour], puis appuyez sur [MENU/SET]**
- **Utilisez la touche de curseur pour sélectionner [Wi-Fi], puis appuyez sur [MENU/SET]**
- $\boldsymbol{4}$

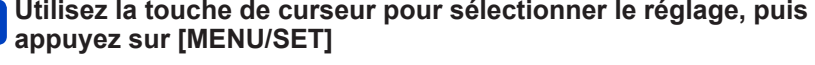

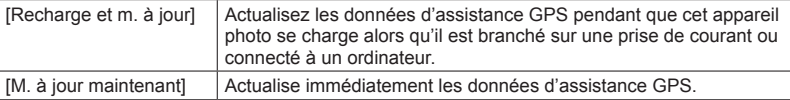

• Si la connexion Wi-Fi n'est pas définie, l'écran de réglages de connexion Wi-Fi s'affiche. Pour plus d'informations sur le réglage de la connexion Wi-Fi. ([→205](#page-205-0))

●Les connexions établies pour l'actualisation des données d'assistance GPS à l'aide de la fonction Wi-Fi ne seront pas conservées dans [Historique de connexions] sous le menu [Wi-Fi]. De plus, elles ne peuvent être enregistrées en tant que [Connexions favorites].

### **Vérifier la date d'expiration des données d'assistance GPS**

Les données d'assistance GPS expirent au bout de 30 jours. Il est recommandé d'utiliser de nouvelles données d'assistance GPS.

# **Sélectionnez [Données d'assistance] dans le menu GPS, puis appuyez sur [MENU/SET]**

**Utilisez la touche de curseur pour sélectionner [Date d'expiration], puis appuyez sur [MENU/SET]**

<sup>●</sup>Vous pouvez aussi vérifier la date d'expiration sur l'écran lorsque le « GPS Assist Tool » est démarré sur l'ordinateur.

<sup>●</sup>La date de début de la période d'expiration peut être avancée à une date antérieure à celle du renouvellement, en raison de facteurs tels que le moment de l'actualisation des données d'assistante GPS.

<span id="page-175-0"></span>Vous pouvez afficher une carte qui indique le lieu où une image a été prise, ou le lieu où vous vous trouvez actuellement.

- ●En copiant sur une carte mémoire les données cartographiques du disque fourni, vous pourrez afficher des cartes plus détaillées. ([→179\)](#page-179-0)
- ●Il se peut que les informations de nom de lieu enregistrées sur une image ne soient pas parfaitement identiques au nom de lieu affiché sur la carte.

## **Vérifier à l'aide d'une carte le lieu où une image a été prise**

Lorsque des informations de lieu ou des informations de nom de lieu sont enregistrées sur une image, vous pouvez afficher une carte indiquant le lieu où l'image a été prise.

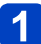

## **Affichez les images en mode de lecture**

 $\cdot$  GPS (avec informations de lieu) et/ou  $\blacktriangleright$  (avec informations de nom de lieu) s'affiche pendant la lecture des images enregistrées avec les informations de lieu ou de nom de lieu.

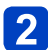

# **Appuyez sur la touche [MAP]**

Une carte du lieu où l'image a été prise apparaîtra. (Si l'image n'a pas été enregistrée avec des informations de lieu ou des informations de nom de lieu, une carte de région étendue apparaîtra.)

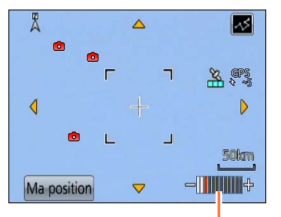

**C**: Lieu où l'image a été prise

**2** : Lieu où vous êtes actuellement

 $\bigcap$ : Point de repère personnel ( $\rightarrow$ [182](#page-182-0))

Sur l'écran tactile, écartez (éloignez) vos 2 doigts pour faire un zoom avant, et pincez (rapprochez) vos 2 doigts pour faire un zoom arrière.

(Vous pouvez aussi augmenter ou réduire la taille de la carte à l'aide de la commande de zoom.)

Échelle de la carte (Les échelles affichables varient suivant la région.)

- Vous pouvez faire glisser l'écran ou appuyer sur la touche de curseur pour déplacer le lieu affiché sur une carte.
- Il n'est pas possible de changer le sens d'affichage de la carte. La carte est orientée de sorte que le Nord se trouve toujours dans le haut de la carte.
- Lorsque vous appuyez sur la touche [ $\frac{1}{2}$ ], cela rétablit l'affichage précédent.
- ●Il se peut que le lieu où l'image a été prise ne soit pas parfaitement identique au lieu affiché sur la carte.
- ●Vous pouvez agrandir ou réduire la taille de la carte ; elle mettra peut-être un certain temps à s'afficher.
- ●Vous pouvez afficher sur une carte le lieu où les images ont été prises, uniquement pour les images dont les informations de lieu ou les informations de nom de lieu ont été enregistrées au moyen d'un appareil photo numérique Panasonic (LUMIX) équipé de la fonction GPS.

#### **Afficher le lieu actuel sur une carte**

Lorsque l'exécution du positionnement GPS réussit, vous pouvez afficher le lieu actuel sur une carte.

• Pensez à régler [Réglage GPS] sur [OUI].  $(\rightarrow 159)$  $(\rightarrow 159)$  $(\rightarrow 159)$ 

# **Appuyez sur la touche [MAP] en mode de lecture**

# **Touchez [Ma position]**

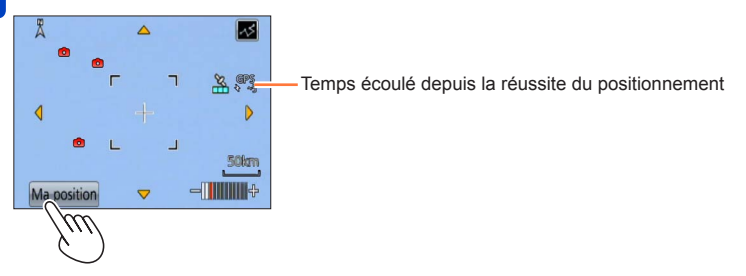

- Vous pouvez faire glisser l'écran ou appuyer sur la touche de curseur pour déplacer le lieu affiché sur une carte.
- Lorsque vous appuyez sur la touche [m/b], cela rétablit l'affichage précédent.
- Vous pouvez aussi utiliser [Ma position] dans le menu [Carte] pour afficher le lieu actuel sur une carte.

Pendant l'affichage d'une carte, l'appareil photo effectue le positionnement à intervalles réguliers. Lorsque l'exécution de positionnement réussit, l'affichage du lieu actuel ( $\bullet$ ) s'actualise sur la carte.

● Cet appareil photo n'est pas doté d'une fonction de navigation.

- ●Il se peut que le lieu où les images ont été prises et le lieu affiché soient très différents dans les conditions suivantes.
	- Lorsqu'un certain temps s'est écoulé depuis la réussite du positionnement.
	- Lorsque l'appareil photo se déplace à grande vitesse.

#### **Afficher uniquement les images prises dans la même zone**

Vous pouvez sélectionner la zone d'une image sur une carte pour réduire le nombre d'images à afficher.

# **Appuyez sur la touche [MAP] en mode de lecture**

**Affichez la carte de sorte que le lieu où les images ont été prises se déplace dans la plage d'affichage du cadre**

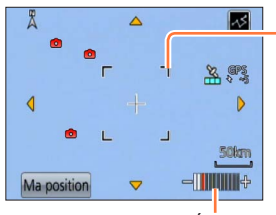

Plage d'affichage

Sur l'écran tactile, écartez (éloignez) vos 2 doigts pour faire un zoom avant, et pincez (rapprochez) vos 2 doigts pour faire un zoom arrière.

(Vous pouvez aussi augmenter ou réduire la taille de la carte à l'aide de la commande de zoom.)

Échelle de la carte (Les échelles affichables varient suivant la région.)

• Vous pouvez faire glisser l'écran ou appuyer sur la touche de curseur pour déplacer le lieu affiché sur une carte.

#### **Appuyez sur la touche [DISP.]** 3

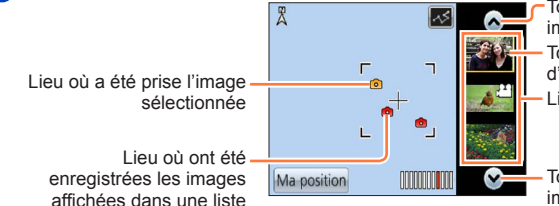

Touchez pour afficher une autre image

Touchez pour réduire le nombre d'images à afficher

Liste des images

Touchez pour afficher une autre image

# **Touchez une image de la liste d'images pour l'afficher**

Seules les images enregistrées dans un lieu se trouvant dans la zone d'affichage du cadre s'affichent. ([Lecture filtrée])

- Vous pouvez aussi afficher une image en la sélectionnant à l'aide de la touche de curseur et en appuyant sur [MENU/SET].
- Pour plus d'informations sur l'annulation du [Lecture filtrée], reportez-vous à ([→133](#page-133-0)).

●Lorsque la carte est à sa taille maximale, le lieu de prise de l'image et la liste d'images ne s'affichent pas.

## **Afficher une carte en sélectionnant un pays ou une région**

Vous pouvez sélectionner un nom de lieu et afficher une carte de la région où il se trouve.

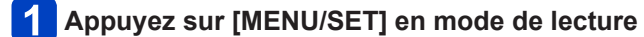

- **Utilisez la touche de curseur pour sélectionner le menu**   $\overline{2}$ **[Carte], puis appuyez sur [MENU/SET]**
- **Utilisez la touche de curseur pour sélectionner [Sélectionner la Zone], puis appuyez sur [MENU/SET]**
- **Utilisez la touche de curseur pour sélectionner**   $\blacktriangle$ **[Depuis Nom du Lieu], puis appuyez sur [MENU/SET]**
- **Utilisez la touche de curseur pour sélectionner un pays ou une région, puis appuyez sur [MENU/SET]**

# <span id="page-179-0"></span>**Utiliser les données cartographiques du disque (fourni)**

Vous pouvez utiliser le « LUMIX Map Tool » pour copier les données cartographiques du disque (fourni) sur une carte mémoire. Une fois les données cartographiques copiées sur la carte mémoire, vous pouvez afficher des cartes détaillées sur l'appareil photo.

●Installez le « LUMIX Map Tool » sur votre ordinateur avant de lancer la procédure d'affichage de carte détaillée.

## **Installer « LUMIX Map Tool »**

Fermez tous les autres programmes d'application ouverts avant d'insérer un disque dans le lecteur de l'ordinateur.

## ■**Environnement d'exploitation**

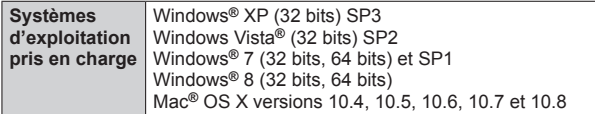

## ■**Windows**

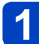

**Insérez le disque**

# **Cliquez sur [Logiciels]**

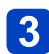

# **Cliquez sur [Installation recommandée] ou [LUMIX Map Tool]**

Poursuivez la procédure d'installation en suivant les instructions qui s'affichent sur l'écran.

## ■**Mac**

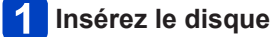

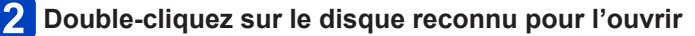

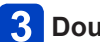

**Double-cliquez sur le dossier [Application] pour l'ouvrir**

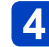

# **Double-cliquez sur le dossier [MAPTOOL] pour l'ouvrir**

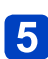

# **Double-cliquez sur [LUMIX Map Tool.pkg]**

Poursuivez la procédure d'installation en suivant les instructions qui s'affichent sur l'écran.
Utiliser les données cartographiques du disque (fourni)

**Copier les données cartographiques sur une carte mémoire**

#### **Préparatifs :**

- Installez le « LUMIX Map Tool » sur votre ordinateur avant de lancer la procédure de copie.  $($  $\rightarrow$ 179)
- Allumez l'ordinateur et fermez tous les autres programmes d'application ouverts.
- Insérez le disque fourni dans le lecteur de votre ordinateur avant de lancer la procédure de copie.

(Windows : Fermez le menu d'installation qui s'ouvre automatiquement.)

### **Insérez la carte mémoire dans un lecteur/enregistreur de carte (disponible dans le commerce) raccordé à l'ordinateur**

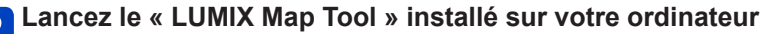

• Windows : [Démarrer] → [Tous les programmes] → [Panasonic] →

[LUMIX Map Tool] → [LUMIX Map Tool]

• Double-cliquez sur l'icône de raccourci, sur le bureau, si vous avez choisi d'en créer une au moment de l'installation.

• Mac : Double-cliquez sur [LUMIX\_Map\_Tool] sous [Applications] (Applications)

#### **Sélectionnez une carte dans**   $\mathbf{3}$ **le menu déroulant (** $\widehat{A}$ **)**

<span id="page-180-0"></span>**Cochez la case pour sélectionner une région à copier ( )**

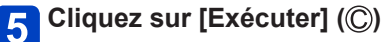

• Pour les étapes restantes, suivez les instructions qui s'affichent sur l'écran de l'ordinateur.

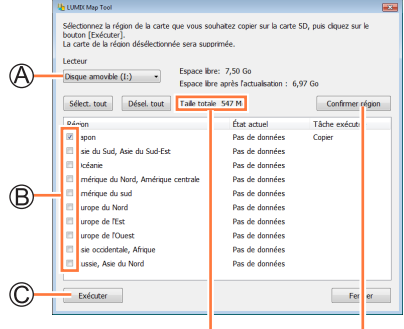

Taille des données à copier

La fenêtre de confirmation de la région apparaîtra.

# **Une fois la copie terminée, cliquez sur [Fermer] et retirez la carte mémoire de l'ordinateur**

- Windows : Exécutez « Retirer le périphérique en toute sécurité » sur la barre des tâches
- Mac : Ouvrez le Finder et cliquez sur l'icône d'éjection qui s'affiche sur la barre latérale

#### Utiliser les données cartographiques du disque (fourni)

#### ■**Supprimer les données cartographiques**

Vous pouvez libérer de l'espace sur la carte mémoire en supprimant les données cartographiques qui ne sont plus nécessaires.

- Cliquez sur la région précédemment copiée à l'étape ([→180](#page-180-0)) • Le champ [Tâche exécutée] deviendra [Supprimer].
- (2) Cliquez sur [Exécuter]
	- Pour les étapes restantes, suivez les instructions qui s'affichent sur l'écran de l'ordinateur.
- ●Comme les données cartographiques sont volumineuses, pensez à vérifier l'espace libre sur la carte mémoire avant de les copier. (Une carte mémoire d'au moins 8 Go est requise pour copier les données cartographiques de toutes les régions.)
- ●Étant donné la grande taille des données cartographiques, l'exécution de la copie prendra du temps.
- ●Après la copie des données cartographiques sur une carte mémoire, le nombre d'images enregistrables et le temps d'enregistrement disponible diminueront.
- ●Les cartes sont copiées sur la carte mémoire. Si une carte mémoire différente est insérée dans l'appareil photo, aucune carte ne s'affiche.
- ●Le formatage (l'initialisation) d'une carte mémoire supprime toutes ses données, y compris les données cartographiques.
- ●Utilisez le « LUMIX Map Tool » pour copier et supprimer les données cartographiques. Si les données cartographiques sont supprimées ou déplacées vers un autre emplacement au moyen du gestionnaire de fichiers de votre ordinateur, les cartes risquent de ne pas bien s'afficher.

# **Enregistrer un point de repère personnel**

Vous pouvez définir comme point de repère personnel un lieu qui n'est pas déjà enregistré sur l'appareil photo, pour qu'il s'affiche quand le positionnement est effectué ou pour l'enregistrer sur une image. (Jusqu'à 50 points de repère)

- ●Seul le nom de point de repère peut être enregistré comme point de repère personnel. (Il n'est pas possible d'enregistrer des noms de lieu tels que les noms de cité, ville ou village.)
- ●À moins que les données cartographiques ne soient copiées sur une carte mémoire, il n'est pas possible d'enregistrer un point de repère personnel. Avant d'enregistrer un point de repère personnel, copiez les données cartographiques du disque (fourni) sur la carte mémoire. ([→179\)](#page-179-1)

#### **Enregistrer un point de repère personnel à partir d'une carte**

Vous pouvez enregistrer comme point de repère personnel un lieu spécifié sur une carte.

- **Appuyez sur [MENU/SET] en mode de lecture**
- **Utilisez la touche de curseur pour sélectionner le menu [Carte] ou le menu [GPS], puis appuyez sur [MENU/SET]**
- **Utilisez la touche de curseur pour sélectionner [Mon repère], puis appuyez sur [MENU/SET]**
- **Utilisez la touche de curseur pour sélectionner [Aucun], puis appuyez sur [MENU/SET]**
- **Utilisez la touche de curseur pour sélectionner**   $5<sup>5</sup>$ **[Pointer sur la carte], puis appuyez sur [MENU/SET]**
- **Affichez au centre de la carte le lieu que vous voulez enregistrer, puis appuyez sur [MENU/SET]**

• Commandes disponibles lorsqu'une carte s'affiche (→[175](#page-175-0))

# **Appuyez sur [MENU/SET]**

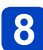

Saisissez le nom du point de repère personnel (Saisir du texte :  $(\rightarrow 114)$ 

●Vous pouvez utiliser la fonction GPS pour enregistrer le lieu actuel comme point de repère personnel. Le lieu actuel s'affichera au centre de la carte si, avant de procéder à l'enregistrement du point de repère personnel, vous vous êtes déplacé en un lieu où le positionnement est possible et a réussi.

Enregistrer un point de repère personnel

#### **Enregistrer la position d'enregistrement comme point de repère personnel**

Vous pouvez utiliser les informations de lieu d'une image pour les enregistrer comme repère personnel.

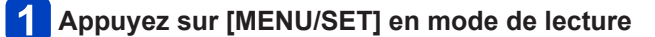

- **Utilisez la touche de curseur pour sélectionner le menu [Carte] ou le menu [GPS], puis appuyez sur [MENU/SET]**
- **Utilisez la touche de curseur pour sélectionner [Mon repère], puis appuyez sur [MENU/SET]**
- **Utilisez la touche de curseur pour sélectionner [Aucun], puis appuyez sur [MENU/SET]**
- **Utilisez la touche de curseur pour sélectionner**   $5\phantom{1}$ **[Données géo. photo], puis appuyez sur [MENU/SET]**
- **Affichez une image prise dans le lieu que vous voulez**   $6\phantom{1}$ **enregistrer comme point de repère**
	- **Appuyez sur [MENU/SET]**
- **Affichez au centre de la carte le lieu que vous voulez enregistrer, puis appuyez sur [MENU/SET]**
	- Commandes disponibles lorsqu'une carte s'affiche  $(\rightarrow 175)$  $(\rightarrow 175)$  $(\rightarrow 175)$

# **Appuyez sur [MENU/SET]**

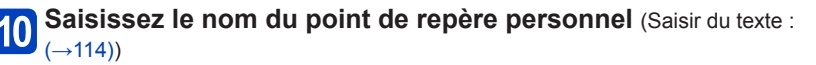

Enregistrer un point de repère personnel

#### **Sélectionner un point de repère personnel et l'afficher sur une carte**

Vous pouvez afficher une carte en déplaçant au centre un point de repère personnel enregistré.

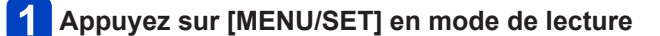

- **Utilisez la touche de curseur pour sélectionner le menu [Carte], puis appuyez sur [MENU/SET]**
- **Utilisez la touche de curseur pour sélectionner [Sélectionner la Zone], puis appuyez sur [MENU/SET]**
- **Utilisez la touche de curseur pour sélectionner [Depuis Mon Pt de Rep.], puis appuyez sur [MENU/SET]**
- **Utilisez la touche de curseur pour sélectionner le point de**   $5\phantom{1}$ **repère personnel, puis appuyez sur [MENU/SET]**

#### **Modifier ou supprimer un point de repère personnel enregistré**

- **Appuyez sur [MENU/SET] en mode de lecture**
- **Utilisez la touche de curseur pour sélectionner le menu [Carte] ou le menu [GPS], puis appuyez sur [MENU/SET]**
- **Utilisez la touche de curseur pour sélectionner [Mon repère], puis appuyez sur [MENU/SET]**
- **Utilisez la touche de curseur pour sélectionner un point de repère déjà enregistré, puis appuyez sur [MENU/SET]**
- **J** Utilisez la touche de curseur pour sélectionner une option, **puis appuyez sur [MENU/SET]**

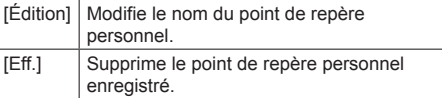

# **Utiliser la boussole**

Mesure les 16 points cardinaux en fonction de l'orientation de l'objectif de l'appareil photo.

- La partie colorée de l'aiguille de la boussole indique le nord.
- Si [Réglage GPS] est réglé sur [NON], la correction de la déclinaison n'est pas effectuée.

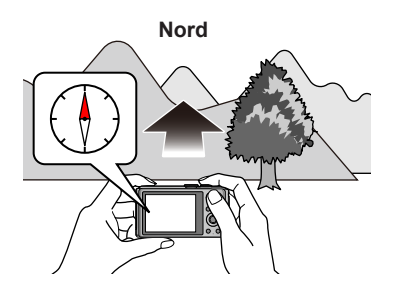

#### **À propos de la correction de déclinaison**

La Terre est un gros aimant dont le pôle nord se trouve au sud de la planète, et le pôle sud au nord de la planète ; le magnétisme de la Terre est appelé « géomagnétisme ». En raison des effets du géomagnétisme, il y a une divergence d'angle entre le nord indiqué par la boussole magnétique (le nord magnétique) et le nord exact (véritable nord). Cette divergence d'angle est appelée « angle de déclinaison ».

La boussole intégrée à cet appareil photo corrige l'angle de déclinaison en fonction des coordonnées de longitude/latitude obtenues par positionnement GPS, afin d'indiquer le véritable nord.

- **Comme les déplacements peuvent modifier le degré de déclinaison suivant le lieu où l'on se trouve, il est recommandé de régler [Réglage GPS] sur [OUI] et d'actualiser fréquemment vos coordonnées actuelles de latitude/longitude.**
- ●Si les mesures sont effectuées alors que l'appareil photo est à l'envers, il se peut qu'elles ne puissent être effectuées correctement.
- ●Dans les lieux où le géomagnétisme est faible, il se peut que la mesure de position soit affectée.
- ●S'il y a des objets tels que les suivants à proximité, il se peut que l'appareil photo ne puisse pas effectuer les mesures correctement.
	- Aimants permanents (métal tel que celui des colliers magnétiques), métaux (bureaux ou casiers en métal), lignes ou câbles haute tension, appareils électroménagers (tels que téléviseurs, ordinateurs, téléphones cellulaires et hautparleurs)
- ●Dans les lieux tels que les suivants, il se peut que l'appareil photo ne puisse pas effectuer les mesures correctement.
	- Automobiles, trains, bateaux, avions, intérieur (s'il y a des cadres métalliques magnétisés)

Utiliser la boussole

#### **Régler la boussole**

Lorsque [×] apparaît sur la boussole, effectuez [Étalonner compas].

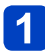

## **Sélectionnez [Étalonner compas] dans le menu [Config.], puis appuyez sur [MENU/SET]**

**Tenez l'appareil photo à la verticale, et faites-lui faire quelques déplacements en forme de 8 par une torsion du poignet**

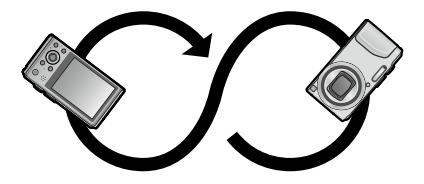

- Lorsque le réglage réussit, un message de confirmation du réglage achevé apparaît.
- ●**Pour éviter d'échapper l'appareil photo, pensez à insérer la main dans la dragonne pour effectuer le réglage.**
- ●Si le réglage échoue, déplacez-vous un peu pour trouver un lieu non affecté par le magnétisme, puis reprenez le réglage.
- ●Lorsqu'il n'est pas possible d'obtenir la direction, par exemple si quelque chose émet de puissantes ondes magnétiques, un [x] s'affiche sur la boussole.

Les informations de lieu obtenues par positionnement GPS peuvent être enregistrées en tant que « journal GPS ». Lorsque le journal GPS est utilisé, il est possible d'afficher 1 jour de voyage sur la carte géographique de l'appareil photo. Il est aussi possible d'utiliser le fichier de journal GPS sur des sites Web compatibles, etc.

#### **Enregistrer le journal GPS**

Vous pouvez régler l'intervalle d'enregistrement et la durée d'enregistrement du journal GPS. • Il n'est pas possible d'enregistrer les journaux GPS dans la mémoire intégrée. Utilisez une carte.

### **Sélectionnez [Journal GPS] dans le menu GPS, puis appuyez sur [MENU/SET]**

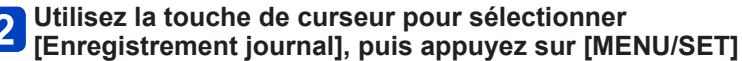

■**Uniquement la première fois (Si [Heure auto.] et [Heure mond.] ne sont pas définis)** Lorsque [Régler la zone de départ] s'affiche, appuyez sur [MENU/SET] 2Appuyez sur < ▶ pour régler votre zone de résidence, puis appuyez sur [MENU/SET]

# **Ajustez les réglages**

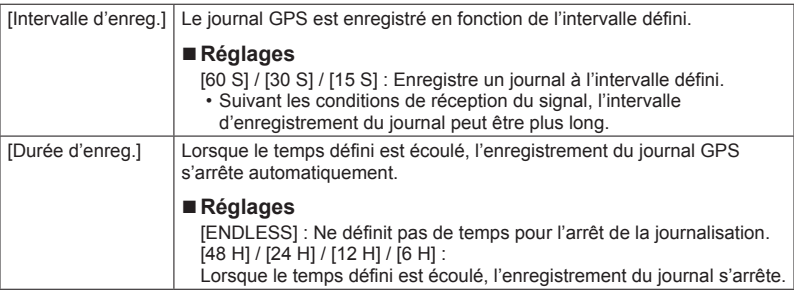

# **Utilisez la touche de curseur pour sélectionner [Démarrer], puis appuyez sur [MENU/SET]**

Pendant l'enregistrement des journaux, « LOG » s'affiche dans l'icône alors que le positionnement s'exécute.

#### ■**Terminer la journalisation**

Sélectionnez [Sort.] à l'étape 3, puis appuyez sur [MENU/SET]

●Dans les cas suivants, la journalisation GPS prend fin automatiquement.

- Lorsque [Réglage GPS] est réglé sur [NON]
- La charge restante de la batterie devient

Le journal GPS enregistré est sauvegardé au format NMEA.

• Vous pouvez le convertir en format KML.  $(\rightarrow 189)$  $(\rightarrow 189)$ 

#### **Afficher le journal GPS sur la carte**

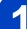

### **Touchez [ ] pendant que la carte s'affiche**

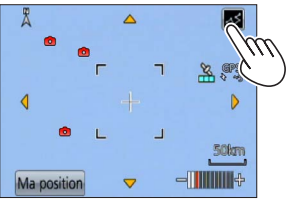

• Vous pouvez aussi effectuer cette opération sous l'option [Afficher le journal GPS] du menu [Carte].

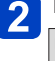

### **Touchez la date de journal GPS à afficher, puis touchez [Rég.]**

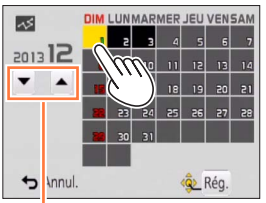

• Vous pouvez aussi utiliser la touche de curseur pour sélectionner la date d'enregistrement et appuyer sur [MENU/SET] pour valider.

Sélectionnez le mois

#### ■**À propos de la carte pendant l'affichage du journal GPS**

Pendant l'affichage du journal GPS, seules les images enregistrées à cette date s'affichent.

Touchez et sélectionnez une autre date ● [Style d'affichage du plan]

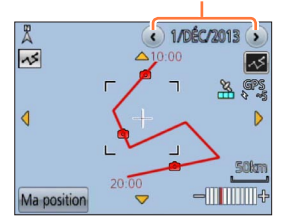

- Appuyez sur la touche [DISP.] Utilisez la touche de curseur pour sélectionner une option, puis appuyez sur [MENU/SET]
	- : Carte
	- $\overline{B}$ : Carte + Liste des images
	- **<sup>⊠</sup>:** [Afficher le journal GPS]
	- $\blacksquare$ : [Afficher le journal GPS] + Liste des images

●Il se peut que le déplacement réel et la trajectoire du journal GPS ne correspondent pas.

#### **Créer le fichier de journal GPS**

Convertisse les fichiers de journal GPS (format NMEA) au format KML en vue de l'utilisation sur un site Web ou autre support qui prend en charge le format KML.

### **Sélectionnez [Journal GPS] dans le menu [GPS], puis appuyez sur [MENU/SET]**

- **Utilisez la touche de curseur pour sélectionner [Sortie fichier KML], puis appuyez sur [MENU/SET]**
- **Utilisez la touche de curseur pour sélectionner la date d'enregistrement du journal GPS, puis appuyez sur [MENU/SET]**
	- Affiche jusqu'à 1 000 éléments.
	- [O] s'affichera pour les fichiers qui ont été créés.
	- L'écran de confirmation apparaît. Sélectionnez [Oui] pour créer le fichier.

#### <span id="page-189-0"></span>■**Destination de sauvegarde du fichier de journal GPS**

Le fichier de journal est sauvegardé dans le dossier suivant sur la carte mémoire.

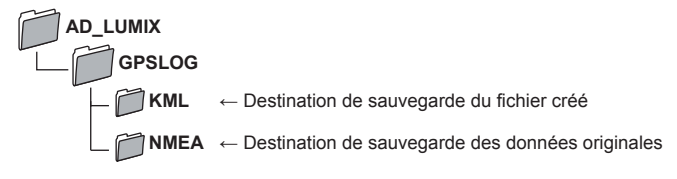

●Le fichier de journal GPS peut contenir des informations qui identifient la personne. Avant de télécharger les données vers un service Web, vérifiez soigneusement.

●Pour plus de détails sur la compatibilité entre le site Web et le format de fichier que peut produire cet appareil photo, vérifiez la section FAQ du site Web.

#### **Supprimer le journal GPS**

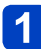

### **Sélectionnez [Journal GPS] dans le menu [GPS], puis appuyez sur [MENU/SET]**

**Utilisez la touche de curseur pour sélectionner [Effacer journal], puis appuyez sur [MENU/SET]**

# **Utilisez la touche de curseur pour sélectionner [1 JOUR] / [TOUT], puis appuyez sur [MENU/SET]**

#### ● Pour [1 JOUR] Utilisez la touche de curseur pour sélectionner la date, puis appuyez sur [MENU/SET]

- Affiche jusqu'à 1 000 éléments.
- L'écran de confirmation apparaît. Sélectionnez [Oui] pour supprimer.

■S'il y a un fichier KML, il sera supprimé simultanément.

# **Fonction Wi-Fi®**

### ■**Utilisez l'appareil photo en tant que dispositif LAN sans fil**

Si vous utilisez des équipements ou des systèmes informatiques qui exigent une sécurité plus fiable que celle des dispositifs LAN sans fil, assurez-vous que des mesures appropriées sont prises concernant la conception sécuritaire et les défectuosités des systèmes utilisés. Panasonic décline toute responsabilité pour tout dommage survenu pendant l'utilisation de l'appareil photo à tout autre usage que comme dispositif LAN sans fil.

#### ■**La fonction Wi-Fi de cet appareil photo est conçue pour être utilisée dans le pays d'achat de l'appareil photo**

Utilisé dans d'autres pays que celui de l'achat, l'appareil photo peut violer la réglementation sur les ondes radio, et Panasonic décline toute responsabilité pour toute violation éventuelle.

#### ■**Il existe un risque d'interception des données envoyées et reçues par ondes radio**

Veuillez noter qu'il existe un risque d'interception par un tiers des données envoyées et reçues par ondes radio.

#### ■**N'utilisez pas l'appareil photo dans les zones où il y a des champs magnétiques, de l'électricité statique ou du brouillage**

- N'utilisez pas l'appareil photo dans les zones où il y a des champs magnétiques, de l'électricité statique ou du brouillage, p. ex. près des fours à micro-ondes. Les ondes radio risqueraient de ne pas atteindre l'appareil photo.
- L'utilisation de l'appareil photo près d'un appareil tel qu'un four à micro-ondes ou un téléphone sans fil qui utilise la bande de radiofréquence 2,4 GHz peut affecter le rendement des deux appareils.

#### ■**Ne vous connectez pas à un réseau sans fil sans autorisation**

Lorsque l'appareil photo utilise la fonction Wi-Fi, il recherche automatiquement les réseaux sans fil. Des réseaux sans fil que vous n'êtes pas autorisé à utiliser (SSID\*) peuvent alors s'afficher ; n'essayez pas de vous connecter à ces réseaux, car cela peut être interprété comme un accès sans autorisation.

\* SSID fait référence au nom utilisé pour identifier un réseau sur une connexion LAN sans fil. La transmission est possible si le SSID des deux appareils correspond.

### ■**Images qu'il est possible d'envoyer**

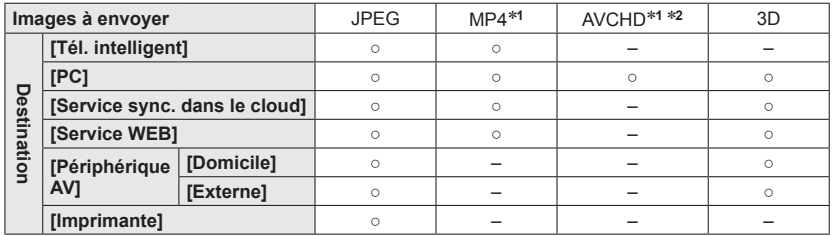

\***<sup>1</sup>**L'envoi par [Envoyer images pendant l'enregistrement] n'est pas disponible.

\***<sup>2</sup>** La taille de fichier des images animées AVCHD à envoyer vers un ordinateur doit être de 4 Go ou moins. L'envoi de fichiers dont la taille dépasse 4 Go n'est pas possible.

- Suivant l'appareil, il se peut que certaines images ne puissent être lues ou envoyées.
- Pour plus d'informations sur la façon de lire les images, reportez-vous au mode d'emploi de l'équipement de destination ou du service WEB.

#### ■**À propos du voyant de connexion Wi-Fi**

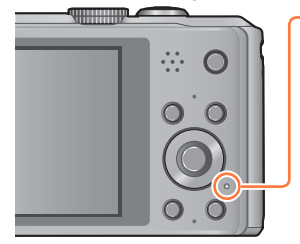

#### **Voyant de connexion Wi-Fi**

Allumé en bleu : La connexion Wi-Fi est en mode d'attente

Clignotant en bleu : Envoi/réception de données en cours via la connexion Wi-Fi

#### ■**Avant l'utilisation**

- Pour utiliser la fonction Wi-Fi de cet appareil photo, un point d'accès sans fil ou un appareil de destination doté de la fonction LAN sans fil est nécessaire.
- Certaines options du menu d'enregistrement et du menu de lecture ne sont pas disponibles pendant que l'appareil photo est connecté à Wi-Fi. Elles deviennent disponibles une fois l'appareil photo déconnecté de Wi-Fi.
- Pendant que l'appareil photo est connecté à Wi-Fi, ne pas insérer ou retirer le câble de connexion USB (fourni), un câble AV (en option) ou un micro câble HDMI (en option). Cela couperait la connexion Wi-Fi.
- Il n'est pas possible de sélectionner les options relatives à [Prise de vue à distance] ni à [Envoyer images pendant l'enregistrement], car les fonctions d'enregistrement ne sont pas disponibles pendant l'alimentation au moyen de l'adaptateur secteur (fourni).
- ●Il n'est pas possible d'utiliser l'appareil photo pour se connecter à un réseau LAN sans fil public.
- ●Comme point d'accès sans fil, utilisez un appareil compatible IEEE802.11b, IEEE802.11g ou IEEE802.11n.
- ●Nous vous recommandons vivement d'activer une méthode de chiffrement pour assurer la sécurité des informations.
- ●Lorsque le voyant de la batterie clignote en rouge, il se peut que la connexion à autre appareil ne puisse s'établir, ou que la connexion soit coupée. (Un message tel que [Erreur de communication] s'affiche.)
- ●Lorsque vous envoyez des images via un réseau mobile, il se peut que s'appliquent des frais de communication élevés de paquets de données, suivant les termes de votre contrat.
- ●Suivant la condition des ondes radio, il se peut que les images ne soient pas complètement envoyées. Si la connexion est coupée pendant l'envoi des images, il se peut que des sections soient manquantes sur les images envoyées.
- ●**Pendant l'envoi des images, ne retirez ni la carte mémoire ni la batterie, et ne vous déplacez pas vers une zone où la réception n'est pas possible.**
- ●Il se peut que l'affichage de l'écran se déforme un instant pendant la connexion au service, mais cela n'affectera pas l'image envoyée.

#### **[Mode avion]**

Pour désactiver la connexion Wi-Fi, réglez [Mode avion] sur [OUI].

## **Sélectionnez [Mode avion] dans le menu [Config.], puis appuyez sur [MENU/SET]**

### **Utilisez la touche de curseur pour sélectionner [OUI], puis appuyez sur [MENU/SET]**

●Les ondes électromagnétiques émises par l'appareil photo peuvent affecter les instruments et les appareils de mesure. Dans les avions et autres zones à utilisation limitée, réglez [Mode avion] sur [OUI].

# **Ce que vous pouvez faire avec la fonction Wi-Fi**

La liaison à un appareil compatible Wi-Fi permet de commander l'appareil photo à distance, ou de partager des images avec des personnes en un endroit distant même pendant l'enregistrement ou la lecture.

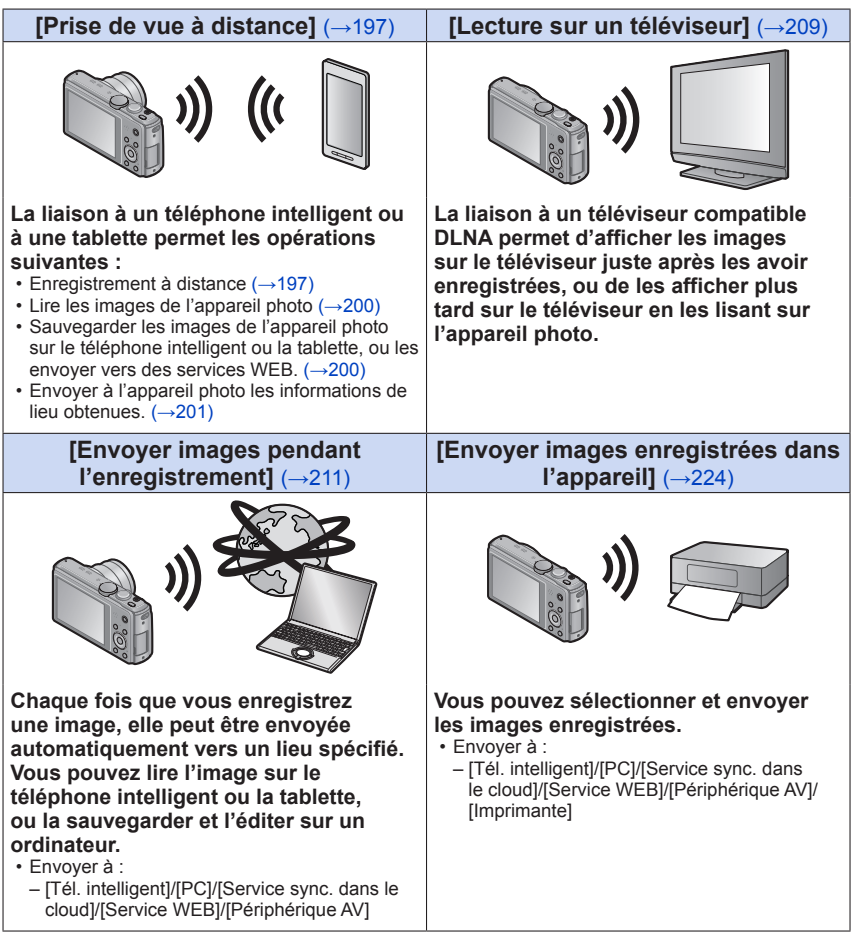

# **Suite d'opérations de connexion**

Les opérations à effectuer pour connecter l'appareil photo à d'autres appareils via Wi-Fi varie suivant le fonctionnement, la méthode de connexion, etc. Effectuez les opérations en suivant les instructions à l'écran et en vous reportant au mode d'emploi, etc., de l'appareil à connecter ou du service WEB.

**Préparatifs :** Suivant l'appareil à connecter ou le service WEB, il se peut que vous deviez configurer les réglages sur les appareils concernés.

# **Appuyez sur la touche [Wi-Fi]**

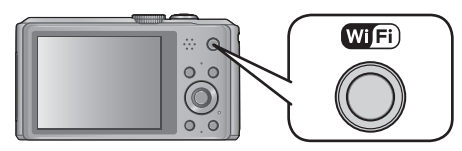

# **2** Utilisez la touche de curseur pour sélectionner l'option, puis **appuyez sur [MENU/SET]**

• Vous pouvez aussi sélectionner par commandes tactiles.

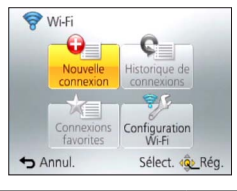

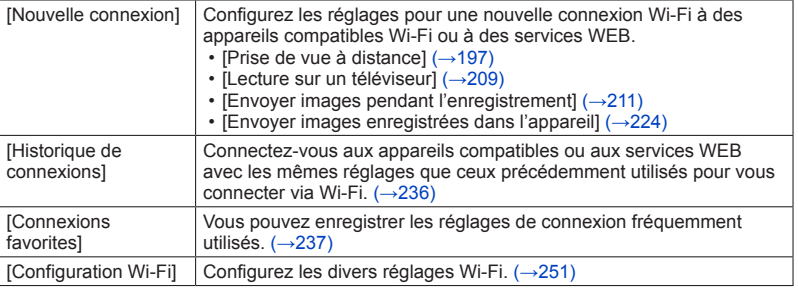

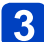

# **Connectez-vous à Wi-Fi**

- Pour se connecter à un téléphone intelligent au moyen de NFC (→[202](#page-202-0))
- Pour se connecter via un point d'accès sans fil ([→205](#page-205-0))
- Pour se connecter directement ([→208\)](#page-208-0)

Suite d'opérations de connexion

<span id="page-196-0"></span>**Ce que vous pouvez faire avec la touche [Wi-Fi] pendant la connexion Wi-Fi**

**Appuyez sur la touche [Wi-Fi] pendant la connexion Wi-Fi**

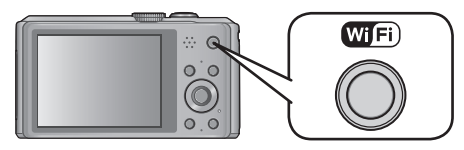

### **Utilisez la touche de curseur pour sélectionner l'option, puis appuyez sur [MENU/SET]**

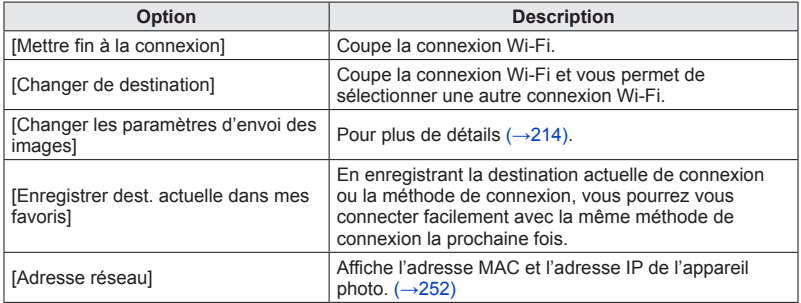

# <span id="page-197-0"></span>**Prise de vue à distance**

Vous pouvez commander l'appareil photo à distance à l'aide d'un téléphone intelligent ou d'une tablette. Vous devez installer « Image App » sur votre téléphone intelligent ou tablette.

#### <span id="page-197-1"></span>**Installer l'application « Panasonic Image App » pour téléphone intelligent ou tablette**

# **Panasonic**

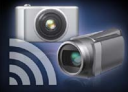

« Panasonic Image App » est une application fournie par Panasonic et qui permet d'effectuer les opérations suivantes sur un appareil LUMIX compatible Wi-Fi depuis un téléphone intelligent ou une tablette. (« Panasonic Image App » est désigné par « Image App » dans le texte.)

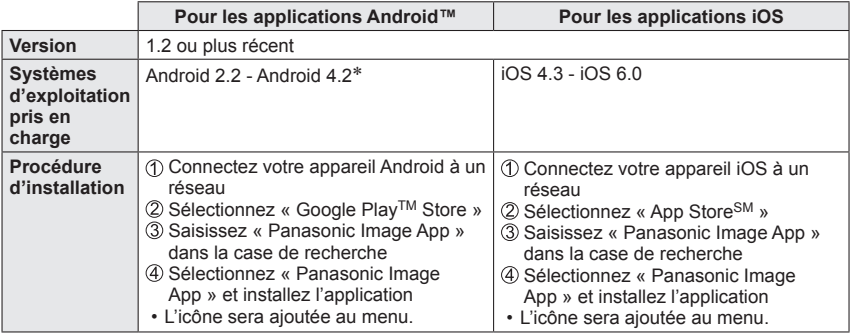

• Il se peut que l'utilisation adéquate du service ne soit pas possible, suivant le type de téléphone intelligent ou de tablette utilisé. Pour connaître les appareils compatibles, consultez le site de soutien technique suivant.

http://panasonic.jp/support/global/cs/dsc/ (Ce site n'est disponible qu'en anglais.)

- Si vous téléchargez l'application via un réseau mobile, il se peut que s'appliquent des frais de communication élevés de paquets de données, suivant les termes de votre contrat.
- \* Pour connecter l'appareil photo au moyen de [Wi-Fi Direct], Android OS 4.0 ou plus récent est requis et l'autre appareil doit être compatible avec Wi-Fi Direct.

#### <span id="page-198-1"></span>**Connecter l'appareil photo à un téléphone intelligent ou à une tablette**

Vous pouvez effectuer la connexion en toute facilité avec la fonction NFC. Pour plus de détails (→[202\)](#page-202-0). **Préparatifs** : Installez l'applications « Image App » à l'avance. ([→197](#page-197-1))

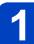

# **Appuyez sur la touche [Wi-Fi]**

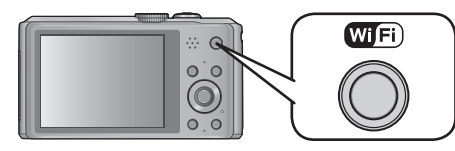

• Maintenez enfoncée la touche [Wi-Fi] pour allumer l'appareil photo en attente de connexion avec le SSID et le mot de passe affichés. (passez à l'étape  $\langle \cdot | \cdot \rangle$ 

### **Utilisez la touche de curseur pour sélectionner [Nouvelle connexion], puis appuyez sur [MENU/SET]**

- Vous pouvez aussi sélectionner par commandes tactiles.
- <span id="page-198-0"></span>• Si vous vous connectez avec le réglage précédemment utilisé, vous pouvez sélectionner la destination de connexion sous [Historique de connexions] ([→236](#page-236-0)) ou [Connexions favorites] ([→237](#page-237-0)).

# **Utilisez la touche de curseur pour sélectionner [Prise de vue à distance], puis appuyez sur [MENU/SET]**

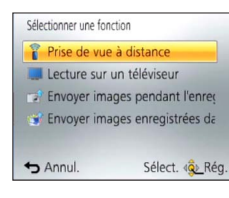

- Les informations (SSID et mot de passe) requises pour connecter directement votre téléphone intelligent ou tablette à cet appareil photo s'affichent.
- Pour modifier les méthodes de connexion ([→199\)](#page-199-0).

### **Sur votre téléphone intelligent ou tablette** (La méthode de connexion par défaut est définie sur [Connexion manuelle].) **Dans le menu de réglage de votre téléphone intelligent ou tablette, activez la fonction Wi-Fi Sélectionnez le SSID qui correspond à celui qui s'affiche sur l'écran de l'appareil photo, puis saisissez le mot de passe Lancez « Image App » sur votre téléphone intelligent ou**   $6 \overline{6}$ tablette  $(→197)$  $(→197)$ • Une fois la connexion établie, les images captées en direct par l'appareil photo

s'affichent sur le téléphone intelligent ou la tablette.

(Suite page suivante)

#### <span id="page-199-0"></span>■**Pour vous connecter au moyen de [Par réseau]**

#### **(Sur l'appareil photo)**

- $\hat{p}$  Après l'exécution de l'étape  $\hat{p}$ , appuyez sur la touche [DISP.] ( $\rightarrow$ 198)
- Utilisez la touche de curseur pour sélectionner [Par réseau], puis appuyez sur [MENU/SET]
- Sélectionnez la méthode de connexion au point d'accès sans fil, puis validez • Pour plus de détails ([→205](#page-205-0)).

#### **(Sur votre téléphone intelligent ou tablette)**

- Dans le menu de réglage de votre téléphone intelligent ou tablette, activez la fonction Wi-Fi
- Sélectionnez le point d'accès sans fil auquel vous souhaitez vous connecter, puis validez
- $\circ$  Lancez « Image App » sur votre téléphone intelligent ou tablette ( $\rightarrow$ [197\)](#page-197-1)

#### ■**Pour vous connecter au moyen de [Wi-Fi Direct] ou [Connexion WPS] (Sur l'appareil photoa)**

- $\hat{p}$  Après l'exécution de l'étape **3**, appuyez sur la touche [DISP.] ( $\rightarrow$ 198)
- Utilisez la touche de curseur pour sélectionner [Direct], puis appuyez sur [MENU/SET]
	- Pour plus de détails ([→208](#page-208-0)).

#### **(Sur votre téléphone intelligent ou tablette)**

 $\textcircled{3}$  Lancez « Image App » sur votre téléphone intelligent ou tablette  $(\rightarrow 197)$  $(\rightarrow 197)$  $(\rightarrow 197)$ 

- ●Pour plus de détails sur l'utilisation, consultez la section [Aide] du menu « Image App ».
- **Pour quitter [Prise de vue à distance], appuyez sur la touche [** $\frac{1}{m}$ **/** $\rightarrow$ **].**
- ●**Attention :**

**Lorsque vous utilisez cette fonction, pensez à prêter une attention spéciale à des considérations telles que la confidentialité et les droits de personnalité du sujet. Utilisez-la à vos propres risques.**

- ●Si vous avez modifié le réglage d'horloge de cet appareil photo, du téléphone intelligent ou de la tablette après [Sync. de l'heure], effectuez de nouveau [Sync. de l'heure].
- ●Sur le téléphone intelligent ou la tablette, vous pouvez régler l'intervalle d'acquisition des informations de lieu et vérifier l'état de transfert des informations de lieu. Pour plus de détails, reportez-vous à [Aide] sous le menu « Image App ».
- ●Il se peut que le téléphone intelligent ou la tablette ne réussisse pas à acquérir les informations de lieu en Chine ou dans la zone frontalière des pays voisins de la Chine. (En date de janvier 2013)
- ●(Lorsque vous utilisez « Image App » pour iOS) Si vous appuyez sur la touche Home ou On/Off du téléphone intelligent ou de la tablette pendant que [Enr. info locali.] est en cours d'exécution, l'enregistrement des informations de lieu s'arrête.

**Enregistrer des images à l'aide d'un téléphone intelligent ou de la tablette (enregistrement à distance)**

# **Sélectionnez [ ] sur le téléphone intelligent ou une tablette**

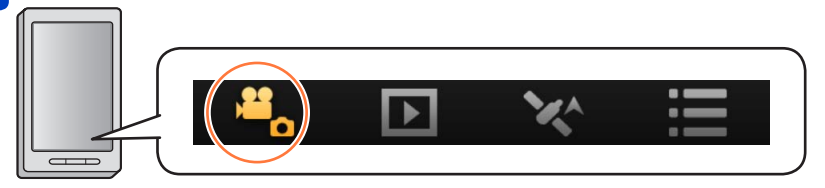

- Les images enregistrées sont sauvegardées dans l'appareil photo.
- Certains réglages ne sont pas disponibles.
- L'écran varie suivant le système d'exploitation.
- ●Ce réglage n'est pas possible pour enregistrer des images animées AVCHD à [50p] en [FHD].

●Si la température interne de l'appareil photo s'élève en raison de la température ambiante élevée ou de l'enregistrement continu d'images animées, il se peut que l'enregistrement soit interrompu pour protéger l'appareil photo. Il se peut aussi que le message de modification du réglage de qualité d'image s'affiche lorsque l'enregistrement commence.

#### <span id="page-200-0"></span>**Lire les images de l'appareil photo**

# **Sélectionnez [ ] sur le téléphone intelligent ou une tablette**

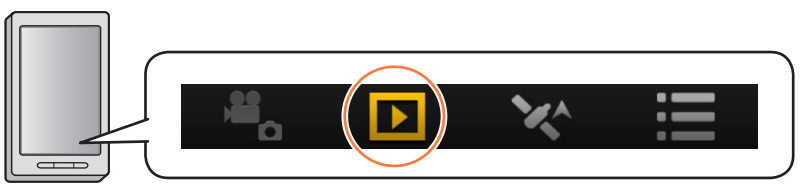

• Vous pouvez sauvegarder les images sur le téléphone intelligent ou la tablette.

- Vous pouvez envoyer les images à un service WEB, etc.
- L'écran varie suivant le système d'exploitation.

●Il n'est pas possible de faire la lecture des images animées stockées dans l'appareil photo. Sauvegardez les images animées sur votre téléphone intelligent ou tablette, puis faites la lecture.

#### <span id="page-201-0"></span>**Envoyer vers l'appareil photo les informations de lieu depuis un téléphone intelligent ou une tablette**

Vous pouvez obtenir les informations de lieu depuis un téléphone intelligent ou une tablette, et les écrire sur les images par la suite.

Reportez-vous à ([→144](#page-144-0)) pour savoir comment écrire les informations de lieu sur les images enregistrées par cet appareil photo.

# **Sélectionnez [ ] sur le téléphone intelligent ou une tablette**

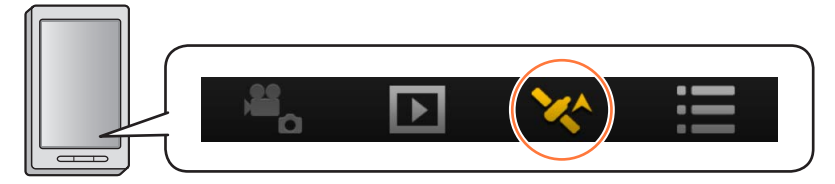

• L'écran varie suivant le système d'exploitation.

# <span id="page-202-0"></span>**Se connecter facilement à un téléphone intelligent** (NFC)

Utilisez la fonction NFC (communication en champ proche) pour pouvoir connecter facilement l'appareil photo à un téléphone intelligent compatible Wi-Fi, pour enregistrer à distance et pour envoyer des images vers le téléphone intelligent.

• Cette fonction est disponible sur les appareils compatibles NFC tournant sous Android (2.3.3 ou plus récent). (Non disponible sur certains modèles)

#### ■**Préparatifs sur l'appareil photo**

• Sous [Configuration Wi-Fi], réglez [Utilisation de NFC] sur [OUI] (→[251](#page-251-1))

#### ■**Préparatifs sur le téléphone intelligent**

- Installez « Image App » à l'avance  $(\rightarrow 197)$
- Réglez la fonction Wi-Fi sur « ON » (Pour plus d'informations sur la façon d'ajuster les réglages, veuillez lire le mode d'emploi du téléphone intelligent)
- La fonction NFC ne peut être utilisée dans les cas suivants :
	- Lorsque [Mode avion] est réglé sur [OUI]
	- Lorsque l'appareil photo est connecté à un téléviseur, un ordinateur ou une imprimante
	- Pendant l'enregistrement d'images animées
	- Lorsque l'appareil est dans un étui étanche
- ●Si l'environnement de communication est mauvais, la fonction tactile risque d'être inutilisable.
- ●La présence d'un objet métallique entre cet appareil photo et le téléphone intelligent peut brouiller la communication. La présence d'autocollants ou autres objets près de la zone NFC peut aussi affecter la qualité de la communication.

Se connecter facilement à un téléphone intelligent (NFC)

#### **Se connecter facilement à un téléphone intelligent pour commander l'appareil photo à distance**

Si vous utilisez la fonction NFC, cela accélérera l'opération « Connecter l'appareil photo à un téléphone intelligent ou à une tablette »  $(→198)$  $(→198)$ 

# **Lancez « Image App » sur le téléphone intelligent**

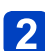

### <span id="page-203-0"></span>**Placez votre téléphone intelligent à côté de l'appareil photo**

Placez la zone NFC de votre téléphone intelligent sur la partie de l'appareil photo indiquée sur la figure ci-dessous.

- Cette fonction est disponible même lorsque l'appareil photo est hors tension.
- Évitez de heurter violemment votre téléphone intelligent contre l'appareil photo. (Cela risquerait de rayer le téléphone intelligent ou l'appareil photo)
- Pour plus d'informations sur la façon d'utiliser les appareils compatibles NFC, veuillez contacter le fabricant de l'appareil.
- S'il n'y a pas de réaction immédiate, déplacez légèrement le téléphone.

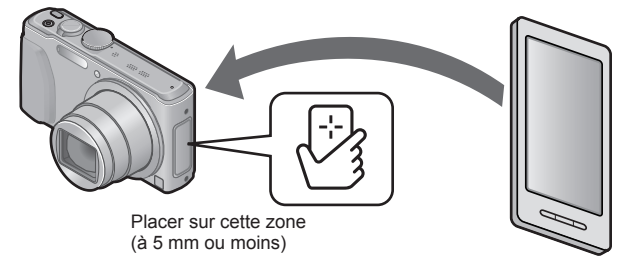

### **Appuyez sur <>>** pour sélectionner [Oui], puis appuyez sur **[MENU/SET]**

# **Placez de nouveau votre téléphone intelligent au-dessus de cette partie de l'appareil photo**

- Une fois la connexion établie, l'image captée en direct par l'appareil photo s'affichera sur votre téléphone intelligent.
- Les téléphones intelligents connectés sont enregistrés sur l'appareil photo. À partir de la fois suivante, vous pourrez vous connecter en suivant les étapes 1  $et 2.$
- ●Vous pouvez enregistrer jusqu'à 20 téléphones intelligents. Si le nombre de téléphones intelligents enregistrés dépasse 20, les anciens enregistrements seront supprimés dans l'ordre où les téléphones intelligents ont touché l'appareil photo.
- ●La connexion n'est pas possible pendant l'alimentation avec l'adaptateur secteur (fourni) connecté. (Les images peuvent être transférées. (→[204](#page-204-0)))
- ●Vous pouvez supprimer les informations des téléphones intelligents ou tablettes enregistrés, au moyen de [Réinit. par. Wi-Fi].

Se connecter facilement à un téléphone intelligent (NFC)

#### <span id="page-204-0"></span>**Transférer une image fixe en toute facilité vers votre téléphone intelligent**

Vous pouvez utiliser la fonction NFC pour transférer en toute facilité l'image fixe qui s'affiche sur l'appareil photo vers un téléphone intelligent où l'application « Image App » est installée.

### **Lancez « Image App » sur le téléphone intelligent**

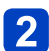

### **Affichez l'image fixe à transférer vers votre téléphone intelligent sur l'écran à 1 image (plein écran)**

### **Placez votre téléphone intelligent à côté de l'appareil photo**   $(\rightarrow 203)$

L'image fixe affichée sur l'appareil photo est transférée vers votre téléphone intelligent.

●Suivant l'environnement d'utilisation, l'exécution du transfert d'image peut prendre plusieurs minutes.

# <span id="page-205-0"></span>**Se connecter via un point d'accès sans fil**

Cette section explique comment utiliser la connexion Wi-Fi pour connecter l'appareil photo à d'autres appareils et équipements compatibles via un point d'accès sans fil.

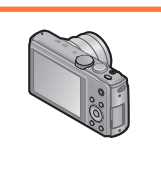

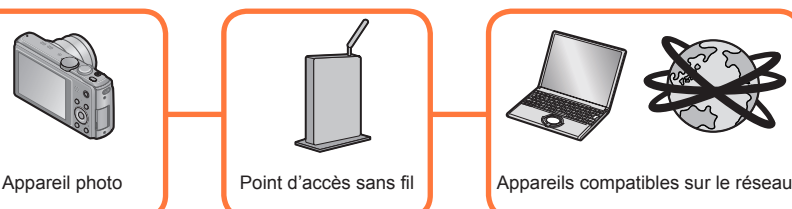

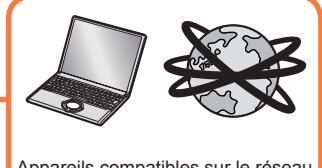

# **Utilisez la touche de curseur pour sélectionner [Par réseau] dans l'écran de réglages de la méthode de connexion, puis appuyez sur [MENU/SET]**

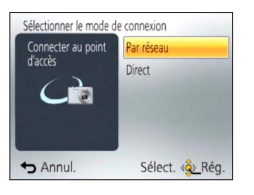

# **Utilisez la touche de curseur pour sélectionner la méthode de connexion, puis appuyez sur [MENU/SET]**

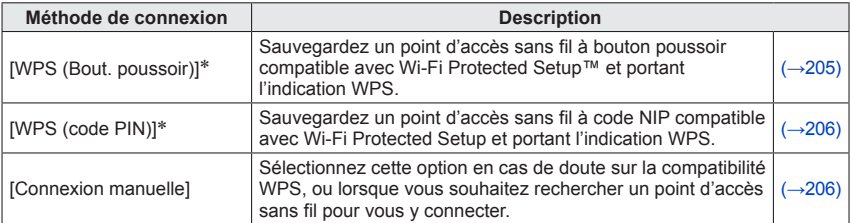

WPS fait référence à une fonction qui permet de configurer facilement les réglages de connexion et de sécurité sur les dispositifs LAN sans fil. Pour vérifier si le point d'accès sans fil que vous utilisez est compatible WPS, reportez-vous au mode d'emploi de votre point d'accès sans fil.

#### <span id="page-205-1"></span>**Pour se connecter avec [WPS (Bout. poussoir)]**

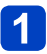

### **Appuyez sur le bouton WPS du point d'accès sans fil jusqu'à ce qu'il permute en mode WPS**

• Pour plus de détails, reportez-vous au mode d'emploi du point d'accès sans fil.

Se connecter via un point d'accès sans fil

#### <span id="page-206-0"></span>**Pour se connecter avec [WPS (code PIN)]**

- **Utilisez la touche de curseur pour sélectionner le point d'accès sans fil auquel vous souhaitez vous connecter, puis appuyez sur [MENU/SET]**
- **Saisissez dans le point d'accès sans fil le code NIP qui s'affiche sur l'écran de l'appareil photo**
	- **Appuyez sur [MENU/SET]**
		- Pour plus de détails, reportez-vous au mode d'emploi du point d'accès sans fil.

#### <span id="page-206-1"></span>**En cas de doute sur la compatibilité WPS (Se connecter par [Connexion manuelle])**

Recherchez les points d'accès sans fil disponibles.

- Vérifiez la clé de chiffrement du point d'accès sans fil sélectionné si l'authentification réseau est chiffrée.
- Lorsque vous vous connectez par [Saisie manuelle], vérifiez le SSID, le type de chiffrement et la clé de chiffrement du point d'accès sans fil utilisé.
- <span id="page-206-2"></span>**Utilisez la touche de curseur pour sélectionner le point d'accès sans fil auquel vous souhaitez vous connecter, puis appuyez sur [MENU/SET]**

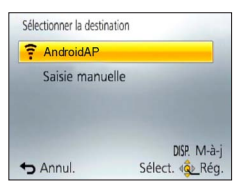

- Une pression sur [DISP.] relancera la recherche d'un point d'accès sans fil.
- Si aucun point d'accès sans fil n'est trouvé, reportezvous à « Pour se connecter avec [Saisie manuelle] »  $(\rightarrow 207)$  $(\rightarrow 207)$  $(\rightarrow 207)$ .

(Si l'authentification réseau est chiffrée) **Saisissez la clé de chiffrement**

• Pour plus de détails sur la façon de saisir les caractères, reportez-vous à « Saisir du texte »  $(\rightarrow 114)$  $(\rightarrow 114)$  $(\rightarrow 114)$ .

<span id="page-207-0"></span>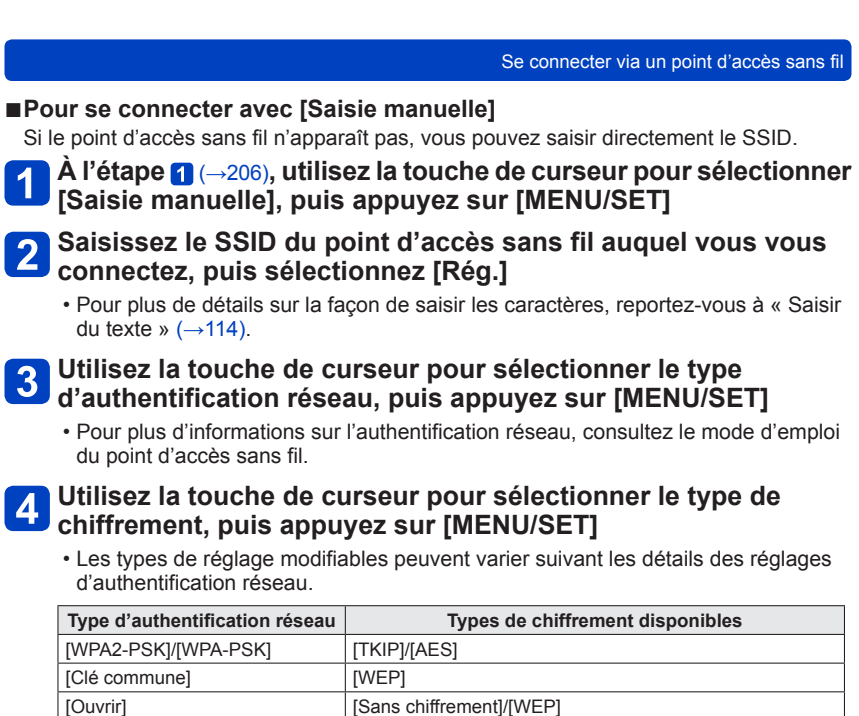

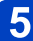

(Lorsqu'une option autre que [Sans chiffrement] est sélectionnée) **Saisissez la clé de chiffrement et sélectionnez [Rég.]**

- ●Lorsque vous sauvegardez un point d'accès sans fil, vérifiez son mode d'emploi et ses réglages.
- ●Si la connexion ne peut être établie, il se peut que les ondes radio du point d'accès sans fil soient trop faibles. Reportez-vous à « Affichages de message » (→[277\)](#page-277-0) et à « Questions et Réponses Dépannage » (→[281\)](#page-281-0) pour plus de détails.
- ●Suivant l'environnement d'utilisation, il se peut que la vitesse de transmission diminue ou que l'utilisation ne soit pas possible.

# <span id="page-208-0"></span>**Se connecter directement**

Connectez directement l'appareil photo à l'appareil utilisé comme point d'accès sans fil. Vous pouvez connecter l'appareil photo à l'autre appareil par une méthode prise en charge par ce dernier.

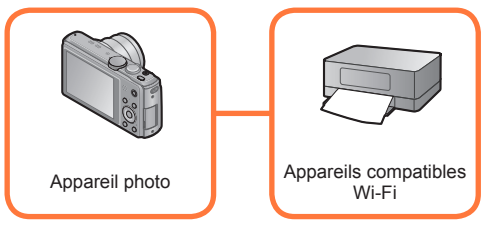

**Utilisez la touche de curseur pour sélectionner [Direct] dans**  1 **l'écran de réglages de la méthode de connexion, puis appuyez sur [MENU/SET]**

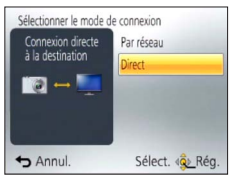

**Utilisez la touche de curseur pour sélectionner la méthode de connexion, puis appuyez sur [MENU/SET]**

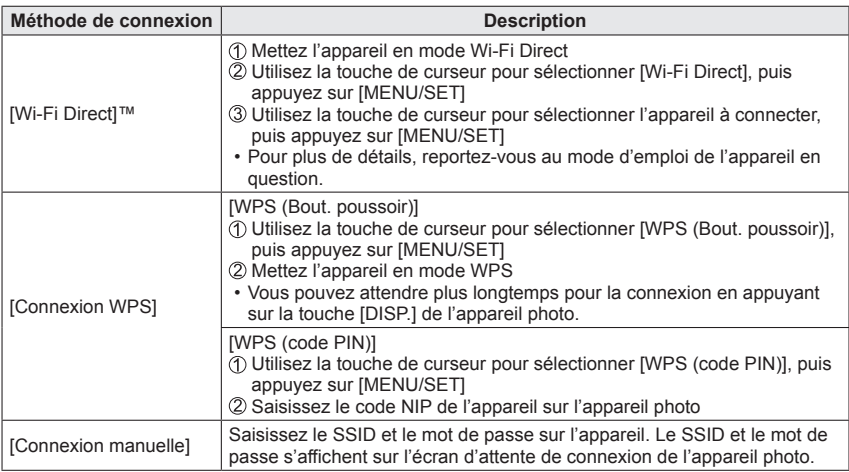

# <span id="page-209-0"></span>**Lecture sur un téléviseur**

Vous pouvez utiliser la fonction Wi-Fi [Lecture sur un téléviseur] pour afficher les images sur un téléviseur compatible avec les périphériques multimédia de rendu numérique (DMR) certifiés DLNA.

**Afficher l'image sur le téléviseur après l'avoir enregistrée/ Afficher l'image sur le téléviseur en faisant sa lecture sur l'appareil photo**

- Pour plus de détails sur les appareils compatibles, reportez-vous au site Web ci-dessous. http://panasonic.jp/support/global/cs/dsc/ (Ce site n'est disponible qu'en anglais.)
- **Préparatifs :** Réglez le téléviseur sur le mode d'attente DLNA.
- Consultez le mode d'emploi du téléviseur.

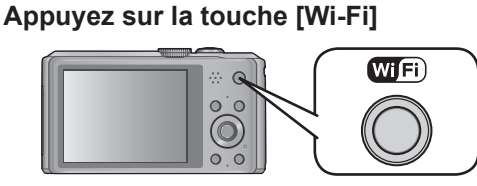

- **Utilisez la touche de curseur pour sélectionner [Nouvelle connexion], puis appuyez sur [MENU/SET]**
	- Vous pouvez aussi sélectionner par commandes tactiles.
- **Utilisez la touche de curseur pour sélectionner [Lecture sur un téléviseur], puis appuyez sur [MENU/SET]**

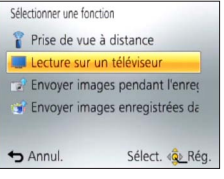

## **Utilisez la touche de curseur pour sélectionner la méthode de connexion, puis appuyez sur [MENU/SET]**

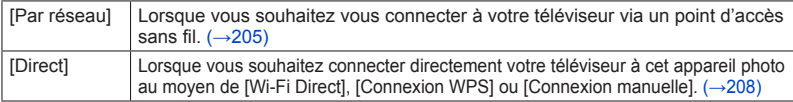

# **Utilisez la touche de curseur pour sélectionner l'appareil auquel vous souhaitez vous connecter, puis appuyez sur [MENU/SET]**

• L'écran s'affiche lorsque la connexion est établie.

(Suite page suivante)

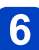

# **Enregistrez ou lisez des images sur l'appareil photo**

• Pour modifier le réglage ou couper la connexion, appuyez sur la touche [Wi-Fi].  $(\rightarrow 196)$ 

- ●La lecture des images animées n'est pas possible.
- ●Pendant la lecture multiple ou de calendrier, les images affichées sur l'écran de l'appareil photo ne s'affichent pas sur le téléviseur.
- ●Lorsqu'un téléviseur est connecté à l'appareil photo, il se peut que l'écran du téléviseur revienne temporairement à l'état dans lequel il était avant la connexion. Les images s'affichent de nouveau lorsque vous enregistrez ou lisez des images.
- ●Les options [Effet] et [Son] du diaporama sont désactivées.

# <span id="page-211-0"></span>**Envoyer des images pendant l'enregistrement**

Il est possible d'envoyer l'image automatiquement vers un appareil spécifié chaque fois que vous enregistrez une image. Comme l'appareil photo accorde la priorité à l'enregistrement, l'envoi peut prendre plus de temps.

- Les images animées ne peuvent être envoyées.
- Si vous mettez l'appareil photo hors tension ou coupez la connexion Wi-Fi avant que l'envoi ne soit terminé, les images non envoyées ne seront pas envoyées de nouveau.
- Il se peut que la suppression de fichiers ou l'utilisation du menu de lecture ne soit pas possible pendant l'envoi.
- Lorsque vous envoyez des images via un réseau mobile, il se peut que s'appliquent des frais de communication élevés de paquets de données, suivant les termes de votre contrat.

#### **Pour envoyer les images vers un téléphone intelligent ou une tablette**

**Préparatifs** : Installez l'applications « Image App » à l'avance.  $(\rightarrow 197)$ 

# **Appuyez sur la touche [Wi-Fi]**

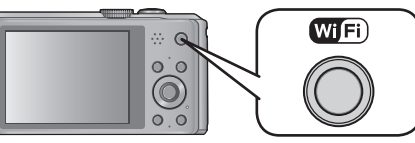

- **Utilisez la touche de curseur pour sélectionner [Nouvelle connexion], puis appuyez sur [MENU/SET]**
	- Vous pouvez aussi sélectionner par commandes tactiles.
- **Utilisez la touche de curseur pour sélectionner [Envoyer images pendant l'enregistrement], puis appuyez sur [MENU/SET]**

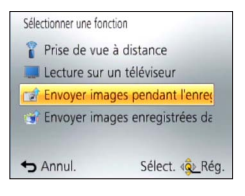

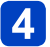

**Utilisez la touche de curseur pour sélectionner [Tél. intelligent], puis appuyez sur [MENU/SET]**

(Suite page suivante)

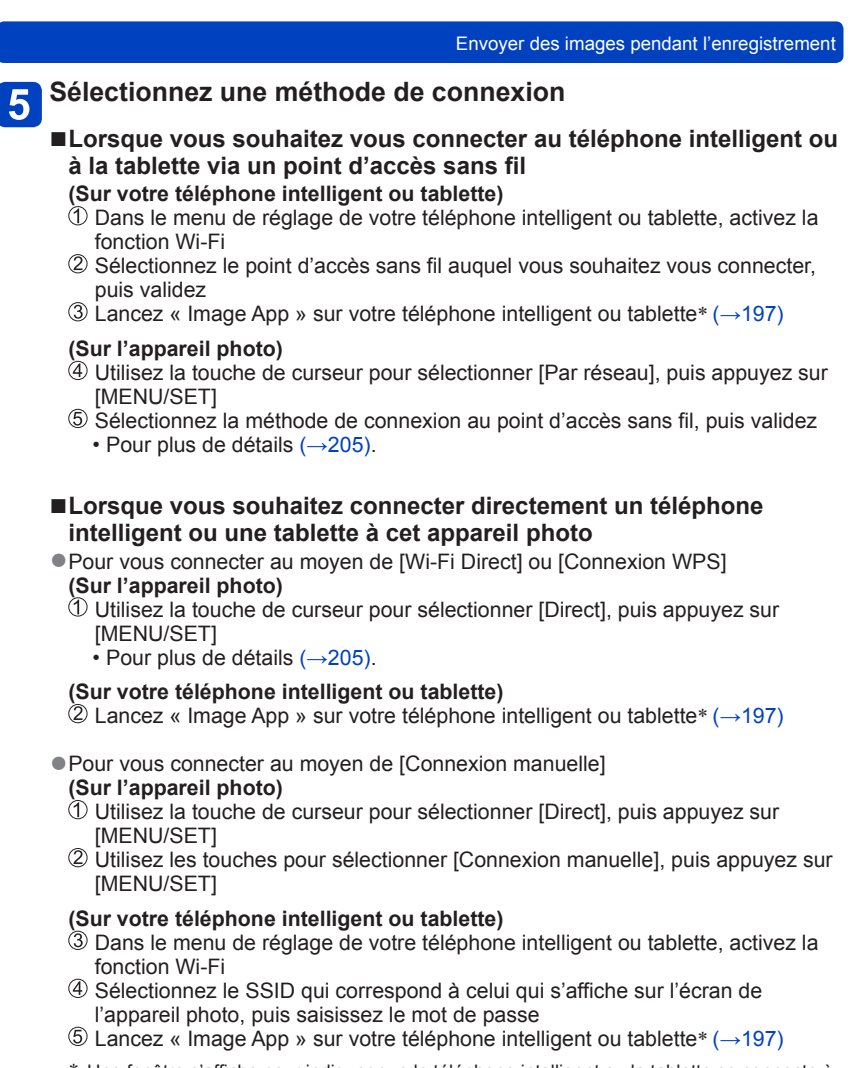

\* Une fenêtre s'affiche pour indiquer que le téléphone intelligent ou la tablette se connecte à l'appareil photo. Sur les appareils tournant sous Android, appuyez sur la touche « Retour ». Sur les appareils tournant sous iOS, sélectionnez « Fermer ».

(Suite page suivante)

# **Utilisez la touche de curseur pour sélectionner l'appareil auquel vous souhaitez vous connecter, puis appuyez sur [MENU/SET]**

• L'écran s'affiche lorsque la connexion est établie. Pour modifier le réglage d'envoi, appuyez sur la touche [DISP.].  $(\rightarrow 214)$  $(\rightarrow 214)$ 

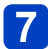

# **Enregistrez des images**

- Les images sont envoyées automatiquement après leur enregistrement.
- Pour modifier le réglage ou couper la connexion, appuyez sur la touche [Wi-Fi]. Il n'est pas possible de modifier les réglages pendant l'envoi d'images. Patientez jusqu'à ce que l'envoi soit terminé.

Envoyer des images pendant l'enregistrement

<span id="page-214-0"></span>**Modifier les réglages pour l'envoi d'images**

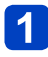

### **Appuyez sur la touche [DISP.] sur l'écran de confirmation de la destination**

### **Utilisez la touche de curseur pour sélectionner l'option, puis appuyez sur [MENU/SET]**

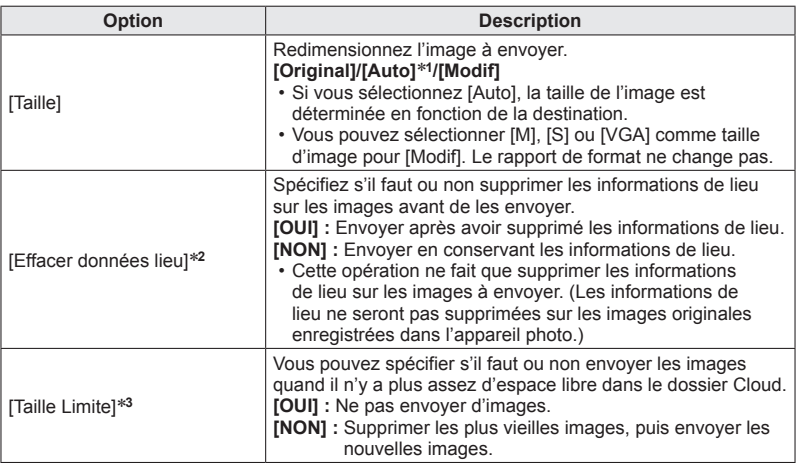

\***<sup>1</sup>** Uniquement disponible lorsque la destination de [Envoyer images enregistrées dans

\*<sup>2</sup> Uniquement disponible lorsque [Envoyer images enregistrées dans l'appareil] est sélectionné et que la destination est réglée sur [Service sync. dans le cloud], [Service WEB] ou [Externe]

\*<sup>3</sup> Uniquement disponible lorsque la destination est réglée sur [Service sync. dans le cloud].

Envoyer des images pendant l'enregistrement

**Pour envoyer les images vers un ordinateur**

#### **Préparatifs :**

- Mettez l'ordinateur sous tension.
- Préparez les dossiers pour la réception des images sur l'ordinateur avant d'y envoyer une image.  $(\rightarrow 217)$
- Si les réglages standard sont modifiés pour le groupe de travail sur l'ordinateur, vous devrez modifier les réglages sous [Connexion PC] sur l'appareil photo. ([→251](#page-251-2))
	- **Appuyez sur la touche [Wi-Fi]**

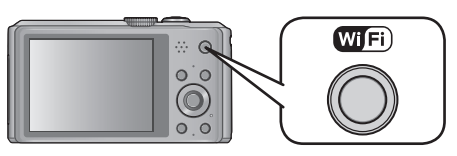

**Utilisez la touche de curseur pour sélectionner [Nouvelle connexion], puis appuyez sur [MENU/SET]**

• Vous pouvez aussi sélectionner par commandes tactiles.

- **Utilisez la touche de curseur pour sélectionner**   $\mathbf{3}$ **[Envoyer images pendant l'enregistrement], puis appuyez sur [MENU/SET]**
- **Utilisez la touche de curseur pour sélectionner [PC], puis appuyez sur [MENU/SET]**
- **Utilisez la touche de curseur pour sélectionner la méthode de connexion, puis appuyez sur [MENU/SET]**

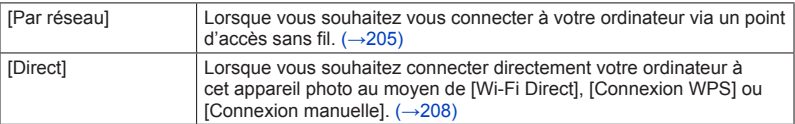

**Utilisez la touche de curseur pour sélectionner l'ordinateur**   $6<sup>°</sup>$ **auquel vous souhaitez vous connecter, puis appuyez sur [MENU/SET]**

(Suite page suivante)
### **Utilisez la touche de curseur pour sélectionner le dossier vers lequel vous souhaitez envoyer les images, puis appuyez sur [MENU/SET]**

• L'écran s'affiche lorsque la connexion est établie. Pour modifier le réglage d'envoi, appuyez sur la touche [DISP.].  $(\rightarrow 214)$  $(\rightarrow 214)$ 

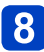

# **Enregistrez des images**

• Pour modifier le réglage ou couper la connexion, appuyez sur la touche [Wi-Fi].  $(\rightarrow 196)$ 

Il n'est pas possible de modifier les réglages pendant l'envoi d'images. Patientez jusqu'à ce que l'envoi soit terminé.

- ●Des sous-dossiers sont créés dans le dossier spécifié, selon la date d'envoi, et les images sont sauvegardées dans ces sous-dossiers.
- ●Si l'écran de compte d'utilisateur et de saisie du mot de passe apparaît, saisissez le mot de passe défini sur votre ordinateur.

### <span id="page-217-0"></span>**Pour créer un dossier de réception des images**

• Créez un compte d'utilisateur de l'ordinateur (nom de compte (jusqu'à 254 caractères) et mot de passe (jusqu'à 32 caractères)) composé de caractères alphanumériques. La création du dossier de réception peut échouer si le nom de compte contient des caractères non alphanumériques.

### ■**Lorsque « PHOTOfunSTUDIO » est utilisé**

### **Installez « PHOTOfunSTUDIO » sur l'ordinateur**

• Pour plus de détails sur la configuration matérielle requise et sur l'installation, veuillez lire « Installer les logiciels fournis » ([→263](#page-263-0)).

# **Créez un dossier de réception des images à l'aide de « PHOTOfunSTUDIO »**

- Pour créer le dossier automatiquement, sélectionnez [Création automatique]. Pour spécifier un dossier, créer un nouveau dossier ou définir un mot de passe pour le dossier, sélectionnez [Créer manuellement].
- Pour plus de détails, reportez-vous au mode d'emploi de « PHOTOfunSTUDIO » (PDF).

### ■**Lorsque « PHOTOfunSTUDIO » n'est pas utilisé**

(Sous Windows)

Systèmes d'exploitation pris en charge : Windows 8 / Windows 7 / Windows Vista / Windows XP

Exemple : Windows 7

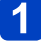

### **Sélectionnez le dossier à utiliser pour la réception, puis faites un clic droit**

# $\overline{2}$

### **Sélectionnez [Propriétés], puis activez le partage du dossier**

• Pour plus de détails, reportez-vous au mode d'emploi de l'ordinateur ou à l'Aide du système d'exploitation.

(Sous Mac) Systèmes d'exploitation pris en charge : OS X versions 10.4 à 10.8 Exemple : OS X version 10.8

## **Sélectionnez le dossier à utiliser pour la réception, puis cliquez sur les options dans l'ordre suivant**

**[Fichier] → [Lire les informations]**

# **Activer le partage du dossier**

• Pour plus de détails, reportez-vous au mode d'emploi de l'ordinateur ou à l'Aide du système d'exploitation.

<span id="page-218-0"></span>**Pour envoyer les images vers [Service sync. dans le cloud]**

### **Préparatifs :**

Vous devez vous inscrire sur « LUMIX CLUB » (→[243](#page-243-0)) et configurer le réglage de synchronisation dans le Cloud  $(\rightarrow 219)$  pour envoyer une image vers un dossier Cloud.

## **Appuyez sur la touche [Wi-Fi]**

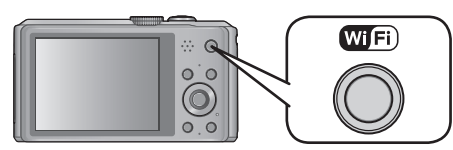

- **Utilisez la touche de curseur pour sélectionner [Nouvelle connexion], puis appuyez sur [MENU/SET]**
	- Vous pouvez aussi sélectionner par commandes tactiles.
- **Utilisez la touche de curseur pour sélectionner [Envoyer images pendant l'enregistrement], puis appuyez sur [MENU/SET]**
- **Utilisez la touche de curseur pour sélectionner [Service sync. dans le cloud], puis appuyez sur [MENU/SET]**
	- **Appuyez sur [MENU/SET]**
- **Utilisez la touche de curseur pour sélectionner la méthode de**  6 **connexion, puis appuyez sur [MENU/SET]** 
	- $\cdot$  [Par réseau]:  $(\rightarrow 205)$

# **Vérifiez le réglage d'envoi**

• L'écran s'affiche lorsque la connexion est établie. Pour modifier le réglage d'envoi, appuyez sur la touche [DISP.].  $(\rightarrow 214)$  $(\rightarrow 214)$ 

# **Enregistrez des images**

• Pour modifier le réglage ou couper la connexion, appuyez sur la touche [Wi-Fi].  $(\rightarrow 196)$ 

Il n'est pas possible de modifier les réglages pendant l'envoi d'images. Patientez jusqu'à ce que l'envoi soit terminé.

### <span id="page-219-0"></span>■À propos des images envoyées vers un dossier Cloud au moyen de **[Service sync. dans le cloud] (En date de janvier 2013)**

Pour envoyer des images vers un ordinateur, le réglage de synchronisation dans le Cloud est requis. Configurez les réglages à l'aide de « PHOTOfunSTUDIO » sur un ordinateur, ou de « Image App » sur un téléphone intelligent ou une tablette.

- Si vous réglez la destination d'image sur [Service sync. dans le cloud], les images envoyées seront temporairement sauvegardées dans le dossier Cloud, d'où elles pourront être synchronisées avec l'appareil utilisé, tel qu'un ordinateur, un téléphone intelligent ou une tablette.
- Le dossier Cloud stocke les images transférées pendant 30 jours (jusqu'à 1 000 images). Les images transférées sont supprimées automatiquement 30 jours après leur transfert. De plus, lorsque le nombre d'images stockées dépasse 1 000, il se peut que certaines images soient effacées moins de 30 jours après le transfert, suivant le réglage de [Taille Limite]  $(\rightarrow 214)$ .
- Lorsque le téléchargement des images d'un dossier Cloud vers tous les appareils spécifiés est terminé, il se peut que les images soient supprimées du dossier Cloud moins de 30 jours après leur transfert.

### **Pour envoyer les images vers un service WEB**

#### **Préparatifs :**

Vous devez vous inscrire sur « LUMIX CLUB »  $(\rightarrow$  [243\)](#page-243-0) pour pouvoir envoyer une image vers un service WEB.

Pour envoyer des images vers des services WEB tels que Facebook ou YouTube, le service WEB utilisé doit être enregistré sur « LUMIX CLUB ». Si plusieurs services WEB sont enregistrés, les images seront envoyées simultanément à tous ces services. (→[248](#page-248-0))

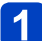

### **Appuyez sur la touche [Wi-Fi]**

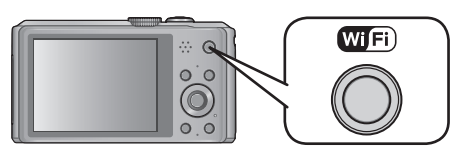

# **Utilisez la touche de curseur pour sélectionner [Nouvelle connexion], puis appuyez sur [MENU/SET]**

• Vous pouvez aussi sélectionner par commandes tactiles.

- **Utilisez la touche de curseur pour sélectionner**   $\mathbf{3}$ **[Envoyer images pendant l'enregistrement], puis appuyez sur [MENU/SET]**
- **Utilisez la touche de curseur pour sélectionner [Service WEB], puis appuyez sur [MENU/SET]**
- **Utilisez la touche de curseur pour sélectionner la méthode de connexion, puis appuyez sur [MENU/SET]**
	- $\cdot$  [Par réseau]:  $(\rightarrow 205)$
- **Utilisez la touche de curseur pour sélectionner le service**   $6<sup>°</sup>$ **WEB auquel vous souhaitez vous connecter, puis appuyez sur [MENU/SET]**
	- L'écran s'affiche lorsque la connexion est établie. Pour modifier le réglage d'envoi, appuyez sur la touche [DISP.].  $(\rightarrow 214)$  $(\rightarrow 214)$

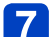

### **Enregistrez des images**

• Pour modifier le réglage ou couper la connexion, appuyez sur la touche [Wi-Fi].  $(\rightarrow 196)$ 

Il n'est pas possible de modifier les réglages pendant l'envoi d'images. Patientez jusqu'à ce que l'envoi soit terminé.

- 220 - VQT4T14

- ●Les images téléchargées vers le service WEB ne peuvent être affichées ou supprimées au moyen de l'appareil photo. Vérifiez les images en accédant au service WEB avec votre téléphone intelligent, tablette ou ordinateur.
- ●Si l'envoi des images échoue, un message de notification résumant l'échec sera envoyé à l'adresse e-mail enregistrée dans « LUMIX CLUB ».
- ●**Les images peuvent contenir des informations personnelles susceptibles d'être utilisées pour identifier l'utilisateur, telles que le titre, l'heure et la date d'enregistrement des images, et le lieu d'enregistrement des images. Vérifiez ces informations avant de télécharger des images sur les services WEB.**
	- ●Panasonic décline toute responsabilité en cas de dommages résultant de la fuite, perte, etc., des images téléchargées vers les services WEB.
	- ●Lorsque vous téléchargez des images vers le service WEB, ne les supprimez de l'appareil photo qu'après vous être assuré qu'elles ont été correctement téléchargées sur le service WEB. Panasonic décline toute responsabilité pour les dommages résultant de la suppression des images stockées sur l'appareil photo.

<span id="page-222-0"></span>**Pour envoyer les images vers un appareil AV**

### **Préparatifs :**

Pour envoyer une image vers [Domicile], réglez votre appareil en mode d'attente DLNA. • Pour plus de détails, reportez-vous au mode d'emploi de l'appareil en question.

Pour envoyer des images vers [Externe], les conditions ci-dessous sont requises :

- Inscription sur « LUMIX CLUB ».  $(\rightarrow 243)$
- Numéro d'adresse et numéro d'accès acquis par l'appareil AV externe de destination.  $(\rightarrow 249)$

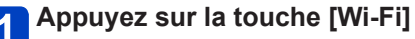

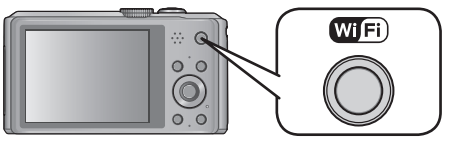

**Utilisez la touche de curseur pour sélectionner [Nouvelle connexion], puis appuyez sur [MENU/SET]**

• Vous pouvez aussi sélectionner par commandes tactiles.

- **Utilisez la touche de curseur pour sélectionner**   $3<sup>°</sup>$ **[Envoyer images pendant l'enregistrement], puis appuyez sur [MENU/SET]**
- **Utilisez la touche de curseur pour sélectionner [Périphérique AV], puis appuyez sur [MENU/SET]**
- **Utilisez la touche de curseur pour sélectionner [Domicile] ou [Externe], puis appuyez sur [MENU/SET]**
- **Utilisez la touche de curseur pour sélectionner la méthode de connexion, puis appuyez sur [MENU/SET]**

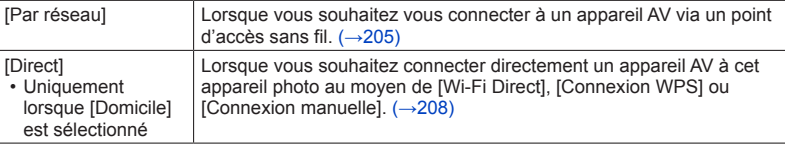

(Suite page suivante)

### **Utilisez la touche de curseur pour sélectionner l'appareil auquel vous souhaitez vous connecter, puis appuyez sur [MENU/SET]**

• L'écran s'affiche lorsque la connexion est établie. Pour modifier le réglage d'envoi, appuyez sur la touche [DISP.].  $(\rightarrow 214)$  $(\rightarrow 214)$ 

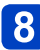

# **Enregistrez des images**

• Pour modifier le réglage ou couper la connexion, appuyez sur la touche [Wi-Fi].  $(\rightarrow 196)$ 

Il n'est pas possible de modifier les réglages pendant l'envoi d'images. Patientez jusqu'à ce que l'envoi soit terminé.

# Wi-Fi

# **Envoyez les images stockées dans l'appareil photo**

- Lorsque vous envoyez des images via un réseau mobile, il se peut que s'appliquent des frais de communication élevés de paquets de données, suivant les termes de votre contrat.
- Les détails du menu de lecture [Mes favoris] ou des réglages [Rég. impr.] ne seront pas envoyés.
- Il se peut que certaines images enregistrées au moyen d'un autre appareil photo ne puissent être envoyées.
- Il se peut que les images modifiées ou éditées au moyen d'un ordinateur ne puissent être envoyées.

### **Pour envoyer les images vers un téléphone intelligent ou une tablette**

**Préparatifs** : Installez l'applications « Image App » à l'avance.  $(\rightarrow 197)$ 

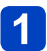

# **Appuyez sur la touche [Wi-Fi]**

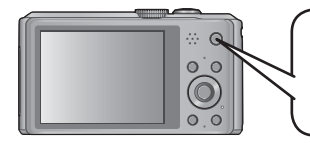

Wifi

- **Utilisez la touche de curseur pour sélectionner**   $\mathbf{2}$ **[Nouvelle connexion], puis appuyez sur [MENU/SET]**
	- Vous pouvez aussi sélectionner par commandes tactiles.
- **Utilisez la touche de curseur pour sélectionner**   $3<sup>1</sup>$ **[Envoyer images enregistrées dans l'appareil], puis appuyez sur [MENU/SET]**

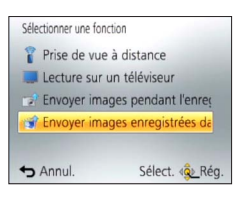

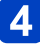

**Utilisez la touche de curseur pour sélectionner [Tél. intelligent], puis appuyez sur [MENU/SET]**

(Suite page suivante)

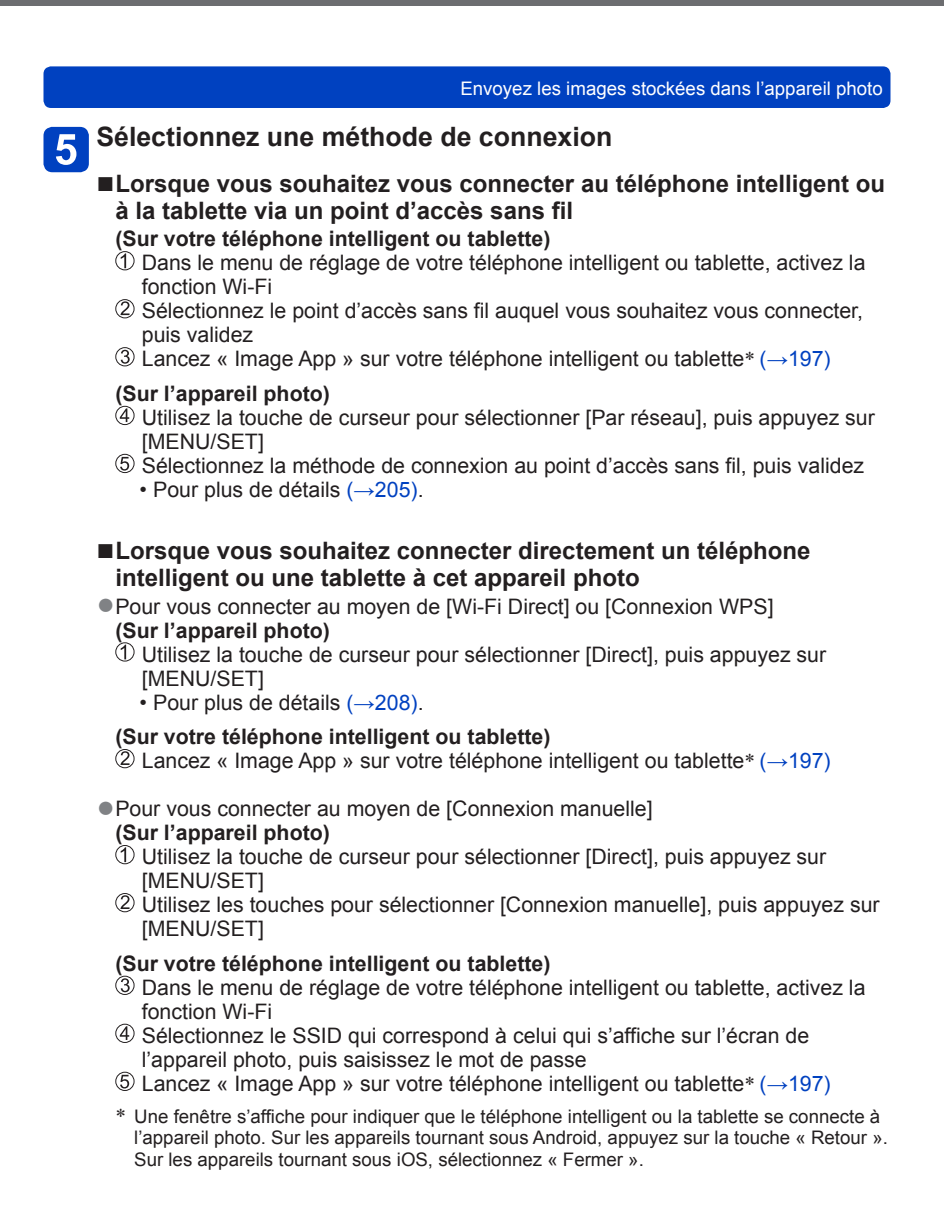

### **Utilisez la touche de curseur pour sélectionner l'appareil auquel vous souhaitez vous connecter, puis appuyez sur [MENU/SET]**

• L'écran s'affiche lorsque la connexion est établie. Pour modifier le réglage d'envoi, appuyez sur la touche [DISP.].  $(\rightarrow 214)$  $(\rightarrow 214)$ 

### **Utilisez la touche de curseur pour sélectionner [SIMPLE] ou [MULTI], puis appuyez sur [MENU/SET]**

#### **Sélectionnez et envoyez les images** 8

#### ■**Réglage [SIMPLE]**

Utilisez la touche de curseur pour sélectionner l'image Appuyez sur [MENU/SET]

• Un écran de confirmation s'affiche. Si vous sélectionnez [Oui], l'opération sera exécutée.

#### ■**Réglage [MULTI]**

Utilisez la touche de curseur pour sélectionner l'image, puis appuyez sur la touche [DISP.] pour valider (répétez si nécessaire)

- Le réglage s'annule si vous appuyez de nouveau sur la touche [DISP.]. Appuyez sur [MENU/SET]
	- Un écran de confirmation s'affiche. Si vous sélectionnez [Oui], l'opération sera exécutée.

●Le nombre d'images qu'il est possible d'envoyer au moyen de [MULTI] est limité.

Envoyez les images stockées dans l'appareil photo

**Pour envoyer les images vers un ordinateur**

### **Préparatifs :**

- Mettez l'ordinateur sous tension.
- Préparez les dossiers pour la réception des images sur l'ordinateur avant d'y envoyer une image.  $(\rightarrow 217)$
- Si les réglages standard sont modifiés pour le groupe de travail sur l'ordinateur, vous devrez modifier les réglages sous [Connexion PC] sur l'appareil photo. ([→251](#page-251-0))
	- **Appuyez sur la touche [Wi-Fi]**

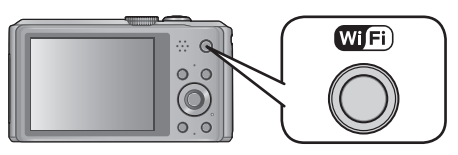

**Utilisez la touche de curseur pour sélectionner [Nouvelle connexion], puis appuyez sur [MENU/SET]**

• Vous pouvez aussi sélectionner par commandes tactiles.

- **Utilisez la touche de curseur pour sélectionner**   $\mathbf{3}$ **[Envoyer images enregistrées dans l'appareil], puis appuyez sur [MENU/SET]**
- **Utilisez la touche de curseur pour sélectionner [PC], puis appuyez sur [MENU/SET]**
- **Utilisez la touche de curseur pour sélectionner la méthode de connexion, puis appuyez sur [MENU/SET]**

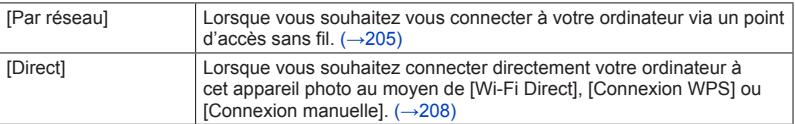

**Utilisez la touche de curseur pour sélectionner l'ordinateur**   $6<sup>°</sup>$ **auquel vous souhaitez vous connecter, puis appuyez sur [MENU/SET]**

(Suite page suivante)

# **Utilisez la touche de curseur pour sélectionner le dossier vers lequel vous souhaitez envoyer les images, puis appuyez sur [MENU/SET]**

• L'écran s'affiche lorsque la connexion est établie. Pour modifier le réglage d'envoi, appuyez sur la touche [DISP.].  $(\rightarrow 214)$  $(\rightarrow 214)$ 

# **Utilisez la touche de curseur pour sélectionner [SIMPLE] ou [MULTI], puis appuyez sur [MENU/SET]**

• Pour modifier le réglage ou couper la connexion, appuyez sur la touche [Wi-Fi].  $(\rightarrow 196)$ 

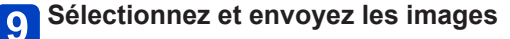

### ■**Réglage [SIMPLE]**

Utilisez la touche de curseur pour sélectionner l'image Appuyez sur [MENU/SET]

• Un écran de confirmation s'affiche. Si vous sélectionnez [Oui], l'opération sera exécutée.

#### ■**Réglage [MULTI]**

Utilisez la touche de curseur pour sélectionner l'image, puis appuyez sur la touche [DISP.] pour valider (répétez si nécessaire)

• Le réglage s'annule si vous appuyez de nouveau sur la touche [DISP.]. Appuyez sur [MENU/SET]

- Un écran de confirmation s'affiche. Si vous sélectionnez [Oui], l'opération sera exécutée.
- ●Des sous-dossiers sont créés dans le dossier spécifié, selon la date d'envoi, et les images sont sauvegardées dans ces sous-dossiers.
- ●Si l'écran de compte d'utilisateur et de saisie du mot de passe apparaît, saisissez le mot de passe défini sur votre ordinateur.
- Le nombre d'images qu'il est possible d'envoyer au moyen de [MULTI] est limité.

Envoyez les images stockées dans l'appareil photo

**Pour envoyer les images vers [Service sync. dans le cloud]**

### **Préparatifs :**

Vous devez vous inscrire sur « LUMIX CLUB » (→[243](#page-243-0)) et configurer le réglage de synchronisation dans le Cloud  $(\rightarrow 219)$  pour envoyer une image vers un dossier Cloud.

**Appuyez sur la touche [Wi-Fi]**

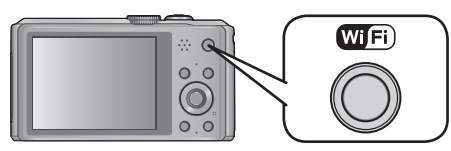

- **Utilisez la touche de curseur pour sélectionner [Nouvelle connexion], puis appuyez sur [MENU/SET]**
	- Vous pouvez aussi sélectionner par commandes tactiles.
- **Utilisez la touche de curseur pour sélectionner**   $3<sup>1</sup>$ **[Envoyer images enregistrées dans l'appareil], puis appuyez sur [MENU/SET]**
- **Utilisez la touche de curseur pour sélectionner [Service sync. dans le cloud], puis appuyez sur [MENU/SET]**
	- **Appuyez sur [MENU/SET]**
- **Utilisez la touche de curseur pour sélectionner la méthode de**  6 **connexion, puis appuyez sur [MENU/SET]**
	- $\cdot$  [Par réseau]:  $(\rightarrow 205)$

# **Vérifiez le réglage d'envoi**

• L'écran s'affiche lorsque la connexion est établie. Pour modifier le réglage d'envoi, appuyez sur la touche [DISP].  $(\rightarrow 214)$  $(\rightarrow 214)$ 

# **Utilisez la touche de curseur pour sélectionner [SIMPLE] ou [MULTI], puis appuyez sur [MENU/SET]**

• Pour modifier le réglage ou couper la connexion, appuyez sur la touche [Wi-Fi].  $(\rightarrow 196)$ 

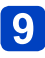

### **Sélectionnez et envoyez les images**

### ■**Réglage [SIMPLE]**

Utilisez la touche de curseur pour sélectionner l'image Appuyez sur [MENU/SET]

• Un écran de confirmation s'affiche. Si vous sélectionnez [Oui], l'opération sera exécutée.

### ■**Réglage [MULTI]**

Utilisez la touche de curseur pour sélectionner l'image, puis appuyez sur la touche [DISP.] pour valider (répétez si nécessaire)

• Le réglage s'annule si vous appuyez de nouveau sur la touche [DISP.]. Appuyez sur [MENU/SET]

• Un écran de confirmation s'affiche. Si vous sélectionnez [Oui], l'opération sera exécutée.

●Le nombre d'images qu'il est possible d'envoyer au moyen de [MULTI] est limité.

Envoyez les images stockées dans l'appareil photo

### **Pour envoyer les images vers un service WEB**

#### **Préparatifs :**

Vous devez vous inscrire sur « LUMIX CLUB »  $(\rightarrow$  [243\)](#page-243-0) pour pouvoir envoyer une image vers un service WEB.

Pour envoyer des images vers des services WEB tels que Facebook ou YouTube, le service WEB utilisé doit être enregistré sur « LUMIX CLUB ». Si plusieurs services WEB sont enregistrés, les images seront envoyées simultanément à tous ces services. (→[248](#page-248-0))

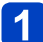

### **Appuyez sur la touche [Wi-Fi]**

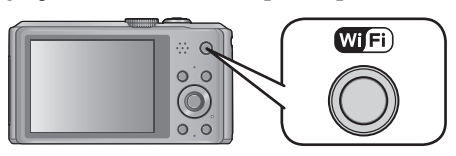

# **Utilisez la touche de curseur pour sélectionner [Nouvelle connexion], puis appuyez sur [MENU/SET]**

• Vous pouvez aussi sélectionner par commandes tactiles.

- **Utilisez la touche de curseur pour sélectionner**   $\mathbf{3}$ **[Envoyer images enregistrées dans l'appareil], puis appuyez sur [MENU/SET]**
- **Utilisez la touche de curseur pour sélectionner [Service WEB], puis appuyez sur [MENU/SET]**
- **Utilisez la touche de curseur pour sélectionner la méthode de connexion, puis appuyez sur [MENU/SET]**
	- $\cdot$  [Par réseau]:  $(\rightarrow 205)$
- **Utilisez la touche de curseur pour sélectionner le service**   $6<sup>°</sup>$ **WEB auquel vous souhaitez vous connecter, puis appuyez sur [MENU/SET]**
	- L'écran s'affiche lorsque la connexion est établie. Pour modifier le réglage d'envoi, appuyez sur la touche [DISP.].  $(\rightarrow 214)$  $(\rightarrow 214)$
- **Utilisez la touche de curseur pour sélectionner [SIMPLE] ou [MULTI], puis appuyez sur [MENU/SET]**
	- Pour modifier le réglage ou couper la connexion, appuyez sur la touche [Wi-Fi].  $(\rightarrow 196)$

(Suite page suivante)

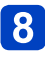

## **Sélectionnez et envoyez les images**

### ■**Réglage [SIMPLE]**

Utilisez la touche de curseur pour sélectionner l'image Appuyez sur [MENU/SET]

• Un écran de confirmation s'affiche. Si vous sélectionnez [Oui], l'opération sera exécutée.

### ■**Réglage [MULTI]**

Utilisez la touche de curseur pour sélectionner l'image, puis appuyez sur la touche [DISP.] pour valider (répétez si nécessaire)

- Le réglage s'annule si vous appuyez de nouveau sur la touche [DISP.]. Appuyez sur [MENU/SET]
	- Un écran de confirmation s'affiche. Si vous sélectionnez [Oui], l'opération sera exécutée.
- ●Les images téléchargées vers le service WEB ne peuvent être affichées ou supprimées au moyen de l'appareil photo. Vérifiez les images en accédant au service WEB avec votre téléphone intelligent, tablette ou ordinateur.
- ●Si l'envoi des images échoue, un message de notification résumant l'échec sera envoyé à l'adresse e-mail enregistrée dans « LUMIX CLUB ».
- ●Le nombre d'images qu'il est possible d'envoyer au moyen de [MULTI] est limité.
- ●**Les images peuvent contenir des informations personnelles susceptibles d'être utilisées pour identifier l'utilisateur, telles que le titre, l'heure et la date d'enregistrement des images, et le lieu d'enregistrement des images. Vérifiez ces informations avant de télécharger des images sur les services WEB.**
	- ●Panasonic décline toute responsabilité en cas de dommages résultant de la fuite, perte, etc., des images téléchargées vers les services WEB.
	- ●Lorsque vous téléchargez des images vers le service WEB, ne les supprimez de l'appareil photo qu'après vous être assuré qu'elles ont été correctement téléchargées sur le service WEB. Panasonic décline toute responsabilité pour les dommages résultant de la suppression des images stockées sur l'appareil photo.

Envoyez les images stockées dans l'appareil photo

**Pour envoyer les images vers un appareil AV**

### **Préparatifs :**

Pour envoyer une image vers [Domicile], réglez votre appareil en mode d'attente DLNA. • Pour plus de détails, reportez-vous au mode d'emploi de l'appareil en question.

Pour envoyer des images vers [Externe], les conditions ci-dessous sont requises :

- Inscription sur « LUMIX CLUB ».  $(\rightarrow 243)$
- Numéro d'adresse et numéro d'accès acquis par l'appareil AV externe de destination.  $(\rightarrow 249)$

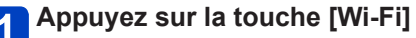

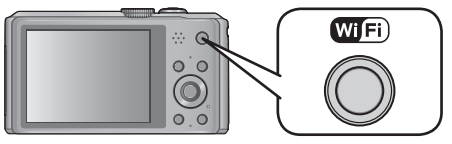

**Utilisez la touche de curseur pour sélectionner [Nouvelle connexion], puis appuyez sur [MENU/SET]**

• Vous pouvez aussi sélectionner par commandes tactiles.

- **Utilisez la touche de curseur pour sélectionner**   $\mathbf{3}$ **[Envoyer images enregistrées dans l'appareil], puis appuyez sur [MENU/SET]**
- **Utilisez la touche de curseur pour sélectionner [Périphérique AV], puis appuyez sur [MENU/SET]**
- **Utilisez la touche de curseur pour sélectionner [Domicile] ou [Externe], puis appuyez sur [MENU/SET]**
- **Utilisez la touche de curseur pour sélectionner la méthode de connexion, puis appuyez sur [MENU/SET]**

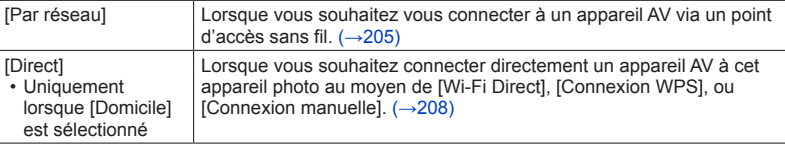

(Suite page suivante)

# Envoyez les images stockées dans l'appareil photo **Utilisez la touche de curseur pour sélectionner l'appareil auquel vous souhaitez vous connecter, puis appuyez sur [MENU/SET]** • L'écran s'affiche lorsque la connexion est établie. Pour modifier le réglage d'envoi, appuyez sur la touche [DISP.].  $(\rightarrow 214)$  $(\rightarrow 214)$ **8** Utilisez la touche de curseur pour sélectionner [SIMPLE] ou **[MULTI], puis appuyez sur [MENU/SET]** • Pour modifier le réglage ou couper la connexion, appuyez sur la touche [Wi-Fi].  $(\rightarrow 196)$ **Sélectionnez et envoyez les images** 9 ■**Réglage [SIMPLE]** Utilisez la touche de curseur pour sélectionner l'image Appuyez sur [MENU/SET] • Un écran de confirmation s'affiche. Si vous sélectionnez [Oui], l'opération sera exécutée. ■**Réglage [MULTI]** Utilisez la touche de curseur pour sélectionner l'image, puis appuyez sur la touche [DISP.] pour valider (répétez si nécessaire) • Le réglage s'annule si vous appuyez de nouveau sur la touche [DISP.]. Appuyez sur [MENU/SET] • Un écran de confirmation s'affiche. Si vous sélectionnez [Oui], l'opération sera exécutée. ●Le nombre d'images qu'il est possible d'envoyer au moyen de [MULTI] est limité.

#### Envoyez les images stockées dans l'appareil photo

### **Pour envoyer les images vers une imprimante**

Vous pouvez imprimer les images enregistrées à l'aide d'une imprimante PictBridge<br>(compatible LAN sans fil)\* connectée au réseau sans fil.

\* Conforme aux normes « DPS over IP ». Pour plus d'informations sur les imprimantes PictBridge (compatibles LAN sans fil), consultez le site Web suivant.

http://panasonic.jp/support/global/cs/dsc/ (Ce site n'est disponible qu'en anglais.)

**Appuyez sur la touche [Wi-Fi]**

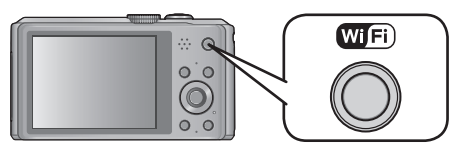

**Utilisez la touche de curseur pour sélectionner [Nouvelle connexion], puis appuyez sur [MENU/SET]**

• Vous pouvez aussi sélectionner par commandes tactiles.

- **Utilisez la touche de curseur pour sélectionner**   $\mathbf{3}$ **[Envoyer images enregistrées dans l'appareil], puis appuyez sur [MENU/SET]**
	- **Utilisez la touche de curseur pour sélectionner [Imprimante], puis appuyez sur [MENU/SET]**
	- **Utilisez la touche de curseur pour sélectionner la méthode de connexion, puis appuyez sur [MENU/SET]**

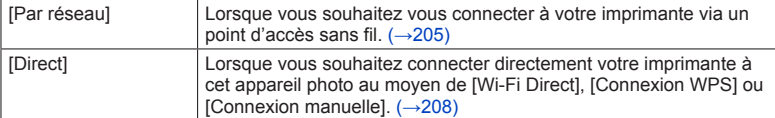

**Utilisez la touche de curseur pour sélectionner l'imprimante**   $6\phantom{1}$ **à laquelle vous souhaitez vous connecter, puis appuyez sur [MENU/SET]**

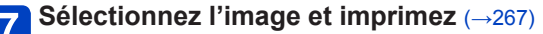

• Pour modifier le réglage ou couper la connexion, appuyez sur la touche [Wi-Fi].  $(\rightarrow 196)$ 

●L'impression des images animées n'est pas possible.

# **Se connecter avec un réglage précédemment utilisé (Se connecter depuis l'Historique)**

Si vous souhaitez effectuer une connexion Wi-Fi avec un réglage précédemment utilisé, vous pouvez le sélectionner dans l'historique et établir la connexion.

• Le nombre de réglages qu'il est possible de sauvegarder dans l'historique est limité. Il est recommandé de sauvegarder les réglages de connexion Wi-Fi fréquemment utilisés sous [Connexions favorites].

# **Appuyez sur la touche [Wi-Fi]**

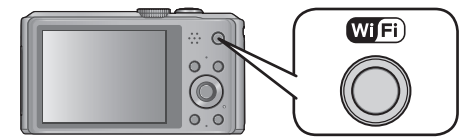

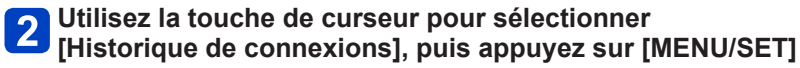

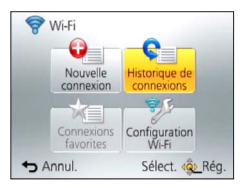

• Vous pouvez aussi sélectionner par commandes tactiles.

# **Utilisez la touche de curseur pour sélectionner le réglage de connexion désiré, puis appuyez sur [MENU/SET]**

• Pour afficher les détails de la connexion, appuyez sur la touche [DISP.].

### <span id="page-236-0"></span>■**Enregistrer dans [Connexions favorites]**

En enregistrant une connexion Wi-Fi fréquemment utilisée, vous pourrez l'activer rapidement pour vous connecter.

 $\mathcal{D}$ Appuyez sur $\blacktriangleright$ 

Saisissez un nom d'enregistrement

• Pour plus de détails sur la façon de saisir les caractères, reportez-vous à « Saisir du texte »  $(\rightarrow 114)$  $(\rightarrow 114)$  $(\rightarrow 114)$ .

●L'exécution de [Réinit. par. Wi-Fi] efface l'historique et le contenu sauvegardé sous [Connexions favorites].

# **Se connecter avec des réglages fréquemment utilisés (Se connecter depuis les Favoris)**

Vous pouvez enregistrer une méthode de connexion fréquemment utilisée à partir de votre Historique.

• Pour plus de détails sur la façon d'enregistrer ([→236\)](#page-236-0).

# **Appuyez sur la touche [Wi-Fi]**

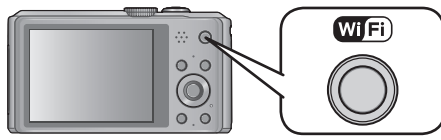

# **Utilisez la touche de curseur pour sélectionner [Connexions favorites], puis appuyez sur [MENU/SET]**

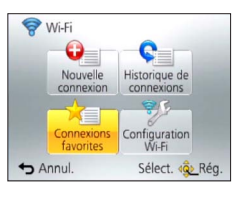

• Vous pouvez aussi sélectionner par commandes tactiles.

# **3** Utilisez la touche de curseur pour sélectionner le réglage de **connexion désiré, puis appuyez sur [MENU/SET]**

• Pour afficher les détails de la connexion, appuyez sur la touche [DISP.].

### ■**Modifier les éléments enregistrés**

 $\mathcal{D}$ Appuyez sur $\blacktriangleright$ 

Utilisez la touche de curseur pour sélectionner l'option, puis appuyez sur [MENU/SET]

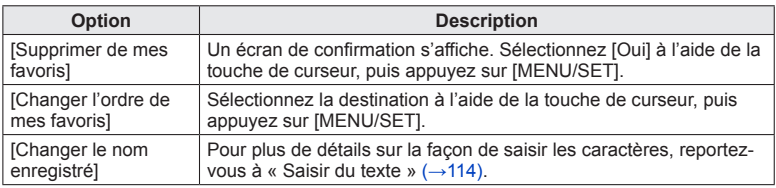

# <span id="page-238-0"></span>**Transférer automatiquement les images**

### **[Transfert intelligent]**

Transférez automatiquement les images enregistrées vers un ordinateur, un appareil AV ou un dossier Cloud.

- Lorsque [Transfert automatique] est réglé sur [OUI], l'appareil photo télécharge automatiquement les images enregistrées. Pour cette raison, il se peut que des images soient téléchargées involontairement si, par exemple, vous partagez cet appareil photo avec d'autres personnes. Panasonic décline toute responsabilité pour tout dommage causé par les images téléchargées.
- Panasonic décline toute responsabilité pour tout dommage causé par l'utilisation de [Transfert intelligent].
- Les ondes électromagnétiques émises par l'appareil photo peuvent affecter les instruments et les appareils de mesure. Dans les avions, hôpitaux, etc., réglez [Mode avion] sur [OUI].  $(\rightarrow 193)$

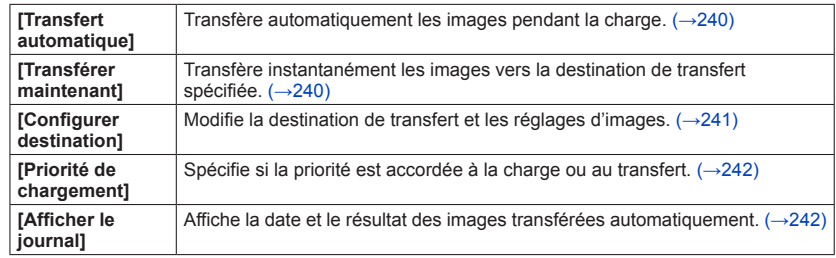

### ■ Ce que vous pouvez faire avec [Transfert intelligent]

#### Transférer automatiquement les images [Transfert intelligent]

### <span id="page-239-0"></span>**Régler [Transfert intelligent]**

- **Sélectionnez [Configuration Wi-Fi] dans le menu [Wi-Fi], puis appuyez sur [MENU/SET]**
- **Utilisez la touche de curseur pour sélectionner [Transfert intelligent], puis appuyez sur [MENU/SET]**
- **Utilisez la touche de curseur pour sélectionner la destination de transfert, puis appuyez sur [MENU/SET]**
- **Sélectionnez la méthode de connexion au point d'accès sans fil, puis validez**
	- Pour plus de détails (→[205](#page-205-0)).

# **Réglez la destination de transfert**

#### **Lorsque [PC] est sélectionné**

- Pour plus de détails sur les préparatifs de transfert, veuillez lire « Pour envoyer les images vers un ordinateur ».  $(\rightarrow 215)$ 
	- Utilisez la touche de curseur pour sélectionner l'ordinateur auquel vous souhaitez vous connecter, puis appuyez sur [MENU/SET]
	- Utilisez la touche de curseur pour sélectionner le dossier vers lequel vous souhaitez envoyer les images, puis appuyez sur [MENU/SET]

### **Lorsque [Service sync. dans le cloud] est sélectionné**

• Pour plus de détails sur les préparatifs de transfert, veuillez lire « Pour envoyer les images vers [Service sync. dans le cloud] ». (→[218](#page-218-0))

### **Lorsque [Périphérique AV] est sélectionné**

- Pour plus de détails, veuillez lire « Pour envoyer les images vers un appareil AV ».  $(\rightarrow 222)$  $(\rightarrow 222)$
- Sélectionnez l'appareil AV auquel vous souhaitez vous connecter, puis appuyez sur la touche [MENU/SET]

#### **Utilisez la touche de curseur pour sélectionner**   $6<sup>°</sup>$ **[Transfert automatique], puis appuyez sur [MENU/SET]**

# **Utilisez la touche de curseur pour sélectionner [OUI], puis appuyez sur [MENU/SET]**

• Seules les images enregistrées avec [Transfert automatique] réglé sur [OUI] sont transférées.

Transférer automatiquement les images [Transfert intelligent]

### <span id="page-240-0"></span>**[Transfert intelligent]**

**Préparatifs :** Réglez [Transfert intelligent]. (→[239](#page-239-0))

## **Mettez l'appareil photo hors tension**

(Lorsqu'une prise de courant est utilisée)

**Raccordez l'adaptateur secteur (fourni) et l'appareil photo à l'aide du câble de connexion USB (fourni), et branchez l'adaptateur secteur (fourni) dans la prise de courant**

(Lorsqu'un ordinateur est utilisé)

**Connectez un ordinateur à l'appareil photo au moyen du câble de connexion USB (fourni)**

- [Transfert intelligent] démarre automatiquement selon le réglage de [Priorité de chargement $1 \rightarrow 242$  $1 \rightarrow 242$ ).
- [Transfert intelligent] n'est pas disponible lorsque la carte mémoire est verrouillée.
- Suivant les spécifications de l'ordinateur, il se peut que [Transfert intelligent] échoue.
- ●Il se peut que [Transfert intelligent] échoue si la température ambiante n'est pas de  $0^\circ$ C à 40 $^\circ$ C.
- ●Lorsque [Destination] est réglé sur [PC], les images sont stockées dans le dossier de réception créé. ([→217\)](#page-217-0)
- ●S'il y a des images non transférées lorsque vous réglez [Transfert automatique] sur [NON], un message de confirmation s'affiche pour vous demander s'il faut transférer ces images. Sélectionnez l'option désirée.

### ■**Transférer les images maintenant**

**Préparatifs :** Réglez [Transfert intelligent]. ([→239](#page-239-0))

- **Raccordez l'adaptateur secteur (fourni) et l'appareil photo à l'aide du câble de connexion USB (fourni), et branchez l'adaptateur secteur (fourni) dans la prise de courant**
	- Permutez en mode de lecture.
- **Sélectionnez [Configuration Wi-Fi] dans le menu [Wi-Fi], puis appuyez sur [MENU/SET]**
- **Utilisez la touche de curseur pour sélectionner**
- **[Transfert intelligent], puis appuyez sur [MENU/SET]**

**Utilisez la touche de curseur pour sélectionner** 

- **[Transférer maintenant], puis appuyez sur [MENU/SET]**
	- Un écran de confirmation s'affiche. L'opération est exécutée lorsque vous sélectionnez [Oui]. Quittez le menu après l'exécution.

#### Transférer automatiquement les images [Transfert intelligent]

<span id="page-241-0"></span>**Modifier la destination de transfert et les réglages des images**

- **Sélectionnez [Configuration Wi-Fi] dans le menu [Wi-Fi], puis appuyez sur [MENU/SET]**
- **Utilisez la touche de curseur pour sélectionner [Transfert intelligent], puis appuyez sur [MENU/SET]**
- **Utilisez la touche de curseur pour sélectionner [Configurer destination], puis appuyez sur [MENU/SET]**
- **Utilisez la touche de curseur pour sélectionner une option, puis appuyez sur [MENU/SET]**

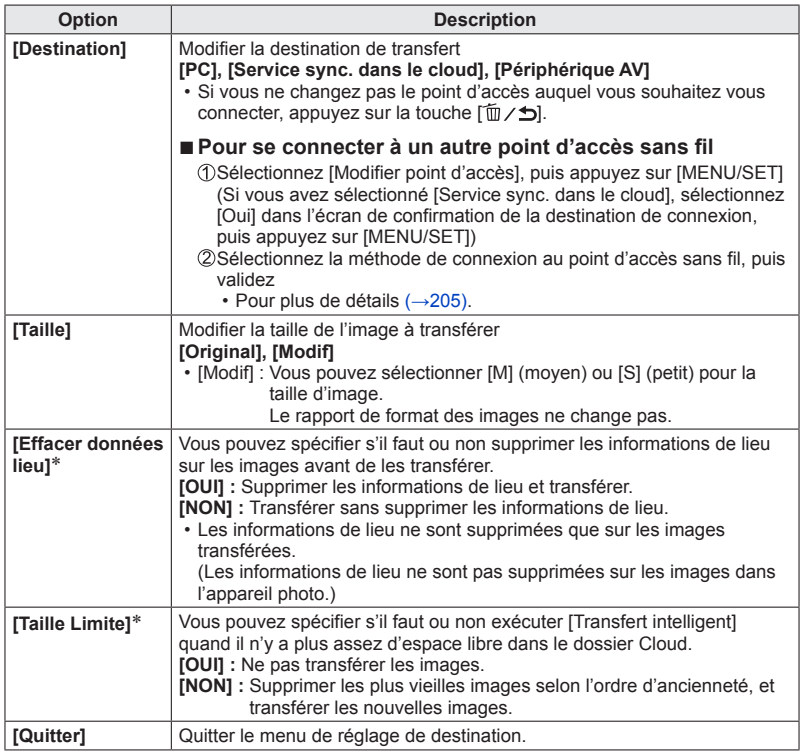

\* Réglage possible uniquement lorsque [Service sync. dans le cloud] est la [Destination].

<span id="page-242-0"></span>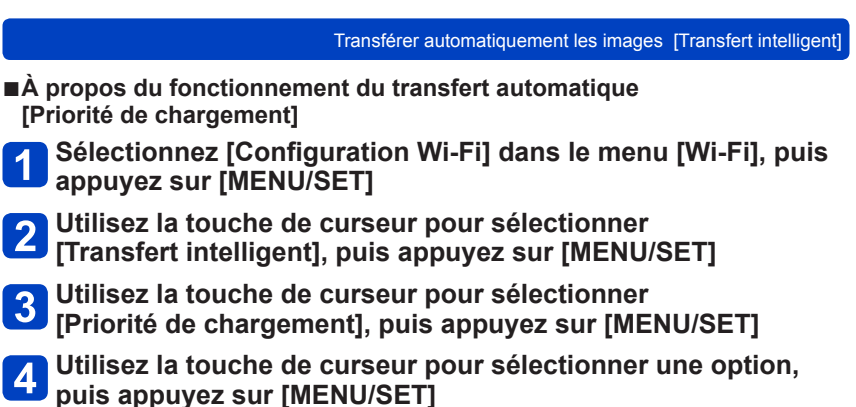

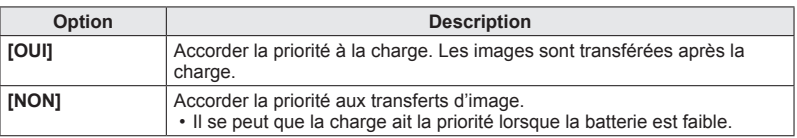

• Quittez le menu après l'exécution.

■**Vérifier l'historique de transfert des images [Afficher le journal]** Vous pouvez vérifier quel jour l'image a été envoyée, et les détails de l'envoi.

- **Sélectionnez [Configuration Wi-Fi] dans le menu [Wi-Fi], puis appuyez sur [MENU/SET]**
- **Utilisez la touche de curseur pour sélectionner [Transfert intelligent], puis appuyez sur [MENU/SET]**
- **Utilisez la touche de curseur pour sélectionner [Afficher le journal], puis appuyez sur [MENU/SET]**
	- Les dates et le contenu des images transférées s'affichent. Fermez le menu après avoir vérifié les conditions d'utilisation.

# **Utiliser « LUMIX CLUB »**

## <span id="page-243-0"></span>**À propos de [LUMIX CLUB]**

Procurez-vous un identifiant de connexion « LUMIX CLUB » (gratuit).

En enregistrant l'appareil photo sur « LUMIX CLUB », vous pourrez synchroniser les images entre les appareils que vous utilisez, ou transférer ces images vers des services WEB.

Utilisez « LUMIX CLUB » pour télécharger des images vers des services WEB ou vers un appareil AV externe.

• Vous pouvez spécifier le même identifiant de connexion « LUMIX CLUB » sur cet appareil photo et sur un téléphone intelligent ou une tablette.  $(\rightarrow 246)$ 

> Pour plus de détails, reportez-vous au site « LUMIX CLUB ». http://lumixclub.panasonic.net/fre/c/

Veuillez noter que :

- Il se peut que le service soit suspendu en raison d'une maintenance périodique ou d'un problème inattendu, et que le contenu du service soit modifié ou enrichi sans que les utilisateurs n'en soient avisés à l'avance.
- Il se peut que le service soit interrompu, partiellement ou complètement, avec une période raisonnable de préavis.

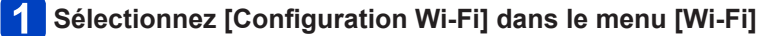

**Utilisez la touche de curseur pour sélectionner [LUMIX CLUB], puis appuyez sur [MENU/SET]**

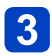

**Utilisez la touche de curseur pour sélectionner [Ajout./modif. compte], puis appuyez sur [MENU/SET]**

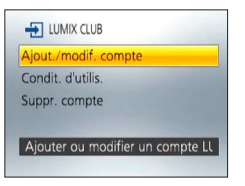

(Suite page suivante)

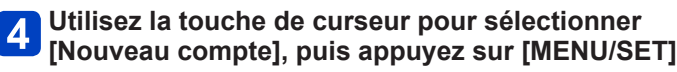

- Connectez-vous au réseau. Passez à la page suivante en appuyant sur [MENU/SET].
- Un écran de confirmation s'affichera si un identifiant de connexion a déjà été obtenu pour l'appareil photo. Sélectionnez [Oui] pour obtenir un nouvel identifiant de connexion, ou [Non] si vous n'avez pas besoin d'obtenir un nouvel identifiant de connexion.

# **Sélectionnez la méthode de connexion au point d'accès sans fil, puis validez**

- Pour plus de détails (→[205](#page-205-0)).
- L'écran de réglages n'apparaîtra qu'à la première connexion. La méthode de connexion définie sur l'appareil photo est enregistrée en mémoire et sera utilisée pour la connexion suivante. Si vous souhaitez vous connecter à un autre point d'accès sans fil, appuyez sur la touche [DISP.], puis changez la destination de connexion.

# **Appuyez sur [MENU/SET]**

### **Lisez les conditions d'utilisation de « LUMIX CLUB », puis appuyez sur [MENU/SET]**

- Vous pouvez appuyer sur  $\blacktriangle \blacktriangledown$  pour tourner les pages.
- Vous pouvez agrandir (2x) l'affichage en déplaçant la commande de zoom vers T.
- Vous pouvez rétablir la taille d'affichage originale (1x) en déplaçant la commande de zoom vers W.
- Vous pouvez modifier la position de l'affichage agrandi avec la touche de curseur.
- Appuyez sur la touche  $\lceil \frac{m}{2} \rceil$  pour annuler le processus sans obtenir d'identifiant de connexion.

#### **Saisissez un mot de passe, puis appuyez sur [MENU/SET]** 8

- Pour le mot de passe, saisissez une combinaison de 8 à 16 caractères et chiffres.
- Pour plus de détails sur la façon de saisir les caractères, reportez-vous à « Saisir du texte »  $(\rightarrow 114)$  $(\rightarrow 114)$  $(\rightarrow 114)$ .

### **Vérifiez l'identifiant de connexion, puis appuyez sur [MENU/SET]**

- L'identifiant de connexion (numéro à 12 chiffres) s'affichera automatiquement. Pour vous connecter à « LUMIX CLUB » sur un ordinateur, vous n'aurez qu'à saisir les chiffres.
- Un message s'affiche lorsque la connexion est établie. Appuyez sur [MENU/SET].
- Pensez à noter l'identifiant de connexion et le mot de passe.
- Fermez le menu après avoir modifié les réglages.

### **Vérifiez ou modifiez l'identifiant de connexion ou le mot de passe obtenu**

#### **Préparatifs :**

Pour modifier le mot de passe « LUMIX CLUB » sur l'appareil photo, accédez au site Web « LUMIX CLUB » depuis votre téléphone intelligent, tablette ou ordinateur, et modifiez à l'avance le mot de passe « LUMIX CLUB ».

# **Sélectionnez [Configuration Wi-Fi] dans le menu [Wi-Fi]**

- **Utilisez la touche de curseur pour sélectionner [LUMIX CLUB], puis appuyez sur [MENU/SET]**
- **Utilisez la touche de curseur pour sélectionner [Ajout./modif. compte], puis appuyez sur [MENU/SET]**
- **Utilisez la touche de curseur pour sélectionner [Modifier ID connexion], puis appuyez sur [MENU/SET]**
	- L'identifiant de connexion et le mot de passe s'affichent.
	- Le mot de passe s'affiche sous la forme «  $\star$  ».
	- Fermez le menu si vous vérifiez seulement l'identifiant de connexion.

# **Utilisez la touche de curseur pour sélectionner l'identifiant de connexion ou le mot de passe à modifier, puis appuyez sur [MENU/SET]**

• L'écran de confirmation s'affiche lorsque vous modifiez l'identifiant de connexion. Sélectionnez [Oui].

#### **Saisissez l'identifiant de connexion ou le mot de passe, puis**  6 **appuyez sur [MENU/SET]**

- Pour plus d'informations sur la façon de saisir le texte, reportez-vous à « Saisir du texte »  $(\rightarrow 114)$  $(\rightarrow 114)$  $(\rightarrow 114)$ .
- Saisissez sur l'appareil photo le nouveau mot de passe que vous avez créé sur le téléphone intelligent, la tablette ou l'ordinateur. Si le mot de passe est différent de celui que vous avez créé sur le téléphone intelligent, la tablette ou l'ordinateur, vous ne pourrez pas télécharger d'images.
- Fermez le menu après avoir modifié les réglages.

<span id="page-246-0"></span>**Pour spécifier le même identifiant de connexion sur l'appareil photo et sur le téléphone intelligent ou la tablette**

Spécifier le même identifiant de connexion sur l'appareil photo et sur votre téléphone intelligent ou tablette est pratique pour envoyer des images de l'appareil photo vers d'autres appareils ou vers des services WEB.

- ■**Lorsque l'appareil photo, le téléphone intelligent ou la tablette a obtenu l'identifiant de connexion**
	- $\odot$  Connectez l'appareil photo au téléphone intelligent ou à la tablette ( $\rightarrow$ [198\)](#page-198-0)
	- Sous le menu « Image App », spécifiez l'identifiant de connexion commun
		- L'identifiant de connexion devient le même sur l'appareil photo et sur le téléphone intelligent ou la tablette.

●Après la connexion de l'appareil photo au téléphone intelligent ou à la tablette, il se peut que l'écran de configuration pour identifiant de connexion commun apparaisse lorsque vous affichez l'écran de lecture. Vous pouvez aussi spécifier un identifiant de connexion commun en suivant les instructions à l'écran.

●Cette opération n'est pas disponible pour la connexion [Wi-Fi Direct].

### ■**Lorsque l'appareil photo a obtenu un identifiant de connexion différent de celui du téléphone intelligent ou de la tablette**

●Lorsque vous souhaitez utiliser l'identifiant de connexion du téléphone intelligent ou de la tablette sur l'appareil photo

Remplacez l'identifiant de connexion et le mot de passe de l'appareil photo par ceux obtenus par le téléphone intelligent ou la tablette

●Lorsque vous souhaitez utiliser l'identifiant de connexion de l'appareil photo sur le téléphone intelligent ou la tablette

Remplacez l'identifiant de connexion et le mot de passe du téléphone intelligent ou de la tablette par ceux obtenus par l'appareil photo

### **Vérifiez les conditions d'utilisation de « LUMIX CLUB »**

Vérifiez les détails si les conditions d'utilisation ont été mises à jour.

- **Sélectionnez [Configuration Wi-Fi] dans le menu [Wi-Fi]**
- 
- **Utilisez la touche de curseur pour sélectionner [LUMIX CLUB], puis appuyez sur [MENU/SET]**
- **3** Utilisez la touche de curseur pour sélectionner **[Condit. d'utilis.], puis appuyez sur [MENU/SET]**

• L'appareil photo se connectera au réseau et les conditions d'utilisation s'afficheront. Fermez le menu après avoir vérifié les conditions d'utilisation.

#### Utiliser « LUMIX CLUB »

### **Supprimez votre identifiant de connexion et votre compte sur « LUMIX CLUB »**

Supprimez l'identifiant de connexion de l'appareil photo si vous cédez l'appareil photo à un tiers ou le jetez. Vous pouvez aussi supprimer votre compte « LUMIX CLUB ».

# **Sélectionnez [Configuration Wi-Fi] dans le menu [Wi-Fi]**

### **Utilisez la touche de curseur pour sélectionner [LUMIX CLUB], puis appuyez sur [MENU/SET]**

# **Utilisez la touche de curseur pour sélectionner [Suppr. compte], puis appuyez sur [MENU/SET]**

- Un message s'affiche. Appuyez sur [MENU/SET].
- **Sélectionnez [Oui] dans l'écran de confirmation de la suppression d'identifiant de connexion**
	- Un message s'affiche. Appuyez sur [MENU/SET].

#### **Sélectionnez [Oui] dans l'écran de confirmation de la**   $\boxed{5}$ **suppression du compte « LUMIX CLUB »**

• Si vous souhaitez continuer d'utiliser le service, sélectionnez [Non] pour supprimer uniquement l'identifiant de connexion. Quittez le menu après l'exécution.

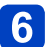

# **Appuyez sur [MENU/SET]**

- L'identifiant de connexion est supprimé, puis un message de notification de suppression du compte s'affiche. Appuyez sur [MENU/SET].
- Quittez le menu après l'exécution.

●Les modifications et autres actions sur l'identifiant de connexion ne sont possibles que sur l'identifiant de connexion obtenu au moyen de l'appareil photo.

### <span id="page-248-0"></span>**Utiliser les services WEB**

Pour envoyer des images vers des services WEB tels que Facebook ou YouTube, le service WEB utilisé doit être enregistré sur « LUMIX CLUB ». Si plusieurs services WEB sont enregistrés, les images seront envoyées simultanément à tous ces services.

• Vérifiez la section « FAQ/Nous contacter » du site suivant pour connaître les services WEB compatibles.

http://lumixclub.panasonic.net/fre/c/lumix\_faqs/

### **Préparatifs :**

Assurez-vous d'avoir créé un compte sur le service WEB à utiliser et d'avoir à votre disposition les informations de connexion.

- **Connectez-vous au site « LUMIX CLUB » à l'aide d'un téléphone intelligent, d'une tablette ou d'un ordinateur** http://lumixclub.panasonic.net/fre/c/
- **Saisissez votre identifiant de connexion « LUMIX CLUB » et votre mot de passe pour vous connecter au service** ([→243\)](#page-243-0)
	- **Sauvegardez votre adresse e-mail**

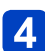

# **Sélectionnez et sauvegardez le service WEB à utiliser**

• Suivez les instructions à l'écran pour sauvegarder le service.

### <span id="page-249-0"></span>**Configurer les réglages de l'appareil AV externe**

Vous pouvez envoyer des images vers l'appareil AV de vos parents et amis via « LUMIX CLUB ».

• Consultez le site suivant pour connaître les appareils AV compatibles « LUMIX CLUB ». http://panasonic.jp/support/global/cs/dsc/ (Ce site n'est disponible qu'en anglais.)

### **Préparatifs :**

Vérifiez le numéro d'adresse (numéro à 16 chiffres) et le numéro d'accès (numéro à 4 chiffres) émis par « LUMIX CLUB » pour l'appareil AV de destination. (Pour plus de détails, reportez-vous au mode d'emploi de l'appareil AV)

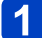

# **Sélectionnez [Configuration Wi-Fi] dans le menu [Wi-Fi]**

- **Utilisez la touche de curseur pour sélectionner [Périph. AV ext.], puis appuyez sur [MENU/SET]**
- **Utilisez la touche de curseur pour sélectionner [Aj. nouv. périph.], puis appuyez sur [MENU/SET]**
- **Saisissez le numéro d'adresse et sélectionnez [Rég.]** 4
	- Pour plus d'informations sur la façon de saisir le texte, reportez-vous à « Saisir du texte »  $(\rightarrow 114)$  $(\rightarrow 114)$  $(\rightarrow 114)$ .
	- **Saisissez le numéro d'accès et sélectionnez [Rég.]**

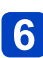

# **Saisissez un nom et sélectionnez [Rég.]**

- Vous pouvez saisir jusqu'à 28 caractères.
- Jusqu'à 14 caractères peuvent être saisis pour  $[\n\setminus, [\lceil \rceil, [\lceil \rceil, [\lceil \rceil + \rceil]e$  [-
- Fermez le menu après avoir modifié les réglages.

# ■**Modifier ou supprimer les informations d'un appareil AV enregistré**

Vous pouvez modifier ou supprimer les informations d'un appareil AV précédemment sauvegardé.

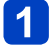

# **Sélectionner [Configuration Wi-Fi] dans le menu [Wi-Fi]**

- **Utilisez la touche de curseur pour sélectionner [Périph. AV ext.], puis appuyez sur [MENU/SET]**
- **Utilisez la touche de curseur pour sélectionner l'appareil AV à**   $3<sup>1</sup>$ **modifier ou supprimer, puis appuyez sur [MENU/SET]**
- 4

**Sélectionnez [Édition] ou [Effacer], puis appuyez sur [MENU/SET]**

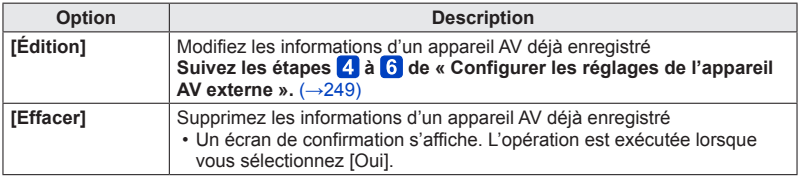

• Quittez le menu après l'exécution.

# **Comment utiliser le menu [Configuration Wi-Fi]**

Configurez les réglages requis pour la fonction Wi-Fi.

[Configuration Wi-Fi] ne peut être modifié pendant la connexion Wi-Fi. (à l'exclusion de [Adresse réseau])

• Pour plus de détails sur la façon de sélectionner les réglages du menu [Config.], reportez-vous à  $(\rightarrow 54)$ .

# **Sélectionnez [Configuration Wi-Fi] dans le menu [Wi-Fi]**

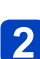

# **Utilisez la touche de curseur pour sélectionner l'option, puis appuyez sur [MENU/SET]**

<span id="page-251-0"></span>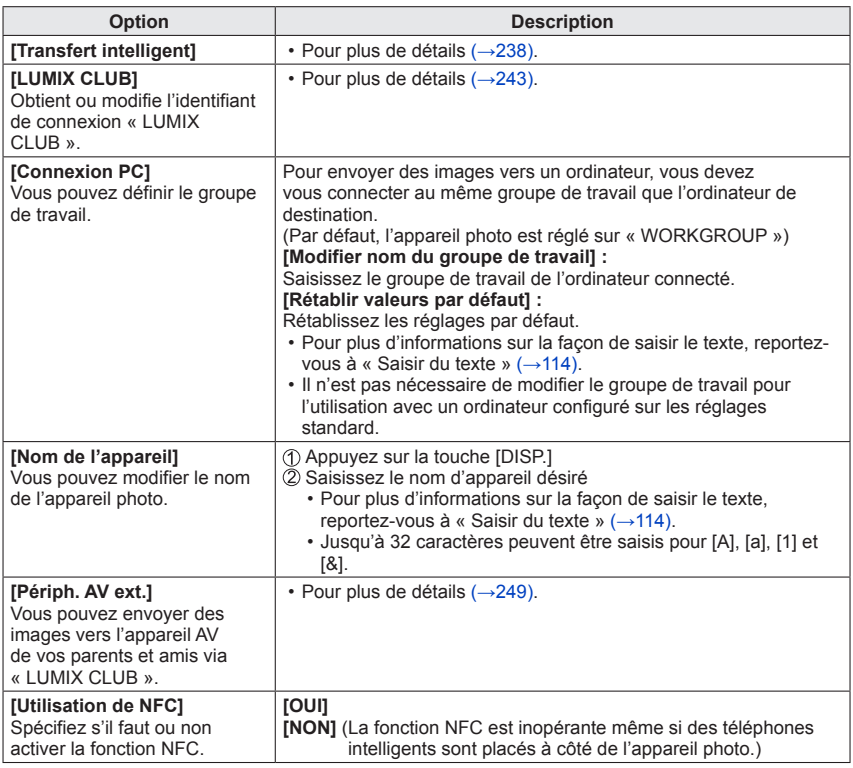
## Comment utiliser le menu [Configuration Wi-Fi]

• Pour plus de détails sur la façon de sélectionner les réglages du menu [Config.], reportez-vous à  $(\rightarrow 54)$ .

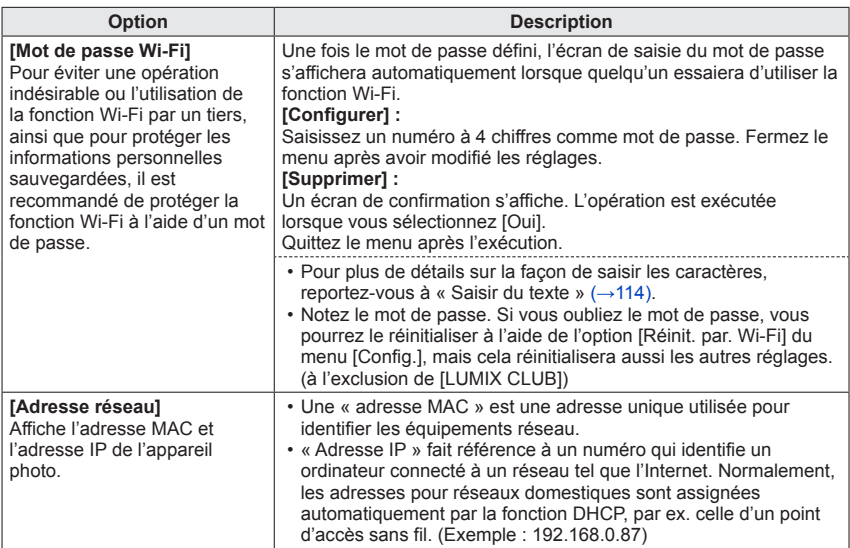

## **Afficher sur l'écran d'un téléviseur**

Vous pouvez afficher les images sur un écran de téléviseur, en connectant l'appareil photo au téléviseur à l'aide d'un micro câble HDMI (en option) ou d'un câble AV (en option).

●Consultez également le mode d'emploi du téléviseur.

## **Préparatifs :**

- Réglez [Format TV] pour connecter l'appareil photo à un téléviseur à l'aide d'un câble AV (en option)  $(\rightarrow 64)$ .
- Mettez l'appareil photo et le téléviseur hors tension.

## **Raccordez l'appareil photo au téléviseur**

## <span id="page-253-0"></span>■**Pour connecter à l'aide d'un micro câble HDMI (en option)**

L'utilisation d'un micro câble HDMI (en option) permet d'afficher les images fixes et les images animées avec une résolution élevée.

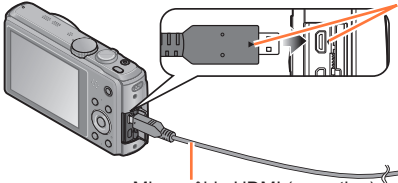

Vérifiez le sens de la fiche, et insérez-la bien droit. (En insérant la fiche du cordon dans le mauvais sens, vous risqueriez de la déformer et de causer un dysfonctionnement.)

Évitez aussi d'insérer dans la mauvaise prise. Cela risquerait d'endommager l'appareil.

Micro câble HDMI (en option)

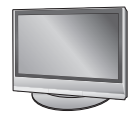

Vers la prise d'entrée audio/vidéo HDMI ■**Pour raccorder l'appareil photo avec un câble AV (en option)**

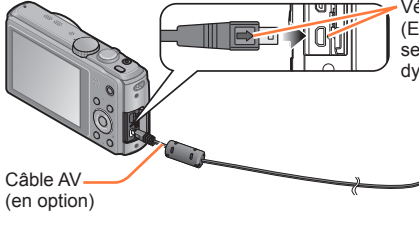

Vérifiez le sens de la fiche, et insérez-la bien droit. (En insérant la fiche du cordon dans le mauvais sens, vous risqueriez de la déformer et de causer un dysfonctionnement.)

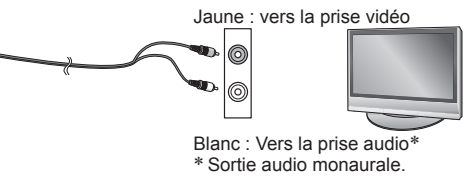

## **Mettez le téléviseur sous tension**

Réglez sur l'entrée auxiliaire.

# **Allumez l'appareil photo, puis appuyez sur la touche de lecture**

• Vous pouvez mettre l'appareil photo sous tension en mode de lecture, en maintenant enfoncée la touche de lecture alors que l'appareil photo est hors tension.

#### Afficher sur l'écran d'un téléviseur

#### ■**Pour connecter à l'aide d'un micro câble HDMI (en option)**

- ●Utilisez toujours un authentique micro câble HDMI Panasonic (en option).
- ●Certaines des fonctions de lecture ne peuvent être exécutées.
- ●Les menus suivants ne sont pas disponibles : [Config.], [Lecture], [GPS] **DMC-TZ40 DMC-TZ41** , [Carte] **DMC-TZ40 DMC-TZ41** et [Wi-Fi].
- ●Suivant le réglage du rapport de format il se peut que des barres apparaissent sur les côtés ou au haut et au bas de l'écran.
- ●Les câbles non conformes à la norme HDMI ne fonctionneront pas.
- ●Lorsqu'un micro câble HDMI est connecté, l'image ne s'affiche pas sur l'écran LCD.
- ●La sortie HDMI sera annulée si le câble de connexion USB (fourni) est connecté simultanément.
- ●Lorsqu'un câble AV (en option) et un micro câble HDMI (en option) sont connectés en même temps, aucune image n'est émise par le câble AV.
- ●Sur certains téléviseurs, il se peut que l'image soit déformée pendant un moment juste après le lancement de la lecture ou pendant la pause.
- ●La sortie audio est stéréo.

#### ■**Pour raccorder l'appareil photo avec un câble AV (en option)**

- ●Utilisez toujours un authentique câble AV Panasonic (en option).
- ●Vous pouvez faire la lecture sur le téléviseur d'un autre pays (région) s'il utilise le système NTSC ou PAL, en réglant l'option [Sortie vidéo] du menu [Config.].
- ●Les images pivotées dans le sens portait peuvent être légèrement floues.
- ●Changez les réglages de mode d'image sur le téléviseur si les rapports de format ne s'affichent pas correctement sur un écran large ou sur un téléviseur haute définition.

**En insérant une carte dans la fente pour carte SD d'un téléviseur ou d'un enregistreur DVD, vous pouvez y faire la lecture des images fixes enregistrées.**

- Les images animées AVCHD peuvent être lues sur les téléviseurs de Panasonic (VIERA) qui portent le logo AVCHD.
- Il se peut que la lecture des images panoramiques ne soit pas possible. De plus, il n'est pas possible d'effectuer la lecture par défilement automatique des images panoramiques.
- Lors de l'utilisation des cartes mémoire SDHC et SDXC, assurez-vous de lire chaque type de carte sur un appareil compatible avec le format en question.

## **VIERA Link (HDMI) (HDAVI Control™)**

#### **Qu'est-ce que VIERA Link (HDMI) ?**

- ●VIERA Link est une fonction qui lie automatiquement l'appareil photo aux appareils compatibles VIERA Link au moyen de micro câbles HDMI (en option), pour permettre une utilisation facile à l'aide de la télécommande VIERA. (Certaines commandes ne sont pas disponibles.)
- ●VIERA Link (HDMI) est une fonction exclusive à Panasonic, ajoutée aux fonctions de commande HDMI de norme industrielle, connues sous le nom de HDMI CEC (commande d'appareils électroniques pour consommateurs). Le fonctionnement n'est pas garanti lors du raccordement à des appareils compatibles HDMI CEC de marque autre que Panasonic. Pour vérifier la compatibilité avec VIERA Link (HDMI), reportez-vous au mode d'emploi du produit.
- ●Cet appareil photo prend en charge VIERA Link (HDMI) Version 5. Il s'agit de la norme Panasonic qui prend aussi en charge les précédents appareils VIERA Link de Panasonic.
- ●Utilisez toujours un authentique micro câble HDMI Panasonic (en option).
- ●En cas de doute concernant la compatibilité du téléviseur avec VIERA Link, consultez le mode d'emploi du téléviseur.
- ●Les câbles non conformes à la norme HDMI ne fonctionneront pas.
- ●Si l'option [VIERA link] de l'appareil photo est réglée sur [OUI], les commandes exécutables au moyen des touches de l'appareil photo seront limitées.
- ●Assurez-vous que la fonction VIERA Link (HDMI) est activée sur le téléviseur auquel vous raccordez l'appareil photo (pour plus de détails, reportez-vous au mode d'emploi du téléviseur).

**Préparatifs :** Réglez [VIERA link] sur [OUI] ([→64\)](#page-64-1).

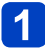

**Connectez l'appareil photo à un téléviseur Panasonic (VIERA) compatible VIERA Link (HDMI) à l'aide d'un micro câble HDMI (en option)** (→[253\)](#page-253-0)

## **Allumez l'appareil photo, puis appuyez sur la touche de lecture**

• Vous pouvez mettre l'appareil photo sous tension en mode de lecture, en maintenant enfoncée la touche de lecture alors que l'appareil photo est hors tension.

## **Effectuez l'opération en vous reportant à l'affichage sur l'écran du téléviseur**

• Pour les commandes, reportez-vous au panneau de commandes VIERA Link.

## ■**Autres commandes reliées**

- ●Mettre l'appareil photo hors tension Il est possible de mettre aussi l'appareil photo hors tension lorsque l'on éteint le téléviseur à l'aide de la télécommande.
- ●Sélection d'entrée automatique
	- Cette fonction permute automatiquement l'entrée du téléviseur sur l'écran de l'appareil photo chaque fois que l'on met l'appareil photo sous tension alors qu'il est connecté au moyen du micro câble HDMI. Il est aussi possible de mettre le téléviseur sous tension via l'appareil photo à partir du mode de veille (si « Power on link (Démarrage simultané) » est réglé sur « oui » sur le téléviseur).
	- Si VIERA Link (HDMI) ne fonctionne pas bien  $(→289)$  $(→289)$

●Pour afficher une carte sur l'écran du téléviseur, choisissez [Afficher la carte] dans le menu à l'aide de la télécommande. (Option disponible uniquement avec VIERA Link (HDMI)) **DMC-TZ40 DMC-TZ41**

#### Afficher sur l'écran d'un téléviseur

## **Afficher les images fixes 3D**

Si vous raccordez cet appareil photo à un téléviseur 3D et y faites la lecture de vos images fixes enregistrées en 3D, vous pourrez obtenir d'impressionnantes images fixes 3D sur le téléviseur. Si le téléviseur 3D est doté d'une fente pour carte SD, vous pourrez insérer la carte dans cette fente pour faire la lecture de vos images fixes 3D.

Pour les plus récentes informations sur les appareils compatibles avec les images fixes 3D enregistrées sur cet appareil photo, reportez-vous au site Web d'assistance suivant.

http://panasonic.jp/support/global/cs/dsc/ (Ce site n'est disponible qu'en anglais.)

**Préparatifs :** Réglez [Lecture 3D] sur [3D] ([→65](#page-65-0)).

- **Connectez l'appareil photo à un téléviseur compatible 3D au moyen d'un micro câble HDMI (en option) pour afficher l'écran de lecture** ([→253](#page-253-0))
- 

# **Affichez les images fixes 3D**

- Lorsque l'option [VIERA link] de l'appareil photo est réglée sur [OUI] et que l'appareil photo est connecté à un téléviseur Panasonic (VIERA) compatible VIERA Link (HDMI), le téléviseur permute automatiquement son entrée et l'écran de lecture s'affiche.
- [3D] apparaît sur la miniature des images fixes 3D.

## ■**Pour faire la lecture diaporama uniquement des images fixes enregistrées en 3D**

Sélectionnez [Lecture 3D] sous l'option [Diaporama] du menu [Mode lecture] ([→138](#page-138-0))

### ■**Pour sélectionner et lire uniquement les images fixes enregistrées en 3D** Sélectionnez [Lecture 3D] sous l'option [Lecture filtrée] du menu [Mode lecture] ([→133\)](#page-133-0)

## ■**Pour permuter la méthode d'affichage des images fixes enregistrées en 3D**

- Sélectionnez l'image enregistrée en 3D
- Sélectionnez [Régl. 2D/3D] dans le menu [Mode lecture], puis appuyez sur [MENU/ SETI $($  $\rightarrow$ 132)
- La méthode d'affichage permutera de 2D (image classique) à 3D, ou de 3D à 2D.
- Réglez la méthode d'affichage sur 2D si vous ressentez de la fatigue, de l'inconfort ou tout autre malaise pendant la lecture des images enregistrées en 3D.

- ●Sur l'écran LCD de cet appareil photo, les images fixes 3D s'afficheront en 2D (images classiques).
- ●Si vous permutez entre des images fixes 3D et des images fixes ordinaires pendant la lecture, un écran noir s'affichera pendant quelques secondes.
- ●Si vous sélectionnez une miniature d'images fixes 3D ou affichez une miniature après la lecture d'images fixes 3D, l'appareil photo peut mettre quelques secondes à lancer la lecture ou à afficher les images.
- ●Visionner les images fixes 3D trop près du téléviseur peut causer de la fatigue oculaire.
- ●Si le téléviseur n'a pas été converti pour le visionnement des images fixes 3D, effectuez les préparatifs nécessaires sur le téléviseur. (Pour plus de détails sur les préparatifs nécessaires, consultez le mode d'emploi du téléviseur.)
- ●Lorsqu'une image est inadéquate pour l'affichage 3D (en raison d'une parallaxe excessive, etc.)
	- Pendant la lecture diaporama : L'image s'affiche en 2D.
	- Pendant la [Lecture filtrée] : Un message apparaît pour vous demander de confirmer ou non l'affichage de l'image en 3D.
- ●Lorsqu'une image 3D est affichée sur un téléviseur qui ne prend pas en charge l'affichage 3D, il se peut que 2 images apparaissent côte à côte sur l'écran.
- ●Pendant la lecture 3D, le menu [Wi-Fi], le menu [Config.], le menu [Lecture], le menu [GPS] **DMC-TZ40 DMC-TZ41** , le menu [Carte] **DMC-TZ40 DMC-TZ41** , le zoom de lecture et la commande de suppression ne sont pas disponibles.
- ●Vous pouvez stocker les images fixes 3D sur un ordinateur ou un enregistreur Panasonic. ([→259](#page-259-0))

## <span id="page-259-0"></span>**Conserver les images fixes et les images animées dans l'enregistreur**

Les méthodes de copie, sur un autre appareil, des images fixes et des images animées enregistrées sur cet appareil photo varient suivant le format de fichier (JPEG, MPO, AVCHD, MP4). Suivez la méthode adéquate suivant l'appareil.

## **Copier en insérant la carte SD dans l'enregistreur**

**Vous pouvez copier des images sur un appareil Panasonic (tel qu'un enregistreur de disque Blu-ray) qui prend en charge les formats de fichiers respectifs. Vérifiez sur le site Web suivant les plus récentes informations sur les appareils compatibles avec cet appareil photo.**

• **Notez qu'il se peut que l'équipement décrit ne soit pas disponible dans certains pays ou régions.**

http://panasonic.jp/support/global/cs/dsc/ (Ce site n'est disponible qu'en anglais.)

• Pour plus de détails sur la copie et la lecture, consultez le mode d'emploi de l'enregistreur.

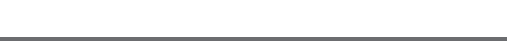

## **Copier les images de lecture via des câbles AV (en option)**

Les vidéos lues sur cet appareil photo peuvent être copiées sur un support tel qu'un disque, un disque dur ou une bande vidéo à l'aide d'un appareil tel qu'un magnétoscope. Cette méthode est pratique, car elle permet l'exécution de la copie même avec des appareils non compatibles avec les images haute définition. La qualité d'image sera réduite de la haute définition à la définition normale. L'audio sera monaural.

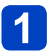

**Raccordez l'appareil photo à l'enregistreur**

- **Lancez la lecture sur l'appareil photo**
- **Lancez l'enregistrement sur l'enregistreur**

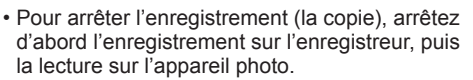

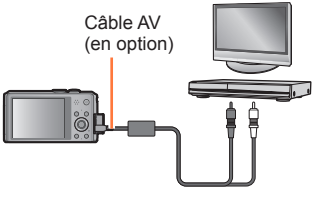

Vers la prise d'entrée de l'enregistreur

*32*

- ●Utilisez toujours un authentique câble AV Panasonic (en option).
- ●Si vous utilisez un téléviseur dont l'écran a un rapport de format 4:3, pensez à permuter le réglage [Format TV] de l'appareil photo (→[64\)](#page-64-0) sur [4:3] avant de faire la copie. Les images animées copiées avec le réglage [16:9] seront allongées verticalement lors de l'affichage sur un écran de téléviseur 4:3.
- ●Pour plus de détails sur les méthodes de copie et de lecture, reportez-vous au mode d'emploi de votre enregistreur.

Vous pouvez copier les images fixes et les images animées de l'appareil photo à un ordinateur, en raccordant les deux appareils.

- Certains ordinateurs peuvent lire directement la carte mémoire de l'appareil photo. Pour plus de détails, reportez-vous au mode d'emploi de l'ordinateur.
- Si votre ordinateur ne prend pas en charge les cartes mémoire SDXC, un message s'affichera pour vous inviter à formater la carte. (Ne formatez pas la carte. Cela effacerait les images enregistrées.) Si la carte n'est pas reconnue, reportez-vous au site Web de soutien technique suivant.

http://panasonic.net/avc/sdcard/information/SDXC.html

## ■**Spécifications de l'ordinateur**

Vous pouvez raccorder l'appareil photo à un ordinateur capable de détecter un dispositif de stockage de masse (dispositif qui permet de sauvegarder une très grande quantité de données).

- Windows : Windows 8 / Windows 7 / Windows Vista / Windows XP
- Mac : OS X versions 10.1 à 10.8

Il se peut que certaines images animées enregistrées en [AVCHD] ne soient pas bien balayées en copiant un fichier ou un dossier.

- Sous Windows, vous devez utiliser le logiciel « PHOTOfunSTUDIO » du disque fourni pour copier les images animées enregistrées en [AVCHD].
- Sous Mac, vous pouvez utiliser « iMovie'11 » pour copier les images animées enregistrées en [AVCHD]. Notez toutefois qu'il n'est pas possible de copier les images animées AVCHD Progressive (enregistrées avec [50p] en [FHD]). (Pour plus de détails sur iMovie'11, informez-vous auprès d'Apple Inc.)

## **À propos des logiciels fournis**

Les logiciels suivants sont disponibles sur le disque (fourni). Avant l'utilisation, installez le logiciel sur votre ordinateur.

• Pour faire la lecture du DVD fourni, utilisez un lecteur DVD qui prend en charge la double couche sur face simple. **DMC-TZ40 DMC-TZ41**

## ■**PHOTOfunSTUDIO 9.1 PE**

Vous pouvez enregistrer des images fixes ou des images animées sur votre ordinateur, ou organiser les images enregistrées en les classant par date d'enregistrement, nom de modèle de l'appareil photo numérique utilisé pour enregistrer, etc. Vous pouvez aussi corriger les images fixes, éditer les images animées ou écrire sur un DVD.

#### • **Environnement d'exploitation**

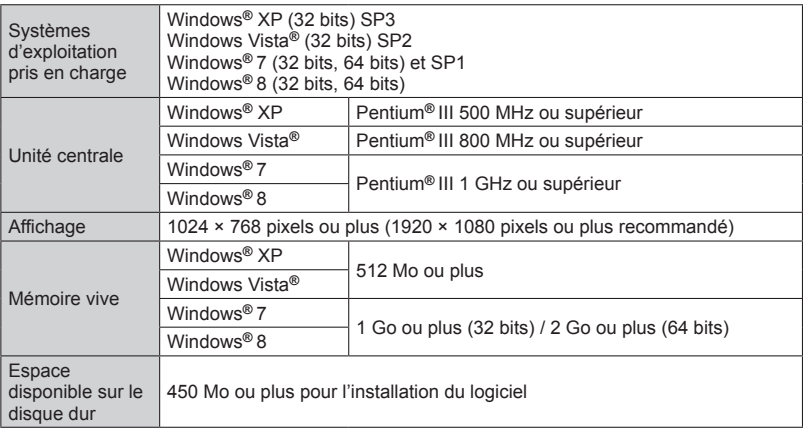

Pour plus d'informations sur l'environnement d'exploitation, reportez-vous au mode d'emploi de « PHOTOfunSTUDIO » (PDF).

### ■**LUMIX Map Tool 1.1 DMC-TZ40 DMC-TZ41**

Vous pouvez copier sur votre carte mémoire les données cartographiques du disque (fourni). Si les données cartographiques sont copiées sur votre carte mémoire, vous pouvez afficher une carte détaillée sur l'appareil photo.

• Pour plus d'informations sur l'utilisation ([→179](#page-179-0))

#### • **Environnement d'exploitation**

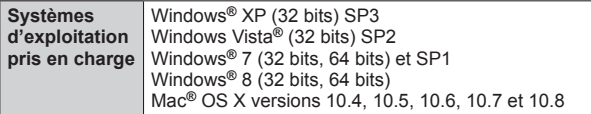

## ■**Version complète d'essai de 30 jours de LoiLoScope (Windows XP/ Vista/7/8)**

LoiLoScope est un logiciel d'édition vidéo qui tire pleinement profit de la puissance de votre ordinateur. Créer des vidéos y est aussi facile que de classer des cartes sur un bureau. Utilisez vos fichiers de musique, d'images et de vidéos pour créer des vidéos à partager entre amis et en famille en les gravant sur un DVD, en les téléchargeant sur des sites Web, ou partagez-les simplement entre amis par courrier électronique. • Cela n'installera qu'un raccourci vers le site de téléchargement de la version d'essai.

**Pour de plus amples informations sur l'utilisation de LoiLoScope, veuillez lire le manuel de LoiLoScope disponible en téléchargement via le lien ci-dessous. Adresse URL du manuel : http://loilo.tv/product/20**

## <span id="page-263-0"></span>**Installer les logiciels fournis**

Le logiciel compatible avec votre ordinateur sera installé.

### **Préparatifs :**

- Vérifiez les spécifications de l'ordinateur et l'environnement d'exploitation pour chaque logiciel.
- Avant d'insérer le disque (fourni), veuillez fermer tous les autres programmes d'application en cours d'exécution.

## ■**Windows :**

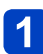

## **Insérez le disque**

• Le menu d'installation s'exécute.

## **Cliquez sur [Logiciels]**

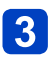

## **Cliquez sur [Installation recommandée]**

• Poursuivez la procédure d'installation en suivant les instructions qui s'affichent sur l'écran.

## **DMC-TZ40 DMC-TZ41**

■**Mac :**

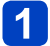

**Insérez le disque**

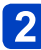

**Double-cliquez sur le disque reconnu pour l'ouvrir**

**Double-cliquez sur le dossier [Application] pour l'ouvrir**

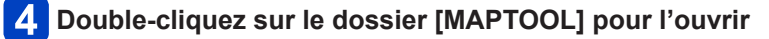

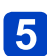

## **Double-cliquez sur [LUMIX Map Tool.pkg]**

• Poursuivez la procédure d'installation en suivant les instructions qui s'affichent sur l'écran.

●PHOTOfunSTUDIO / LoiLoScope ne sont pas compatibles avec Mac.

## **Copier les images fixes et les images animées**

#### **Préparatifs :**

- Pour importer les images de la mémoire intégrée, retirez toutes les cartes mémoire.
- Installez le « PHOTOfunSTUDIO » sur votre ordinateur avant de lancer la procédure de copie.  $(\rightarrow 263)$
- Mettez l'appareil photo et l'ordinateur sous tension.

Vérifiez le sens de la prise et insérez bien droit.

(Si la fiche du cordon est insérée dans le mauvais sens, la prise risque de se déformer et de causer un dysfonctionnement.) Évitez aussi d'insérer dans la mauvaise prise. Cela risquerait d'endommager l'appareil.

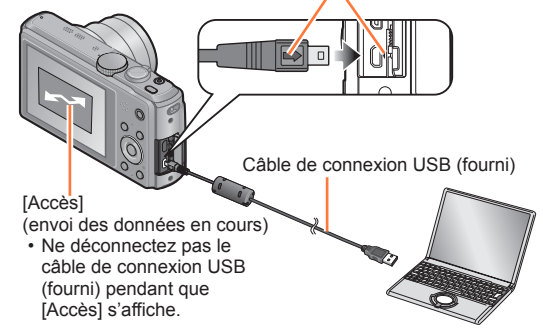

## **Raccordez l'appareil photo à l'ordinateur**

• N'utilisez que le câble de connexion USB fourni ou un authentique câble de connexion USB Panasonic (en option).

L'utilisation d'autres câbles que ceux ci-dessus peut causer un dysfonctionnement.

## **Utilisez la touche de curseur de l'appareil photo pour sélectionner [PC], puis appuyez sur [MENU/SET]**

• Si [Mode USB] (→[64](#page-64-2)) est réglé sur [Données d'assist. GPS], le dossier de stockage des images ne s'affichera pas. Réglez [Mode USB] sur [PC]. **DMC-TZ40 DMC-TZ41**

## **Utilisez « PHOTOfunSTUDIO » pour copier les images sur l'ordinateur**

• Pour plus de détails sur l'utilisation de « PHOTOfunSTUDIO », reportez-vous au mode d'emploi « PHOTOfunSTUDIO » (PDF).

●Les copies des fichiers d'images animées AVCHD, ainsi que les dossiers qui contiennent de tels fichiers, ne peuvent être lus ni édités s'ils ont été supprimés, modifiés ou déplacés à l'aide de l'Explorateur Windows ou par une méthode similaire. Utilisez toujours « PHOTOfunSTUDIO » pour manipuler les images animées AVCHD.

## **Pour annuler la connexion**

- Windows : Exécutez « Retirer le périphérique en toute sécurité » sur la barre des tâches
- Mac : Ouvrez le Finder et cliquez sur l'icône d'éjection qui s'affiche sur la barre latérale

### <span id="page-265-0"></span>■**Copier sur un ordinateur sans utiliser « PHOTOfunSTUDIO » (sauf les images animées AVCHD)**

Vous pouvez sauvegarder les images pour les utiliser sur votre ordinateur, en glissant et déposant les dossiers et fichiers dans des dossiers séparés sur l'ordinateur.

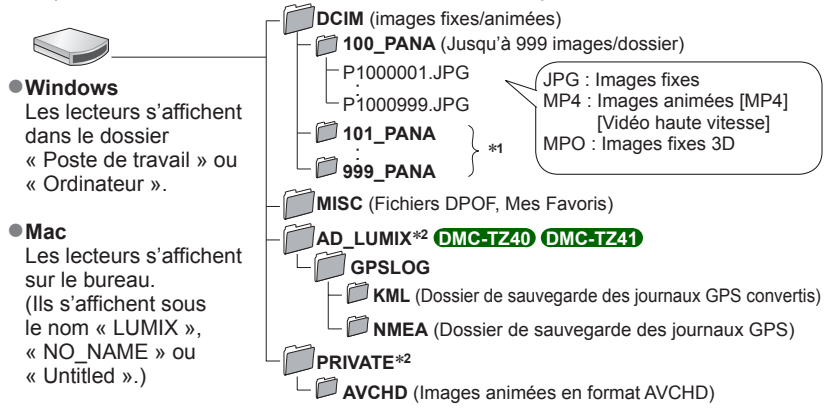

∗**<sup>1</sup>**Un nouveau dossier est créé dans les cas suivants :

- Lorsque le nombre de fichiers d'un dossier dépasse 999.
- Lors de l'utilisation d'une carte contenant le même numéro de dossier (par exemple, les images
- enregistrées avec un autre appareil photo, etc.).<br>• Lors de l'enregistrement après l'exécution de [Renum.fichier].
- \*<sup>2</sup>Ce dossier n'est pas créé dans la mémoire intégrée.
- ●Mettez l'appareil photo hors tension avant d'insérer ou de retirer les cartes mémoire.
- ●Lorsque la batterie commence à s'épuiser pendant la communication, un bip d'avertissement est émis. Annulez immédiatement la communication sur l'ordinateur.
- ●Lorsque [Mode USB] est réglé sur [PC] il n'est pas nécessaire d'effectuer le réglage
- chaque fois que l'on connecte l'appareil photo à l'ordinateur.
- ●Pour plus de détails, consultez le mode d'emploi de l'ordinateur.

## ■**Pour le mode PTP**

Vous pouvez raccorder l'appareil photo à l'ordinateur même si [Mode USB] ([→64](#page-64-2)) est réglé sur [PictBridge(PTP)].

- Seule la sortie des images est possible.
- Si vous ne pouvez pas connecter l'appareil photo à l'ordinateur en mode PTP, réglez [Mode USB] sur [PC] et reconnectez-les.
- Il peut être impossible d'importer si la carte contient 1 000 images ou plus.
- La lecture des images animées et des images fixes 3D n'est pas possible.

## **Imprimer**

Vous pouvez raccorder l'appareil photo directement à une imprimante compatible PictBridge pour imprimer.

• Certaines imprimantes peuvent imprimer directement depuis la carte mémoire de l'appareil photo.

Pour plus de détails, reportez-vous au mode d'emploi de l'imprimante.

### **Préparatifs :**

- Pour imprimer les images de la mémoire intégrée, retirez toutes les cartes mémoire.
- Ajustez la qualité d'impression ou autres réglages sur votre imprimante, si nécessaire.
- Mettez l'appareil photo et l'imprimante sous tension.

Vérifiez le sens de la fiche, et insérez-la bien droit. (En insérant la fiche du cordon dans le mauvais sens, vous risqueriez de la déformer et de causer un dysfonctionnement.)

Évitez aussi d'insérer dans la mauvaise prise. Cela risquerait d'endommager l'appareil.

• Ne déconnectez pas le câble de connexion USB (fourni) lorsque l'icône de déconnexion du câble s'affiche (il se peut qu'elle ne s'affiche pas avec certaines imprimantes). Câble de connexion USB

(fourni)

## **Raccordez l'appareil photo à l'imprimante**

- N'utilisez que le câble de connexion USB fourni ou un authentique câble de connexion USB Panasonic (en option). L'utilisation d'autres câbles que ceux ci-dessus peut causer un dysfonctionnement.
- **Utilisez la touche de curseur de l'appareil photo pour sélectionner [PictBridge(PTP)], puis appuyez sur [MENU/SET]**
- <span id="page-267-0"></span>**Utilisez la touche de curseur pour sélectionner l'image à imprimer, puis appuyez sur [MENU/SET]**
- **Utilisez la touche de curseur pour sélectionner [Départ impress.], puis appuyez sur [MENU/SET]**

(Réglages d'impression (→[270](#page-270-0)))

■**Pour annuler l'impression** Appuyez sur [MENU/SET].

- ●Déconnectez le câble de connexion USB (fourni) après l'impression.
- ●Mettez l'appareil photo hors tension avant d'insérer ou de retirer les cartes mémoire.
- ●Lorsque la batterie commence à s'épuiser pendant la communication, un bip d'avertissement est émis. Annulez l'impression et déconnectez le câble de connexion USB (fourni).
- ●L'impression des images animées n'est pas possible.

### **Imprimer plusieurs images**

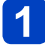

**Utilisez la touche de curseur pour sélectionner [Impr. multi.] à l'étape** ([→267\)](#page-267-0)

## **2** Utilisez la touche de curseur pour sélectionner l'option, puis **appuyez sur [MENU/SET]**

• **[Sélection multi.]** : ① Faites défiler les images à l'aide de la touche de curseur et sélectionnez les images à imprimer à l'aide de la touche [DISP.]. (Appuyez de nouveau sur la touche [DISP.] pour annuler la sélection.)

Appuyez sur [MENU/SET] une fois la sélection terminée. • **[Tout sélect.]** : Imprimez toutes les images.

- 
- **[Rég. impr.(DPOF)]** : Imprimez les images sélectionnées sous [Rég. impr.]. ([→154](#page-154-0)) • **[Mes favoris]** : Imprimez les images sélectionnées comme [Mes favoris]. ([→153\)](#page-153-0)

## **Utilisez la touche de curseur pour sélectionner [Départ impress.], puis appuyez sur [MENU/SET]**

(Réglages d'impression (→[270](#page-270-0)))

- Sélectionnez [Oui] si un écran de confirmation d'impression s'affiche.
- ●Un « » orange qui s'affiche pendant l'impression indique un message d'erreur.
- ●L'impression peut être divisée en plusieurs images lorsque l'on imprime une grande quantité d'images.

(L'affichage du nombre de feuilles restantes peut être différent du nombre d'images spécifié pour l'impression.)

## **Imprimer avec la date et le texte**

## ■**Imprimer la date sans [Timbre car.]**

- ●Impression en boutique photo : Seule la date d'enregistrement peut être imprimée. Demandez d'imprimer la date en boutique photo.
	- L'exécution des réglages [Rég. impr.] (→[154](#page-154-0)) à l'avance sur l'appareil photo permet de spécifier le nombre de copies et l'impression de la date avant de remettre la carte à la boutique photo.
	- Lors de l'impression d'images fixes d'un rapport de format 16:9, vérifiez à l'avance que la boutique photo accepte ce format.
- ●À l'aide d'un ordinateur :Il est possible d'effectuer les réglages d'impression pour la date d'enregistrement et les informations de texte à l'aide du

logiciel « PHOTOfunSTUDIO » disponible sur le disque fourni. ●À l'aide d'une imprimante : Il est possible d'imprimer la date d'enregistrement en réglant [Rég. impr.] sur l'appareil photo, ou en réglant [Impres.avec date] ([→270](#page-270-0)) sur [OUI] lorsque l'on connecte l'appareil photo à

une imprimante compatible avec l'impression de la date.

• Vous pouvez régler l'appareil photo pour que l'heure et la date soient imprimées sur l'image lorsque vous enregistrez une image alors que la fonction [Indicateur date] est activée dans le menu [Enr.].  $(\rightarrow 125)$ 

## <span id="page-270-0"></span>**Effectuer les réglages d'impression sur l'appareil photo**

Les options de réglage comprennent le nombre d'images imprimées et leur taille. Effectuez les réglages avant de sélectionner [Départ impress.].

## **Utilisez la touche de curseur pour sélectionner l'option, puis appuyez sur [MENU/SET]**

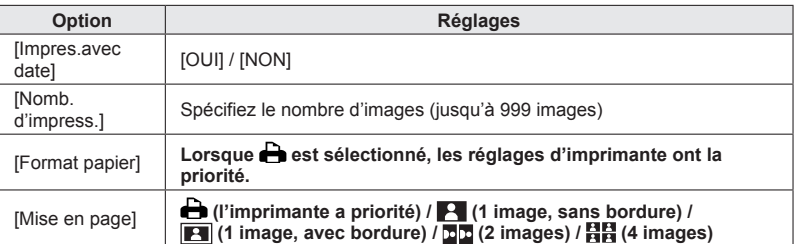

## **Utilisez la touche de curseur pour sélectionner le réglage, puis appuyez sur [MENU/SET]**

- ●Il se peut que les options ne s'affichent pas si elles ne sont pas compatibles avec l'imprimante.
- ●Pour disposer □■ « 2 images » ou 日日 « 4 images » dans une seule image fixe, réglez sur 2 ou 4 le nombre d'impressions pour l'image fixe.
- ●Pour imprimer sur du papier de format ou à mise en page non pris(e) en charge par cet appareil photo, réglez sur  $\blacktriangle$  et effectuez les réglages sur l'imprimante. (Consultez le mode d'emploi de l'imprimante.)
- Même si les réglages de [Rég. impr.] sont effectués, il se peut que les dates ne s'impriment pas, suivant la boutique photo ou l'imprimante utilisée.
- ●Lors du réglage de [Impres.avec date] sur [OUI], vérifiez les réglages d'impression de la date sur l'imprimante (les réglages d'imprimante peuvent avoir la priorité).
- ●Pour imprimer une image sur laquelle du texte ou la date est déjà apposé, réglez [Impres.avec date] sur [NON]. (L'image fixe est imprimée avec la date superposée.)

Autres

## **Utiliser l'adaptateur secteur (en option) et le coupleur CC (en option) au lieu de la batterie**

L'utilisation de l'adaptateur secteur (en option) et du coupleur CC (en option) permet d'effectuer l'enregistrement et la lecture sans avoir à tenir compte de la charge restante sur la batterie.

Le coupleur CC en option ne peut être utilisé qu'avec l'adaptateur secteur Panasonic spécifié.

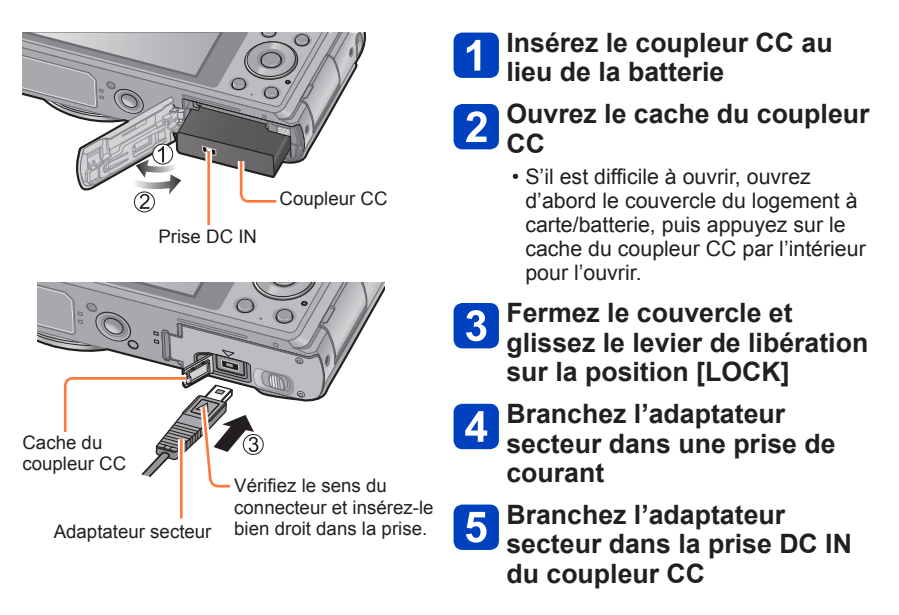

- ●Utilisez toujours un adaptateur secteur de marque Panasonic (en option).
- ●Utilisez l'adaptateur secteur et le coupleur CC spécialement conçus pour cet appareil photo. L'utilisation d'autres adaptateurs ou coupleurs peut causer une panne de l'appareil photo.
- ●Suivant le type de trépied ou de monopode, il peut être impossible d'y installer l'appareil photo lorsque le coupleur CC est branché.
- ●Il n'est pas possible de placer l'appareil photo debout lorsque l'adaptateur secteur y est connecté. Si vous laissez l'appareil photo sur une surface quelconque pendant que vous travaillez, il est recommandé de le déposer sur un chiffon doux.
- ●Lorsque l'adaptateur secteur est branché, retirez-le toujours de l'appareil photo avant d'ouvrir le couvercle du logement à carte/batterie.
- ●Retirez l'adaptateur secteur et le coupleur CC après l'utilisation, et fermez le cache du coupleur CC.
- ●Veuillez aussi lire le mode d'emploi de l'adaptateur secteur et du coupleur CC.

## Autres

## **Liste des affichages de l'écran LCD**

Les écrans illustrés ici ne sont que des exemples. L'affichage réel peut être différent.

## **Pendant l'enregistrement**

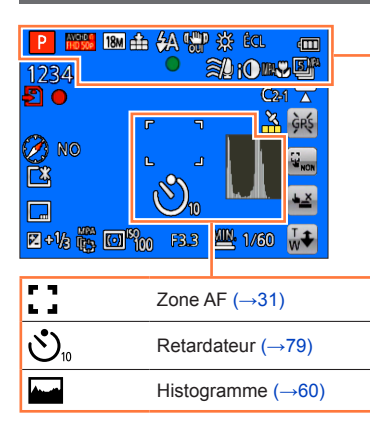

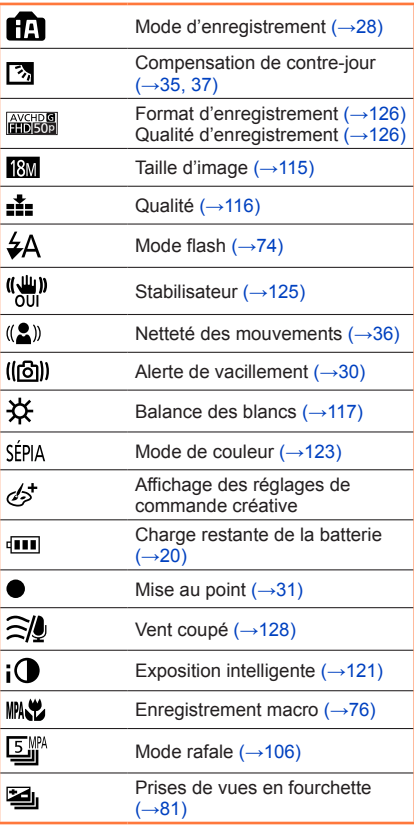

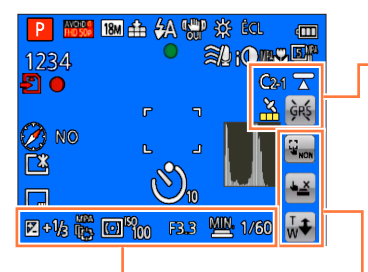

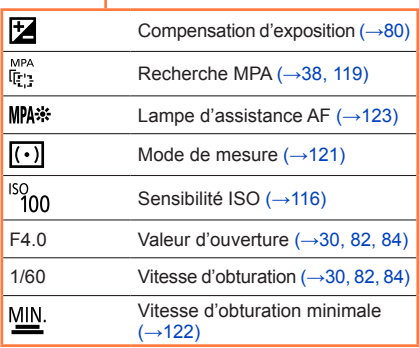

## Liste des affichages de l'écran LCD

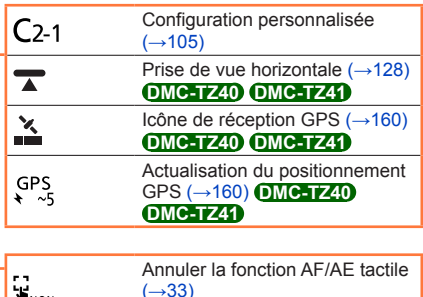

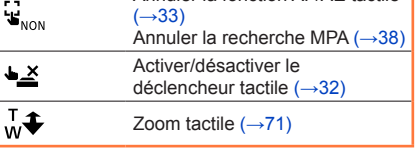

P **FF 18M 44 2A SEP 33 BOL** 価 **@AODBD图** 1234 E o  $CAT$ **GKS**  $\oslash$ **NO** L.  $\mathbb{E}$ ⁄⋒ 冂 **E+16 & OH 10 F33 WE 1/60**  $\overline{w}$ 

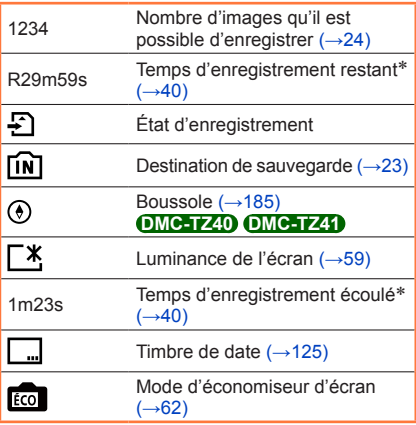

#### \* XXmXXs, RXXmXXs

[m] et [s] signifient respectivement « minutes » et « secondes ».

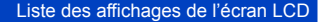

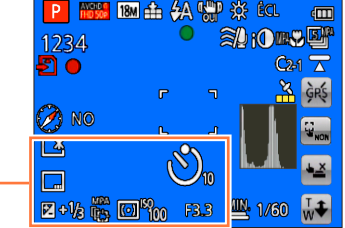

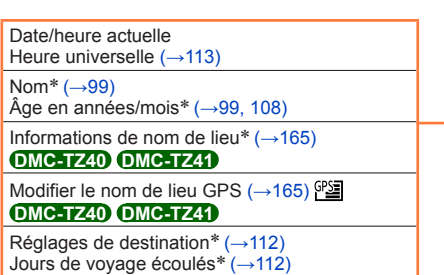

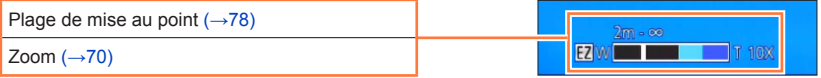

- \* •L'affichage s'effectue suivant l'ordre de priorité suivant : informations de nom de lieu, destination de voyage, nom ([Bébé]/[Animal domes.]) et nom ([Rec. visage]). Lorsque s'affichent les informations de nom de lieu ou le nombre de jours écoulés depuis le jour du départ, l'âge en années/mois ne s'affiche pas. **DMC-TZ40 DMC-TZ41**
	- •L'affichage s'effectue dans l'ordre de priorité suivant : destination de voyage, nom ([Bébé] / [Animal domes.]) et nom ([Rec. visage]). Lorsque s'affiche le nombre de jours écoulés depuis le jour du départ, l'âge en années/mois ne s'affiche pas. **DMC-TZ37**

Liste des affichages de l'écran LCD

Les écrans illustrés ici ne sont que des exemples. L'affichage réel peut être différent.

### **Pendant la lecture**

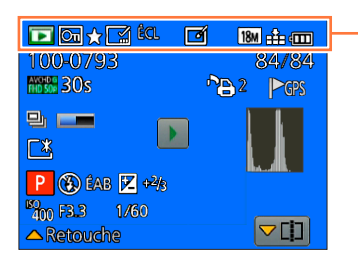

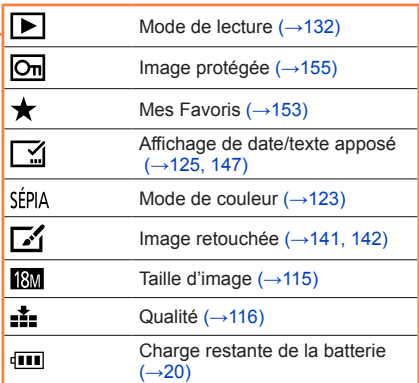

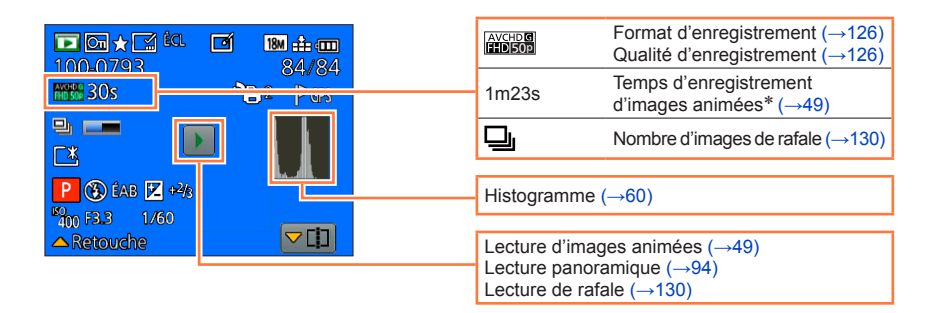

$$
-275-
$$

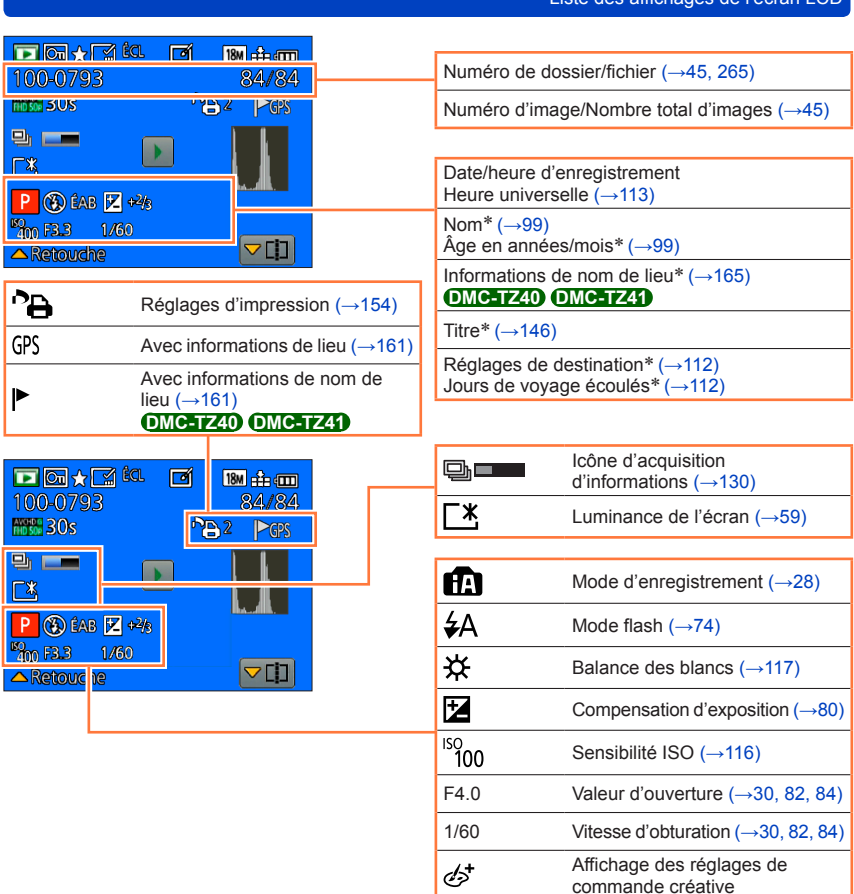

Liste des affichages de l'écran LCD

- \* •L'affichage s'effectue suivant l'ordre de priorité suivant : informations de nom de lieu, titre, destination de voyage, nom ([Bébé]/[Animal domes.]) et nom ([Rec. visage]). Lorsque s'affichent les informations de nom de lieu ou le nombre de jours écoulés depuis le jour du départ, l'âge en années/mois ne s'affiche pas. **DMC-TZ40 DMC-TZ41**
	- •L'affichage s'effectue dans l'ordre de priorité suivant : titre, destination de voyage, nom ([Bébé] / [Animal domes.]) et nom ([Rec. visage]). Lorsque s'affiche le nombre de jours écoulés depuis le jour du départ, l'âge en années/mois ne s'affiche pas. **DMC-TZ37**

## **Affichages de message**

Signification et réponse requise pour les principaux messages affichés sur l'écran LCD.

#### **[Cette carte mémoire n'est pas utilisable.]**

●Non compatible avec l'appareil photo. Utilisez une carte compatible.

#### **[Certaines images ne peuvent pas être effacées] [Cette image ne peut pas être effacée]**

- If n'est pas possible de supprimer les images qui ne sont pas DCF  $(\rightarrow 45)$ .
	- $\rightarrow$  Sauvegardez les données nécessaires sur un ordinateur ou autre appareil, puis utilisez [Formater] sur l'appareil photo. ([→66](#page-66-0))

#### **[Aucune nouvelle sélection possible]**

- ●Le nombre d'images qu'il est possible de supprimer en une seule fois est dépassé.
- ●Plus de 999 images ont été définies comme [Mes favoris].
- ●Le nombre d'images pour lesquelles [Édit. titre], [Timbre car.] ou [Redimen.] (réglages multiples) est permis en une seule fois a été dépassé.

#### **[Ne peut pas être réglé sur cette image]**

●[Rég. impr.], [Édit. titre] ou [Timbre car.] ne peut être effectué pour les images qui ne sont pas DCF  $(\rightarrow 45)$ .

#### **[Éteignez puis rallumez l'appareil photo] [Erreur système]**

●L'objectif ne fonctionne pas bien.

 $\rightarrow$  Remettez l'appareil photo sous tension.

(Si cet affichage ne disparaît pas, informez-vous auprès du revendeur ou du centre de service après-vente le plus près)

#### **[Certaines images ne peuvent pas être copiées] [La copie ne peut pas être achevée]**

●Il n'est pas possible de copier les images dans les cas suivants.

- $\rightarrow$  Une image du même nom existe déjà dans la mémoire intégrée lors de la copie depuis la carte.
- $\rightarrow$  Le fichier n'est pas conforme à la norme DCF ( $\rightarrow$ [45\)](#page-45-2).
- $\rightarrow$  Image enregistrée ou modifiée sur un appareil différent.

#### **[Pas assez d'espace sur mémoire interne] [Mémoire insuffisante dans la carte]**

●Il n'y a plus d'espace libre sur la mémoire intégrée ou la carte. Lorsque vous copiez des images de la mémoire intégrée à la carte (copie par lot), les images sont copiées tant qu'il reste de la place sur la carte.

#### **[Erreur mémoire interne] [Formater mém. int. ?]**

●S'affiche lors du formatage de la mémoire intégrée à partir d'un ordinateur, etc.

 $\rightarrow$  Reformatez directement en utilisant l'appareil photo. Les données seront supprimées.

#### **[Erreur carte mémoire. État non utilisable sur cet appareil photo. Formater cette carte?]**

●Le format de la carte n'est pas pris en charge sur cet appareil photo.

 $\rightarrow$  Sauvegardez les données nécessaires sur un ordinateur ou autre appareil, puis utilisez [Formater] sur l'appareil photo. ([→66](#page-66-0))

#### **[Réinsérer la carte SD] [Essayer avec une autre carte]**

- ●L'accès à la carte a échoué.
- $\rightarrow$  Réinsérez la carte.
- ●Essayez avec une autre carte.

#### **[Erreur de paramètre de la carte mémoire]**

- ●La carte n'est pas conforme à la norme SD.
- ●Pour l'utilisation des cartes à capacité de 4 Go ou plus, seules les cartes mémoire SDHC ou SDXC sont prises en charge.

#### **[Erreur lecture] / [Erreur écriture] [Veuillez vérifier la carte]**

- ●La lecture des données a échoué.
- $\rightarrow$  Assurez-vous que la carte est correctement insérée ( $\rightarrow$ [22](#page-22-0)).
- ●L'écriture des données a échoué.
- $\rightarrow$  Éteignez l'appareil photo et retirez la carte. Réinsérez la carte et rallumez l'appareil photo.
- ●La carte est peut-être endommagée.
- ●Essayez avec une autre carte.

#### **[Enregistrement impossible à cause de données de format incompatibles (NTSC/PAL) sur la carte.]**

- ●Formatez la carte après avoir sauvegardé les données nécessaires sur un ordinateur ou autre support.  $(→66)$  $(→66)$  $(→66)$
- ●Insérez une autre carte.

#### **[Le film enregistré a été effacé à cause de la limitation de la vitesse d'écriture de la carte]**

- ●Si l'enregistrement s'arrête même pendant l'utilisation d'une carte de la classe de vitesse recommandée (→[23\)](#page-23-0), cela signifie que la vitesse d'écriture des données est devenue lente. Le cas échéant, il est recommandé de copier les données de la carte mémoire sur un autre support, puis de formater la carte  $(\rightarrow 66)$  $(\rightarrow 66)$ .
- ●L'enregistrement d'images animées peut prendre fin automatiquement avec certaines cartes.

#### **[Un dossier ne peut pas être créé]**

●Le nombre de dossiers utilisés a atteint 999.

 $\rightarrow$  Sauvegardez les données nécessaires sur un ordinateur ou autre appareil, puis utilisez [Formater] sur l'appareil photo. ([→66](#page-66-0))Le numéro de dossier revient à 100 lorsque vous exécutez [Renum.fichier] ([→63\)](#page-63-0).

#### **[L'image est affichée au format 16:9] [L'image est affichée au format 4:3]**

●Le câble AV (en option) est connecté à l'appareil photo.

- → Pour retirer le message immédiatement → Appuyez sur [MENU/SET].
- $\rightarrow$  Pour modifier le rapport de format  $\rightarrow$  Modifiez [Format TV] ( $\rightarrow$ 64).
- ●Le câble de connexion USB (fourni) est uniquement connecté à l'appareil photo.
	- $\rightarrow$  Le message disparaît lorsque le câble est aussi connecté à l'autre appareil.

#### **[Cette batterie ne peut pas être utilisée]**

●Utilisez une batterie Panasonic authentique.

- ●La batterie ne peut pas être reconnue car la borne est sale.
	- $\rightarrow$  Essuvez toute trace de saleté sur la borne de la batterie.

#### **[La fonction GPS n'est pas disponible dans cette région.] DMC-TZ40 DMC-TZ41**

●Il se peut que la fonction GPS soit inopérante en Chine ou dans les régions frontalières des pays voisins de la Chine. (En date de janvier 2013)

#### **[L'enregistrement a échoué.]**

●Il se peut que l'enregistrement soit impossible si le lieu d'enregistrement de l'image 3D est trop sombre ou trop lumineux, ou si le sujet n'a pas assez de contraste.

#### **[Échec de connexion au point d'accès sans fil] / [Échec de connexion] / [Destination introuvable]**

●Faites les vérifications suivantes concernant le point d'accès sans fil.

- → Les informations de point d'accès sans fil définies sur l'appareil photo sont erronées. Vérifiez le type d'authentification, le type de chiffrement et la clé de chiffrement. ( $\rightarrow$ [206](#page-206-0))
- $\rightarrow$  Le point d'accès sans fil n'est pas sous tension.

→ Le réglage du point d'accès sans fil n'est pas pris en charge par l'appareil photo.

- ●Vérifiez le réglage réseau de la destination.
- ●Il se peut que les ondes radio d'autres appareils bloquent la connexion à un point d'accès sans fil. Vérifiez les autres appareils connectés au point d'accès sans fil et les appareils qui utilisent la bande de fréquence 2,4 GHz.

#### **[Pas de photo à envoyer]**

●S'affiche lorsqu'il n'y a pas d'image à transmettre, en raison des restrictions de la destination. Vérifiez le type de fichier de l'image à transmettre.  $(\rightarrow 192)$ 

#### **[Échec de connexion. Veuillez réessayer dans quelques minutes.] / [Réseau déconnecté. Transfert interrompu.]**

- ●Les ondes radio du point d'accès sans fil faiblissent. Effectuez la connexion plus près du point d'accès sans fil.
- ●Le serveur ne répond pas ou le temps de traitement de la communication est écoulé. Réessayez plus tard.
- ●Suivant le point d'accès sans fil, il se peut que la connexion soit coupée automatiquement après l'écoulement d'un temps donné. Rétablissez la connexion.

#### **[Le chargement sur le dossier du cloud est disponible une fois que les paramètres cloud sync ont été configurés sur un périphérique permettant le téléchargement, tel qu'un PC ou un Smartphone.]**

- ●Les appareils qui téléchargent des images depuis un dossier Cloud ne sont pas enregistrés.
- ●Effectuez le réglage de synchronisation dans le Cloud. Configurez les réglages à l'aide de « PHOTOfunSTUDIO » sur un ordinateur, ou de « Image App » sur un téléphone intelligent ou une tablette. Pour plus d'informations sur [Service sync. dans le cloud], reportez-vous à (→[229\)](#page-229-0).

#### **[Échec de connexion]**

●Vérifiez ce qui suit concernant le téléphone intelligent ou la tablette à connecter.

- $\rightarrow$  Le téléphone intelligent ou la tablette ne fonctionne pas.
- $\rightarrow$  Sur l'appareil photo, changez le point d'accès pour la connexion dans les réglages Wi-Fi du téléphone intelligent ou de la tablette.
- $\rightarrow$  Il n'y a pas d'espace libre sur le téléphone intelligent ou la tablette.

#### **[Échec de connexion. Vérifiez l'ID de connexion et le mot de passe.]**

●L'identifiant de connexion ou le mot de passe de « LUMIX CLUB » est incorrect. Reprenez la saisie. Si vous avez oublié l'identifiant de connexion ou le mot de passe, consultez les informations dans l'écran de connexion du site Web « LUMIX CLUB ».

#### **[Imp. d'envoyer des fichiers à cause de limite destination] / [Transfert terminé. Certains fichiers restent à cause de limite destination.]**

●Vérifiez le format de fichier de l'image à envoyer.

●L'envoi d'images animées peut échouer si le fichier est trop gros. Divisez les images animées au moyen de [Division vidéo].  $(\rightarrow 149)$  $(\rightarrow 149)$  $(\rightarrow 149)$ 

#### **[Non disponible. Configurez param. connexion sur le site Web LUMIX CLUB.]**

●Connectez-vous à « LUMIX CLUB » depuis votre téléphone intelligent, tablette ou ordinateur, et réglez les détails de connexion du service WEB de destination.

#### **[Impossible de sélectionner simult. services partage d'images et de vidéos.]**

●Il n'est pas possible de sélectionner en même temps les services WEB uniquement pour images et les services WEB uniquement pour images animées. Désélectionnez un des services.

#### **[Imp. d'obtenir adresse IP. Configurez param. d'adresse IP du PA sans fil sur DHCP.]**

●Activez les réglages DHCP de l'adresse IP sur les points d'accès sans fil auxquels vous vous connectez.

#### **[Imp. de connect. au serveur.]**

●Si un message s'affiche pour vous demander de mettre à jour le certificat racine, acceptez.

## <span id="page-281-0"></span>**Questions et Réponses** Dépannage

Faites d'abord les vérifications suivantes ([→281](#page-281-0) - [291\)](#page-291-0).

Si le problème persiste, il se peut que l'exécution de [Restaurer] sous le menu [Config.] règle le problème ([→63](#page-63-1)). (Notez que tous les réglages d'usine seront rétablis, à l'exception de quelques options telles que [Régl.horl.].)

## **Batterie, alimentation**

#### **Le voyant de charge s'éteint avant que la batterie ne soit complètement chargée.**

- ●La charge est effectuée dans un emplacement à température très élevée ou très basse.
	- $\rightarrow$  Reconnectez le câble de connexion USB (fourni) et reprenez la charge dans un emplacement où la température ambiante est de 10 °C à 30 °C (cette plage de température s'applique aussi à la batterie elle-même).

(Si vous reconnectez le câble de connexion USB alors que la batterie est complètement chargée, le voyant de charge s'allume pendant 15 secondes environ.)

**Le voyant de charge s'allume de nouveau après s'être éteint. DMC-TZ40 DMC-TZ41**

- La batterie est en train de se charger.
	- $\rightarrow$  Si le niveau de charge de la batterie est bas alors que l'appareil photo est hors tension et que [Réglage GPS] est réglé sur [OUI], il se peut que la batterie commence automatiquement à se charger.

#### **L'appareil photo ne fonctionne pas même s'il est mis sous tension.**

● La batterie n'est pas insérée correctement (→[17\)](#page-17-0) ou doit être rechargée.

#### **L'appareil photo se met hors tension dès sa mise sous tension.**

●Il faut charger la batterie.

#### **L'appareil photo est mis hors tension automatiquement.**

- ●Si vous raccordez l'appareil photo à un téléviseur compatible VIERA Link (HDMI) à l'aide d'un micro câble HDMI (en option) et mettez le téléviseur hors tension à l'aide de sa télécommande, l'appareil photo sera aussi mis hors tension.
	- → Si vous n'utilisez pas VIERA Link (HDMI), réglez [VIERA link] sur [NON]. (→[64](#page-64-1))

## **GPS DMC-TZ40 DMC-TZ41**

#### **Impossible d'effectuer le positionnement.**

- ●Lorsque [Réglage GPS] est réglé sur [NON]. (→[159](#page-159-0))
- ●Suivant l'environnement d'enregistrement, tel qu'à l'intérieur ou près d'édifices, il peut être impossible de bien recevoir les signaux des satellites de géo-positionnement. ([→158](#page-158-0))
	- → Pendant l'utilisation de la fonction GPS, il est recommandé de garder l'appareil photo immobile un instant avec l'antenne GPS intégrée orientée vers le haut dans un emplacement extérieur où tout le ciel est visible.

#### **L'indicateur d'état GPS s'allume alors que l'appareil photo est hors tension.**

●[Réglage GPS] est réglé sur [OUI].

 $\rightarrow$  Les ondes électromagnétiques émises par l'appareil photo peuvent affecter les instruments et les appareils de mesure. Dans les avions (pendant le décollage ou l'atterrissage) ou autres zones à utilisation limitée, réglez [Mode avion] sur [OUI], puis mettez l'appareil photo hors tension.

## **GPS (suite) DMC-TZ40 DMC-TZ41**

#### **Le positionnement prend du temps.**

- ●Le positionnement peut prendre plusieurs minutes lors de la première utilisation de l'appareil photo ou s'il est resté inutilisé pendant un certain temps.
- ●Le positionnement prend normalement moins de deux minutes, mais comme la position des satellites de géo-positionnement change, il peut prendre plus de temps suivant l'emplacement et l'environnement d'enregistrement.
	- $\rightarrow$  L'exécution du positionnement peut être plus rapide lorsque vous téléchargez les données d'assistance GPS sur l'appareil photo à l'aide du « GPS Assist Tool ». ([→169](#page-169-0))
- ●Le positionnement prendra du temps dans les environnements où il est difficile de recevoir les signaux des satellites de géo-positionnement.  $(→158)$  $(→158)$  $(→158)$

#### **Les informations de nom de lieu sont différentes du lieu d'enregistrement.**

- ●Immédiatement après la mise sous tension de l'appareil photo ou lorsque l'icône GPS est autre que C<sup>PS</sup>. les informations de nom de lieu enregistrées dans l'appareil photo peuvent être considérablement différentes de la position actuelle.
- Lorsque  $P$  s'affiche pour les informations de nom de lieu, vous pouvez remplacer les informations par d'autres informations candidates avant de commencer à enregistrer. (→[165\)](#page-165-0) Vous pouvez modifier un nom de lieu ou un nom de point de repère enregistré sur une image.

#### **Les informations de nom de lieu ne s'affichent pas.**

- ●« - » s'affiche s'il n'y a pas de points de repère ou autres points à proximité, ou s'il n'y a pas d'informations enregistrées dans la base de données de l'appareil photo. ([→161](#page-161-1))
	- → Pendant la lecture, il est possible de saisir un nom de lieu ou autre information à l'aide de [Éditer le nom du lieu].  $(\rightarrow 167)$

#### **Carte DMC-TZ40 DMC-TZ41**

#### **Impossible d'afficher les cartes détaillées.**

●Utilisez le logiciel « LUMIX Map Tool » du disque (fourni) pour copier les données cartographiques du disque.  $(\rightarrow 179)$ 

#### **Certains noms de lieu ne s'affichent pas.**

- ●Des cartes détaillées s'affichent lorsque vous copiez des données cartographiques depuis le disque (fourni).  $(→179)$  $(→179)$
- (Notez toutefois que le disque ne contient pas tous les noms de lieu.)
- ●Les noms de lieu peuvent ne pas s'afficher pour certains réglages d'échelle de la carte. → Agrandissez l'échelle de la carte.

#### **L'exécution de la copie des données cartographiques prend du temps.**

●Étant donné la grande taille des données cartographiques, l'exécution de la copie peut prendre du temps. Il est recommandé de copier uniquement les données cartographiques de la zone requise.

### **Enregistrement**

#### **Impossible d'enregistrer d'images.**

●La mémoire intégrée ou la carte est pleine. → Libérez de l'espace en supprimant des images inutiles  $(\rightarrow 52)$  $(\rightarrow 52)$ .

#### **Les images enregistrées sont blanchâtres.**

- ●L'objectif est sale (empreintes digitales, etc.).
	- → Mettez l'appareil photo sous tension pour retirer le barillet d'objectif, et nettoyez la surface de l'objectif à l'aide d'un chiffon doux et sec.
- ●L'objectif est embué (→[8\)](#page-8-0).

#### **Les images enregistrées sont trop lumineuses/sombres.**

●**Ajustez l'exposition** (→[80\)](#page-80-0)**.**

●**[Vit. obtu. mini.] est réglé sur la vitesse rapide. Vérifiez le réglage** ([→122\)](#page-122-0)**.**

#### **L'appareil photo prend plusieurs images même si je n'appuie qu'une fois sur la touche d'obturateur.**

●L'appareil est réglé pour utiliser [Pris. vues raf.] ou [Rafale].

#### **La mise au point ne s'effectue pas correctement.**

- ●Le réglage du mode ne convient pas à la distance du sujet. (La plage de mise au point varie suivant le mode d'enregistrement.)
- $\bullet$  Le sujet ne se trouve pas dans la plage de mise au point. ([→78\)](#page-78-0)
- ●Cela est dû au vacillement de l'appareil photo ou au mouvement du sujet. (→[30](#page-30-0))

#### **Les images enregistrées sont floues. La fonction de stabilisateur est sans effet.**

- ●La vitesse d'obturation est plus lente dans les endroits sombres, et la fonction de stabilisateur est moins efficace.
	- $\rightarrow$  Tenez l'appareil photo fermement à deux mains et gardez les bras près du corps.
- ●Utilisez un trépied et le retardateur ([→79\)](#page-79-0) lorsque vous utilisez une vitesse d'obturation plus basse avec [Vit. obtu. mini.].

#### **Impossible d'utiliser [Pris. vues raf.].**

●Il n'y a assez de mémoire que pour 2 images ou moins.

#### **Les images enregistrées semblent moins clairement définies ou il y a de l'interférence.**

- ●La sensibilité ISO est élevée ou la vitesse d'obturation est lente.
- (Le réglage par défaut de [Sensibilité] est [AUTO] de l'interférence peut apparaître sur les images enregistrées à l'intérieur.)
- → Réduisez la valeur de [Sensibilité] ([→116](#page-116-1)).
- → Enregistrez les images dans des endroits plus lumineux.
- ●L'appareil photo est réglé sur le mode de scène [Haute sens.].

(L'image est moins clairement définie en raison de la sensibilité élevée)

#### **Sous un éclairage fluorescent, un dispositif d'éclairage à DEL, etc., il se peut que des bandes s'affichent ou que l'affichage vacille.**

●Cela est une caractéristique des capteurs MOS utilisés sur cet appareil photo. Il ne s'agit pas d'un mauvais fonctionnement.

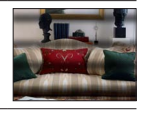

#### **La luminosité ou la coloration de l'image enregistrée est différente de la réalité.**

- ●Lorsque vous enregistrez sous un dispositif d'éclairage fluorescent ou à DEL, etc., l'augmentation de la vitesse d'obturation peut provoquer de légères modifications de la luminosité et de la couleur. Cela est dû aux caractéristiques de la source de lumière et n'indique aucun dysfonctionnement.
- ●Lorsque des sujets sont enregistrés dans des emplacements très lumineux, ou lorsque vous enregistrez sous un éclairage fluorescent, un dispositif d'éclairage à DEL, une lampe au mercure, un éclairage au sodium, etc., il se peut que les couleurs et la luminosité de l'écran changent, ou que des bandes horizontales apparaissent sur l'écran.

## **Enregistrement (suite)**

#### **Des stries horizontales rougeâtres apparaissent sur l'écran LCD pendant l'enregistrement.**

- ●Cela est une caractéristique des capteurs MOS utilisés sur cet appareil photo. Elles apparaissent lorsqu'une partie du sujet est lumineuse. Ces zones peuvent être irrégulières, mais il ne s'agit pas d'un dysfonctionnement. Cela sera enregistré sur les images animées, mais pas sur les images fixes.
- ●Il est recommandé d'éviter d'exposer l'écran à la lumière du soleil ou autre source de lumière intense pendant l'enregistrement d'images.

#### **Le filmage s'arrête avant la fin.**

- ●Si la température ambiante est élevée ou si des images animées sont enregistrées de manière continue,  $\triangle$  s'affiche et il se peut que l'enregistrement en cours s'arrête avant la fin pour protéger l'appareil photo.
- ●Avec certaines cartes, l'affichage d'accès peut apparaître brièvement après l'enregistrement et l'enregistrement peut s'arrêter avant la fin.
- ●Utilisez une carte SD de vitesse « Classe 4 » ou supérieure. Si l'enregistrement s'arrête même pendant l'utilisation d'une carte de la classe de vitesse recommandée, cela signifie que la vitesse d'écriture des données est devenue lente. Le cas échéant, il est recommandé de copier les données de la carte mémoire sur un autre support, puis de formater la carte  $(\rightarrow 66)$  $(\rightarrow 66)$  $(\rightarrow 66)$ .

#### **L'enregistrement d'une image panoramique s'arrête avant la fin.**

- ●Si le mouvement de balayage de l'appareil photo est trop lent, ce dernier jugera que l'opération a été interrompue et il cessera d'enregistrer.
- ●L'appareil photo cessera d'enregistrer si le mouvement de balayage est trop saccadé pendant son déplacement dans le sens d'enregistrement.
	- $\rightarrow$  Pour enregistrer des images panoramiques, balayez la scène avec l'appareil photo dans un petit mouvement circulaire parallèle au sens de l'enregistrement, à la vitesse d'environ 8 secondes par tour complet (valeur recommandée).

#### **Il n'est pas possible de verrouiller la mise au point sur le sujet. (La recherche MPA échoue)**

●Si la couleur du sujet est similaire à celle de l'arrière-plan, il se peut que la recherche MPA ne fonctionne pas. Réglez la zone AF sur les couleurs spécifiques au sujet en alignant cette zone sur la zone AF.

### **Écran LCD**

#### **La luminosité est instable.**

●La valeur d'ouverture est réglée pendant que la touche d'obturateur est enfoncée à mi-course. (Cela n'affecte pas l'image enregistrée.)

Ce problème peut aussi survenir lorsque la luminosité change en raison de l'utilisation du zoom ou du déplacement de l'appareil photo. Il ne s'agit pas d'un dysfonctionnement, mais d'une commande d'ouverture effectuée automatiquement par l'appareil photo.

#### **L'écran scintille à l'intérieur.**

●Il se peut que l'écran LCD scintille quelques secondes après la mise sous tension. Cela corrige le scintillement causé par l'éclairage des lumières fluorescentes, des lumières à DEL, etc., et il ne s'agit pas d'un dysfonctionnement.

#### **L'écran est trop lumineux/foncé.**

●[Luminosité de l'écran] est activé (→[59](#page-59-0))

●Utilisez [Écran] pour ajuster la luminosité de l'écran LCD. (→[59](#page-59-0))

#### **Il y a des points noirs/bleus/rouges/verts ou de l'interférence. L'écran semble déformé lorsqu'on le touche.**

●Il ne s'agit pas d'un dysfonctionnement, et cela ne sera pas enregistré sur les images elles-mêmes.

Questions et Réponses Dépannage

### **Flash**

#### **Le flash n'est pas émis.**

- $\bullet$  Le flash est réglé sur  $\circled{C}$  [Forcé non] ([→74](#page-74-0)).
- ●Le flash n'est pas disponible dans les cas suivants :
	- [Pris. vues raf.]
	- [Rafale] ( $\hat{A}$  l'exception de  $\boxed{2}$ ] [Rafale flash])
	- Modes de scène ([Paysage] [Paysage noct.] [Prise noct. manu.] [HDR] [Crépuscule] [Ciel étoilé] [À travers la vitre] [Vidéo haute vitesse] [Mode Photo 3D])
	- Mode [Commande créative]
	- Mode [Panorama]

#### **Le flash est déclenché plusieurs fois.**

- ■La fonction de réduction des yeux rouges est activée ([→74](#page-74-0)). (Le flash se déclenche deux fois pour éviter que les yeux ne semblent rouges.)
- ●[Rafale] est réglé sur [Rafale flash] ([→106\)](#page-106-0).

#### **Lecture**

#### **Les images ont été pivotées.**

#### ●[Rotation aff] est activé ([→65\)](#page-65-1)

#### **Impossible d'afficher les images. Il n'y a pas d'images enregistrées.**

- ●Il n'y a pas d'images dans la mémoire intégrée ou la carte (les images sont lues à partir de la carte si une carte est insérée, et à partir de la mémoire intégrée dans le cas contraire).
- ●Le nom de fichier de l'image a-t-il été modifié sur un ordinateur ? Le cas échéant, le fichier ne peut être lu sur l'appareil photo.
- ●Pendant [Lecture filtrée], seules les images correspondant aux filtres activés s'affichent.  $\rightarrow$  Annulez le filtrage ( $\rightarrow$ 133).

#### **Le numéro de dossier/fichier s'affiche sous la forme [-]. L'image est noire.**

- ●L'image a été modifiée sur un ordinateur ou enregistrée avec un appareil différent.
- ●La batterie a été retirée juste après l'enregistrement de l'image, ou l'image a été enregistrée alors que la batterie était faible.
	- .<br>→ Utilisez [Formater] pour supprimer (→[66\)](#page-66-0).

#### **Une date inexacte s'affiche dans la recherche de calendrier.**

- ●L'image a été modifiée sur un ordinateur ou enregistrée avec un appareil différent.
- ●[Régl.horl.] est inexact ([→27](#page-27-0)).

(Une date inexacte peut s'afficher dans la recherche de calendrier sur les images copiées sur un ordinateur puis recopiées sur cet appareil, si la date de l'ordinateur est différente de celle de l'appareil photo.)

#### **Des points ronds blancs, comme des bulles de savon, apparaissent sur l'image enregistrée.**

●Si vous enregistrez une image avec le flash dans un endroit sombre ou à l'intérieur, il se peut que des points ronds blancs apparaissent sur l'image car le flash réfléchit sur les particules de poussière dans l'air. Il ne s'agit pas d'un dysfonctionnement. Ce phénomène a pour caractéristique que le nombre de points ronds et leur position varient d'une image à l'autre.

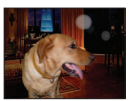

#### **[La vignette est affichée] apparaît sur l'écran.**

●Les images ont peut-être été enregistrées sur un autre appareil. Dans ce cas, elles peuvent s'afficher avec une qualité d'image médiocre.

## **Lecture (Suite)**

#### **Noircit les zones rouges des images enregistrées.**

- **Lorsque la fonction de correction numérique des yeux rouges (** $\angle(4\%$ **,**  $\angle(5\%)$ **) est activée et que vous** photographiez un sujet dont certaines parties sont d'une couleur proche de celle de la peau et contiennent une zone rouge, il se peut que la fonction de correction numérique des yeux rouges noircisse cette zone rouge.
	- $\rightarrow$  Il est recommandé de régler le flash sur  $\frac{1}{4}A$ ,  $\frac{1}{4}$  ou  $\mathcal{D}$ , ou de régler [Sans yeux r.] sur [NON] avant de photographier.

#### **Les bruits de fonctionnement de l'appareil photo, tels que celui des commandes de zoom, seront enregistrés sur les images animées.**

●Il se peut que les bruits de fonctionnement de l'appareil photo soient enregistrés lorsque ce dernier ajuste automatiquement l'ouverture de l'objectif lors du filmage ; il ne s'agit pas d'un dysfonctionnement.

#### **Les images animées filmées par cet appareil photo ne peuvent être lues sur d'autres appareils photo.**

●Même si un appareil est compatible AVCHD et MP4, il se peut que les images animée enregistrées sur cet appareil photo aient une mauvaise qualité d'image ou de son quand elles sont lues sur l'appareil en question, ou que ce dernier ne puisse pas faire la lecture. Il se peut aussi que les informations d'enregistrement ne s'affichent pas correctement.

## **À propos de la fonction Wi-Fi**

#### **L'appareil photo ne peut pas se connecter au LAN sans fil. Les ondes radio sont irrégulières.**

- ●Utilisez l'appareil photo à l'intérieur de la plage de communication du réseau LAN sans fil.
- ●Les types de connexion et les méthodes de réglage de sécurité varient suivant le point d'accès sans fil.  $\rightarrow$  Reportez-vous au mode d'emploi du point d'accès sans fil.
- ●Lorsque les ondes radio sont interrompues, il peut être possible d'améliorer la situation en déplaçant le point d'accès sans fil ou en modifiant son angle.
- ●Il se peut que la connexion ne s'effectue pas automatiquement si le SSID réseau du point d'accès sans fil est réglé pour ne pas diffuser.
- → Réglez le SSID réseau du point d'accès sans fil pour qu'il diffuse.
- ●Un four à micro-ondes, téléphone sans fil ou autre appareil fonctionnant sur la bande de fréquence 2,4 GHz est-il utilisé à proximité ?
	- $\rightarrow$  Les ondes radio peuvent être interrompues lorsqu'elles sont utilisées simultanément. Utilisez ces appareils à une bonne distance de l'appareil photo.
- ●Le point d'accès sans fil permutable 5 GHz / 2,4 GHz est-il connecté à un autre appareil utilisant la bande de fréquence 5 GHz ?
	- $\rightarrow$  Il est recommandé d'utiliser un point d'accès sans fil capable d'utiliser simultanément les bandes de fréquence 5 GHz et 2,4 GHz. Il ne peut être utilisé simultanément avec cet appareil photo s'il n'est pas compatible.
- ●Lorsque le témoin de la batterie clignote en rouge, il se peut que la connexion à autre appareil ne puisse s'établir, ou que la connexion soit coupée. (Un message tel que [Erreur de communication] s'affiche.)

## **À propos de la fonction Wi-Fi (suite)**

#### **Le point d'accès sans fil ne s'affiche pas. Ou bien la connexion n'est pas possible.**

- ●Vérifiez si le point d'accès sans fil à connecter est en marche.
- ●Il se peut que l'appareil photo ne puisse afficher ou se connecter à un point d'accès sans fil, suivant l'état des ondes radio.
	- $\rightarrow$  Effectuez la connexion plus près du point d'accès sans fil.
- ●Il se peut qu'il ne s'affiche pas même s'il y a des ondes radio, suivant le réglage du point d'accès sans fil.
- → Vérifiez les réglages du point d'accès sans fil.
- ●Il se peut que le point d'accès sans fil soit introuvable, suivant l'état des ondes radio.
- $\rightarrow$  Effectuez [Connexion manuelle]. ( $\rightarrow$ [206](#page-206-0))
- ●Le SSID réseau du point d'accès sans fil est-il réglé pour ne pas diffuser ?
- → Il se peut qu'il ne soit pas détecté s'il est réglé pour ne pas diffuser. Saisissez (spécifiez) le SSID réseau. ([→207](#page-207-0))
- Essayez ce qui suit :
	- → Rapprochez l'appareil photo du point d'accès sans fil
	- → Enlevez les obstacles entre l'appareil photo et le point d'accès sans fil
	- $\rightarrow$  Modifiez l'orientation de l'appareil photo

#### **Il faut toujours beaucoup de temps pour connecter l'appareil photo à un téléphone intelligent ou une tablette.**

●L'établissement de la connexion peut prendre plus de temps suivant le réglage de la connexion Wi-Fi sur le téléphone intelligent ou la tablette, mais il ne s'agit pas d'un dysfonctionnement.

#### **L'appareil photo ne s'affiche pas dans l'écran de réglage Wi-Fi du téléphone intelligent ou de la tablette. La configuration de la connexion prend du temps.**

●Essayez en désactivant et réactivant la fonction Wi-Fi dans les réglages du téléphone intelligent ou de la tablette.

#### **J'ai oublié mon identifiant de connexion ou mon mot de passe pour « LUMIX CLUB ».**

●Vérifiez les informations dans l'écran de connexion de « LUMIX CLUB ».

http://lumixclub.panasonic.net/fre/c/

#### **Je n'ai pas de point d'accès sans fil à la maison, mais j'aimerais m'inscrire comme utilisateur du service « LUMIX CLUB ».**

●L'inscription comme utilisateur du service « LUMIX CLUB » n'est pas possible dans un environnement sans point d'accès sans fil.

#### **Les images ne peuvent être transmises à l'ordinateur.**

●Si un pare-feu est activé par le système d'exploitation ou par un logiciel de sécurité, il se peut que l'appareil photo n'arrive pas à se connecter à l'ordinateur.

#### **Les images ne peuvent être transmises au service WEB.**

- $\rightarrow$  Assurez-vous que les informations de connexion (identifiant de connexion, nom d'utilisateur, adresse de courrier électronique et mot de passe) sont exactes.
- ●Le serveur du service WEB ou le réseau est peut-être congestionné.
	- $\rightarrow$  Réessayez plus tard.
- $\rightarrow$  Vérifiez le site du service WEB auquel vous envoyez l'image.

#### **La transmission d'une image au service WEB prend du temps.**

- ●Le fichier de l'image est-il trop gros ?
	- $\rightarrow$  Effectuez la transmission après avoir divisé les images animées au moyen de [Division vidéo]  $(\rightarrow 149)$ .
	- $\rightarrow$  Réduisez la taille de l'image sous [Taille] ( $\rightarrow$ 214), puis envoyez-la.
- ●La transmission peut prendre plus de temps lorsque le point d'accès sans fil est éloigné.
	- $\rightarrow$  Effectuez la transmission plus près du point d'accès sans fil.
# **À propos de la fonction Wi-Fi (suite)**

#### **L'image que je croyais avoir téléchargée sur le service WEB n'y est pas.**

- ●Il se peut que la connexion ait été coupée avant la fin de la transmission de l'image.
- ●Suivant l'état du serveur, il se peut que l'image mette un certain temps à s'y afficher après le téléchargement. → Patientez un moment et réessavez.
- ●Vous pouvez vérifier l'état de transmission sur les réglages de lien de service WEB en vous connectant à « LUMIX CLUB ».

#### **Je souhaite renvoyer à l'appareil photo l'image envoyée au service WEB.**

●Les images du service WEB ne peuvent être sauvegardées (téléchargées) sur l'appareil photo. Ne supprimez pas les images téléchargées, et faites-en des copies de secours.

#### **Je ne peux pas afficher ou supprimer les images téléchargées sur le service WEB par l'appareil photo.**

●Les images téléchargées sur le service WEB ne peuvent être affichées ou supprimées par l'appareil photo. → Effectuez la tâche au moyen d'un téléphone intelligent, d'une tablette ou d'un ordinateur.

#### **Votre identifiant de connexion et votre mot de passe « LUMIX CLUB » ont été supprimés après l'envoi de l'appareil photo pour le faire réparer.**

●Suivant le type de réparation, il se peut que les réglages enregistrés dans l'appareil photo soient supprimés.  $\rightarrow$  Pensez à faire une copie de vos réglages importants.

#### **Il y a une image qui n'a pas pu être transmise.**

- ●Le fichier de l'image est-il trop gros ?
	- $\rightarrow$  Divisez les images animées au moyen de [Division vidéo] ( $\rightarrow$ [149](#page-149-0)).
	- $\rightarrow$  Réduisez la taille de l'image sous [Taille] ( $\rightarrow$ 214), puis envoyez-la.
- ●Vous avez atteint la limite de capacité ou de nombre d'images du service WEB.
	- $\rightarrow$  Connectez-vous à « LUMIX CLUB », et vérifiez l'état de la destination sur les réglages de lien de service WFR

#### **J'ai oublié le mot de passe de la connexion Wi-Fi.**

- $\rightarrow$  Exécutez [Réinit, par. Wi-Fil sous le menu [Config.]. ( $\rightarrow$ [63\)](#page-63-0)
- $\rightarrow$  Toutefois, cela réinitialisera toutes les informations que vous avez définies sous le menu [Configuration Wi-Fi], qui comprennent les réglages de connexion à « LUMIX CLUB ». (à l'exclusion de [LUMIX CLUB])

#### **La transmission de l'image échoue en cours d'exécution.**

- ●Le fichier de l'image est-il trop gros ?
	- $\rightarrow$  Effectuez la transmission après avoir divisé les images animées au moven de [Division vidéo] ( $\rightarrow$ [149](#page-149-0)).
	- $\rightarrow$  Réduisez la taille de l'image sous [Taille] ( $\rightarrow$ 214), puis envoyez-la.
	- → L'image ne peut être transmise lorsque le voyant de batterie clignote en rouge.

#### **Les images animées ne peuvent pas être transmises.**

- ●Le format de fichier des images animées qu'il est possible d'envoyer varie suivant la destination. ([→192\)](#page-192-0)
- Le fichier de l'image est-il trop gros ?
	- $\rightarrow$  Effectuez la transmission après avoir divisé les images animées au moyen de [Division vidéo] ( $\rightarrow$ [149](#page-149-0)).

#### **Je ne peux pas envoyer d'images vers un appareil AV.**

●L'envoi peut échouer suivant l'état de fonctionnement de l'appareil AV. Il se peut aussi que l'envoi prenne du temps.

#### **Je n'arrive pas à me connecter au moyen de la fonction NFC**

- ●Le téléphone intelligent n'est pas compatible NFC.
- Cette fonction est disponible sur les appareils compatibles NFC et tournant sous Android (2.3.3 ou plus récent). ●La fonction NFC est-elle désactivée sur le téléphone intelligent ?
- ●L'option [Utilisation de NFC] est réglée sur [NON] sur l'appareil photo. ([→202\)](#page-202-0)
- ●L'appareil photo a du mal à reconnaître certains modèles de téléphone intelligent. Si le téléphone intelligent n'est pas reconnu, déplacez-le lentement sur le côté de l'appareil photo.

# **Téléviseur, ordinateur, imprimante**

#### **Aucune image n'apparaît sur le téléviseur. L'image est floue ou sans couleur.**

● Mauvaise connexion (→[253\)](#page-253-0).

●Le téléviseur n'a pas été permuté sur l'entrée auxiliaire.

●Vérifiez le réglage de [Sortie vidéo] (NTSC/PAL) sur l'appareil photo ([→64\)](#page-64-0).

**L'affichage de l'écran du téléviseur est différent de celui de l'écran LCD.**

●Sur certains téléviseurs, le rapport de format peut être incorrect ou les bords peuvent être coupés.

#### **La lecture des images animées sur le téléviseur est impossible.**

●Une carte est insérée dans le téléviseur.

 $\rightarrow$  Effectuez la connexion à l'aide d'un câble AV (en option) ou d'un micro câble HDMI (en option), et faites la lecture sur l'appareil photo  $(\rightarrow 253)$  $(\rightarrow 253)$ .

#### **L'image ne s'affiche pas sur tout l'écran du téléviseur.**

●Vérifiez les réglages de [Format TV] (→[64](#page-64-0)).

#### **Aucun son n'est émis par le haut-parleur de l'appareil photo.**

●Lorsque le câble AV (en option) ou le micro câble HDMI (en option) est connecté à l'appareil photo, aucun son n'est émis par ce dernier.

#### **VIERA Link (HDMI) ne fonctionne pas.**

- $\bullet$  Le micro câble HDMI (en option) est-il bien connecté ? (→[253\)](#page-253-1)
- $\rightarrow$  Assurez-vous que le micro câble HDMI (en option) est inséré à fond.
- $\bullet$  L'option [VIERA link] de l'appareil photo est-elle réglée sur [OUI] ? ( $\rightarrow$ [64\)](#page-64-1)
	- $\rightarrow$  Il se peut que le réglage d'entrée ne puisse pas être changé automatiquement avec certaines prises HDMI de téléviseur. Dans ce cas, modifiez le réglage d'entrée à l'aide de la télécommande du téléviseur (pour plus de détails, reportez-vous au mode d'emploi du téléviseur).
	- → Vérifiez les réglages VIERA Link (HDMI) sur l'appareil auquel l'appareil photo est connecté.
	- $\rightarrow$  Mettez l'appareil photo hors tension puis remettez-le sous tension.
	- → Désactivez l'option « Commande VIERA Link (commande d'appareil HDMI) » sur le téléviseur (VIERA), puis réactivez-la. (Pour plus de détails, reportez-vous au mode d'emploi du téléviseur VIERA.)

#### **Communication impossible avec l'ordinateur.**

- Mauvaise connexion (→[264\)](#page-264-0).
- ●Assurez-vous que l'ordinateur a reconnu l'appareil photo.
	- $\rightarrow$  Réglez [Mode USB] sur [PC] ( $\rightarrow$ [64](#page-64-2)).
	- $\rightarrow$  Mettez l'appareil photo hors tension puis remettez-le sous tension.

# **Téléviseur, ordinateur, imprimante (Suite)**

**L'ordinateur ne reconnaît pas la carte (il lit seulement la mémoire intégrée).**

●Déconnectez le câble de connexion USB (fourni) et reconnectez-le avec la carte insérée.

#### **L'ordinateur ne reconnaît pas la carte. (Lors de l'utilisation des cartes mémoire SDXC)**

- → Assurez-vous que l'ordinateur est compatible avec les cartes mémoire SDXC. http://panasonic.net/avc/sdcard/information/SDXC.html
- $\rightarrow$  Il se peut qu'un message vous invite à formater la carte lorsque vous l'insérez. Ne formatez pas la carte.
- $\rightarrow$  Si le témoin [Accès] ne s'éteint pas sur l'écran LCD, mettez l'appareil photo hors tension avant de déconnecter le câble de connexion USB.

#### **Impossible d'imprimer quand l'appareil photo est raccordé à l'imprimante.**

- ●L'imprimante n'est pas compatible PictBridge.
- ●Réglez [Mode USB] sur [PictBridge(PTP)] ([→64\)](#page-64-2).

#### **Les bords de l'image sont tronqués lors de l'impression.**

- ●Libérez les réglages de cadrage ou d'annulation de bordure sur l'imprimante avant d'imprimer. (Consultez le mode d'emploi de l'imprimante.)
- Les images ont été enregistrées avec un rapport de format **159**.
- $\rightarrow$  Pour l'impression dans une boutique photo, vérifiez que l'impression en format 16:9 est possible.

#### **Impossible de bien imprimer les images panoramiques.**

- ●Le rapport de format des images panoramiques étant différent de celui des images fixes ordinaires, il se peut que certaines images panoramiques ne s'impriment pas bien.
	- → Utilisez une imprimante qui prend en charge les images panoramiques. (Reportez-vous au mode d'emploi de l'imprimante.)
	- $\rightarrow$  Il est recommandé d'ajuster la taille de l'image en fonction du papier d'impression à l'aide du logiciel « PHOTOfunSTUDIO » du disque (fourni).

Questions et Réponses Dépannage

#### **Autres**

**Le menu ne s'affiche pas dans la langue désirée.**

●Modifiez le réglage de [Langue] (→[66\)](#page-66-0).

**L'appareil photo fait des cliquetis quand on l'agite.**

●Ce son vient du mouvement de l'objectif et n'est pas un dysfonctionnement.

#### **Une lampe rouge s'allume lorsque l'on enfonce la touche d'obturateur à mi-course dans les endroits sombres.**

●[Lampe ass. AF] est réglé sur [OUI] ([→123](#page-123-0)).

#### **La lampe d'assistance AF ne s'allume pas.**

 $\bullet$  [Lampe ass. AF] est réglé sur [NON] ( $\rightarrow$ 123).

●Ne s'allume pas dans les emplacements lumineux.

#### **L'appareil photo est chaud.**

●L'appareil photo peut chauffer un peu pendant l'utilisation, mais cela n'affecte ni son fonctionnement ni la qualité des images.

#### **L'objectif émet un bruit de cliquetis.**

●Lorsque la luminosité change, il se peut que l'objectif émette un bruit de cliquetis et que la luminosité de l'écran change aussi, mais cela est dû aux réglages d'ouverture effectués. (Cela n'affecte pas l'enregistrement.)

#### **L'horloge est inexacte.**

- ●L'appareil photo a été laissé inutilisé pendant une longue période. → Réglez l'horloge ([→27\)](#page-27-0).
- ●Le réglage de l'horloge a pris du temps (l'horloge retarde alors du temps écoulé pendant le réglage de l'horloge).

#### **Lors de l'utilisation du zoom, l'image se déforme légèrement et les bords du sujet deviennent colorés.**

●Les images peuvent être légèrement déformées ou colorées autour des bords, suivant le taux de grossissement, mais il ne s'agit pas d'un dysfonctionnement.

#### **Le zoom n'atteint pas le taux de grossissement maximum.**

●Si le taux de grossissement du zoom s'arrête à 3 ×, cela signifie que l'appareil photo est réglé sur [Zoom macro].  $(\rightarrow 77)$ 

#### **Les numéros de fichier ne sont pas enregistrés dans l'ordre.**

●Les numéros de fichier reviennent à zéro lorsque de nouveaux dossiers sont créés ([→265\)](#page-265-0).

#### **Les numéros de fichier ont diminué.**

●La batterie a été retirée/insérée alors que l'appareil photo était sous tension. (Les numéros peuvent diminuer si les numéros de dossier/fichier ne sont pas correctement enregistrés.)

# **Lors de l'utilisation**

- ●L'appareil photo peut devenir chaud s'il est utilisé sur de longues périodes, mais cela n'est pas un dysfonctionnement.
- ●**Gardez l'appareil le plus loin possible des appareils électromagnétiques (tels que fours à micro-ondes, téléviseurs, consoles de jeu, etc.).**
	- Si vous utilisez l'appareil sur ou près d'un téléviseur, les images et/ou le son de l'appareil peuvent être affectés par le rayonnement des ondes électromagnétiques.
	- N'utilisez pas l'appareil près d'un téléphone cellulaire, car le bruit émis par ce dernier risquerait d'affecter les images et/ou le son.
	- Les données enregistrées risquent d'être endommagées, ou les images déformées par les puissants champs magnétiques générés par les haut-parleurs ou les gros moteurs.
	- Le rayonnement d'ondes électromagnétiques généré par les microprocesseurs peut affecter l'appareil, ainsi que déformer les images et/ou le son.
	- Si cet appareil est affecté par un appareil électromagnétique et ne fonctionne plus correctement, mettez-le hors tension et retirez la batterie ou débranchez l'adaptateur secteur (fourni)/ l'adaptateur secteur (en option). Ensuite, réinsérez la batterie ou rebranchez l'adaptateur secteur et mettez l'appareil sous tension.
	- **N'utilisez pas l'appareil près des émetteurs radio ou des lignes haute tension.**
	- Si vous enregistrez près d'émetteurs radio ou de lignes haute tension, les images et/ou le son enregistrés risquent d'être affectés.
- ●N'utilisez pas de rallonges avec le cordon ou les câbles fournis.
- ●Ne laissez pas l'appareil photo entrer en contact avec des pesticides ou des substances volatiles (ils peuvent endommager la surface ou causer le détachement du revêtement).
- ●Ne laissez jamais l'appareil photo et la batterie dans un véhicule ou sur le capot d'un véhicule en été.

Il y a risque de fuite d'électrolyte de la batterie ou de génération de chaleur, ce qui peut entraîner un incendie ou faire éclater la batterie en raison de la température élevée.

# **Entretien de l'appareil photo**

Pour nettoyer l'appareil photo, retirez la batterie ou débranchez la fiche du cordon d'alimentation de la prise de courant, puis essuyez avec un chiffon doux et sec.

- ●Utilisez un chiffon humide bien essoré pour retirer les taches tenaces, puis essuyez de nouveau avec un chiffon sec.
- ●N'utilisez pas de benzine, diluant, alcool ou savon à vaisselle, car ces derniers peuvent endommager le boîtier extérieur et la finition de l'appareil photo.
- ●Si vous utilisez un chiffon traité chimiquement, lisez attentivement les instructions qui l'accompagnent.
- ●Ne touchez pas le protège-objectif.

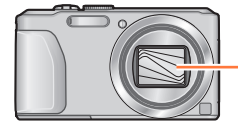

Protège-objectif

#### **Si l'appareil photo doit rester inutilisé quelque temps**

- ●Mettez l'appareil photo hors tension avant de retirer la batterie et la carte (assurez-vous que la batterie est retirée pour éviter les dommages causés par une décharge excessive).
- ●Ne laissez pas l'appareil photo en contact avec des sacs de caoutchouc ou de plastique.
- ●Rangez-la avec un agent dessicatif (gel de silice) si vous la laissez dans un tiroir, etc. Rangez les batteries dans un endroit frais (15 °C à 25 °C) à faible humidité (40%RH à 60%RH) et exempt de variations importantes de température.
- ●Chargez la batterie une fois par an et utilisez-la jusqu'à ce qu'elle soit épuisée avant de la ranger à nouveau.

#### **Cartes mémoire**

- ●Pour éviter d'endommager les cartes et les données
	- Évitez les températures élevées, les rayons directs du soleil, les ondes électromagnétiques et l'électricité statique.
	- Évitez de plier, d'échapper ou d'exposer à des chocs violents.
	- Ne touchez pas les bornes au dos de la carte et évitez de les salir ou de les mouiller.
- <span id="page-293-0"></span>●Lors de la mise au rebut ou du transfert des cartes mémoire
	- L'utilisation des fonctions « formater » et « supprimer » sur l'appareil photo ou sur l'ordinateur ne change que les informations de gestion des fichiers, sans supprimer complètement les données sur la carte mémoire. Lors de la mise au rebut ou du transfert des cartes mémoire, il est recommandé de détruire physiquement la carte mémoire elle-même, ou d'utiliser un logiciel de suppression de données d'ordinateur disponible dans le commerce pour supprimer complètement les données de la carte. Les données des cartes mémoire doivent être gérées de manière responsable.

# **Écran LCD**

- ●N'appliquez pas une pression forte sur l'écran LCD. Cela pourrait causer un affichage irrégulier et endommager l'écran.
- ●Dans les climats froids et autres situations où l'appareil photo devient froid, il se peut que l'écran LCD soit un peu plus sombre que d'ordinaire immédiatement après la mise sous tension de l'appareil photo. La luminosité normale sera rétablie une fois les composants internes réchauffés.

Une technologie de très grande précision est utilisée pour la fabrication de l'écran LCD. Toutefois, des points sombres ou brillants (rouges, bleus ou verts) peuvent apparaître sur l'écran. Il ne s'agit pas d'un mauvais fonctionnement. L'écran LCD comporte un taux de pixels efficients supérieur à 99,99%, avec seulement 0,01% de pixels inactifs ou toujours éclairés. Les points ne seront pas enregistrés dans les images stockées dans la mémoire intégrée ou sur une carte.

#### **À propos de la charge de la batterie**

- ●Le temps nécessaire à la charge varie suivant les conditions d'utilisation de la batterie. La charge prend plus de temps à température élevée ou basse, ou lorsque la batterie est restée inutilisée pendant un certain temps.
- ●La batterie devient chaude pendant la charge et reste chaude un certain temps par la suite.
- ●La batterie s'épuise si elle reste inutilisée pour une période prolongée, même après avoir été chargée.
- ●Ne laissez aucun objet métallique (tel qu'une agrafe) près des zones de contact de la fiche du cordon d'alimentation.

Autrement il y a risque d'incendie et/ou de choc électrique causé par un court-circuit ou par la chaleur générée.

●Il n'est pas recommandé de charger la batterie trop souvent.

(Le temps d'utilisation maximal de la batterie diminue et la batterie peut augmenter de volume lorsqu'on la charge trop souvent.)

- ●Si l'autonomie de la batterie diminue considérablement, cela signifie que sa durée de service tire à sa fin. Veuillez vous procurer une batterie neuve.
- Lors de la charge :
	- Enlevez les saletés sur les bornes de la batterie à l'aide d'un chiffon sec.
	- Gardez l'appareil photo à au moins 1 mètre des radios AM (elles peuvent causer du brouillage radio).
- ●N'utilisez pas la batterie si elle est endommagée ou bosselée (tout spécialement les connecteurs), par exemple suite à une chute (il y a risque de dysfonctionnements).
- ●N'enlevez pas et ne rayez pas le revêtement de la batterie.
	- Il y a risque de dysfonctionnement si vous utilisez une batterie dont le revêtement est partiellement ou totalement enlevé ou détruit.

# **À propos de l'adaptateur secteur (fourni)**

- ●Gardez l'appareil photo à au moins 1 mètre des radios AM (elles peuvent causer du brouillage radio).
- ●L'adaptateur secteur (fourni) peut générer un bruit de bourdonnement pendant l'utilisation. Il ne s'agit pas d'un mauvais fonctionnement.
- ●Après l'utilisation, pensez à débrancher le dispositif d'alimentation de la prise de courant. (Une très petite quantité de courant sera consommée s'il reste branché.)

### **Objectif**

- ●Les images peuvent sembler légèrement blanches si l'objectif est sale (empreintes digitales, etc.). Mettez l'appareil photo sous tension, tenez entre vos doigts le barillet de l'objectif retiré, et essuyez doucement la surface de l'objectif avec un chiffon doux et sec.
- ●Ne laissez pas l'objectif exposé directement à la lumière du soleil.
- ●Ne touchez pas le protège-objectif car cela pourrait endommager l'objectif. Soyez prudent lorsque vous retirez l'appareil photo du sac, etc.

## **Lors de l'utilisation d'un trépied ou d'un monopode**

- ●N'appliquez pas une force excessive, et ne serrez pas les vis quand elles sont de travers. (Cela risquerait d'endommager l'appareil photo, le filetage de l'orifice ou l'étiquette.)
- ●Assurez-vous que le trépied est stable. (Reportez-vous aux instructions sur le trépied.)
- ●Il se peut que vous ne puissiez pas retirer la carte ou la batterie pendant l'utilisation d'un trépied ou d'un monopode.

#### **À propos de la vision 3D**

- ●Toute personne hyper sensible à la lumière, qui souffre d'une maladie cardiaque ou qui est autrement indisposée doit éviter de regarder des images 3D.
	- Le visionnement des images 3D peut affecter ces personnes.
- ●Si vous vous sentez fatigué, mal à l'aise ou dans un état autrement insolite lorsque vous regardez des images 3D, arrêtez de les regarder immédiatement.
	- Si vous continuez à regarder vous pourriez être victime d'un malaise.
	- Après avoir arrêté le visionnement, prenez le repos nécessaire.
- ●Lors de la vision d'images 3D, nous vous recommandons de faire une pause toutes les 30 à 60 minutes.
	- La vision pendant de longues périodes peut causer une fatigue des yeux.
- ●Il est recommandé aux personnes myopes ou presbytes, à celles avec des différences de vue entre l'œil gauche et le droit, et à celles astigmates de corriger leur vue en portant des lunettes etc. Arrêtez de regarder si vous voyez clairement une double image lorsque vous observez des images 3D.
	- Il y a des différences dans la façon dont diverses personnes découvrent les images 3D. Veuillez corriger votre vue de façon appropriée avant de regarder des images 3D.
	- Vous pouvez changer le réglage 3D de votre télévision ou le réglage de sortie 3D de votre appareil en le plaçant sur 2D.

#### **Informations personnelles**

Pour protéger les informations personnelles, il est recommandé de définir un mot de passe Wi-Fi. ([→252\)](#page-252-0) Si des noms ou des dates d'anniversaire sont définis en mode [Bébé] ou avec la fonction [Rec. visage], gardez à l'esprit que l'appareil photo et les images enregistrées contiendront des informations personnelles.

#### ●**Limitation de responsabilité**

• Les données contenant des informations personnelles peuvent être altérées ou perdues en raison d'un dysfonctionnement, de l'électricité statique, d'un accident, d'une panne, d'une réparation ou autre opération.

Panasonic décline toute responsabilité quant à tout dommage direct ou accessoire survenant suite à l'altération ou à la perte des données contenant des informations personnelles.

#### ●**Lors des demandes de réparation, et lors de la cession ou de la mise au rebut de l'appareil photo**

- Pour protéger vos informations personnelles, réinitialisez les réglages. (→[63](#page-63-1))
- Si la mémoire intégrée contient des images, copiez-les (→[157\)](#page-157-0) sur une carte mémoire si nécessaire, puis formatez ([→66\)](#page-66-1) la mémoire intégrée.
- Retirez la carte mémoire de l'appareil photo.
- Lors des demandes de réparation, il se peut que la mémoire intégrée et les réglages soient remis aux conditions de sortie d'usine.
- Si l'exécution des opérations ci-dessus n'est pas possible en raison d'un dysfonctionnement sur l'appareil photo, informez-vous auprès du revendeur ou du centre de service après-vente le plus près.
- ●**Avant de céder ou de jeter votre carte mémoire, reportez-vous à « Lors de la mise au rebut ou du transfert des cartes mémoire » dans la section précédente** (→[293](#page-293-0))**.**

#### ●**Télécharger des images sur les services Web**

• Les images peuvent contenir des informations personnelles susceptibles d'être utilisées pour identifier l'utilisateur, telles que les titres, les dates et heures d'enregistrement et les informations de lieu. Avant de télécharger des images sur les services Web, assurez-vous bien que les images ne contiennent pas d'informations qui ne doivent pas être dévoilées.

**Important ! Vous devez lire ce qui suit avant d'utiliser les noms de lieu enregistrés sur ce produit.**

#### **Contrat de licence pour les noms de lieu et les données cartographiques**

**Uniquement pour usage personnel.** Vous acceptez de n'utiliser ces Données qu'avec cet appareil photo numérique, uniquement aux fins personnelles et non commerciales auxquelles vous autorise le présent contrat, et non pour du service bureau, du travail en temps partagé ou autre fin similaire. Par conséquent, mais sous réserve des restrictions exposées dans les paragraphes qui suivent, vous acceptez de ne pas reproduire, copier, modifier, décompiler, démonter ou faire de l'ingénierie inverse avec toute partie de ces Données, et vous ne pouvez ni les céder ni les distribuer, sous quelque forme ou à quelque fin que ce soit, sauf dans les limites autorisées par des dispositions impératives. Les ensembles composés de plusieurs disques ne peuvent être cédés ou vendus que sous forme d'ensemble complet, tel que fourni par Panasonic Corporation, et non sous forme d'ensemble partiel.

Précautions pour l'utilisation et remarques

#### **Restrictions.**

À moins d'avoir été spécifiquement autorisé par Panasonic Corporation, et sans que cela ne limite les clauses du paragraphe précédent, vous n'êtes pas autorisé à (a) utiliser ces Données sur quelque produit, système ou application installé sur, connecté à ou en communication avec des véhicules dotés de fonctions de navigation routière, de positionnement, de répartition, de guidage routier en temps réel, de gestion de parc de véhicules ou applications similaires; ou (b) sur ou en communication avec tout appareil de positionnement, appareil électronique ou informatique portable ou sans fil, y compris, sans s'y limiter, les téléphones cellulaires, ordinateurs de poche, bloc-notes électroniques, téléavertisseurs, assistants numériques et PDA.

#### **Mise en garde.**

Les Données peuvent contenir des informations devenues inexactes ou incomplètes avec le temps, par la modification des circonstances, en raison des sources utilisées et de la nature du travail de collecte de données géographiques détaillées, tous ces facteurs pouvant entraîner des résultats erronés.

#### **Sans garantie.**

Ces Données sont fournies « telles quelles », et vous acceptez de les utiliser à vos propres risques. Panasonic Corporation et ses dispensateurs de licence (ainsi que leurs dispensateurs de licence et fournisseurs) n'offrent aucune garantie et ne font aucune déclaration, explicite ou implicite, de nature légale ou autre concernant, sans s'y limiter, le contenu, la qualité, l'exactitude, l'exhaustivité, l'efficacité, la fiabilité, l'adaptation à un usage particulier, l'utilité, l'usage ou les résultats à obtenir à partir de ces Données, ni concernant la noninterruption ou l'absence d'erreurs dans les Données ou sur le serveur.

#### **Limitation de garantie :**

PANASONIC CORPORATION ET SES DISPENSATEURS DE LICENCE (Y COMPRIS LEURS DISPENSATEURS DE LICENCE ET FOURNISSEURS) N'OFFRENT AUCUNE GARANTIE, EXPLICITE OU IMPLICITE, DE QUALITÉ, DE BON FONCTIONNEMENT, DE VALEUR MARCHANDE, D'ADAPTATION À UN USAGE PARTICULIER OU DE NON-CONTREFAÇON. Certains États, territoires et pays n'autorisant pas certaines limitations de garantie, il se peut que les limitations ci-dessus ne s'appliquent pas à vous.

#### Précautions pour l'utilisation et remarques

#### **Limitation de responsabilité :**

PANASONIC CORPORATION ET SES DISPENSATEURS DE LICENCE (Y COMPRIS LEURS DISPENSATEURS DE LICENCE ET FOURNISSEURS) DÉCLINENT TOUTE RESPONSABILITÉ ENVERS VOUS : CONCERNANT TOUTE RÉCLAMATION, REQUÊTE OU ACTION, QUELLE QUE SOIT LA NATURE DE LA CAUSE DE LA RÉCLAMATION, REQUÊTE OU ACTION INVOQUANT TOUTE PERTE, TOUTE BLESSURE OU TOUT DOMMAGE, DIRECT OU INDIRECT, POUVANT RÉSULTER DE L'USAGE OU DE LA POSSESSION DES INFORMATIONS ; NI POUR TOUTE PERTE DE PROFITS, REVENUS, CONTRATS OU ÉPARGNES, OU POUR TOUT AUTRE DOMMAGE DIRECT, INDIRECT, ACCESSOIRE, SPÉCIAL OU CONSÉCUTIF CAUSÉ PAR L'UTILISATION OU L'INCAPACITÉ D'UTILISER CES INFORMATIONS, PAR TOUTE IMPERFECTION DE CES INFORMATIONS, OU PAR LA VIOLATION DES TERMES OU CONDITIONS DU PRÉSENT CONTRAT, QUE CE SOIT PAR UNE ACTION EN RESPONSABILITÉ CONTRACTUELLE OU UN TORT, OU SUR LA BASE D'UNE GARANTIE, MÊME SI PANASONIC CORPORATION OU SES DISPENSATEURS DE LICENCE ONT ÉTÉ PRÉVENUS DU RISQUE DE TELS DOMMAGES. Certains États, territoires et pays n'autorisant pas certaines limitations de responsabilité ou limitations de dommages, il se peut que les limitations ci-dessus ne s'appliquent pas à vous.

#### **Contrôle des exportations.**

Panasonic Corporation n'exportera, d'où que ce soit, aucune partie ni aucun produit direct des Données, sauf de manière conforme et en possession de toutes les licences et autorisations requises par les lois, règlements et réglementations qui s'appliquent à l'exportation, y compris, sans s'y limiter, les lois, règlements et réglementations administrés par le Bureau du contrôle des avoirs étrangers (Office of Foreign Assets Control) du département du Trésor des États-Unis (U.S. Department of Commerce) et par le Bureau de l'industrie et de la sécurité (Bureau of Industry and Security) du département du Trésor des États-Unis (U.S. Department of Commerce). Dans la mesure où l'une ou l'autre de ces lois, règlements et réglementations de l'exportation interdisent à NT de se conformer à ses obligations prévues dans le présent contrat quant à la fourniture ou distribution des Données, NT en sera exempté et cela ne constituera pas une violation du présent Contrat.

#### **Contrat indivisible.**

Les présents termes et conditions constituent un contrat indivisible entre Panasonic Corporation (et ses dispensateurs de licence, y compris leurs dispensateurs de licence et fournisseurs) et vous en ce qui concerne l'objet du contrat, et ils annulent dans sa totalité tout accord écrit ou verbal antérieur conclu entre nous concernant l'objet du présent contrat.

#### **À propos des informations de lieu, des informations de nom de lieu et des cartes**

#### **À propos du système de coordonnées géographiques**

Cet appareil photo enregistre avec la norme de latitude et longitude (système de coordonnées géographiques) WGS84.

#### **Données cartographiques numériques Mapple**

Ces cartes ont été préparées au moyen des cartes suivantes de la GSI (Geospatial Information Authority of Japan), avec l'approbation du Directeur général de la GSI : carte topographique 1:10 000, carte régionale 1:200 000, carte du Japon 1:1 000 000, carte de district 1:500 000 et carte numérique 5000000 (Intégration).

(Numéros d'approbation pour l'utilisation des informations de 2012 : n° 75 à 77, et 78- M055541)

#### **À propos des droits d'auteur**

Selon la loi sur les droits d'auteur, les données géographiques enregistrées sur cet appareil photo ne peuvent être utilisées à des fins autres que l'usage personnel sans l'autorisation du détenteur des droits d'auteur.

### **À propos des fonctions de navigation**

Cet appareil n'est pas doté d'une fonction de navigation.

#### **Avis concernant les détenteurs de droits d'auteur pour le logiciel accordé sous licence**

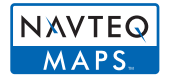

© 2012 NAVTEQ. Tous droits réservés.

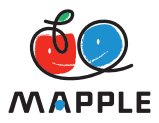

« MAPPLE » est une marque commerciale de Shobunsha Publications, Inc.

This data includes information taken with permission from Canadian authorities, including © Her Majesty the Queen in Right of Canada, © Queen's Printer for Ontario, © Canada Post Corporation, GeoBase**®**, © Department of Natural Resources Canada. All rights reserved.

© United States Postal Service**®** 2012, USPS**®**, ZIP+4**®**

Fuente: INEGI (Instituto Nacional de Estadística y Geografía)

Traffic Codes for Belgium are provided by the Ministerie van de Vlaamse Gemeenschap and the Ministère de l'Equipement et des Transports.

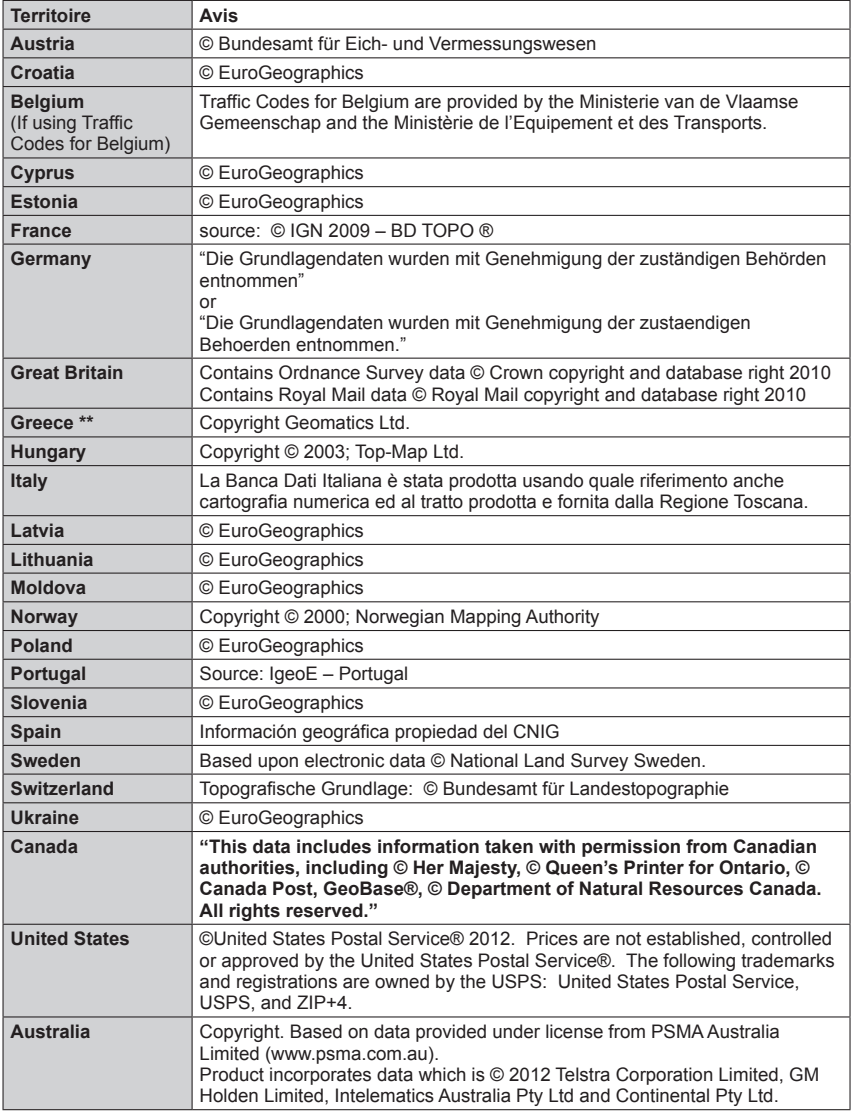

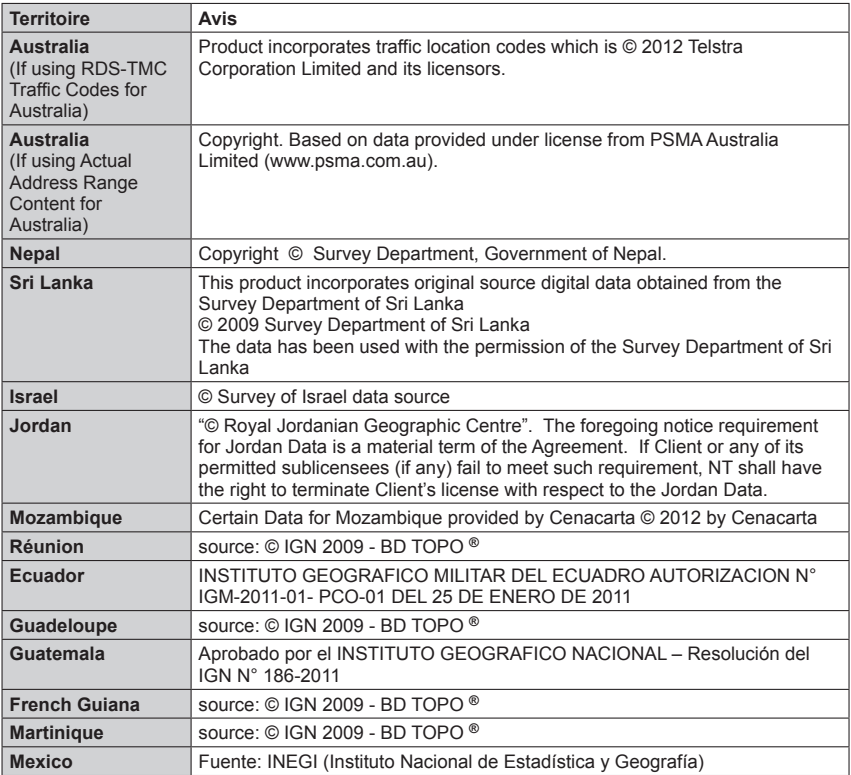

# ■**Types de point de repère**

Bien qu'environ 1 000 000 de points de repère soient enregistrés dans la mémoire intégrée, certains points de repère n'y sont pas enregistrés. (Les informations ont été enregistrées en octobre 2012 et ne seront pas mises à jour.)

• Cela est différent de nos modèles dotés de la fonction GPS avant 2011.

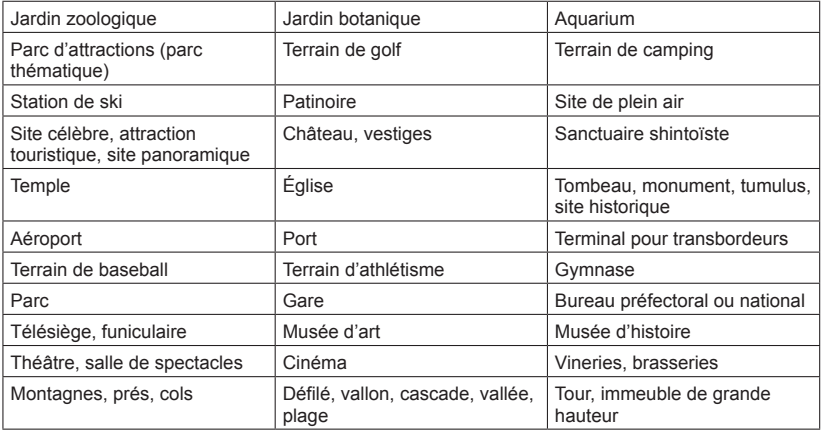

- HDMI, le logo HDMI et High-Definition Multimedia Interface sont des marques de commerce ou des marques déposées de HDMI Licensing LLC aux États-Unis et dans d'autres pays.
- HDAVI Control™ est une marque de commerce de Panasonic Corporation.
- "AVCHD", "AVCHD Progressive" et le logo "AVCHD Progressive" sont des marques de commerce de Panasonic Corporation et de Sony Corporation.
- Fabriqué sous licence de Dolby Laboratories. Dolby et le symbole double-D sont des marques déposées de Dolby Laboratories.
- Le logo SDXC est une marque déposée de SD-3C, LLC.
- QuickTime et le logo QuickTime sont des marques de commerce ou des marques déposées d'Apple Inc. et sont utilisées sous licence.
- Windows et Windows Vista sont des marques commerciales de Microsoft Corporation, déposées ou non, aux États-Unis et/ou dans d'autres pays.
- iMovie, Mac et Mac OS sont des marques commerciales déposées d'Apple Inc. aux États-Unis et dans d'autres pays.
- App Store est une marque de service d'Apple Inc.
- Android et Google Play sont des marques de commerce, déposées ou non, de Google Inc.
- Le logo Wi-Fi CERTIFIED est une marque de certification de Wi-Fi Alliance.
- La marque Wi-Fi Protected Setup est une marque de Wi-Fi Alliance.
- "Wi-Fi", "Wi-Fi Protected Setup", "Wi-Fi Direct", "WPA" et "WPA2" sont des marques, déposées ou non, de Wi-Fi Alliance.
- DLNA, the DLNA Logo and DLNA CERTIFIED are trademarks, service marks, or certification marks of the Digital Living Network Alliance.
- Ce produit utilise "DynaFont" de DynaComware Corporation. DynaFont est une marque déposée de DynaComware Taiwan Inc.
- Les autres noms, noms de compagnie et noms de produit mentionnés dans les présentes instructions sont les marques de commerce, déposées ou non, des compagnies concernées.

Ce produit est accordé sous licence du portefeuille de brevets AVC pour l'utilisation privée et non commerciale par un consommateur, pour (i) coder du contenu vidéo conformément à la norme AVC ("AVC Vidéo") et/ou (ii) décoder du contenu AVC Vidéo codé par un consommateur engagé dans une activité privée et non commerciale et/ou obtenu d'un fournisseur de contenu vidéo détenteur d'une licence l'autorisant à fournir du contenu AVC Vidéo. Aucune licence n'est, ni ne sera accordée implicitement pour tout autre usage. Vous pouvez obtenir des informations supplémentaires de MPEG LA, LLC.

Voir http://www.mpegla.com.

Ce produit contient le logiciel suivant:

- (1) le logiciel développé de façon indépendante par ou pour Panasonic Corporation,
- (2) le logiciel appartenant à une tierce partie et sous licence de Panasonic Corporation et/ou,
- (3) un logiciel "open source" comprenant le logiciel développé par le OpenSSL Project pour être utilisé dans le OpenSSL Toolkit (http://www.openssl.org/), et le logiciel conçu par Eric Young (eay@cryptsoft.com).

Ce produit contient le logiciel OpenSSL développé par OpenSSL Project, et il peut être utilisé sous les conditions de licence suivantes.

#### LICENSE ISSUES

The OpenSSL toolkit stays under a dual license, i.e. both the conditions of the OpenSSL License and the original SSLeay license apply to the toolkit. See below for the actual license texts. Actually both licenses are BSD-style Open Source licenses. In case of any license issues related to OpenSSL please contact openssl-core@openssl.org.

#### OpenSSL License

Copyright (c) 1998-2004 The OpenSSL Project. All rights reserved.

Redistribution and use in source and binary forms, with or without modification, are permitted provided that the following conditions are met:

- 1. Redistributions of source code must retain the above copyright notice, this list of conditions and the following disclaimer.
- 2. Redistributions in binary form must reproduce the above copyright notice, this list of conditions and the following disclaimer in the documentation and/or other materials provided with the distribution.
- 3. All advertising materials mentioning features or use of this software must display the following acknowledgment:

"This product includes software developed by the OpenSSL Project for use in the OpenSSL Toolkit. (http://www.openssl.org/)"

- 4. The names "OpenSSL Toolkit" and "OpenSSL Project" must not be used to endorse or promote products derived from this software without prior written permission. For written permission, please contact openssl-core@openssl.org.
- 5. Products derived from this software may not be called "OpenSSL" nor may "OpenSSL" appear in their names without prior written permission of the OpenSSL Project.
- 6. Redistributions of any form whatsoever must retain the following acknowledgment: "This product includes software developed by the OpenSSL Project for use in the OpenSSL Toolkit (http://www.openssl.org/)"

THIS SOFTWARE IS PROVIDED BY THE OpenSSL PROJECT "AS IS" AND ANY EXPRESSED OR IMPLIED WARRANTIES, INCLUDING, BUT NOT LIMITED TO, THE IMPLIED WARRANTIES OF MERCHANTABILITY AND FITNESS FOR A PARTICULAR PURPOSE ARE DISCLAIMED. IN NO EVENT SHALL THE OpenSSL PROJECT OR ITS CONTRIBUTORS BE LIABLE FOR ANY DIRECT, INDIRECT, INCIDENTAL, SPECIAL, EXEMPLARY, OR CONSEQUENTIAL DAMAGES (INCLUDING, BUT NOT LIMITED TO, PROCUREMENT OF SUBSTITUTE GOODS OR SERVICES; LOSS OF USE, DATA, OR PROFITS; OR BUSINESS INTERRUPTION) HOWEVER CAUSED AND ON ANY THEORY OF LIABILITY, WHETHER IN CONTRACT, STRICT LIABILITY, OR TORT (INCLUDING NEGLIGENCE OR OTHERWISE) ARISING IN ANY WAY OUT OF THE USE OF THIS SOFTWARE, EVEN IF ADVISED OF THE POSSIBILITY OF SUCH DAMAGE.

This product includes cryptographic software written by Eric Young (eay@cryptsoft.com).

This product includes software written by Tim Hudson (tjh@cryptsoft.com).

**Original SSLeav License** 

Copyright (C) 1995-1998 Eric Young (eay@cryptsoft.com) All rights reserved.

This package is an SSL implementation written by Eric Young (eay@cryptsoft.com). The implementation was written so as to conform with Netscapes SSL.

This library is free for commercial and non-commercial use as long as the following conditions are adhered to. The following conditions apply to all code found in this distribution, be it the RC4, RSA, lhash, DES, etc., code; not just the SSL code. The SSL documentation included with this distribution is covered by the same copyright terms except that the holder is Tim Hudson (tjh@cryptsoft.com).

Copyright remains Eric Young's, and as such any Copyright notices in the code are not to be removed. If this package is used in a product, Eric Young should be given attribution as the author of the parts of the library used. This can be in the form of a textual message at program startup or in documentation (online or textual) provided with the package.

Redistribution and use in source and binary forms, with or without modification, are permitted provided that the following conditions are met:<br>1. Redistributions of source code m

- Redistributions of source code must retain the copyright notice, this list of conditions and the following disclaimer.
- 2. Redistributions in binary form must reproduce the above copyright notice, this list of conditions and the following disclaimer in the documentation and/or other materials provided with the distribution.
- 3. All advertising materials mentioning features or use of this software must display the following acknowledgement:

"This product includes cryptographic software written by Eric Young (eay@cryptsoft.com)" The word 'cryptographic' can be left out if the routines from the library being used are not cryptographic related :-).

4. If you include any Windows specific code (or a derivative thereof) from the apps directory (application code) you must include an acknowledgement:

"This product includes software written by Tim Hudson (tjh@cryptsoft.com)"

THIS SOFTWARE IS PROVIDED BY ERIC YOUNG "AS IS" AND ANY EXPRESS OR IMPLIED WARRANTIES, INCLUDING, BUT NOT LIMITED TO, THE IMPLIED WARRANTIES OF MERCHANTABILITY AND FITNESS FOR A PARTICULAR PURPOSE ARE DISCLAIMED. IN NO EVENT SHALL THE AUTHOR OR CONTRIBUTORS BE LIABLE FOR ANY DIRECT, INDIRECT, INCIDENTAL, SPECIAL, EXEMPLARY, OR CONSEQUENTIAL DAMAGES (INCLUDING, BUT NOT LIMITED TO, PROCUREMENT OF SUBSTITUTE GOODS OR SERVICES; LOSS OF USE, DATA, OR PROFITS; OR BUSINESS INTERRUPTION) HOWEVER CAUSED AND ON ANY THEORY OF LIABILITY, WHETHER IN CONTRACT, STRICT LIABILITY, OR TORT (INCLUDING NEGLIGENCE OR OTHERWISE) ARISING IN ANY WAY OUT OF THE USE OF THIS SOFTWARE, EVEN IF ADVISED OF THE POSSIBILITY OF SUCH DAMAGE.

The license and distribution terms for any publically available version or derivative of this code cannot be changed. i.e. this code cannot simply be copied and put under another distribution license [including the GNU Public License.]

Ce produit contient le logiciel de cryptage développé par Eric Young et il peut être utilisé sous les conditions de licence suivantes.

Copyright (C) 1995-1998 Eric Young (eay@cryptsoft.com) All rights reserved.

This package is an SSL implementation written by Eric Young (eay@cryptsoft.com). The implementation was written so as to conform with Netscapes SSL.

This library is free for commercial and non-commercial use as long as the following conditions are adhered to. The following conditions apply to all code found in this distribution, be it the RC4, RSA, lhash, DES, etc., code; not just the SSL code. The SSL documentation included with this distribution is covered by the same copyright terms except that the holder is Tim Hudson (tjh@cryptsoft.com).

Copyright remains Eric Young's, and as such any Copyright notices in the code are not to be removed. If this package is used in a product, Eric Young should be given attribution as the author of the parts of the library used. This can be in the form of a textual message at program startup or in documentation (online or textual) provided with the package.

Redistribution and use in source and binary forms, with or without modification, are permitted provided that the following conditions are met:<br>1. Redistributions of source code m

- Redistributions of source code must retain the copyright notice, this list of conditions and the following disclaimer.
- 2. Redistributions in binary form must reproduce the above copyright notice, this list of conditions and the following disclaimer in the documentation and/or other materials provided with the distribution.
- 3. All advertising materials mentioning features or use of this software must display the following acknowledgement:

"This product includes cryptographic software written by Eric Young (eay@cryptsoft.com)" The word 'cryptographic' can be left out if the routines from the library being used are not cryptographic related :-).

4. If you include any Windows specific code (or a derivative thereof) from the apps directory (application code) you must include an acknowledgement:

"This product includes software written by Tim Hudson (tjh@cryptsoft.com)"

THIS SOFTWARE IS PROVIDED BY ERIC YOUNG "AS IS" AND ANY EXPRESS OR IMPLIED WARRANTIES, INCLUDING, BUT NOT LIMITED TO, THE IMPLIED WARRANTIES OF MERCHANTABILITY AND FITNESS FOR A PARTICULAR PURPOSE ARE DISCLAIMED. IN NO EVENT SHALL THE AUTHOR OR CONTRIBUTORS BE LIABLE FOR ANY DIRECT, INDIRECT, INCIDENTAL, SPECIAL, EXEMPLARY, OR CONSEQUENTIAL DAMAGES (INCLUDING, BUT NOT LIMITED TO, PROCUREMENT OF SUBSTITUTE GOODS OR SERVICES; LOSS OF USE, DATA, OR PROFITS; OR BUSINESS INTERRUPTION) HOWEVER CAUSED AND ON ANY THEORY OF LIABILITY, WHETHER IN CONTRACT, STRICT LIABILITY, OR TORT (INCLUDING NEGLIGENCE OR OTHERWISE) ARISING IN ANY WAY OUT OF THE USE OF THIS SOFTWARE, EVEN IF ADVISED OF THE POSSIBILITY OF SUCH DAMAGE.

The license and distribution terms for any publically available version or derivative of this code cannot be changed. i.e. this code cannot simply be copied and put under another distribution license [including the GNU Public License.]

Ce produit contient le logiciel NetBSD développé et il peut être utilisé sous les conditions de licence suivantes.

Copyright (c) 1990 The Regents of the University of California. All rights reserved.

This code is derived from software contributed to Berkeley by Chris Torek.

Redistribution and use in source and binary forms, with or without modification, are permitted provided that the following conditions are met:<br>1. Redistributions of source code m

- Redistributions of source code must retain the above copyright notice, this list of conditions and the following disclaimer.
- 2. Redistributions in binary form must reproduce the above copyright notice, this list of conditions and the following disclaimer in the documentation and/or other materials provided with the distribution.
- 3. Neither the name of the University nor the names of its contributors may be used to endorse or promote products derived from this software without specific prior written permission.

Ce produit contient le logiciel OpenSSL développé par OpenSSL Project, et il peut être utilisé sous les conditions de licence suivantes.

Copyright (c) 1999-2002 The OpenSSL Project. All rights reserved.

Redistribution and use in source and binary forms, with or without modification, are permitted provided that the following conditions are met:

- 1. Redistributions of source code must retain the above copyright notice, this list of conditions and the following disclaimer.
- 2. Redistributions in binary form must reproduce the above copyright notice, this list of conditions and the following disclaimer in the documentation and/or other materials provided with the distribution.
- 3. All advertising materials mentioning features or use of this software must display the following acknowledgment: "This product includes software developed by the OpenSSL Project for use in the OpenSSL Toolkit. (http://www.OpenSSL.org/)"
- 4. The names "OpenSSL Toolkit" and "OpenSSL Project" must not be used to endorse or promote products derived from this software without prior written permission. For written permission, please contact licensing@OpenSSL.org.
- 5. Products derived from this software may not be called "OpenSSL" nor may "OpenSSL" appear in their names without prior written permission of the OpenSSL Project.
- 6. Redistributions of any form whatsoever must retain the following acknowledgment: "This product includes software developed by the OpenSSL Project for use in the OpenSSL Toolkit (http://www.OpenSSL.org/)"

THIS SOFTWARE IS PROVIDED BY THE OpenSSL PROJECT "AS IS'' AND ANY EXPRESSED OR IMPLIED WARRANTIES, INCLUDING, BUT NOT LIMITED TO, THE IMPLIED WARRANTIES OF MERCHANTABILITY AND FITNESS FOR A PARTICULAR PURPOSE ARE DISCLAIMED. IN NO EVENT SHALL THE OpenSSL PROJECT OR ITS CONTRIBUTORS BE LIABLE FOR ANY DIRECT, INDIRECT, INCIDENTAL, SPECIAL, EXEMPLARY, OR CONSEQUENTIAL DAMAGES (INCLUDING, BUT NOT LIMITED TO, PROCUREMENT OF SUBSTITUTE GOODS OR SERVICES; LOSS OF USE, DATA, OR PROFITS; OR BUSINESS INTERRUPTION) HOWEVER CAUSED AND ON ANY THEORY OF LIABILITY, WHETHER IN CONTRACT, STRICT LIABILITY, OR TORT (INCLUDING NEGLIGENCE OR OTHERWISE) ARISING IN ANY WAY OUT OF THE USE OF THIS SOFTWARE, EVEN IF ADVISED OF THE POSSIBILITY OF SUCH DAMAGE.

This product includes cryptographic software written by Eric Young (eay@cryptsoft.com). This product includes software written by Tim Hudson (tih@cryptsoft.com).

Ce produit contient le logiciel de cryptage développé par Eric Young et il peut être utilisé sous les conditions de licence suivantes.

Copyright (C) 1995-1998 Eric Young (eay@cryptsoft.com) All rights reserved.

This package is an SSL implementation written by Eric Young (eay@cryptsoft.com). The implementation was written so as to conform with Netscapes SSL.

This library is free for commercial and non-commercial use as long as the following conditions are adhered to. The following conditions apply to all code found in this distribution, be it the RC4, RSA, lhash, DES, etc., code; not just the SSL code. The SSL documentation included with this distribution is covered by the same copyright terms except that the holder is Tim Hudson (tjh@cryptsoft.com).

Copyright remains Eric Young's, and as such any Copyright notices in the code are not to be removed. If this package is used in a product, Eric Young should be given attribution as the author of the parts of the library used. This can be in the form of a textual message at program startup or in documentation (online or textual) provided with the package.

Redistribution and use in source and binary forms, with or without modification, are permitted provided that the following conditions are met:<br>1. Redistributions of source code m

- Redistributions of source code must retain the copyright notice, this list of conditions and the following disclaimer.
- 2. Redistributions in binary form must reproduce the above copyright notice, this list of conditions and the following disclaimer in the documentation and/or other materials provided with the distribution.
- 3. All advertising materials mentioning features or use of this software must display the following acknowledgement:

"This product includes cryptographic software written by Eric Young (eay@cryptsoft.com)" The word 'cryptographic' can be left out if the routines from the library being used are not cryptographic related :-).

4. If you include any Windows specific code (or a derivative thereof) from the apps directory (application code) you must include an acknowledgement:

"This product includes software written by Tim Hudson (tjh@cryptsoft.com)"

THIS SOFTWARE IS PROVIDED BY ERIC YOUNG "AS IS" AND ANY EXPRESS OR IMPLIED WARRANTIES, INCLUDING, BUT NOT LIMITED TO, THE IMPLIED WARRANTIES OF MERCHANTABILITY AND FITNESS FOR A PARTICULAR PURPOSE ARE DISCLAIMED. IN NO EVENT SHALL THE AUTHOR OR CONTRIBUTORS BE LIABLE FOR ANY DIRECT, INDIRECT, INCIDENTAL, SPECIAL, EXEMPLARY, OR CONSEQUENTIAL DAMAGES (INCLUDING, BUT NOT LIMITED TO, PROCUREMENT OF SUBSTITUTE GOODS OR SERVICES; LOSS OF USE, DATA, OR PROFITS; OR BUSINESS INTERRUPTION) HOWEVER CAUSED AND ON ANY THEORY OF LIABILITY, WHETHER IN CONTRACT, STRICT LIABILITY, OR TORT (INCLUDING NEGLIGENCE OR OTHERWISE) ARISING IN ANY WAY OUT OF THE USE OF THIS SOFTWARE, EVEN IF ADVISED OF THE POSSIBILITY OF SUCH DAMAGE.

The license and distribution terms for any publically available version or derivative of this code cannot be changed. i.e. this code cannot simply be copied and put under another distribution license [including the GNU Public License.]

Ce produit contient le logiciel NetBSD développé et il peut être utilisé sous les conditions de licence suivantes.

Copyright (c) 1990 The Regents of the University of California. All rights reserved.

This code is derived from software contributed to Berkeley by Chris Torek.

Redistribution and use in source and binary forms, with or without modification, are permitted provided that the following conditions are met:

- 1. Redistributions of source code must retain the above copyright notice, this list of conditions and the following disclaimer.
- 2. Redistributions in binary form must reproduce the above copyright notice, this list of conditions and the following disclaimer in the documentation and/or other materials provided with the distribution.
- 3. Neither the name of the University nor the names of its contributors may be used to endorse or promote products derived from this software without specific prior written permission.

Ce produit contient le logiciel NetBSD développé et il peut être utilisé sous les conditions de licence suivantes.

Copyright (c) 1989 The Regents of the University of California. All rights reserved.

This code is derived from software contributed to Berkeley by Tom Truscott.

Redistribution and use in source and binary forms, with or without modification, are permitted provided that the following conditions are met:

- 1. Redistributions of source code must retain the above copyright notice, this list of conditions and the following disclaimer.
- 2. Redistributions in binary form must reproduce the above copyright notice, this list of conditions and the following disclaimer in the documentation and/or other materials provided with the distribution.
- 3. All advertising materials mentioning features or use of this software must display the following acknowledgement: This product includes software developed by the University of California, Berkeley and its contributors.
- 4. Neither the name of the University nor the names of its contributors may be used to endorse or promote products derived from this software without specific prior written permission.

Ce produit contient le logiciel NetBSD développé et il peut être utilisé sous les conditions de licence suivantes.

Copyright (c) 1990, 1993 The Regents of the University of California. All rights reserved.

This code is derived from software contributed to Berkeley by Chris Torek.

Redistribution and use in source and binary forms, with or without modification, are permitted provided that the following conditions are met:

- 1. Redistributions of source code must retain the above copyright notice, this list of conditions and the following disclaimer.
- 2. Redistributions in binary form must reproduce the above copyright notice, this list of conditions and the following disclaimer in the documentation and/or other materials provided with the distribution.
- 3. Neither the name of the University nor the names of its contributors may be used to endorse or promote products derived from this software without specific prior written permission.

Ce produit contient une librairie d'analyse XML et elle peut être utilisée sous les conditions de licence suivantes.

Copyright (c) 1998, 1999, 2000 Thai Open Source Software Center Ltd

Permission is hereby granted, free of charge, to any person obtaining a copy of this software and associated documentation files (the "Software"), to deal in the Software without restriction, including without limitation the rights to use, copy, modify, merge, publish, distribute, sublicense, and/or sell copies of the Software, and to permit persons to whom the Software is furnished to do so, subject to the following conditions:

The above copyright notice and this permission notice shall be included in all copies or substantial portions of the Software.

THE SOFTWARE IS PROVIDED "AS IS", WITHOUT WARRANTY OF ANY KIND, EXPRESS OR IMPLIED, INCLUDING BUT NOT LIMITED TO THE WARRANTIES OF MERCHANTABILITY, FITNESS FOR A PARTICULAR PURPOSE AND NONINFRINGEMENT. IN NO EVENT SHALL THE AUTHORS OR COPYRIGHT HOLDERS BE LIABLE FOR ANY CLAIM, DAMAGES OR OTHER LIABILITY, WHETHER IN AN ACTION OF CONTRACT, TORT OR OTHERWISE, ARISING FROM, OUT OF OR IN CONNECTION WITH THE SOFTWARE OR THE USE OR OTHER DEALINGS IN THE SOFTWARE.